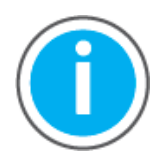

See iTRAK 5750 Fault Codes Reference Data, publication [2198T-RD002](https://literature.rockwellautomation.com/idc/groups/literature/documents/rd/2198t-rd002_-en-p.xlsx) for fault codes; download the spreadsheets now to ensure offline access.

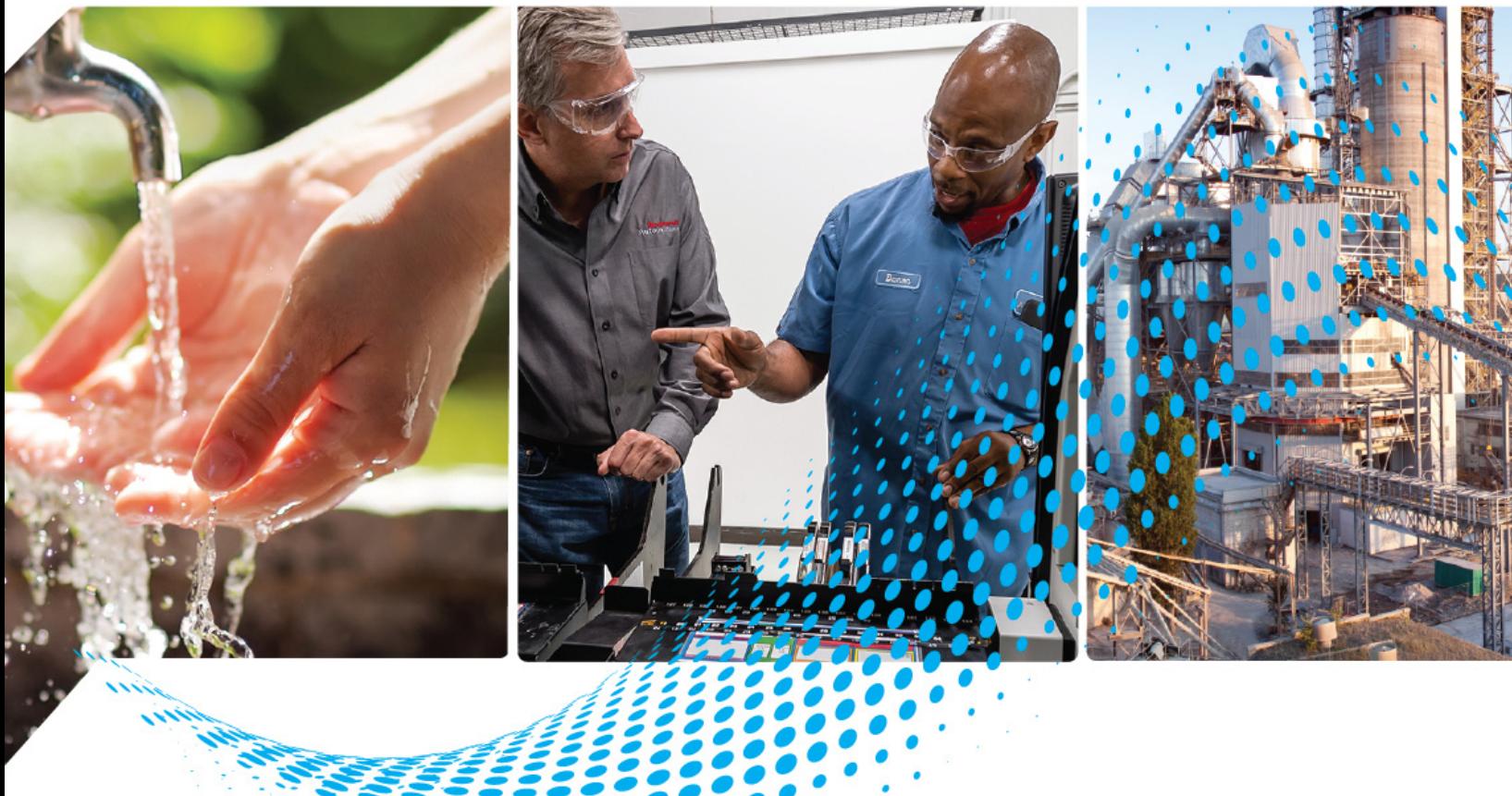

# **iTRAK 5750 System**

Bulletin Number 2198T

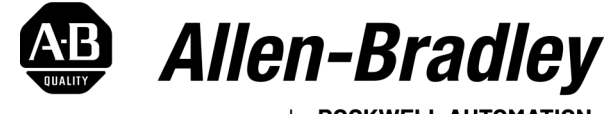

by ROCKWELL AUTOMATION

**User Manual Original Instructions** 

## **Important User Information**

Read this document and the documents listed in the additional resources section about installation, configuration, and operation of this equipment before you install, configure, operate, or maintain this product. Users are required to familiarize themselves with installation and wiring instructions in addition to requirements of all applicable codes, laws, and standards.

Activities including installation, adjustments, putting into service, use, assembly, disassembly, and maintenance are required to be carried out by suitably trained personnel in accordance with applicable code of practice.

If this equipment is used in a manner not specified by the manufacturer, the protection provided by the equipment may be impaired.

In no event will Rockwell Automation, Inc. be responsible or liable for indirect or consequential damages resulting from the use or application of this equipment.

The examples and diagrams in this manual are included solely for illustrative purposes. Because of the many variables and requirements associated with any particular installation, Rockwell Automation, Inc. cannot assume responsibility or liability for actual use based on the examples and diagrams.

No patent liability is assumed by Rockwell Automation, Inc. with respect to use of information, circuits, equipment, or software described in this manual.

Reproduction of the contents of this manual, in whole or in part, without written permission of Rockwell Automation, Inc., is prohibited.

Throughout this manual, when necessary, we use notes to make you aware of safety considerations.

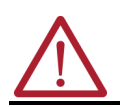

**WARNING:** Identifies information about practices or circumstances that can cause an explosion in a hazardous environment, which may lead to personal injury or death, property damage, or economic loss.

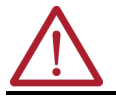

**ATTENTION:** Identifies information about practices or circumstances that can lead to personal injury or death, property damage, or economic loss. Attentions help you identify a hazard, avoid a hazard, and recognize the consequence.

**IMPORTANT** Identifies information that is critical for successful application and understanding of the product.

These labels may also be on or inside the equipment to provide specific precautions.

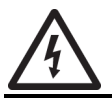

**SHOCK HAZARD:** Labels may be on or inside the equipment, for example, a drive or motor, to alert people that dangerous voltage may be present.

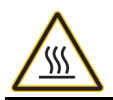

**BURN HAZARD:** Labels may be on or inside the equipment, for example, a drive or motor, to alert people that surfaces may reach dangerous temperatures.

**ARC FLASH HAZARD:** Labels may be on or inside the equipment, for example, a motor control center, to alert people to potential Arc Flash. Arc Flash will cause severe injury or death. Wear proper Personal Protective Equipment (PPE). Follow ALL Regulatory requirements for safe work practices and for Personal Protective Equipment (PPE).

The following icon may appear in the text of this document.

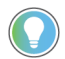

Identifies information that is useful and can help to make a process easier to do or easier to understand.

Rockwell Automation recognizes that some of the terms that are currently used in our industry and in this publication are not in alignment with the movement toward inclusive language in technology. We are proactively collaborating with industry peers to find alternatives to such terms and making changes to our products and content. Please excuse the use of such terms in our content while we implement these changes.

### **[Preface](#page-8-0)**

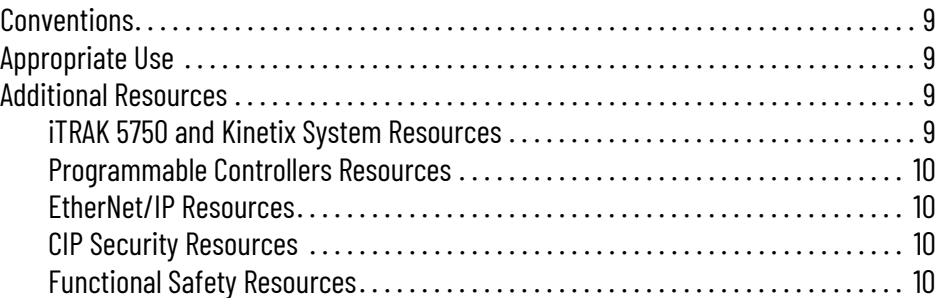

### **[Chapter 1](#page-10-0)**

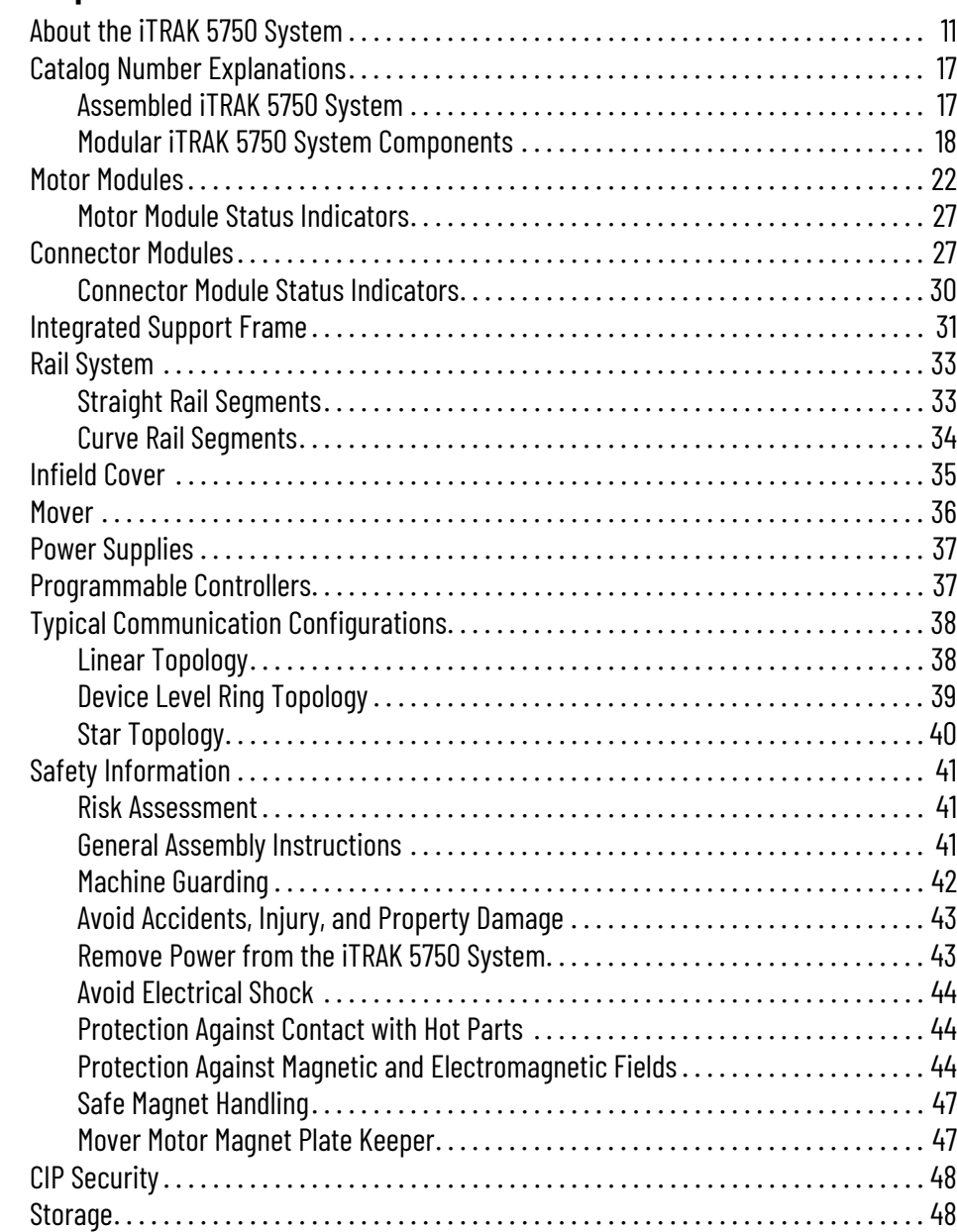

### **[Product Overview](#page-10-1)**

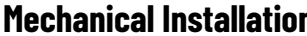

## **[Chapter 2](#page-48-0)**

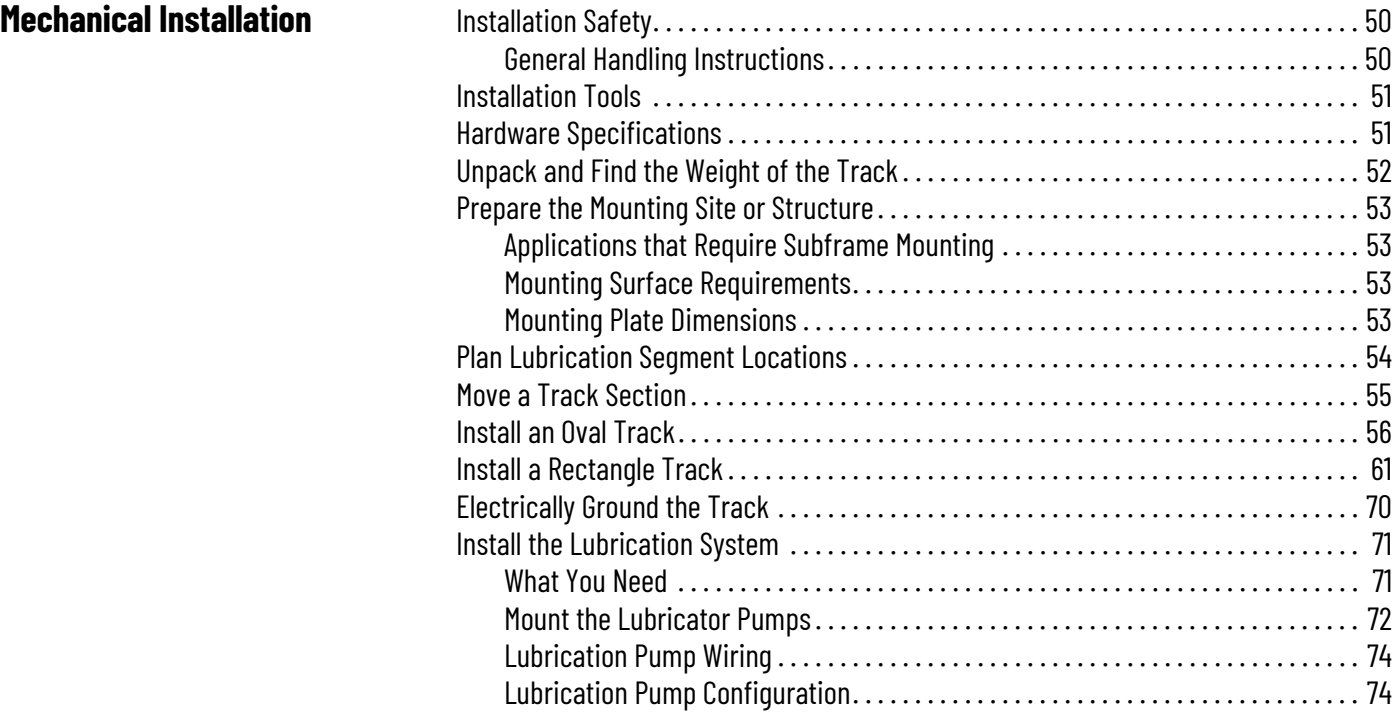

### **[Chapter 3](#page-74-0)**

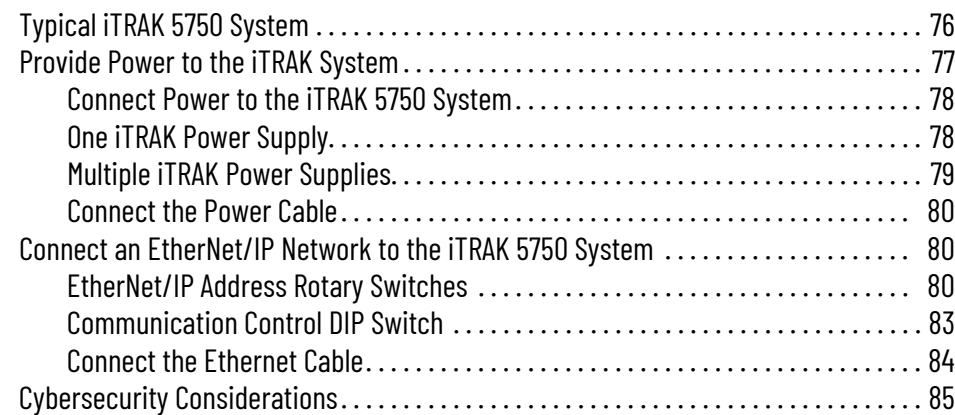

## **[Chapter 4](#page-86-0)**

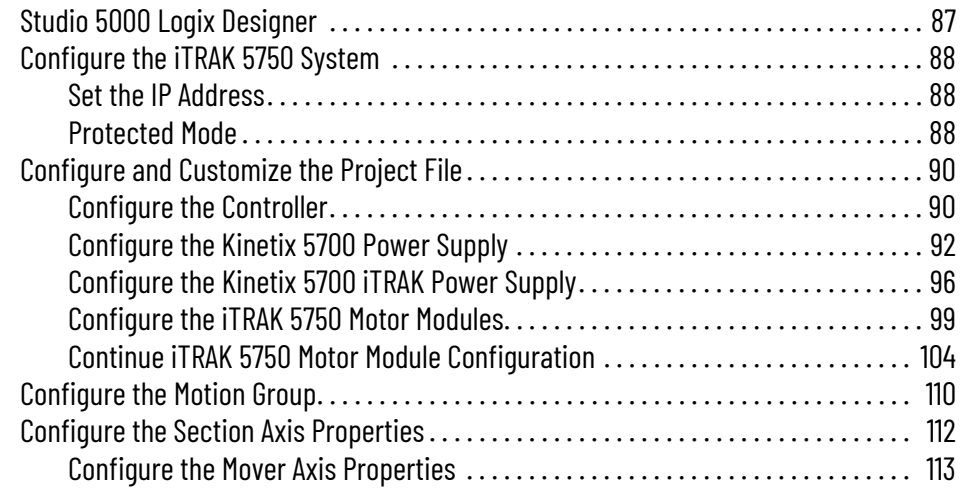

**[Configuration and Startup](#page-86-1)** 

**[Power and Communication](#page-74-1)** 

**Connections**

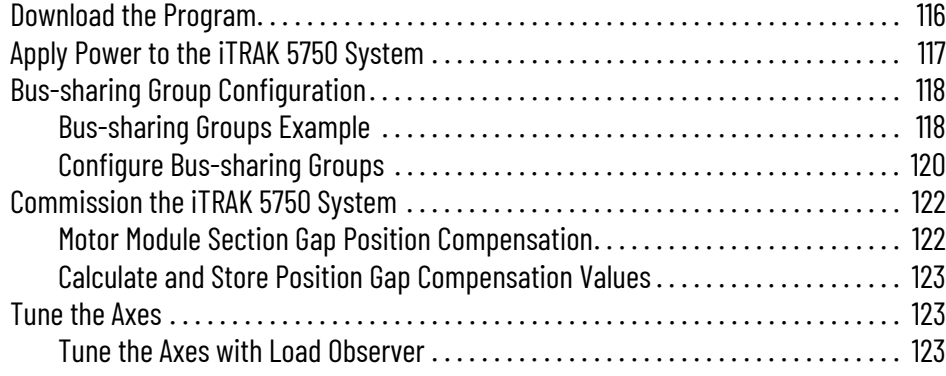

## **[Chapter 5](#page-126-0)**

## **[Troubleshooting](#page-126-1)**

### **[Maintenance](#page-138-1)**

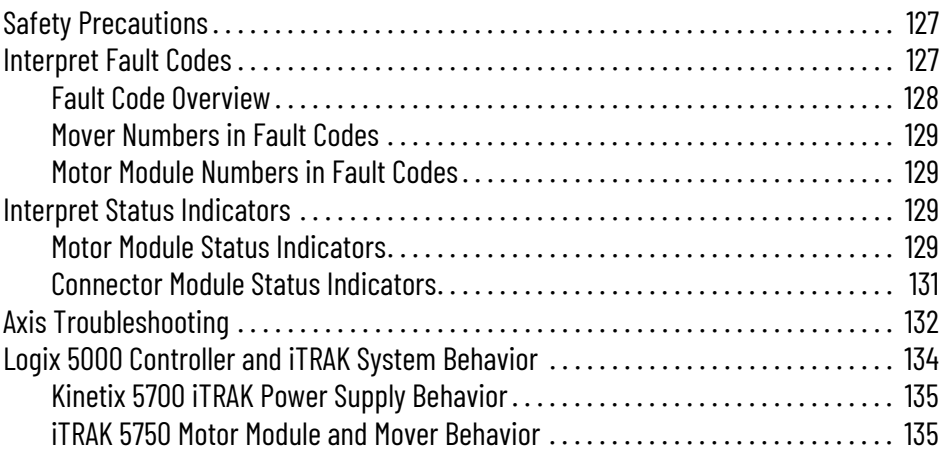

## **[Chapter 6](#page-138-0)**

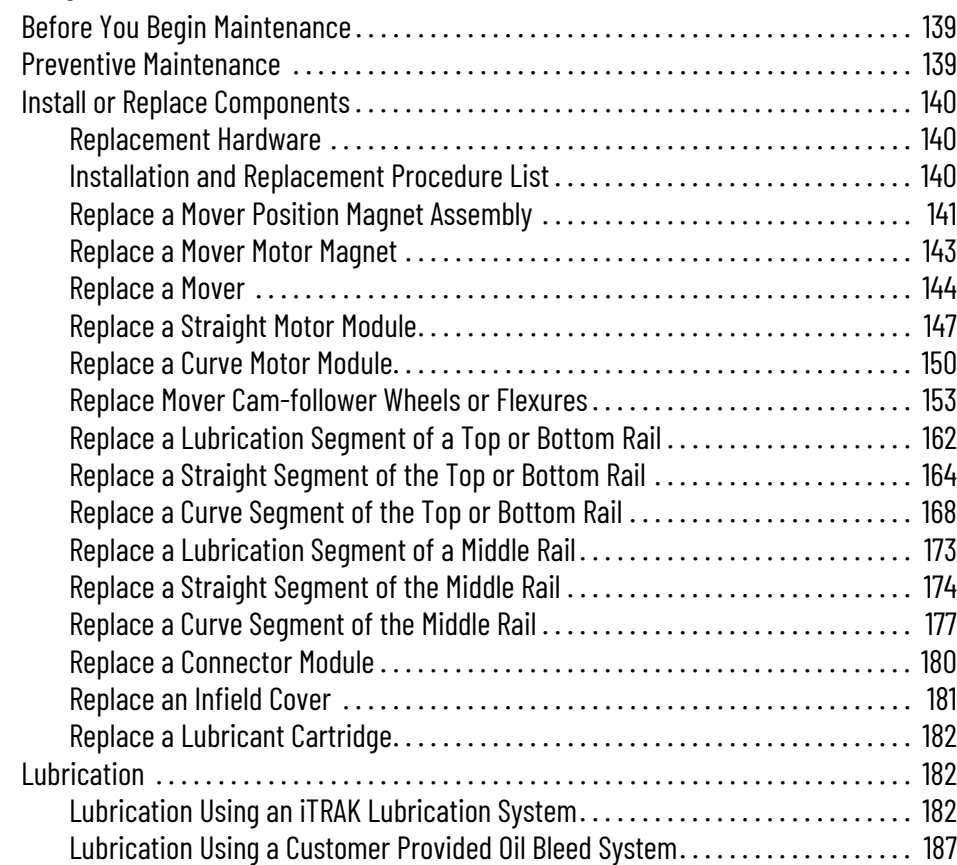

**[System Integrated Safety](#page-188-1)** 

### **[Chapter 7](#page-188-0)**

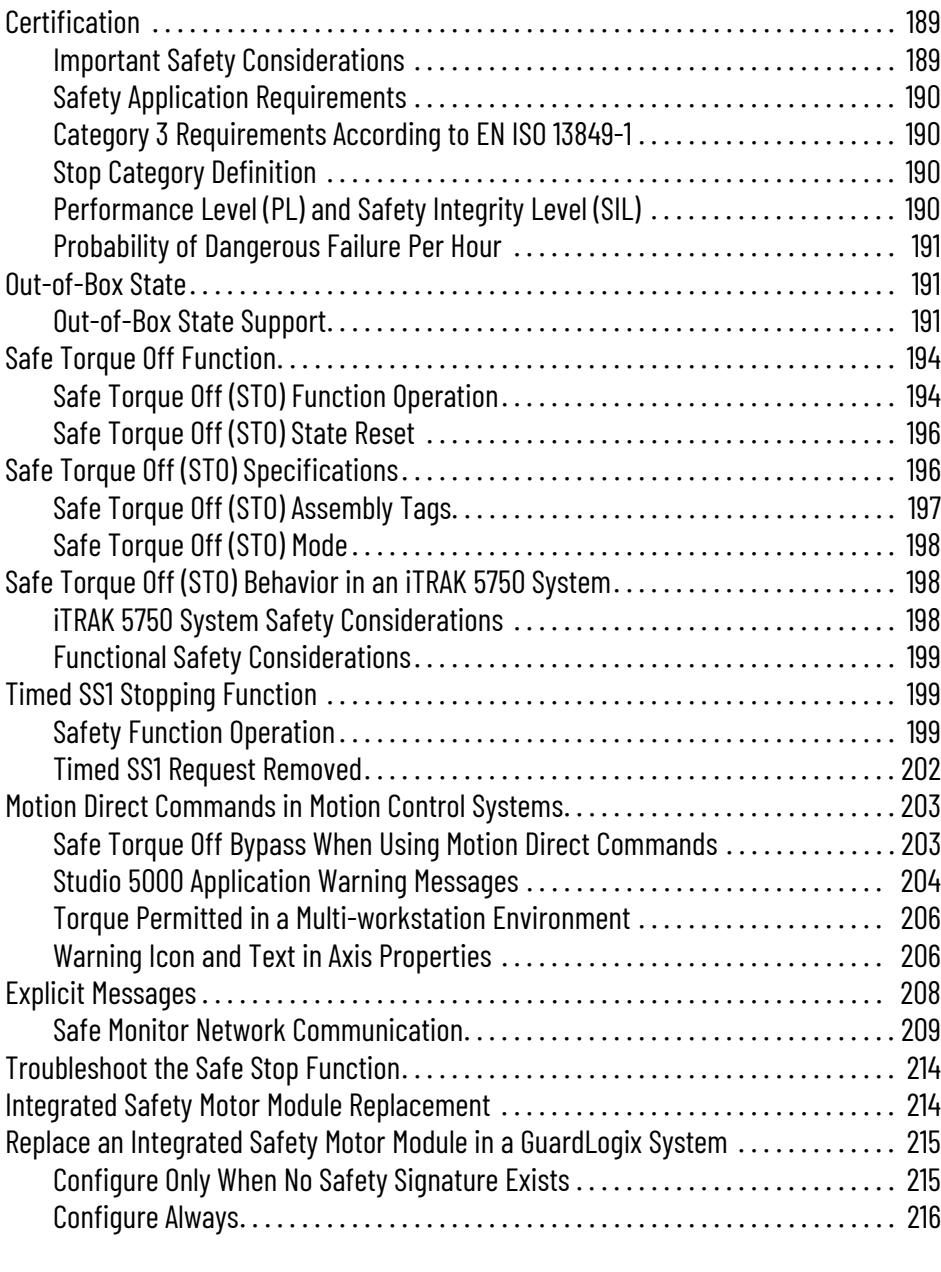

## **[Appendix A](#page-216-0)**

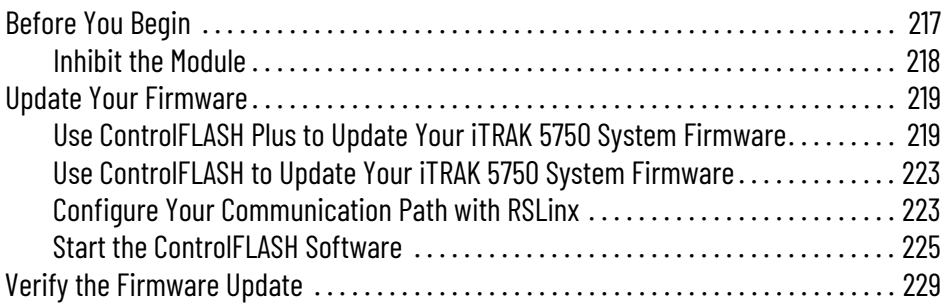

## **[Appendix B](#page-230-0)**

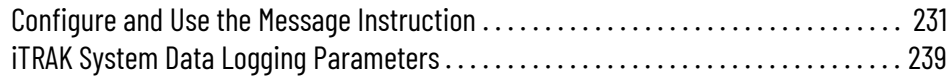

**[Update the System Firmware](#page-216-1)** 

**[High-speed Data Logging](#page-230-1)** 

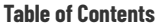

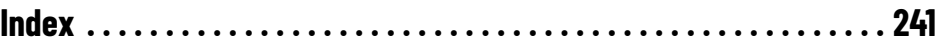

### **Notes:**

<span id="page-8-2"></span><span id="page-8-1"></span><span id="page-8-0"></span>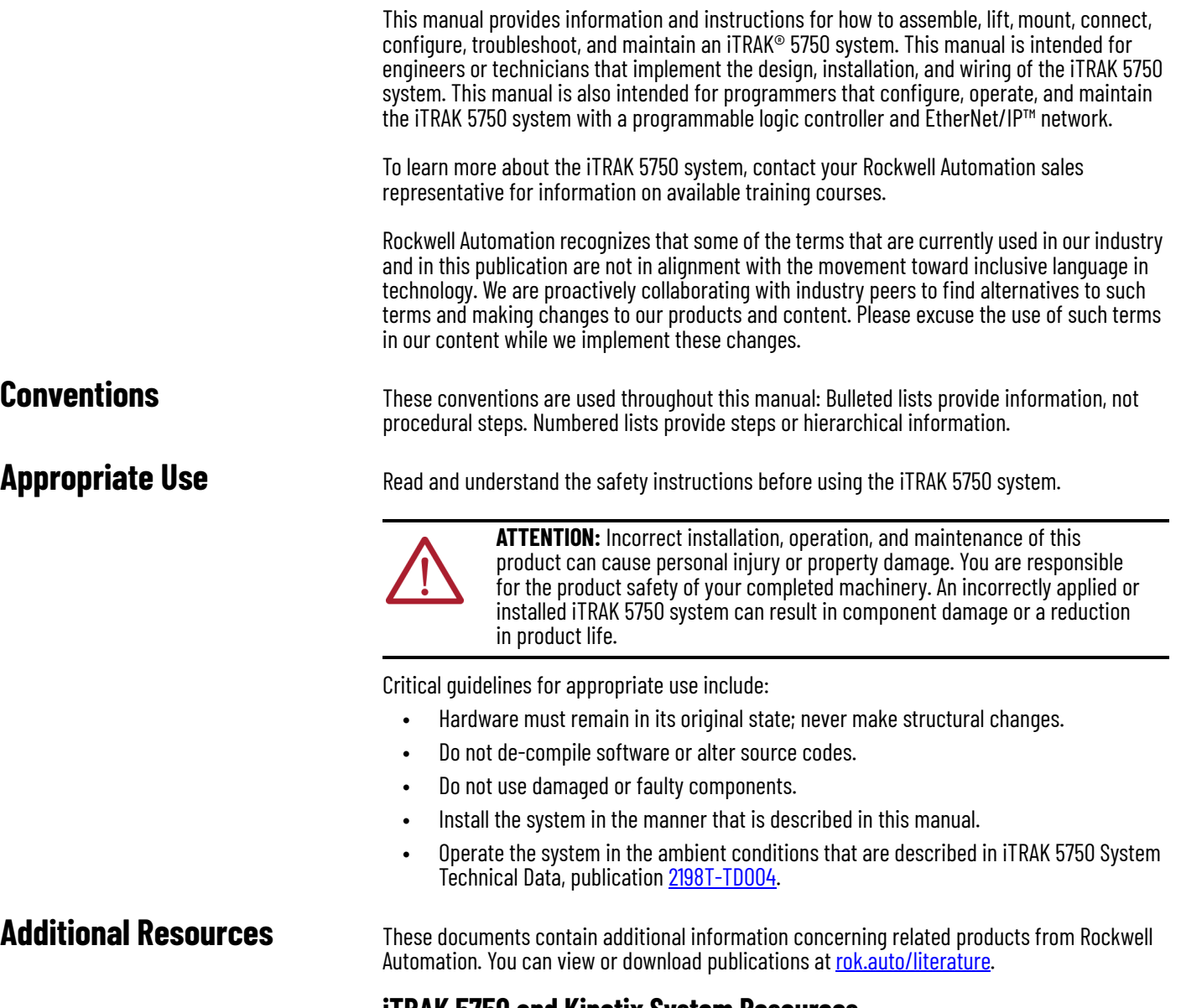

### <span id="page-8-4"></span>**iTRAK 5750 and Kinetix System Resources**

<span id="page-8-3"></span>**Resource** Description iTRAK 5750 System Technical Data, publication [2198T-TD004](http://literature.rockwellautomation.com/idc/groups/literature/documents/td/2198t-td004_-en-p.pdf) Product specifications for Rockwell Automation® iTRAK 5750 system components, with performance, environmental, certifications, load force, and dimension drawings. Kinetix 5700, 5500, 5300, and 5100 Servo Drives Specifications Technical Data, publication [KNX-TD003](http://literature.rockwellautomation.com/idc/groups/literature/documents/td/knx-td003_-en-p.pdf) Provides product specifications for Kinetix Integrated Motion over the EtherNet/IP network and EtherNet/IP networking servo drive families. Kinetix 5700 iTRAK Power Supply and iTRAK Bus Conditioner Module Supply Installation Instruction, publication [2198T-IN001](http://literature.rockwellautomation.com/idc/groups/literature/documents/in/2198t-in001_-en-p.pdf) Provides information for wiring and connecting the Kinetix 5700 iTRAK power supply to the iTRAK system. Kinetix 5700 Servo Drives User Manual, publication 2008-UM002 Provides user information for Kinetix 5700 servo drives, which are use in the iTRAK 5750 system. 3D CAD Models of iTRAK Components available at <https://motionanalyzer.rockwellautomation.com/Products/iTrak> Provides 2D outline, assembly, and system drawings, STEP files for the movers and motor modules, and hyper links to complete system STEP files. Independent Cart Technology Libraries, available on the Product Compatibility and nuependent cart rechnology choraries, available on the Product compatibility and Provides standardized object-oriented libraries for iTRAK systems.<br>Download Center website, <u>rok.auto/pcdc</u>

These resources provide information about the iTRAK 5750 system and related Kinetix® products.

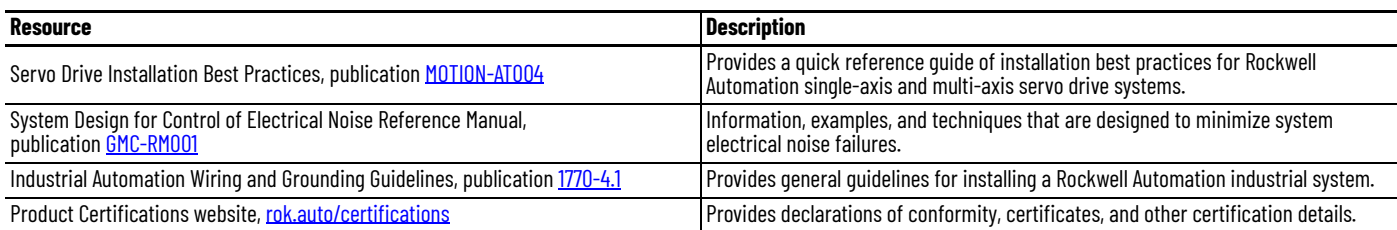

### <span id="page-9-0"></span>**Programmable Controllers Resources**

These resourced provide information about programmable controllers.

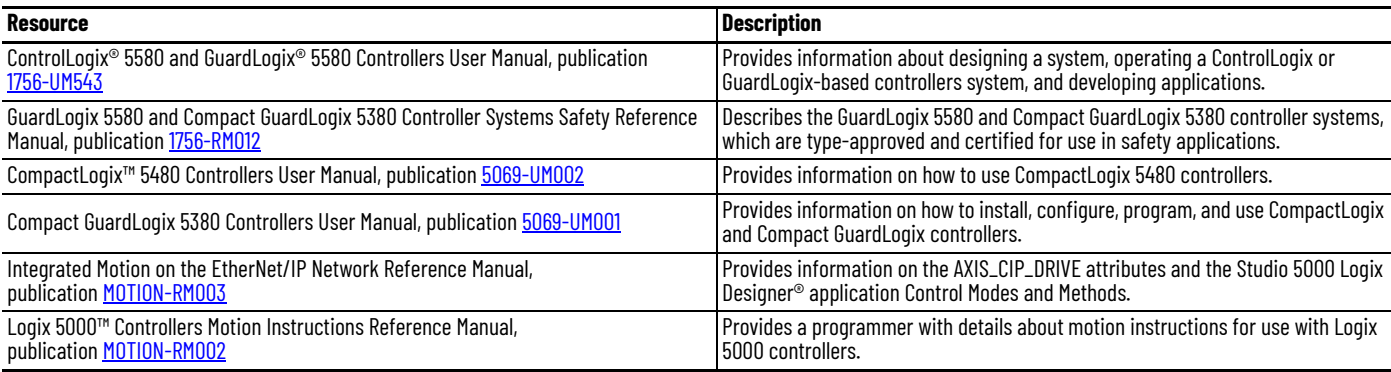

### <span id="page-9-1"></span>**EtherNet/IP Resources**

These resourced provide information about EtherNet/IP systems.

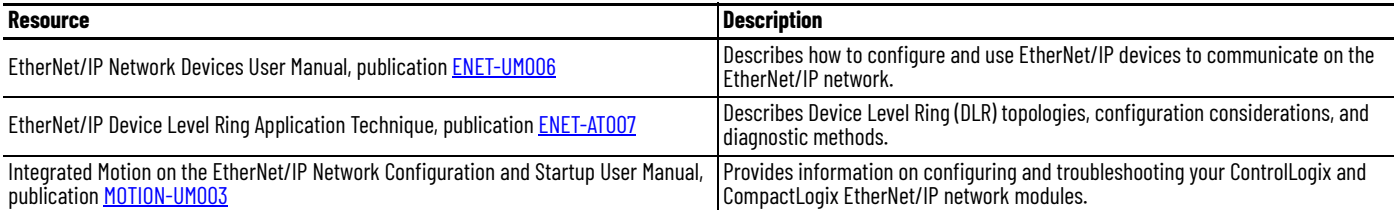

### <span id="page-9-2"></span>**CIP Security Resources**

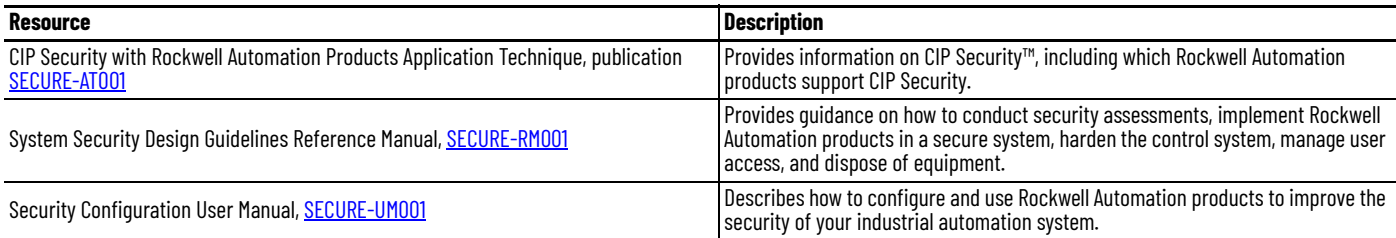

### <span id="page-9-3"></span>**Functional Safety Resources**

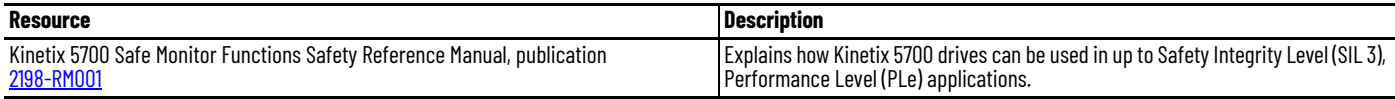

## <span id="page-10-1"></span><span id="page-10-0"></span>**Product Overview**

Use this chapter to become familiar with the design, installation, and safety requirements for an iTRAK® 5750 system.

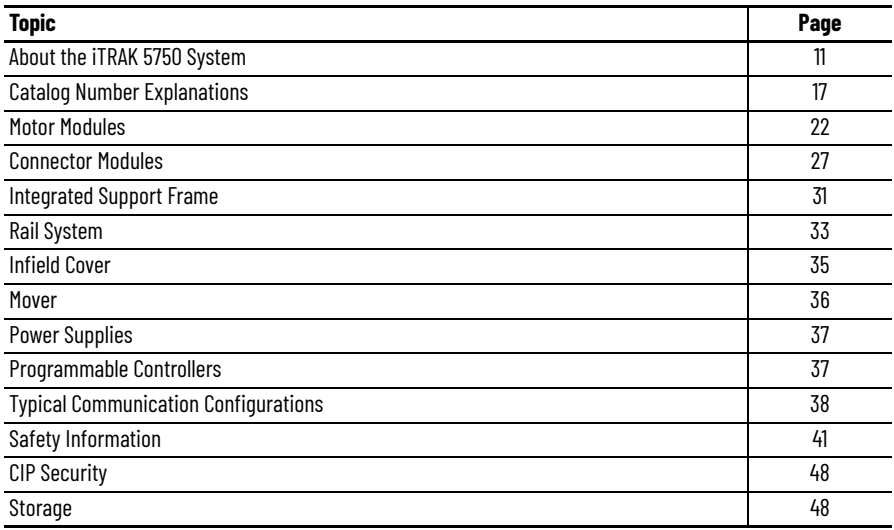

### <span id="page-10-2"></span>**About the iTRAK 5750 System**

The iTRAK 5750 system is a modular, scalable, linear motor system that provides independent control of multiple movers on straight and curvilinear paths. Straight and curved motor modules are combined to build multiple track shapes and manage a wide variety of dynamic processes. Motor modules, connector modules, and movers are modular and designed to accommodate system growth and varied power demands. The system can be expanded to up to 64 motor modules, each with a track length of 400 mm (15.7 in.). At this maximum track length, the distance a mover travels to make a complete revolution around the track is 25.6 m (83.98 ft).

The motor modules are integrated drive and motor coil units with feedback capability. Each motor module can operate and control multiple movers. Temperature sensors that are embedded in the motor coils of the motor modules provide motor over-temperature protection.

Connector modules provide power and network communication connections to the motor modules. The power and control input connector module provides both the power connection between the iTRAK power supply and a motor module, and the communication connection between an EtherNet/IP™ network and a motor module. Additional connector modules provide either an additional power input and communication pass-through connection, or a power pass-through and communication pass-through connection.

Movers provide the platform for your application effectors. Movers can be synchronized or independently controlled and positioned accurately on any point of the track.

The optional infield covers fit over the connector modules and connection wires and provide IP66 protection against water, dirt, and debris.

The lubrication system intermittently applies lubricant to the three rails. The lubricant is distributed around the track by the mover wheels. The lubrication system helps to prevent wear on the track and mover components and provides a smoother, quieter system.

Standardized base plates, support plates, and mounting plates are used to create an integrated support structure for any size system. There are three recommended mounting orientations for the iTRAK 5750 system: vertical, horizontal, and stand-up. **[Figure 1](#page-11-0)** shows an oval track as an example. A rectangle track can have the same orientations, following these principles:

- for a vertical orientation, the sides that are parallel to the floor are longer than the sides that are perpendicular to the floor
- for a stand-up orientation, the sides that are parallel to the floor are shorter than the sides that are perpendicular to the floor

#### <span id="page-11-0"></span>**Figure 1 - Mounting Orientations**

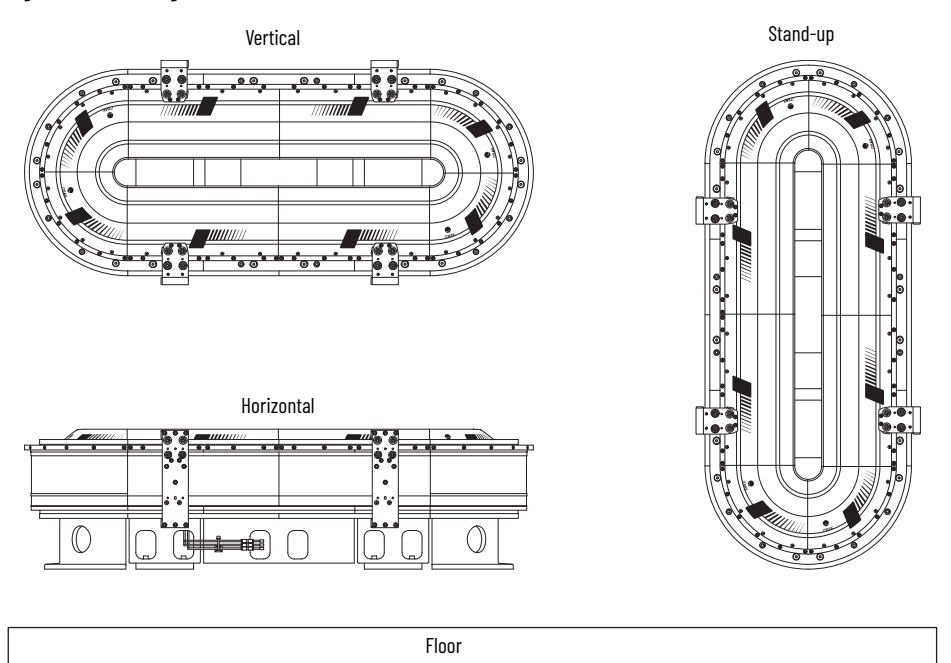

An example of a typical iTRAK 5750 system is shown in **Typical iTRAK System with an iTRAK** [Power Supply on page 76](#page-75-1). A track that is disassembled into its components is shown in [Figure 2 on page 13.](#page-12-0)

The iTRAK 5750 system is built from a combination of the components in the following tables:

- [Electromechanical Components of an iTRAK 5750 System on page 14](#page-13-0)
- [Power and Control Components of an iTRAK 5750 System on page 15](#page-14-0)
- [Accessory and Replacement Components of an iTRAK 5750 System on page 16](#page-15-0) (optional infield covers)

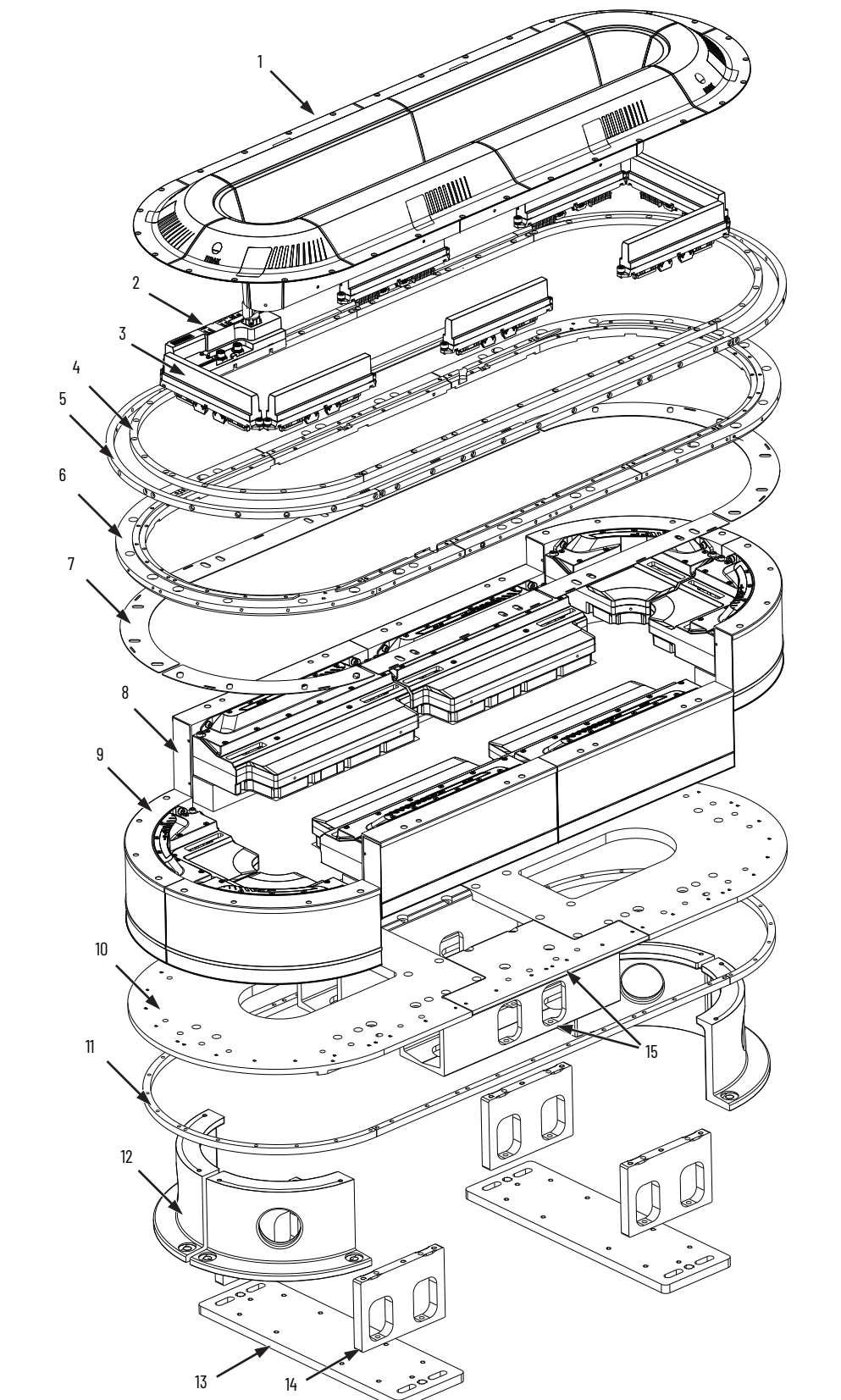

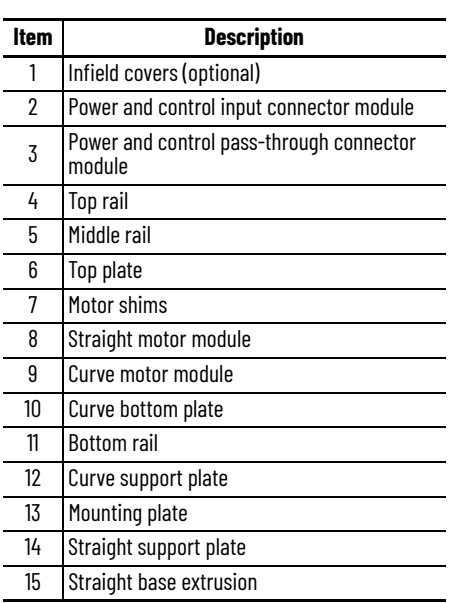

<span id="page-12-0"></span>**Figure 2 - Exploded View of the Servo and Mechanical Components of an ITRAK 5750 System Track** 

#### <span id="page-13-0"></span>**Table 1 - Electromechanical Components of an iTRAK 5750 System**

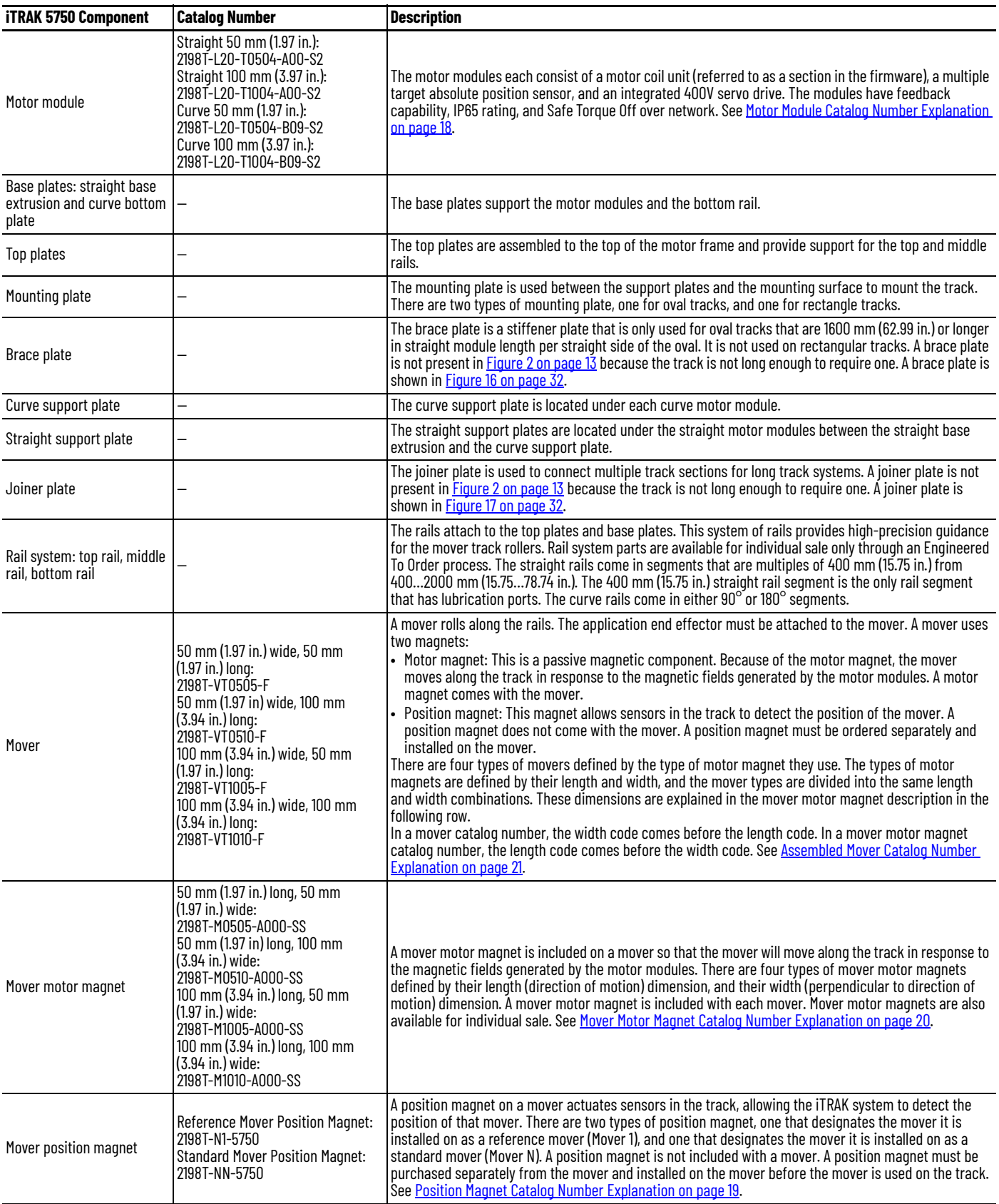

### <span id="page-14-0"></span>**Table 2 - Power and Control Components of an iTRAK 5750 System**

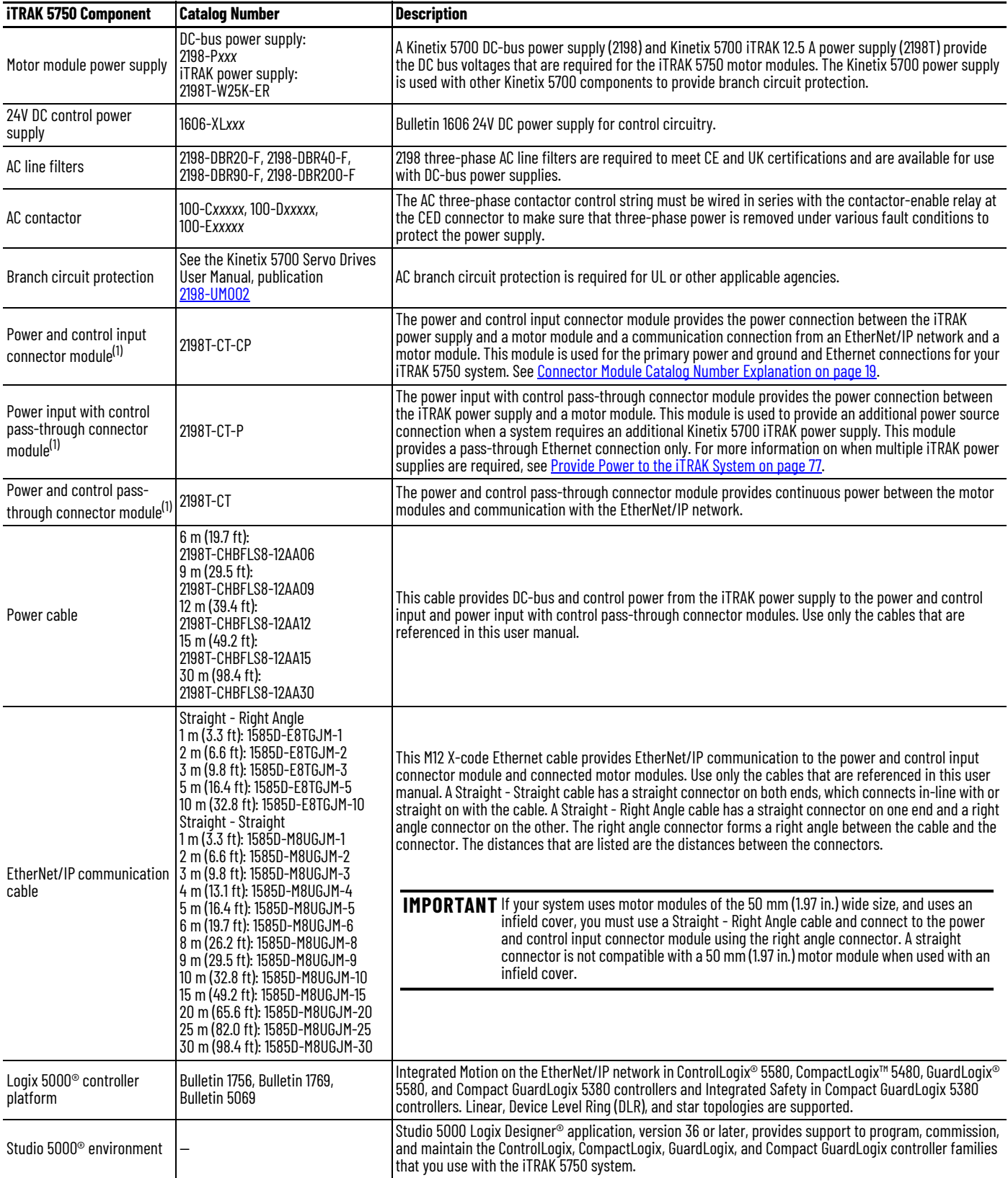

<span id="page-14-1"></span>(1) Connector modules must be Series B or later.

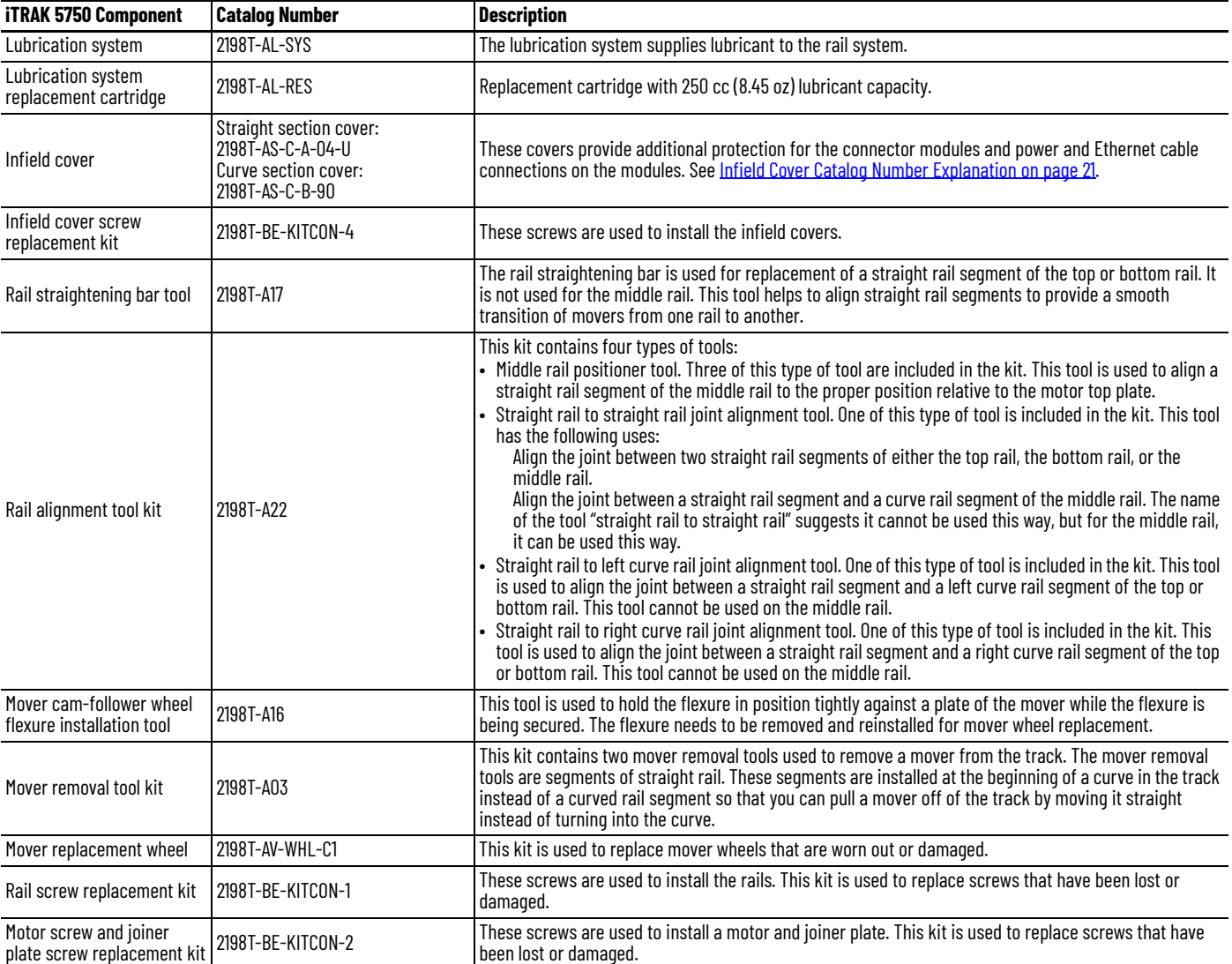

#### <span id="page-15-0"></span>**Table 3 - Accessory and Replacement Components of an iTRAK 5750 System**

### <span id="page-16-0"></span>**Catalog Number Explanations**

The modular, scalable design of the iTRAK 5750 allows you to purchase an assembled system that is suited to your specific application. Use the information in this section to understand and identify the catalog numbers of your iTRAK 5750 assembled system and system components.

### <span id="page-16-1"></span>**Assembled iTRAK 5750 System**

The following tables explain an assembled iTRAK 5750 system catalog number.

#### **Assembled iTRAK 5750 System Catalog Number Explanation**

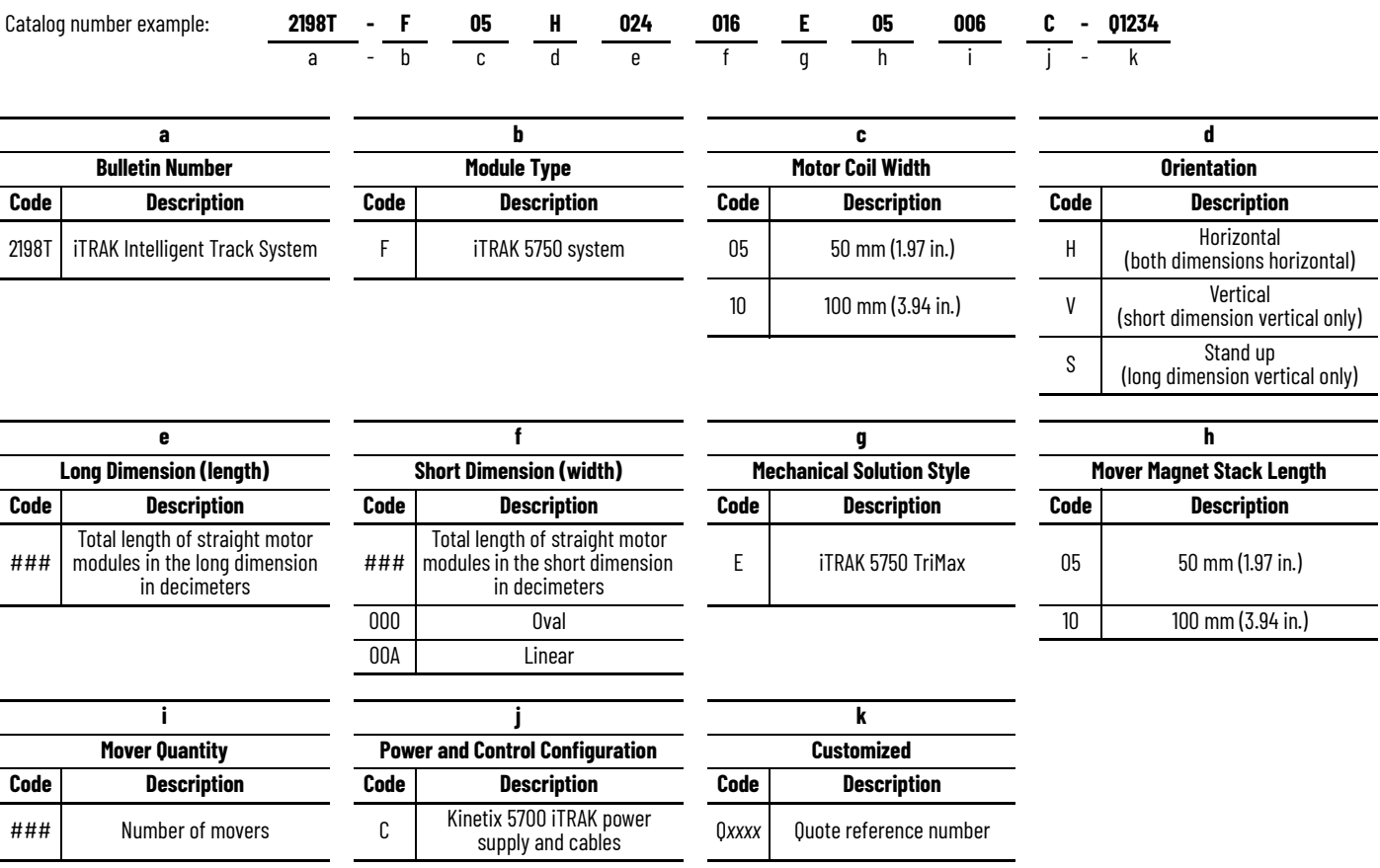

### <span id="page-17-0"></span>**Modular iTRAK 5750 System Components**

For some of the purchasable iTRAK 5750 system components, there are multiple catalog numbers included under a single module type. For these module types, an explanation of the meaning of individual catalog numbers is provided in this section.

#### *Motor Module (Section) Catalog Numbers*

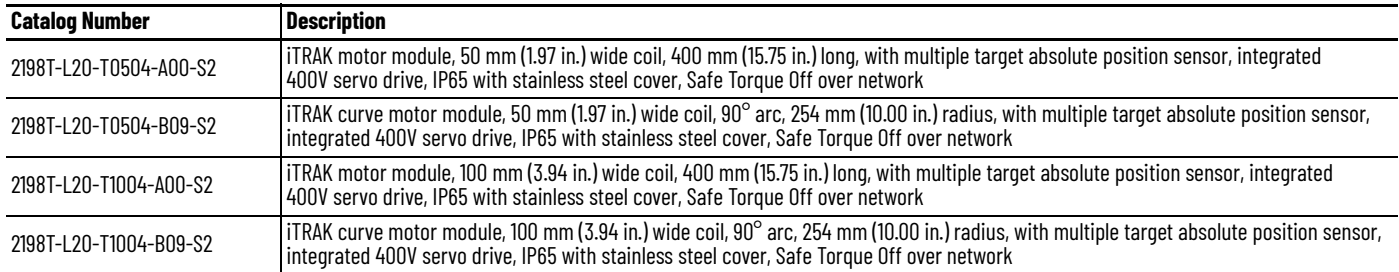

#### <span id="page-17-1"></span>**Motor Module Catalog Number Explanation**

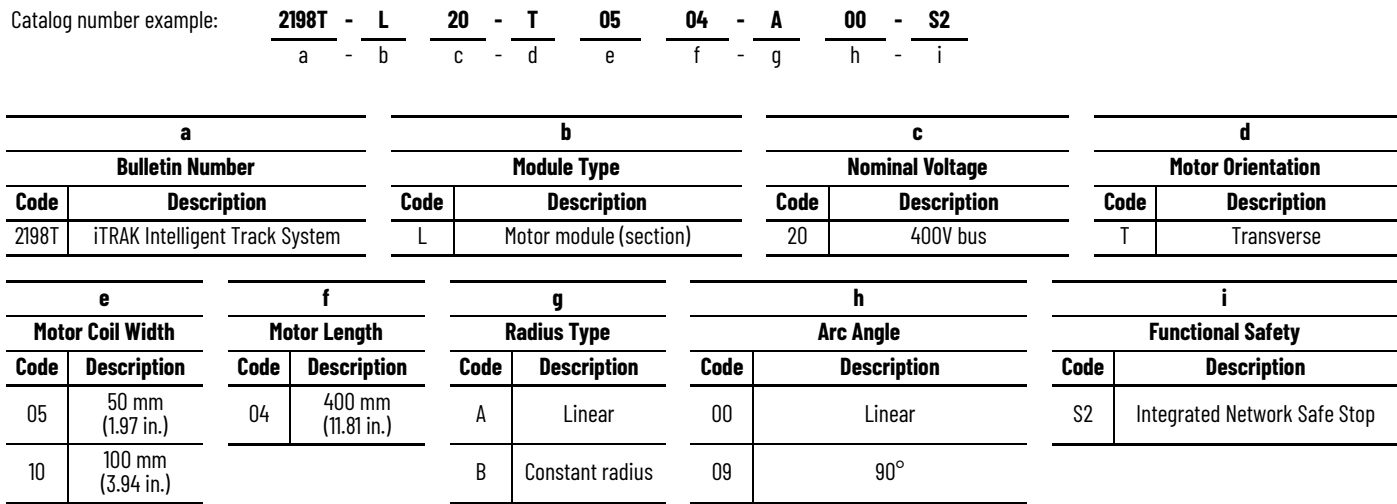

*Connector Module Catalog Numbers*

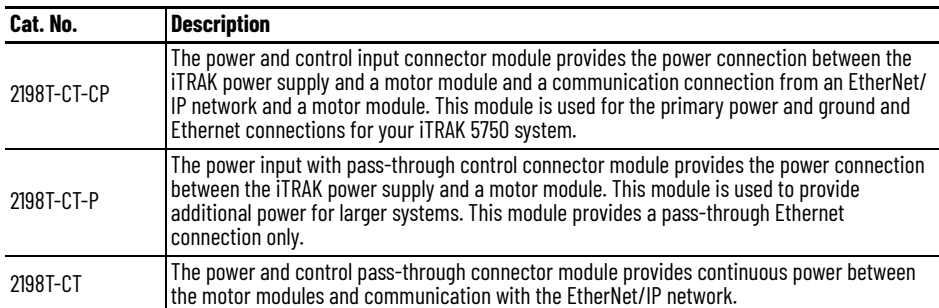

#### <span id="page-18-1"></span>**Connector Module Catalog Number Explanation**

Catalog number example: **2198T - CT - CP** a -b-c

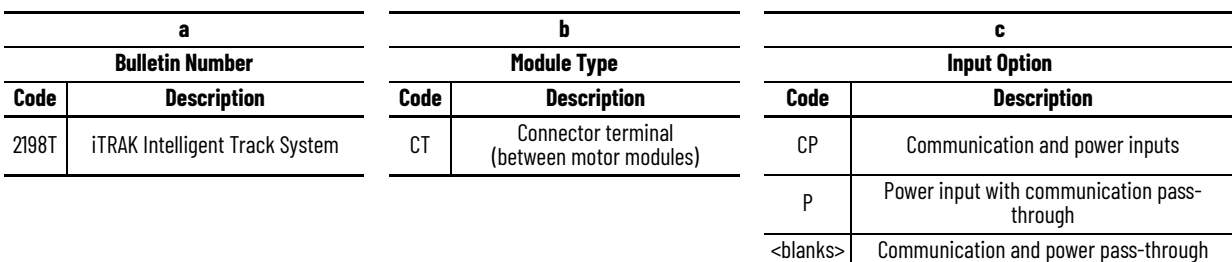

#### *Position Magnet Catalog Numbers*

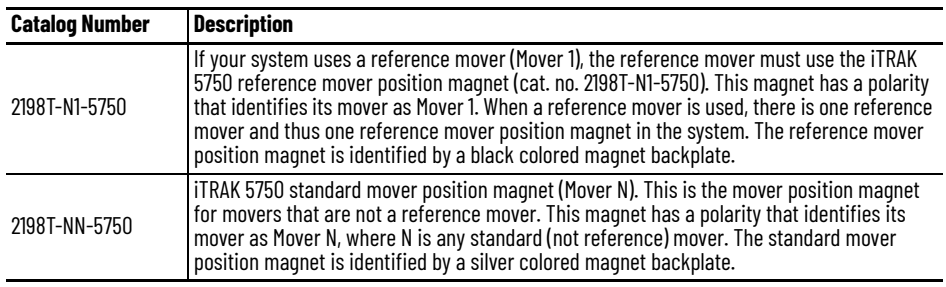

#### <span id="page-18-0"></span>**Position Magnet Catalog Number Explanation**

Catalog number example: 
$$
\frac{\text{2198T}}{a} - \frac{N}{b} - \frac{N}{c} - \frac{5750}{d}
$$

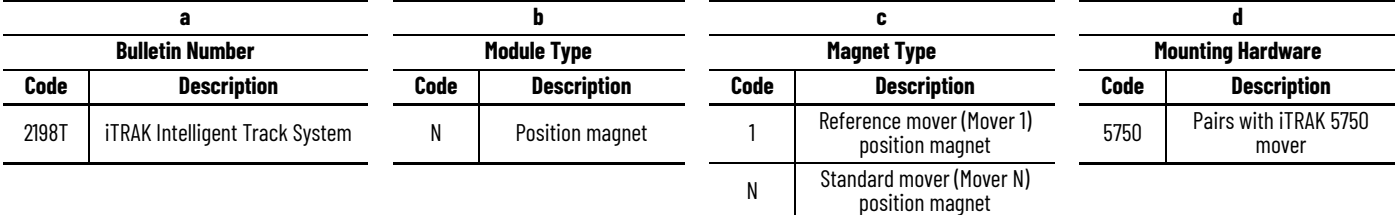

### *Mover Motor Magnet Catalog Numbers*

The length of the magnet is the dimension in the direction of motion. The width is the other dimension that is described in the catalog number, and it is perpendicular to the direction of motion.

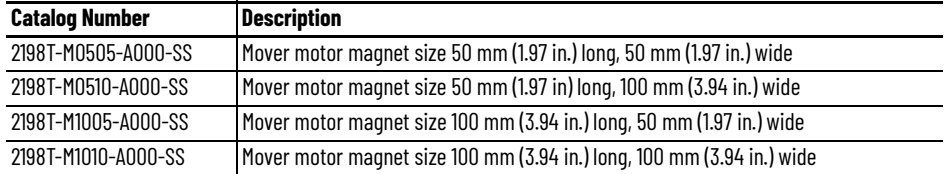

#### <span id="page-19-0"></span>**Mover Motor Magnet Catalog Number Explanation**

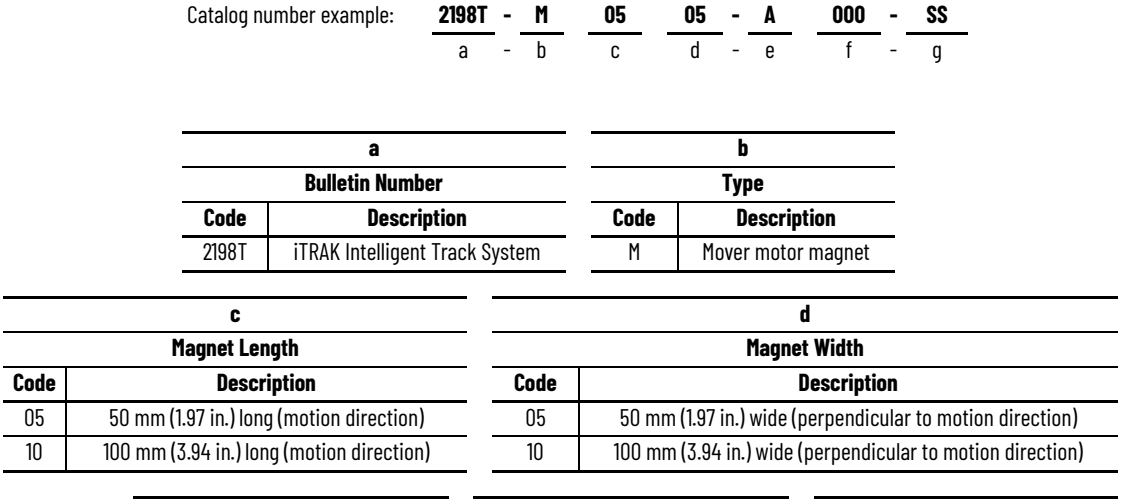

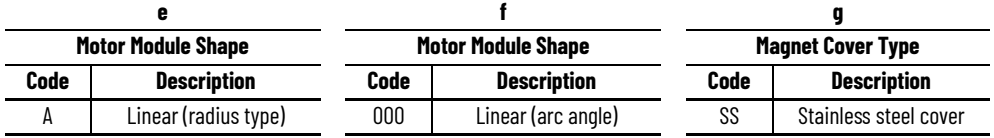

#### *Assembled Mover Catalog Numbers*

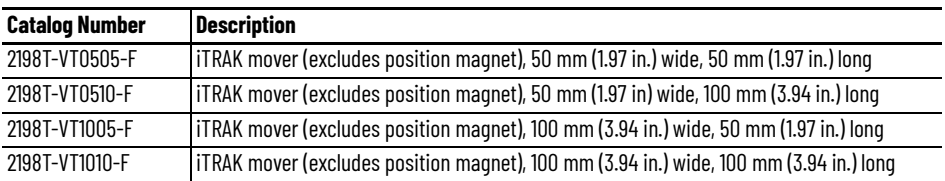

#### <span id="page-20-0"></span>**Assembled Mover Catalog Number Explanation**

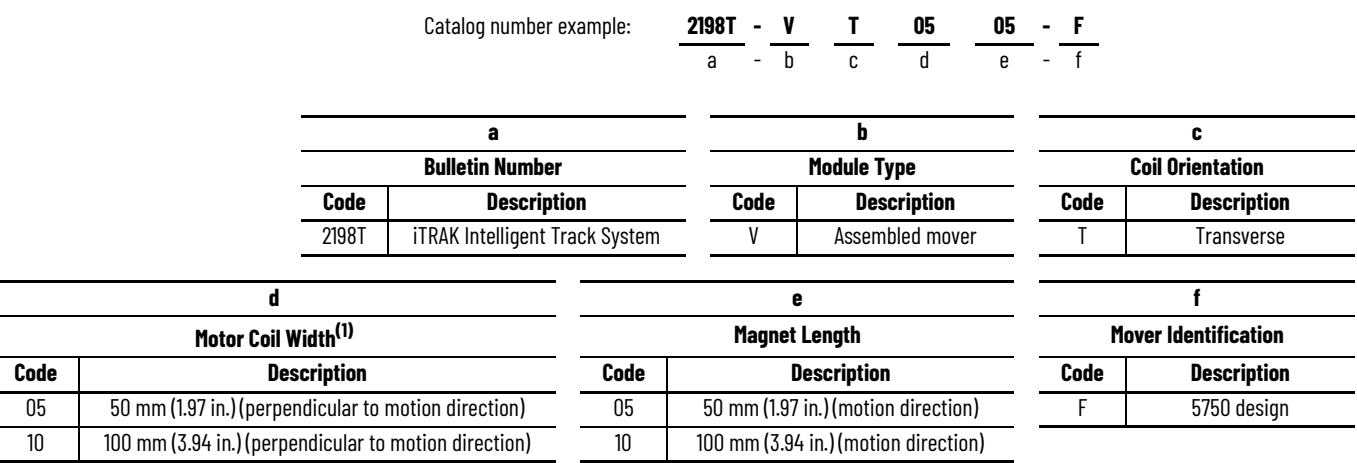

(1) Motor coil width is equal to mover motor magnet width.

#### *Infield Cover Catalog Numbers*

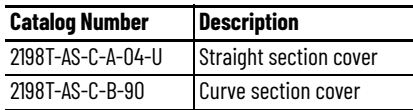

#### <span id="page-20-1"></span>**Infield Cover Catalog Number Explanation**

Catalog number example: **2198T - AS - C - A - 04 - U**  $\overline{a}$  -

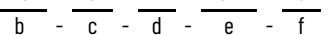

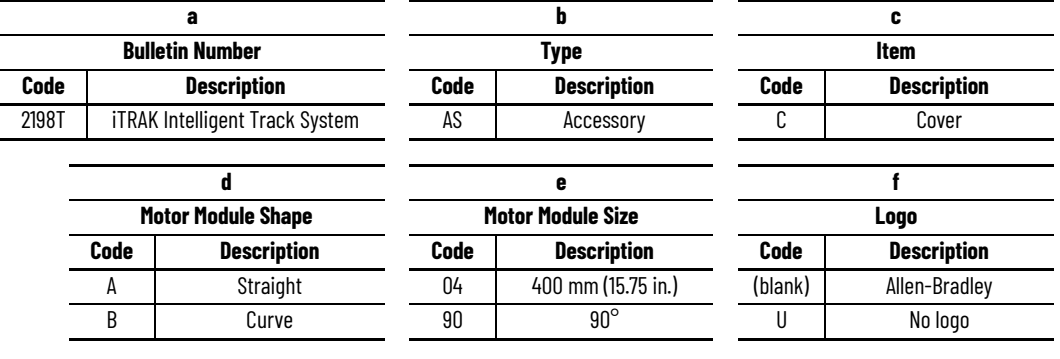

<span id="page-21-0"></span>**Motor Modules** There are four types of motor modules that can be used in an iTRAK 5750 system. **[Figure 3](#page-22-0)** through **Figure 9 on page 26** show the dimensions and features of the four types of motor modules. There are two sizes of motor module, which can form two sizes of track. The sizes are 50 mm (1.97 in.) wide and 100 mm (3.94 in.) wide, based on one of the dimensions of their corresponding mover motor magnet plates. The sizes are as follows:

- 50 mm (1.97 in.) wide motor module: the mover motor magnet plate for this size motor module is 50 mm (1.97 in.) on the magnet dimension that is perpendicular to the direction of motion of the mover.
- 100 mm (3.94 in.) wide motor module: the mover motor magnet plate for this size motor module is 100 mm (3.94 in.) on the magnet dimension that is perpendicular to the direction of motion of the mover.

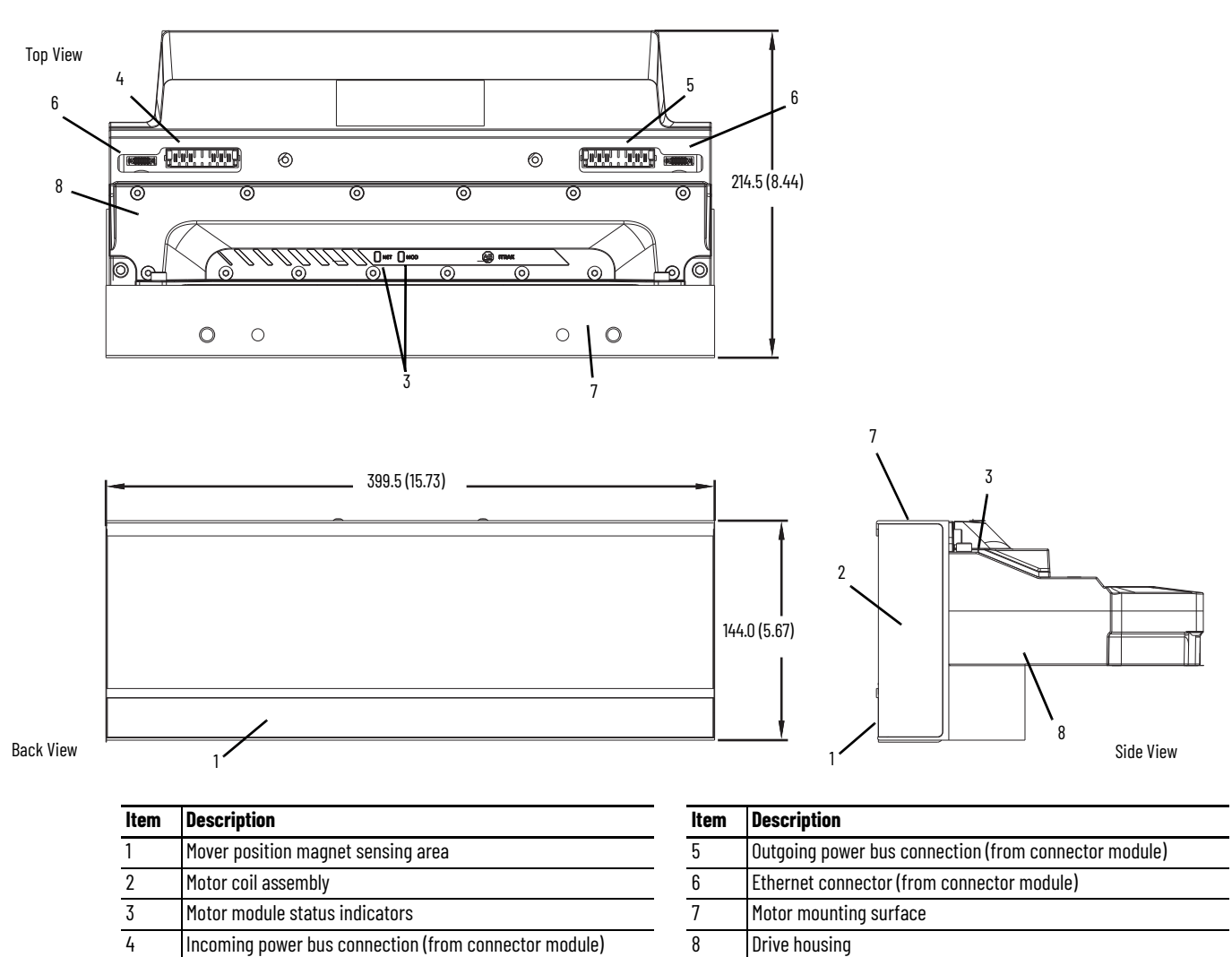

<span id="page-22-0"></span>**Figure 3 - 50 mm (1.97 in.) Wide Straight Motor Module, 2198T-L20-T0504-A00-S2, Two-dimensional Views, Dimensions in mm (in.)**

**Figure 4 - 50 mm (1.97 in.) Wide Straight Motor Module, 2198T-L20-T0504-A00-S2, Isometric View**

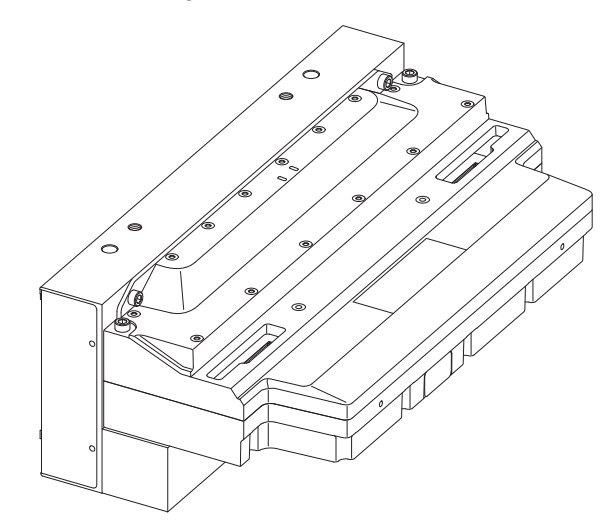

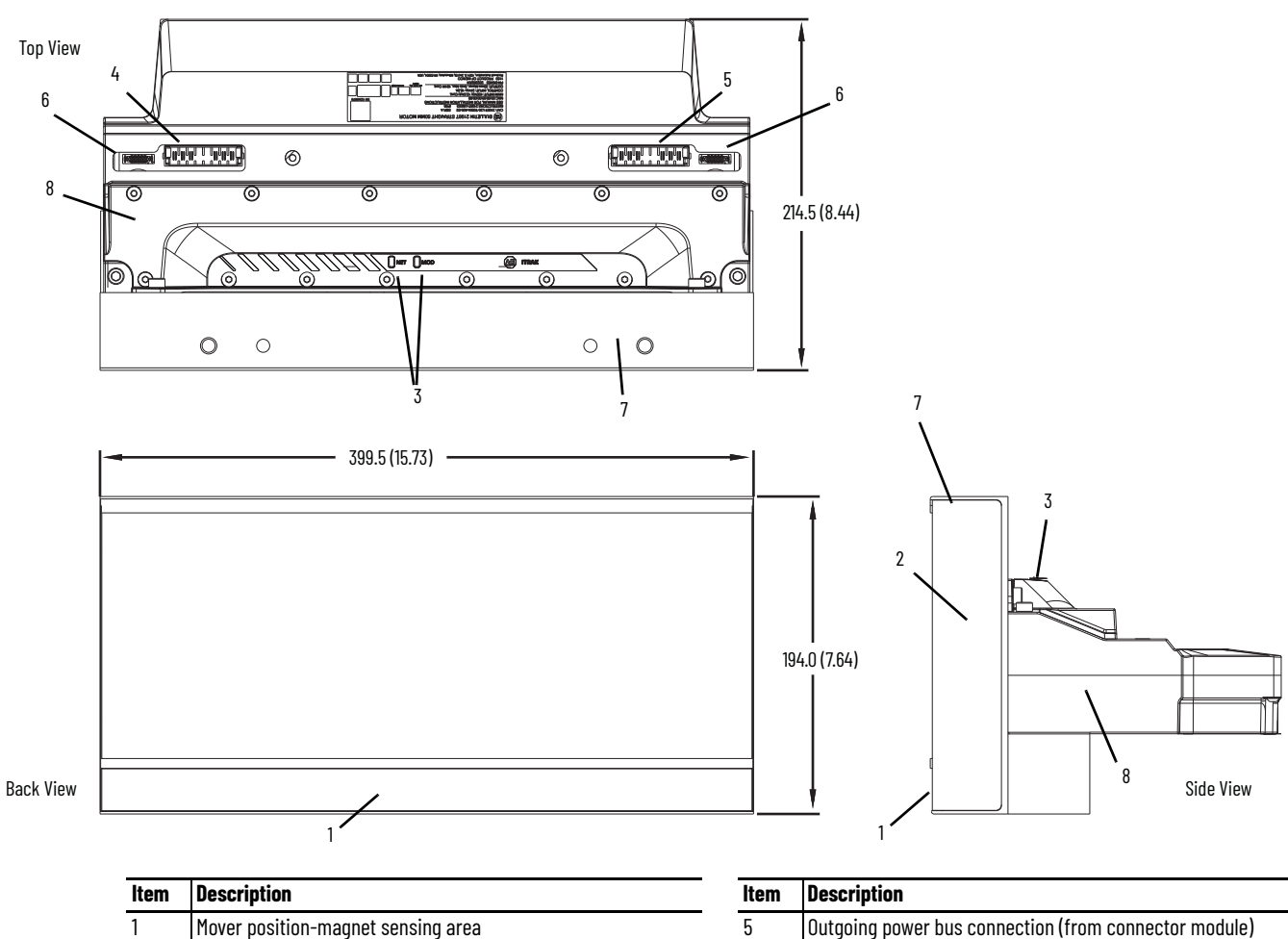

**Figure 5 - 100 mm (3.94 in.) Wide Straight Motor Module, 2198T-L20-T1004-A00-S2, Two-dimensional Views, Dimensions in mm (in.)**

| <b>Item</b> | <b>Description</b>                                    | <b>Item</b> | <b>Description</b>                                    |
|-------------|-------------------------------------------------------|-------------|-------------------------------------------------------|
|             | Mover position-magnet sensing area                    |             | Outgoing power bus connection (from connector module) |
|             | Motor coil assembly                                   |             | Ethernet connector (from connector module)            |
|             | Motor module status indicators                        |             | Motor mounting surface                                |
| 4           | Incoming power bus connection (from connector module) |             | Drive housing                                         |

**Figure 6 - 100 mm (3.94 in.) Wide Straight Motor Module, 2198T-L20-T1004-A00-S2, Isometric View**

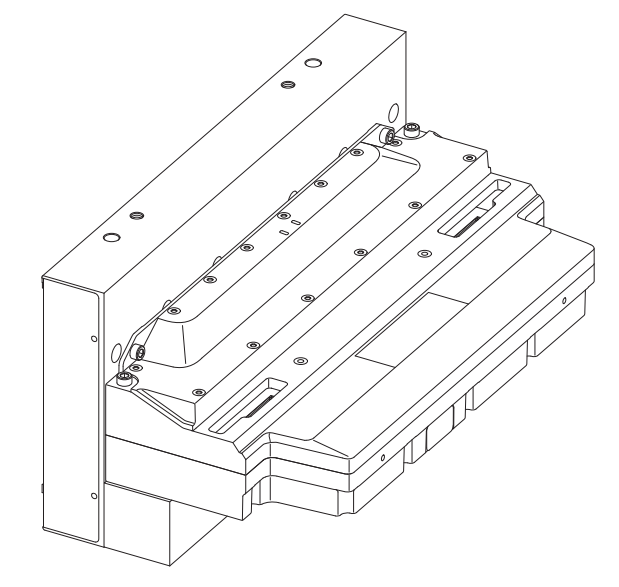

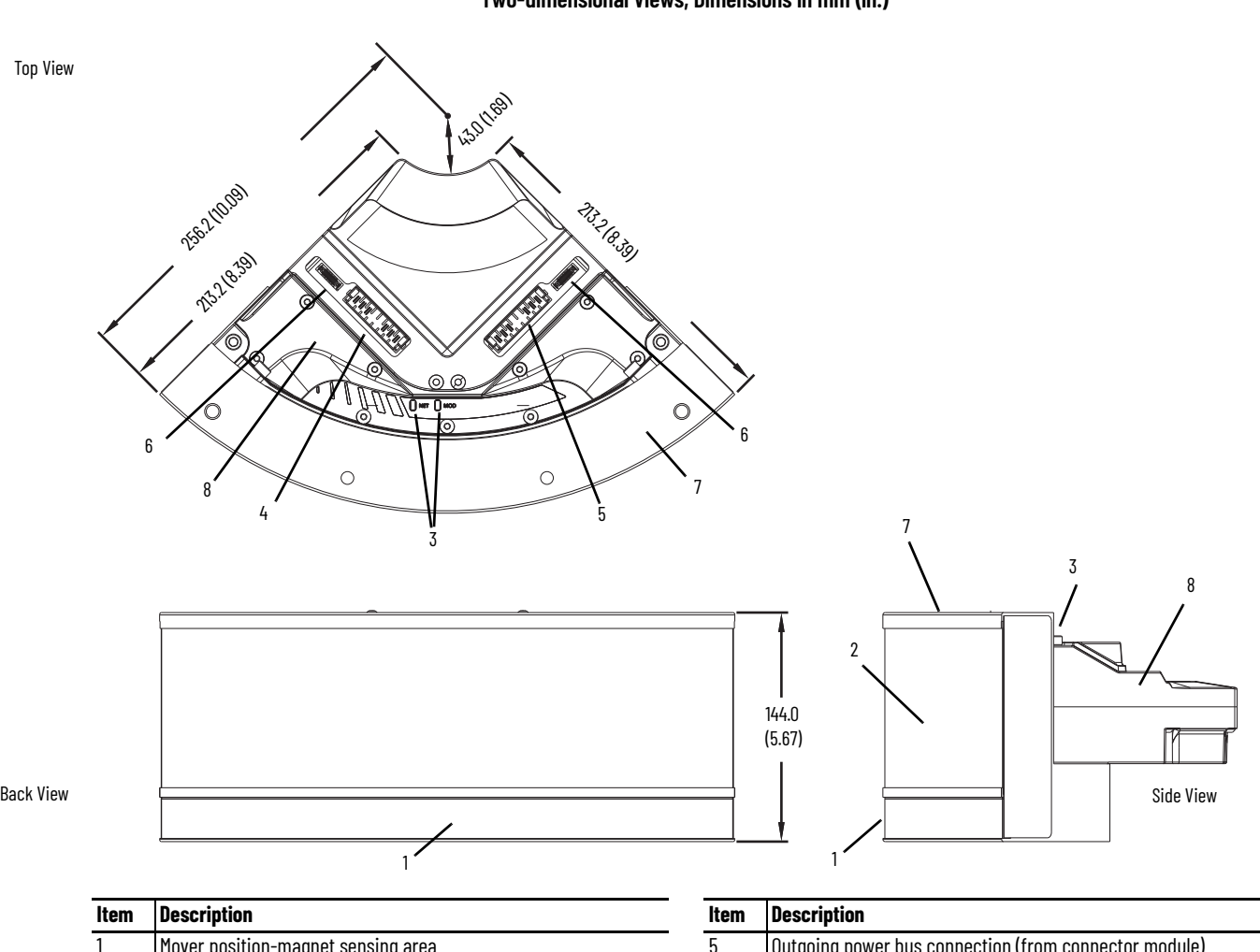

#### **Figure 7 - 50 mm (1.97 in.) Wide Curve Motor Module, 2198T-L20-T0504-B09-S2, Two-dimensional Views, Dimensions in mm (in.)**

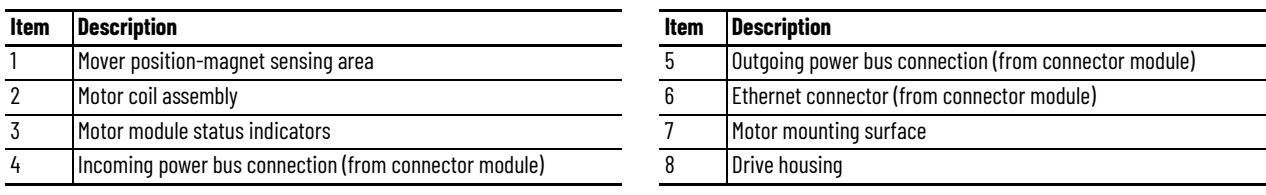

**Figure 8 - 50 mm (1.97 in.) Wide Curve Motor Module, 2198T-L20-T0504-B09-S2, Isometric View**

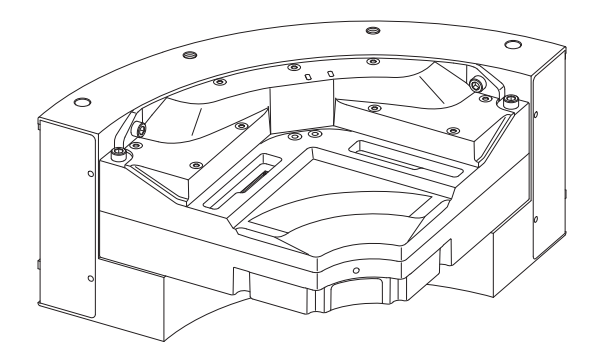

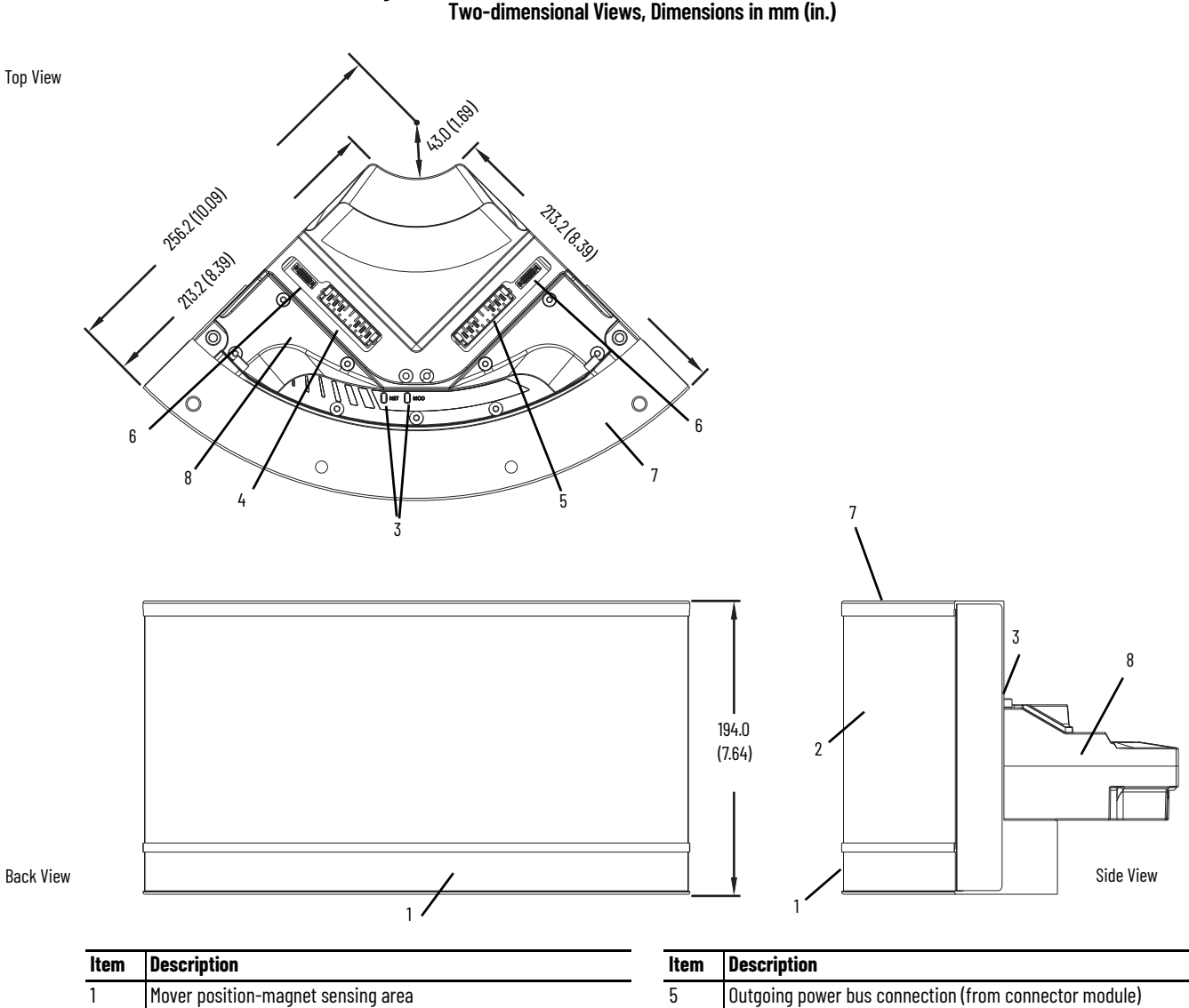

<span id="page-25-0"></span>**Figure 9 - 100 mm (3.94 in.) Wide Curve Motor Module, 2198T-L20-T1004-B09-S2,** 

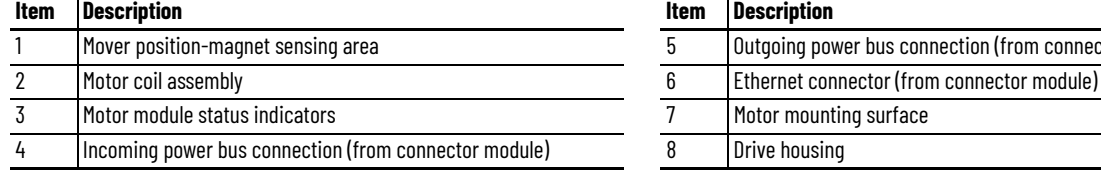

#### **Figure 10 - 100 mm (3.94 in.) Wide Curve Motor Module, 2198T-L20-T1004-B09-S2, Isometric View**

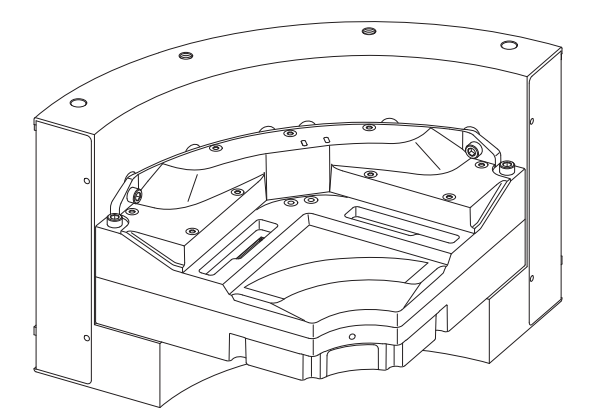

### <span id="page-26-0"></span>**Motor Module Status Indicators**

Each motor module has a module status indicator and a network status indicator. For a description of these status indicators, see [Motor Module Status Indicators on page 129](#page-128-4).

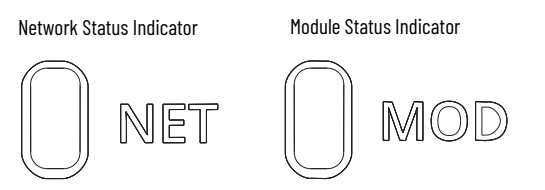

<span id="page-26-1"></span>**Connector Modules** The iTRAK 5750 system can use three types of connector modules:

- [Figure 11](#page-26-2) shows the features of the power and control pass-through connector module. This connector module provides a continuous power bus and Ethernet connection for the iTRAK 5750 system.
- [Figure 12 on page 28](#page-27-0) shows the features of the power input with control pass-through connector module. This connector module provides a secondary power source connection and continuous Ethernet connection for the iTRAK 5750 system.
- [Figure 13 on page 29](#page-28-0) shows the features of the power and control input connector module. This connector module provides a power source and Ethernet connection for the iTRAK 5750 system.

<span id="page-26-2"></span>**Figure 11 - Power and Control Pass-through Connector Module**

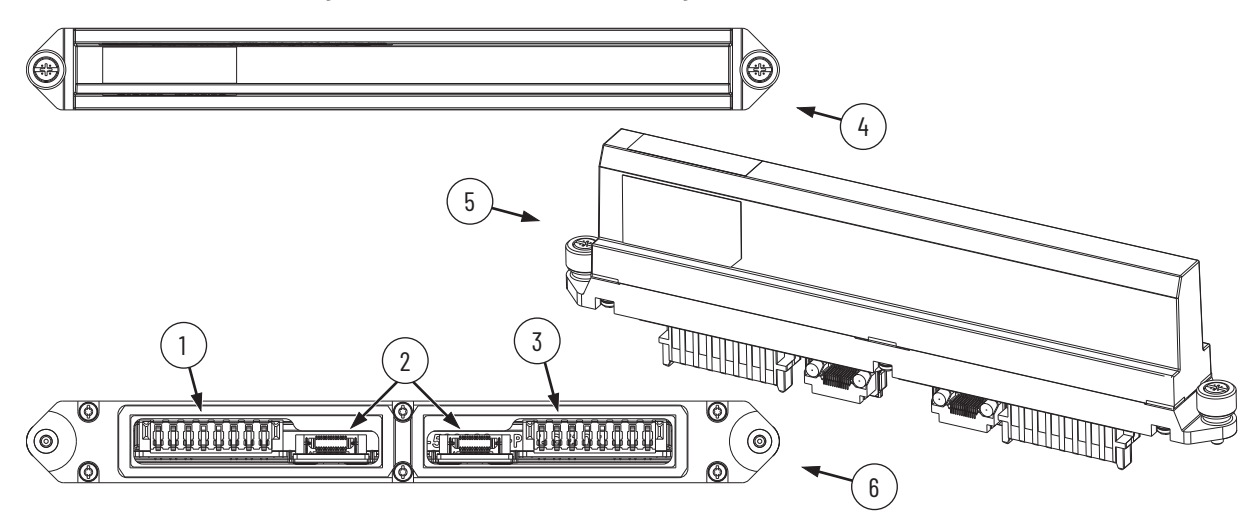

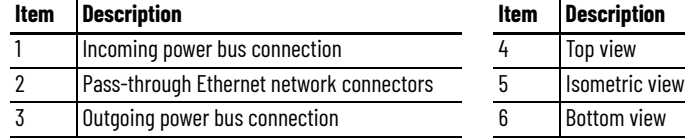

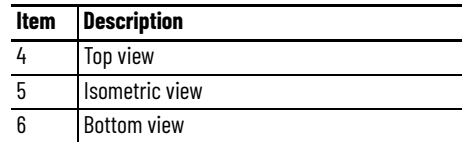

<span id="page-27-0"></span>**Figure 12 - Power Input With Control Pass-through Connector Module**

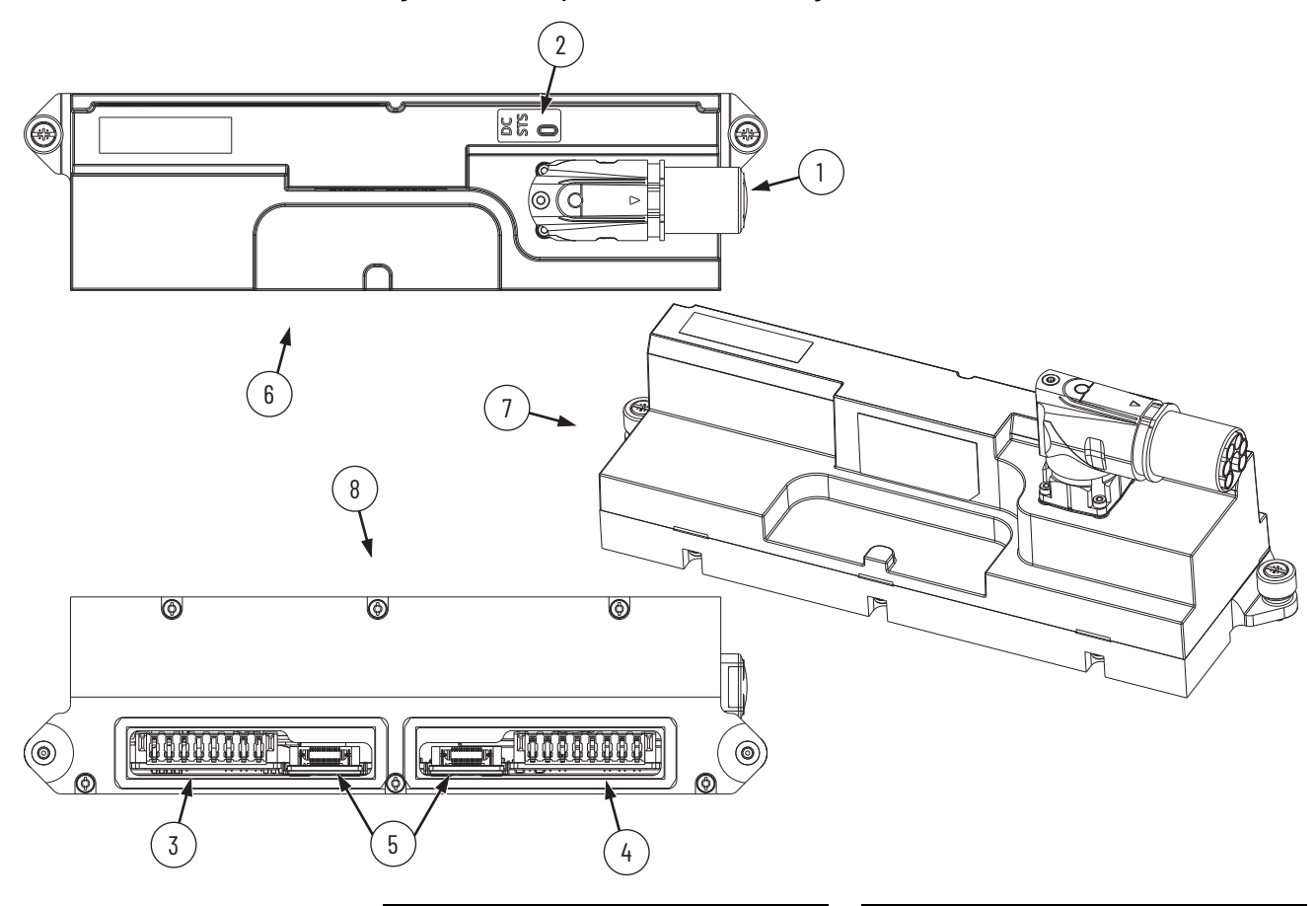

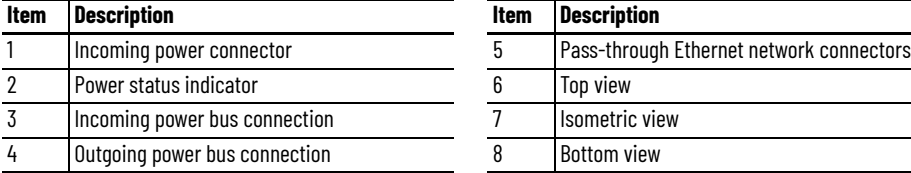

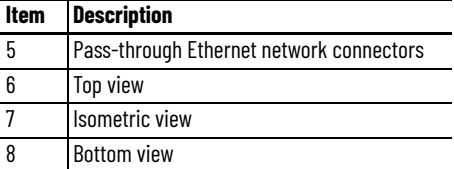

<span id="page-28-0"></span>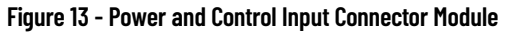

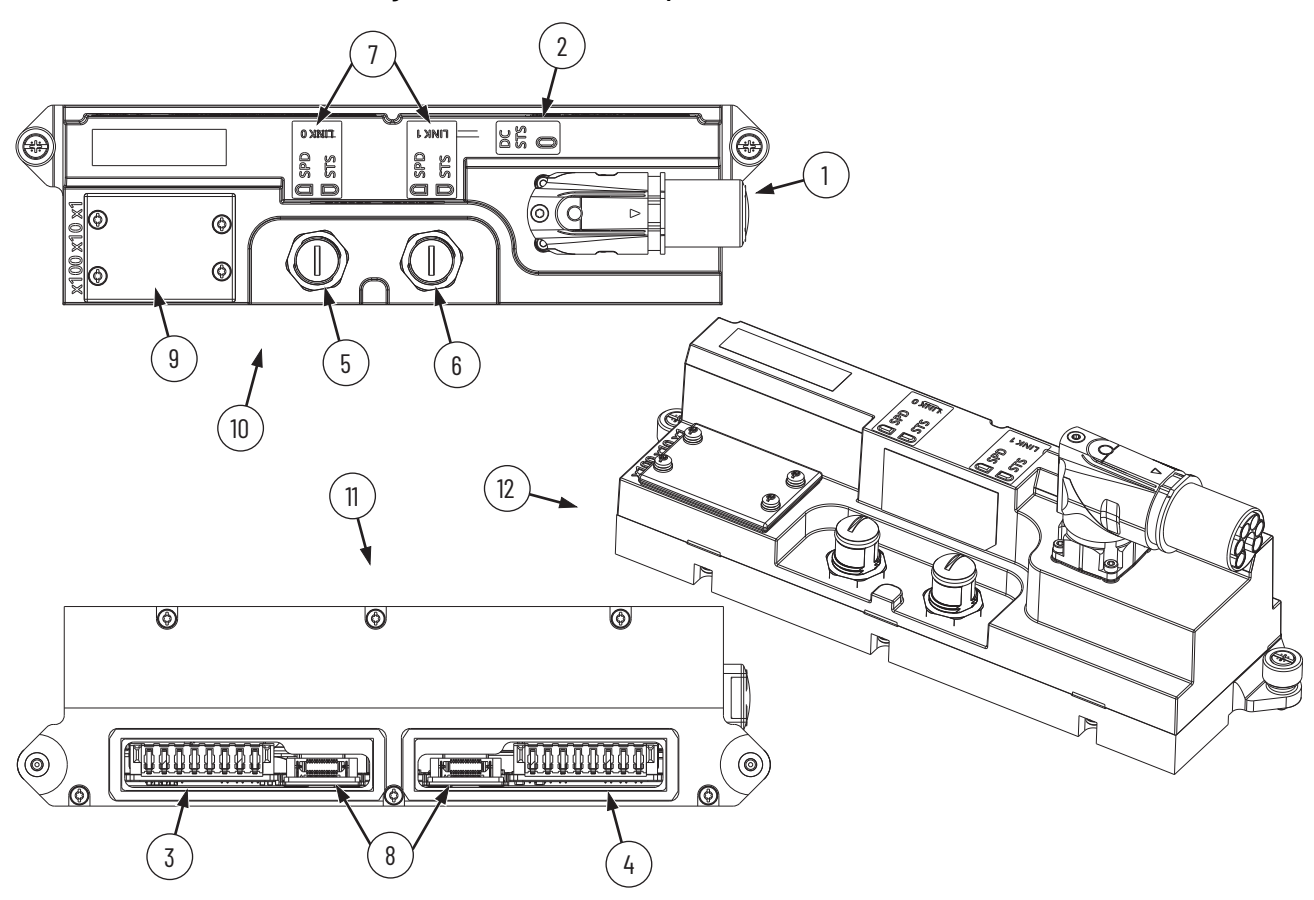

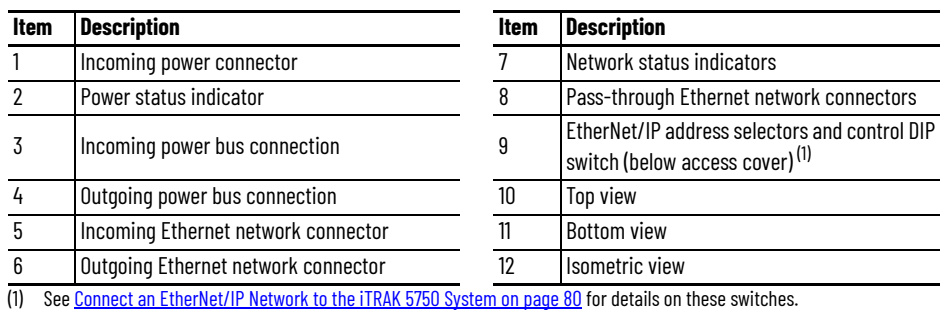

See [Connect an EtherNet/IP Network to the iTRAK 5750 System on page 80](#page-79-3) for details on these switches.

### <span id="page-29-0"></span>**Connector Module Status Indicators**

The power and control input connector module and power input with control pass-through connector module include the following status indicators. These indicators provide a visual status of the power and communication connections. For a description of these status indicators, see [Connector Module Status Indicators on page 131](#page-130-1).

**Figure 14 - Power and Control Input Connector Module, Top View**

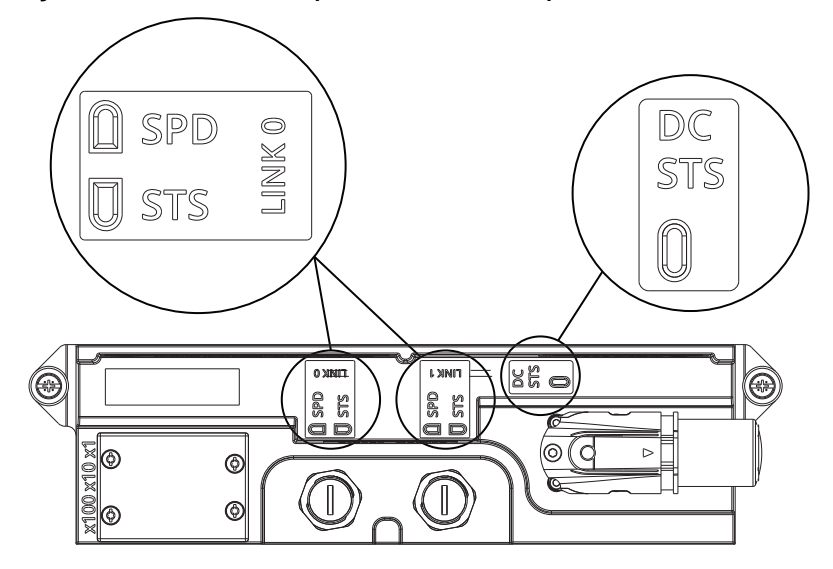

<span id="page-30-0"></span>**Integrated Support Frame** The ITRAK 5750 system track has a frame to support the motor modules and rails.

**Figure 15 - Integrated Support Frame Assembled and Disassembled**

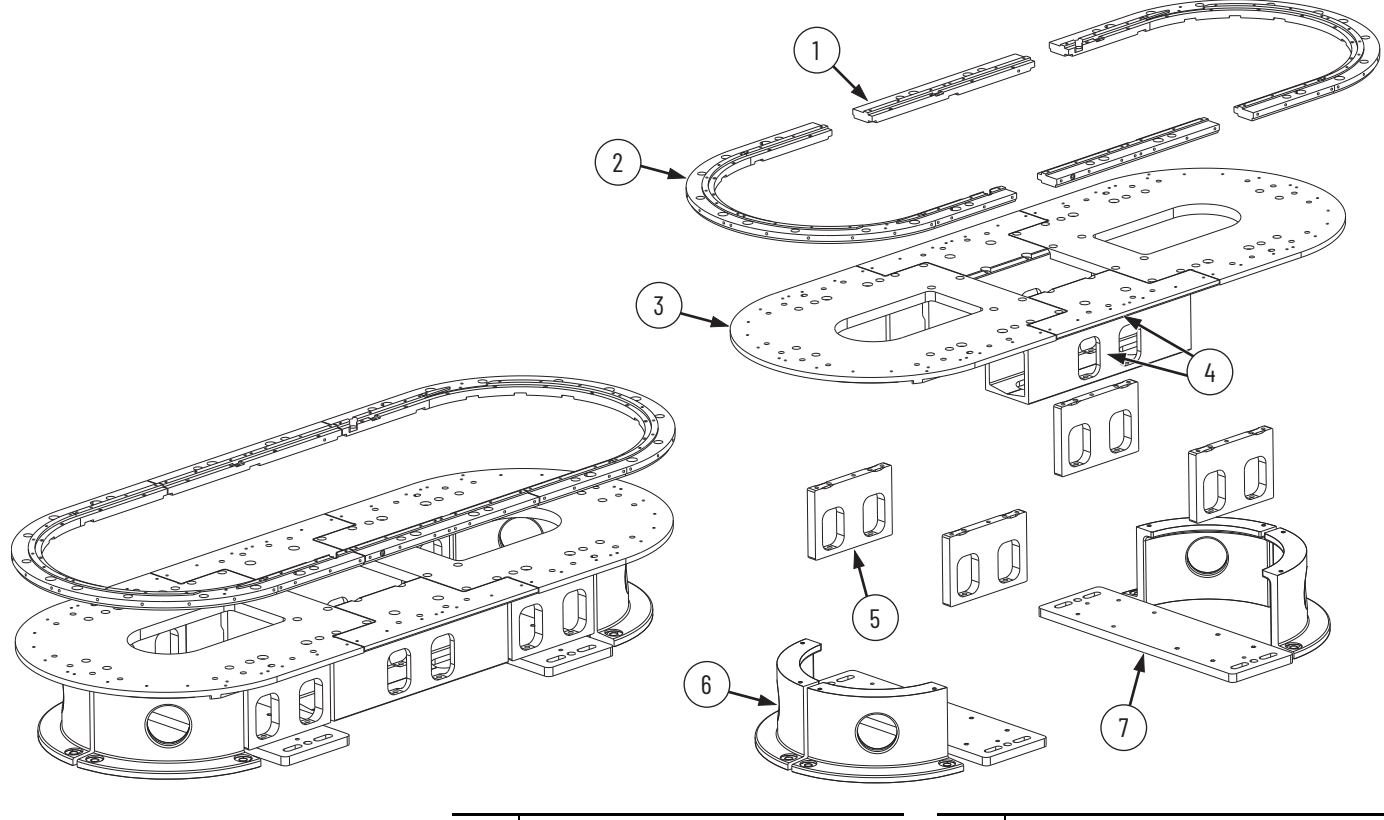

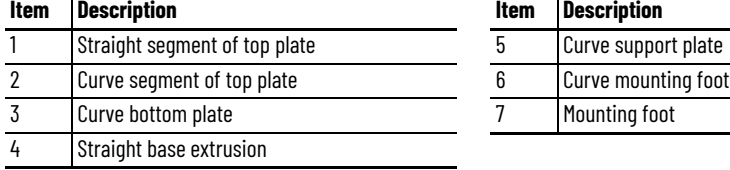

#### **Item Description**

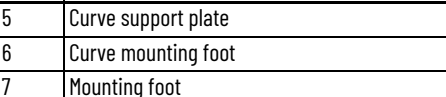

<span id="page-31-0"></span>**Figure 16 - Additional Integrated Support Frame Components for 1600 mm (62.99 in.) and Longer Oval Tracks**

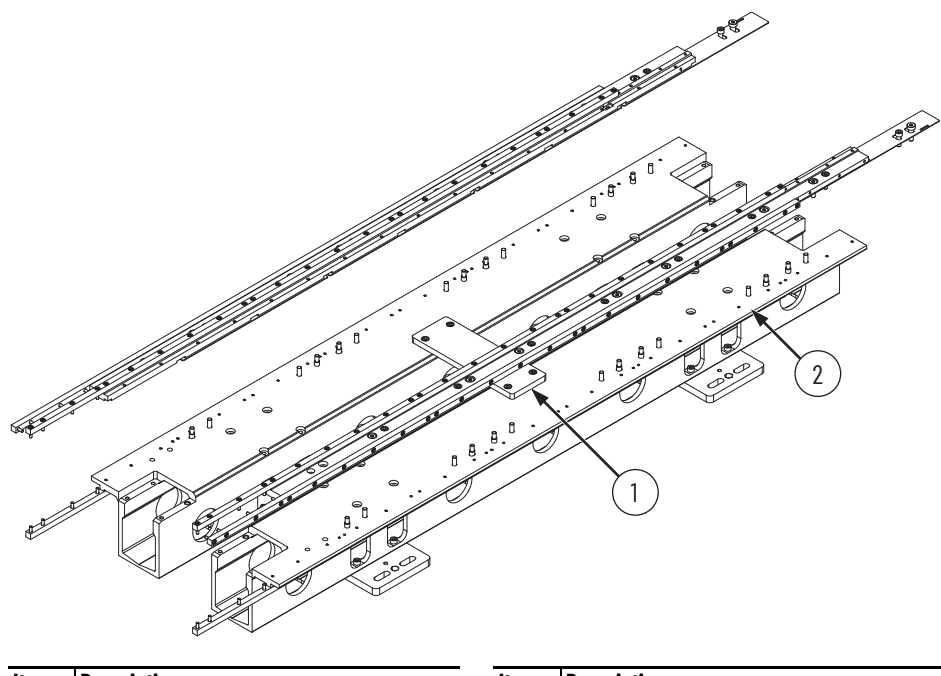

#### **Item Description**

1 Brace plate, for structural support and keeping a constant distance between the straight sides of the track

<span id="page-31-1"></span>**Figure 17 - Joiner Plate, Oval Track Example**

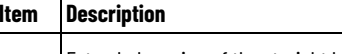

2 Extended version of the straight base extrusion

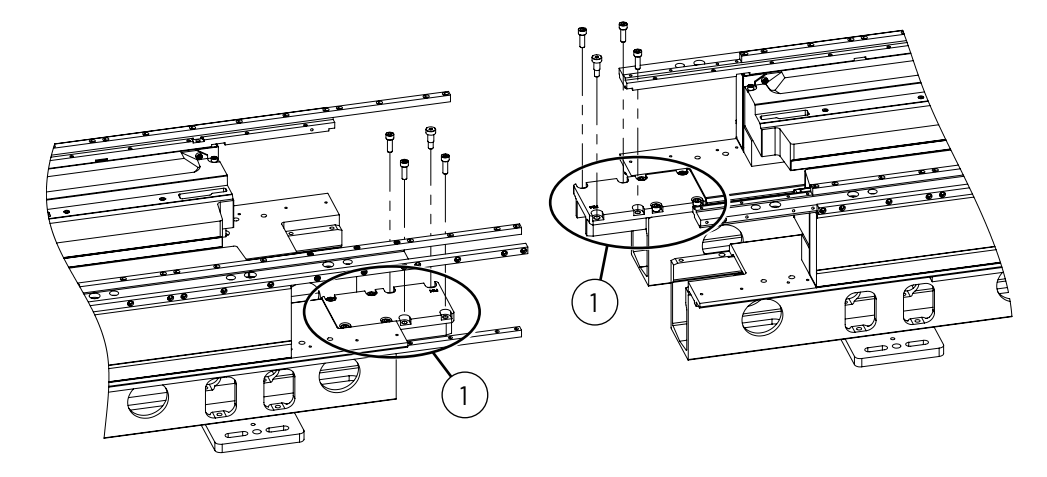

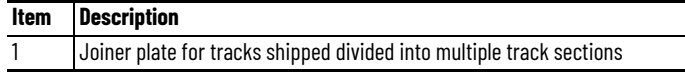

<span id="page-32-0"></span>**Rail System** The top and middle rails are installed on the top plate, which is mounted to the top of the motor modules. The bottom rail is installed on the bottom plate, which is mounted to the bottom of the motor modules.

> **IMPORTANT** To be sure that the rails are secured and aligned to the mounting plates properly, you must use the fasteners that come with the system. Using customer supplied fasteners can affect system operation. A spare hardware kit is available. See **Accessory and Replacement Components** [of an iTRAK 5750 System on page 16](#page-15-0).

### <span id="page-32-1"></span>**Straight Rail Segments**

The top, middle, and bottom rails all use the same types of straight rail segments. Straight rail segments are available in 400 mm (15.7 in.), 800 mm (31.5 in.), 1200 mm (47.2 in.), and 1600 mm (63.0 in.) lengths. On the underside of the 400 mm (15.7 in.) rail segment, there is a port to connect the lubrication system that is used to lubricate the rail. [Figure 18](#page-32-2) shows a 400 mm (15.7 in.) and 800 mm (31.5 in.) straight rail segment in three positions. From left to right, the positions are: screw entry holes facing upward, facing to the side, and facing downward. These positions correspond to the mounting orientations when used as a top rail, middle rail, or bottom rail, respectively.

#### <span id="page-32-2"></span>**Figure 18 - 400 mm (15.7 in.) and 800 mm (31.5 in.) Straight Rail Segments**

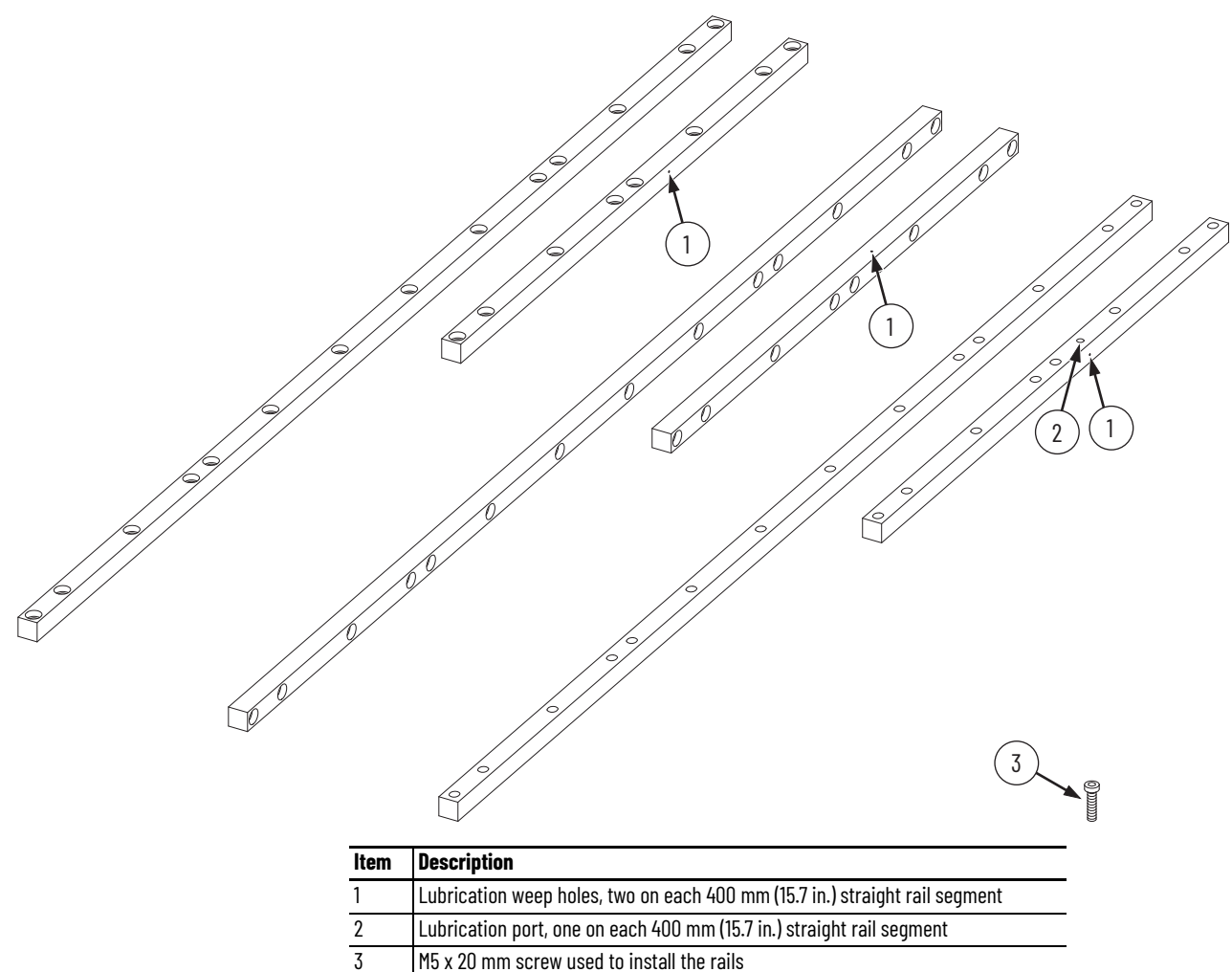

### <span id="page-33-0"></span>**Curve Rail Segments**

Curve rail segments are 180° for oval tracks and 90° for rectangle tracks. There are two types of curve rail segments, one type for the top and bottom rails, and one type for the middle rail:

- The top and bottom rails use curve rail segments in which the screw holes are aligned vertically in the rail.
- The middle rail uses curve rail segments in which the screw holes are aligned horizontally in the rail, running from the outside curve of the rail to the inside curve of the rail.

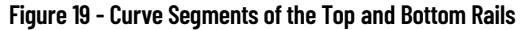

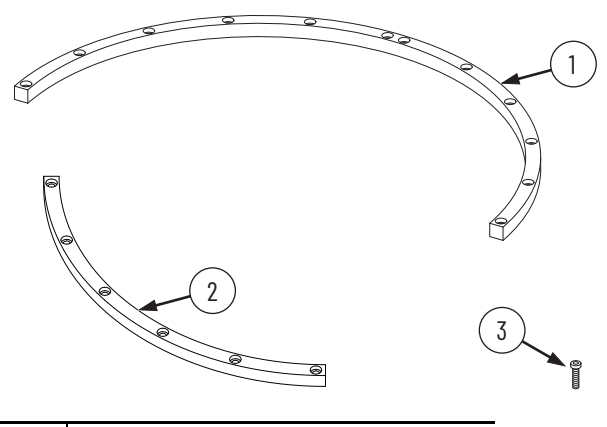

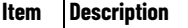

|   | 180° curve segment of the top or bottom rail |
|---|----------------------------------------------|
| 2 | 90° curve segment of the top or bottom rail  |
| 3 | M5 x 20 mm screw used to install the rails   |

**Figure 20 - Curve Segments of the Middle Rail**

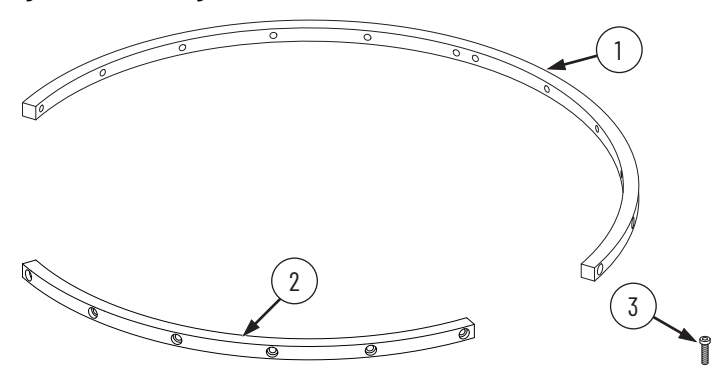

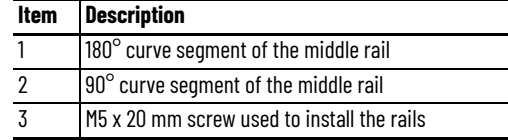

<span id="page-34-0"></span>**Infield Cover Infield covers are an optional accessory component.** They can be used to provide the following:

- A higher ingress protection rating to the motor modules. Without covers installed, the motor modules have IP65 ingress protection. With the covers installed, the motor modules have IP66 ingress protection.
- Easier cleaning of the system.
- Aesthetic effect.

There are two types of infield cover, a straight section infield cover, and a curve section infield cover. The same infield covers are used for both the 50 mm

(1.97 in.) size motor module and 100 mm (3.94 in.) size motor module. The top screw hole is used for the smaller size and the bottom screw hole is used for the larger size. Both motor module sizes use the four screws on the perimeter of a cover.

The screws provided to attach an infield cover to the track are M4 flat head hex screws. The recommended torque for the screws is 0.8 N•m (7 lb•in).

There are eight screws provided with the straight cover:

- six for installation
- two for spares

There are eight screws provided with the curve cover:

- five for installation
- three for spares

#### **Figure 21 - Straight Infield Cover**

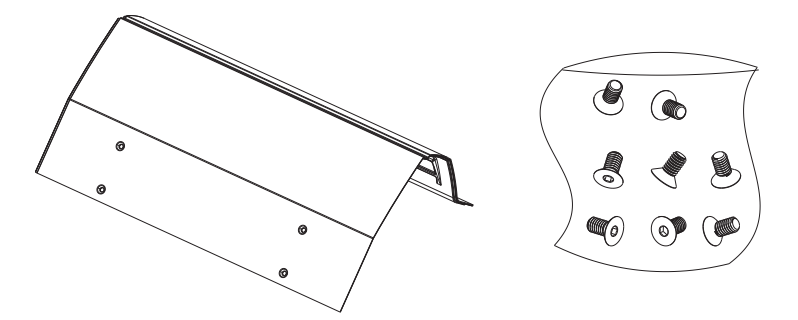

**Figure 22 - Curve Infield Cover**

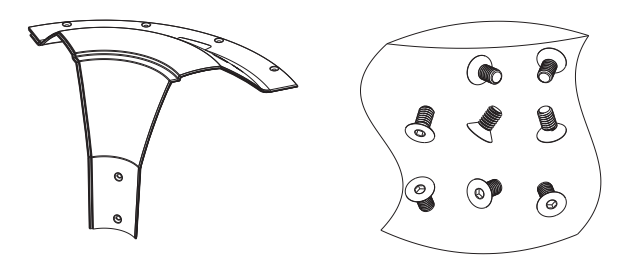

<span id="page-35-0"></span>**Mover** Movers come in four combinations of the following dimensions:

- 72.2 mm (2.84 in.) or 103.2 mm (4.06 in.) long, in the direction of motion
- 256.6 mm (10.10 in.) or 306.6 mm (12.07 in) wide, in the direction perpendicular to the direction of motion

See the iTRAK 5750 System Technical Data, publication [2198T-TD004,](http://literature.rockwellautomation.com/idc/groups/literature/documents/td/2198t-td004_-en-p.pdf) for the force-speed curves. Do not exceed the force-speed parameters when programming your system.

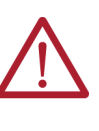

**ATTENTION:** A hazard of personal injury or equipment damage exists. An uninstalled mover must always have the motor magnet covered with a magnet plate keeper. See [Mover Motor Magnet Plate Keeper on page 47](#page-46-1). Before handling a mover with a mover magnet installed, read the **Safety Information** that begins on page  $41$ .

**Figure 23 - Assembled Mover (100 mm [3.94 in.] Wide, 100 mm [3.94 in.] Long Motor Magnet Model)** 

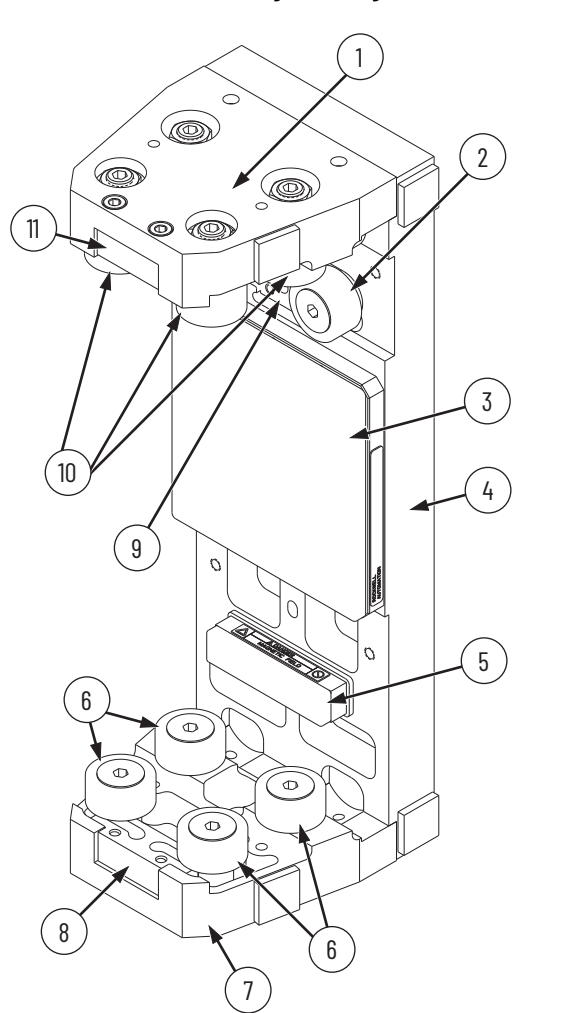

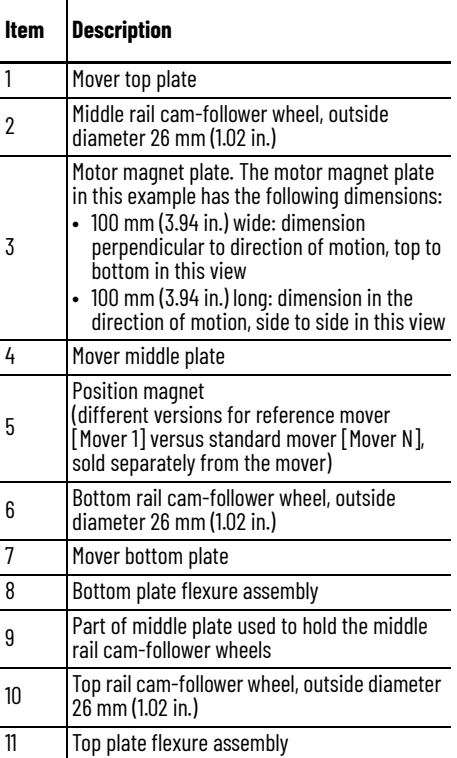
**Power Supplies** Power is supplied to the iTRAK 5750 system by using a scalable Kinetix 5700 iTRAK power supply. See Provide Power to the ITRAK System on page 77 for more information on the required iTRAK power supply and system power requirements.

> The iTRAK power supply is used in combination with a Kinetix 5700 DC-bus power supply as part of a Kinetix 5700 system.

- For Kinetix 5700 iTRAK power supply installation instructions, see the Kinetix 5700 iTRAK Power Supply and iTRAK Bus Conditioner Module Installation Instructions, publication [2198T-IN001.](https://literature.rockwellautomation.com/idc/groups/literature/documents/in/2198t-in001_-en-p.pdf)
- For Kinetix 5700 DC-bus power supply details and use, see the Kinetix 5700 Servo Drives User Manual, publication [2198-UM002](https://literature.rockwellautomation.com/idc/groups/literature/documents/um/2198-um002_-en-p.pdf).

When using the Kinetix 5700 iTRAK power supply, you must use firmware revision 12.001 or later. If you are using a Kinetix 5700 iTRAK power supply at lower firmware revisions, contact ICTSupport@ra.rockwell.com for assistance and selection.

#### **Figure 24 - iTRAK Power Supply**

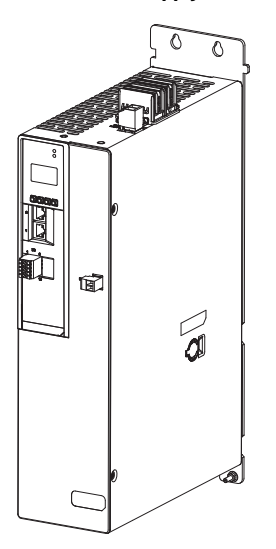

**Programmable Controllers** The iTRAK 5750 is designed to work with the programmable controllers that are shown in [Table 4.](#page-36-0)

### <span id="page-36-0"></span>**Table 4 - Compatible Controllers**

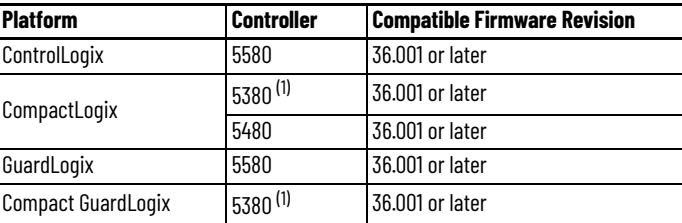

<span id="page-36-1"></span>(1) The memory requirements and CPU utilization of typical iTRAK applications can reduce the possible catalog numbers available in these families. Work with Rockwell Automation application engineering to determine suitability.

# **Typical Communication Configurations**

The iTRAK 5750 system supports linear, Device Level Ring (ring or DLR), and star Ethernet topologies, by using ControlLogix, GuardLogix, CompactLogix, or Compact GuardLogix controllers and Stratix® Ethernet switch (where applicable).

The power and control input connector module option with power and Ethernet connection ports provides ports for Ethernet network connections and contains rotary switches for defining a manual or dynamic IP address scheme that is used for your iTRAK 5750 system.

The iTRAK 5750 system supports 1 GB CIP communications. The bank master communicates the network speed to all other motor modules in the track. In the DLR topology only, port 2 of the last motor module independently negotiates Ethernet speed based on connection.

# **Linear Topology**

The iTRAK 5750 connector modules include dual-port connectivity, however, if any device becomes disconnected, all devices downstream of that device lose communication. The devices in this example are connected by using linear topology.

**Figure 25 - iTRAK 5750 System Linear Communication Installation** 

| Item   Description    |
|-----------------------|
| <b>Ethernet cable</b> |
| Power cable           |
|                       |
|                       |

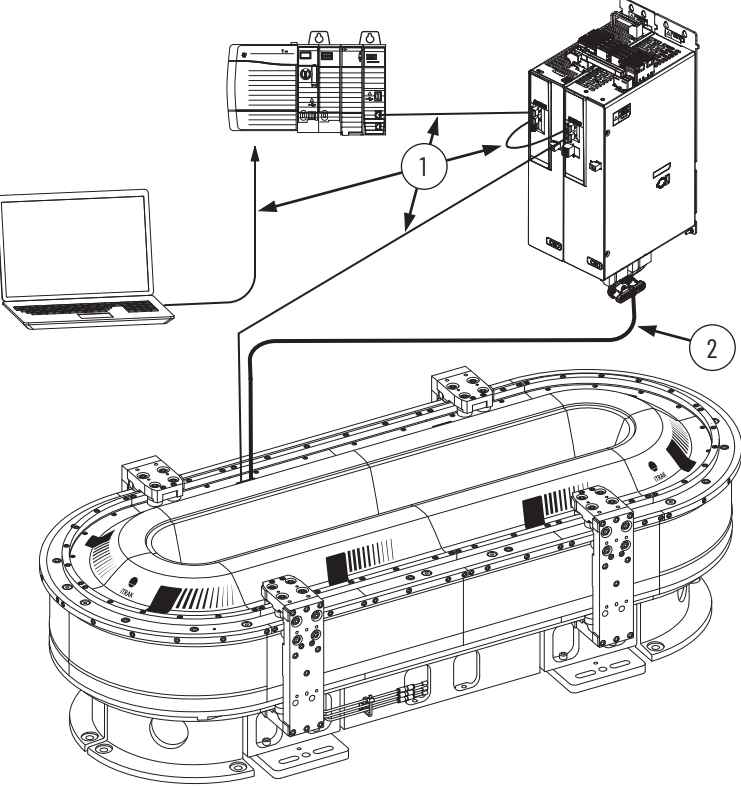

# **Device Level Ring Topology**

Device Level Ring (DLR) is an EtherNet/IP protocol that is defined by ODVA. DLR provides a means to detect, manage, and recover from single faults in a ring-based network. A DLR network includes the following types of ring nodes.

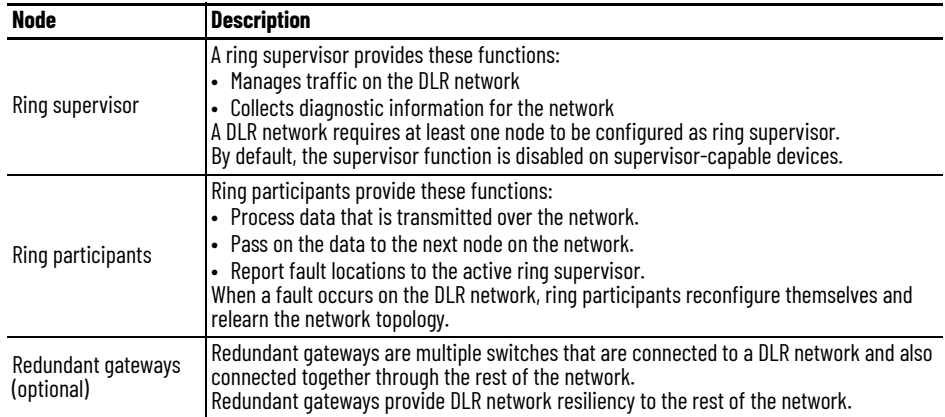

Depending on their firmware capabilities, both devices and switches can operate as supervisors or ring nodes on a DLR network. Only switches can operate as redundant gateways. For more information about DLR, see the EtherNet/IP Device Level Ring Application Technique, publication [ENET-AT007](http://literature.rockwellautomation.com/idc/groups/literature/documents/at/enet-at007_-en-p.pdf).

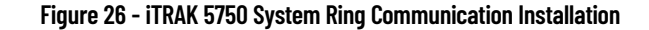

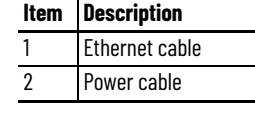

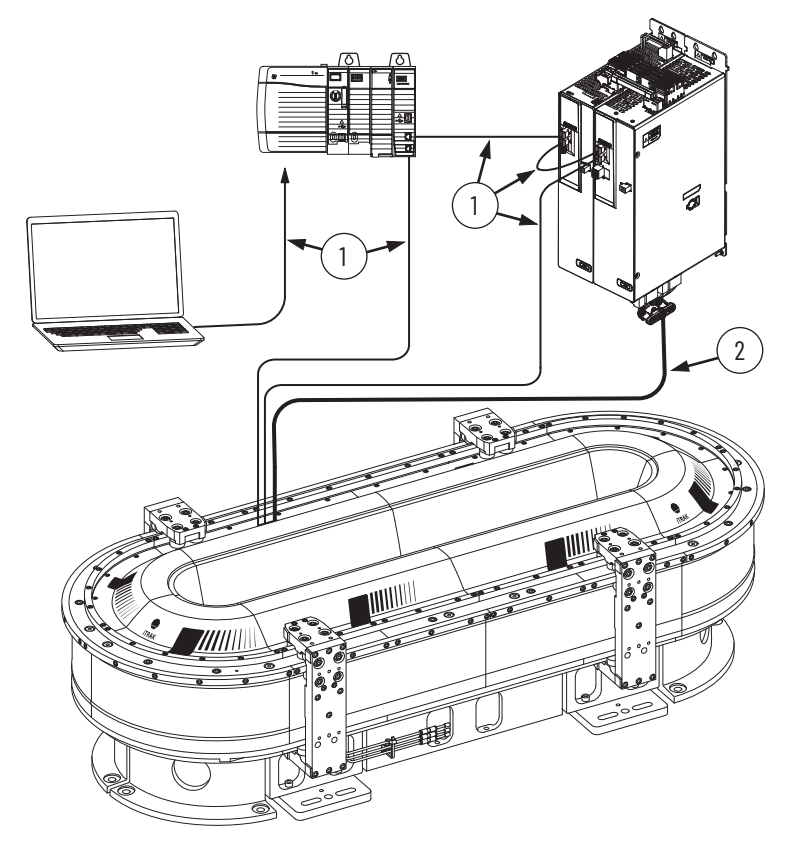

# **Star Topology**

In a star topology, each device is connected directly to an Ethernet switch. In this example, the devices are connected by using star topology.

The iTRAK 5750 connector modules have dual ports, so linear topology is maintained from one module to another, but the iTRAK 5750 system and other devices operate independently. The loss of one device does not impact the operation of other devices.

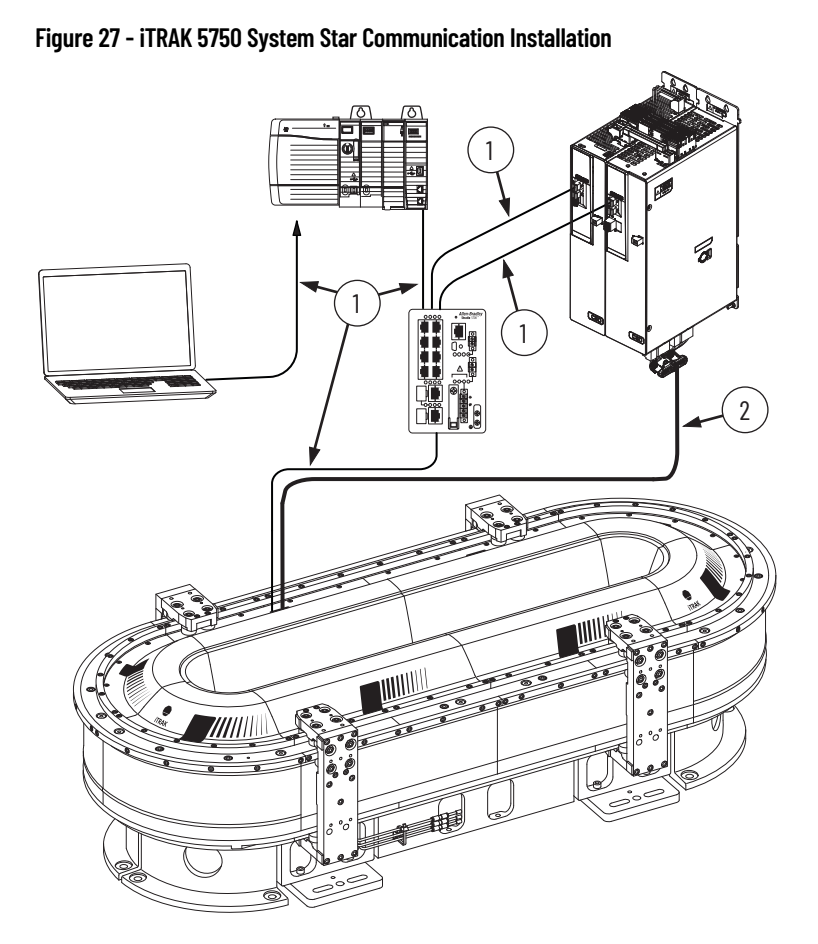

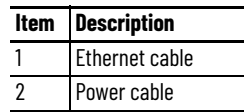

<span id="page-40-1"></span>**Safety Information** Follow all safety information that is presented in this section while working with or near an iTRAK 5750 system.

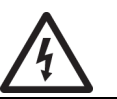

**SHOCK HAZARD:** To avoid a shock hazard or personal injury, make sure that all power has been removed before proceeding. Complete lockout and tagout procedures to remove input power before servicing.

Before installation, read the **General Assembly Instructions**. For applicable installations, before working with an iTRAK 5750 system or components, review the declaration of conformity and declaration of incorporation that are appropriate for your installation. All certification information, including the following declarations of conformity and declarations of incorporation can be viewed at: [rok.auto/certifications](https://rok.auto/certifications).

- EU:
	- EU Declaration of Conformity, Directive 2006/42/EC, publication [2198T-CT001](https://literature.rockwellautomation.com/idc/groups/literature/documents/ct/2198t-ct001_-en-e.pdf)
	- [2198T Series iTRAK 5730/5750 System CE Declaration of Incorporation, publication](https://literature.rockwellautomation.com/idc/groups/literature/documents/ct/2198t-ct008_-en-e.pdf)  2198T-CT008
- UK:
	- UK Declaration of Conformity, Regulation 2008 No. 1597, publication [2198T-CT025](https://literature.rockwellautomation.com/idc/groups/literature/documents/ct/2198t-ct025_-en-e.pdf)
	- [2198T Series iTRAK 5730/5750 System UK Declaration of Incorporation, publication](https://literature.rockwellautomation.com/idc/groups/literature/documents/ct/2198t-ct021_-en-e.pdf)  2198T-CT021

The iTRAK 5750 system is partially completed machinery. This machinery must not be put into service until the final machinery into which it is to be incorporated has been declared in conformity with the relevant provisions of the Machinery Directive or UK Supply of Machinery (Safety) Regulations.

## **Risk Assessment**

A risk assessment must be prepared for the installation of the machine, within its application conditions, and with the system components installed. As a result of the risk assessment, you must implement functions that monitor and provide for a higher-level measurement of personal safety. The safety regulations applicable to the installation of the machine must be considered. Unintended machine movements or other malfunctions are possible if safety devices are disabled, bypassed, or not activated.

## <span id="page-40-0"></span>**General Assembly Instructions**

Follow these general assembly instructions during installation of your iTRAK 5750 system.

- When integrating the iTRAK 5750 system with tools and external machinery, see <https://motionanalyzer.rockwellautomation.com/Products/iTrak>for models and outline drawings.
- See the iTRAK 5750 System Technical Data, publication [2198T-TD004](http://literature.rockwellautomation.com/idc/groups/literature/documents/td/2198t-td004_-en-p.pdf) for operational ratings. Do not exceed these ratings.
- The iTRAK 5750 system must only be used in the environment specified.
- See [Chapter 2](#page-48-0)  [Mechanical Installation on page 49](#page-48-0), and the Kinetix 5700 iTRAK Power Supply and iTRAK Bus Conditioner Module Installation Instructions, publication [2198T-IN001,](http://literature.rockwellautomation.com/idc/groups/literature/documents/in/2198t-in001_-en-p.pdf) for system installation instructions.
- The system components have IP65 protection (IP66 with infield cover in place). However, you should minimize water exposure for the mover cam-follower wheels and track rails because water exposure causes these components to corrode over time.
- Track rails must be lubricated. See [Install the Lubrication System on page 71](#page-70-0) for details.
- If necessary, additional precautions must be taken to help prevent excess lubrication from product contamination or external machinery.
- Power and data cables must be managed or located to help prevent trip hazards for machine operators.
- When you install tools on movers, consider that there can be high accelerations and forces, in particular when movers transition between straight and curved modules.
	- Consider the mass and center of gravity of the tools that are mounted to movers.
	- When you fasten tools and machinery to movers, use the two dowel pins, and four 5 mm (0.20 in.) screws. Make sure that the screws engage 8…16 mm (0.32…0.63 in.) of thread. Make sure that the screws are locked in place.
	- When you load movers with product, be sure that they are fastened securely for all anticipated forces and accelerations.
- Do not install ferromagnetic material near the movers. Maintain a minimum distance of 50 mm (2.0 in.) for any installed ferromagnetic material.
- Help prevent the risk of operator contact with parts that move by the use of guards and protective devices. See [Machine Guarding](#page-41-0) for more information.
- Complete all installation instructions as directed in this manual. The National Electrical Code (NEC) and local codes outline provisions for safe installation of electrical equipment.

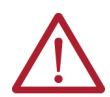

**ATTENTION:** A hazard of personal injury or equipment damage exists. An Estop is not provided with the iTRAK 5750 System. Consult your national and local electrical codes and provide an E-stop if necessary.

• Control systems must be designed and constructed in such a way as to help prevent hazardous situations from occurring. See [System Integrated Safety on page 189](#page-188-0). Movers can fall when motor power is removed or servo control is disabled on vertical or standup iTRAK 5750 system installations.

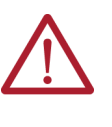

**ATTENTION:** A hazard of equipment damage or personal injury exists. Movers can fall when motor power is removed or servo control is disabled on vertical or stand-up iTRAK 5750 system installations. Control systems must be designed and constructed in such a way as to help prevent hazardous situations from occurring. See [System Integrated Safety on page 189.](#page-188-0)

# <span id="page-41-0"></span>**Machine Guarding**

The movers, which contain application loads, can have high acceleration. The movers experience more acceleration in the curved sections of the track due to vector directional changes. Machine guards and safety enclosures must be implemented to offer protection to personnel. The shielding and enclosure must be designed to help protect against tangential projectiles along the system perimeter.

## **Avoid Accidents, Injury, and Property Damage**

Follow these guidelines to help avoid accidents, injury, and property damage:

- Mount emergency stop switches in the immediate reach of the operator.
- Keep free and clear of the range of motion of the machine and the parts that move. Help prevent personnel from accidentally entering the range of motion by using:
	- Safety fences
	- Protective coverings
	- Safety guards
- Safety fences and protective coverings must be strong enough to resist the maximum kinetic energy of the system. See [Machine Guarding on page 42](#page-41-0).
- Light barriers are not recommended without a detailed risk assessment, due to the high kinetic energy of the movers.
- Avoid the operation of high-frequency, remote control, and radio equipment near system electronics and the power supply cables. If the use of a high-frequency, remote control, or radio device is necessary, check that the device does not interfere or cause malfunctions in the machine operation. We recommend performing an electromagnetic compatibility test before putting the system into service.
- Electrostatic discharge (ESD) prevention measures are necessary to avoid electrostatic discharge to the system. Avoid electrostatic discharge when operating and maintaining the system by taking proper precautions.

## **Remove Power from the iTRAK 5750 System**

- 1. Stop the motion of all movers.
- 2. If your system uses a vertical or stand-up mounting orientation (see **Figure 1 on** [page 12\)](#page-11-0), then when power is removed, any movers that are on the non-horizontal parts of the track fall. Take this into consideration in your application design. To help prevent movers from falling, there are multiple actions that you can take before removing power:
	- For vertical orientations: You may be able to move all movers to horizontal parts of the track where they will not fall when power is removed.
	- For stand-up orientations: Move all movers so that they are grouped at the lowest point in the track. Make sure the highest mover on each side of the group is at the same height as the other, so that they are in equilibrium and will not move when power is removed.
	- For vertical or stand-up orientations: Mechanically secure the movers that are on non-horizontal parts of the track using an external brake, arrester, or clamp mechanism; use protective equipment such as heat protective gloves to avoid burn hazards while installing the mover securing mechanisms. See [Protection Against](#page-43-0)  [Contact with Hot Parts on page 44.](#page-43-0)
- 3. Remove mains input power from the system.
- 4. Remove 24V DC control power from the system.
- 5. Before proceeding with installation or maintenance tasks, wait at least 5 minutes to avoid electric shock hazard, and whatever time is necessary for the system to cool to avoid burn hazard. Cooling can take up to 140 minutes.

# **Avoid Electrical Shock**

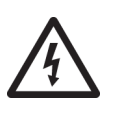

**SHOCK HAZARD:** To avoid a shock hazard or personal injury, verify that all power has been removed before proceeding with installation or maintenance tasks. The motor modules and Kinetix 5700 iTRAK power supply require 5 minutes to discharge before you handle wire and cable connections.

# <span id="page-43-0"></span>**Protection Against Contact with Hot Parts**

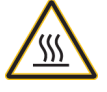

**BURN HAZARD:** A burn hazard exists. Some components of the system have hot surfaces. To avoid personal injury, do not touch hot surfaces as indicated by a burn hazard label.

Temperatures of the motor-module stator covers can be higher than 60° C (140 $\degree$  F) during or after operation. After you remove power from the iTRAK 5750 system, motor modules can require up to 140 minutes to cool. Let the motor modules cool before you touch or service the system.

One exception to the rule to wait for cooling before touching the system is when removing power to a vertical or stand-up system. In this situation, you may want to install mechanical securing mechanisms onto the movers on the non-horizontal parts of the track before removing power, to help prevent them from falling when power is removed. Therefore, the system is still powered and hot while installing the mechanical securing mechanisms. To help prevent burns, use heat protective gloves and any other necessary protective equipment while installing the mechanical securing mechanisms. Also follow these precautions when removing the mechanical securing mechanisms, because power is on and the motors are producing heat during the removal of the mover securing mechanisms.

# **Protection Against Magnetic and Electromagnetic Fields**

The following components pose a danger to persons with heart pacemakers, metal implants, and hearing aids:

- motor modules, when in use
- mover magnets

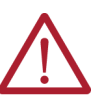

**ATTENTION:** The mover uses strong magnets. There is a risk of health hazard for persons with heart pacemakers, metal implants, and hearing aids while in proximity of magnetic components and the magnetic field produced by components. The magnetic field that is generated can disrupt the functionality of an automatic implantable cardioverter defibrillator (AICD). People with cardiac pacemakers must not work near the iTRAK 5750 system.

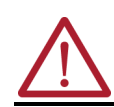

**ATTENTION:** A pinch point hazard exists while installing a mover. A mover can have sudden and fast motion due to magnetic attraction. To avoid personal injury, do not put your fingers between the mover and the motor module.

## *Magnetic Field Strength*

The iTRAK 5750 system movers contain components with strong magnetic fields. The motor modules also produce magnetic fields while movers are being commanded. This section provides the strength of the magnetic field for an uninstalled mover, an installed and enabled mover, and an uninstalled position magnet.

When motion is present on the system, the magnetic field does not exceed 0.05 mT at 500 mm (19.7 in.) in any direction from the track. Ferrous metals can influence the magnetic field direction and strength. For the most accurate data, measure the magnetic field strength on a track that is installed in its final configuration.

#### **Figure 28 - Mover Magnetic Field Orientation**

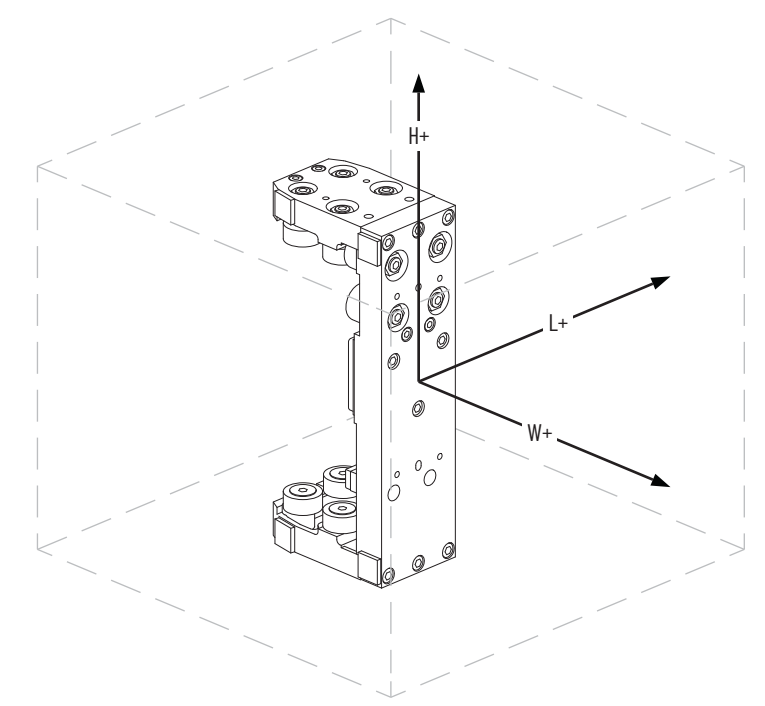

[Table 5](#page-44-0) lists the distances from the center point of an uninstalled mover at which certain levels of magnetic field strength are found. Maintain these minimum distances to avoid interaction with the specified level of magnetic field strength. Distances are rounded to the nearest 10 mm (0.4 in.)

<span id="page-44-0"></span>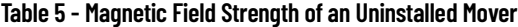

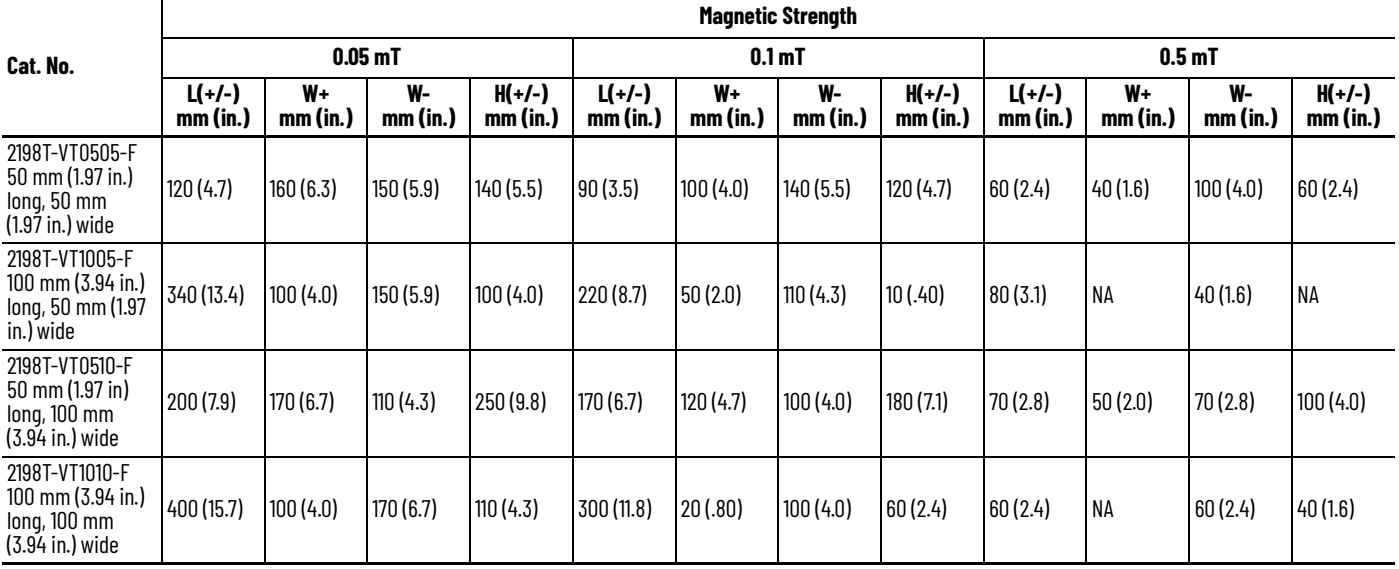

[Table 6](#page-45-0) lists the distances from the center point of an installed mover at which certain levels of magnetic field strength are found. Maintain these minimum distances to avoid interaction with the specified level of magnetic field strength. Distances are rounded to the nearest 10 mm (0.4 in.)

<span id="page-45-0"></span>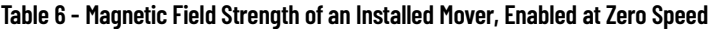

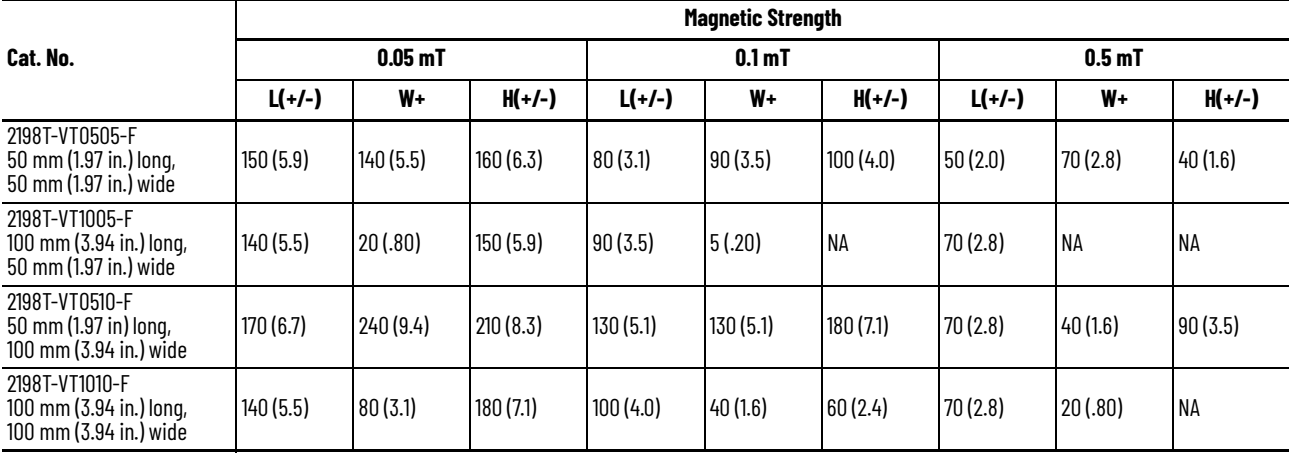

### **Figure 29 - Position Magnet Field Orientation**

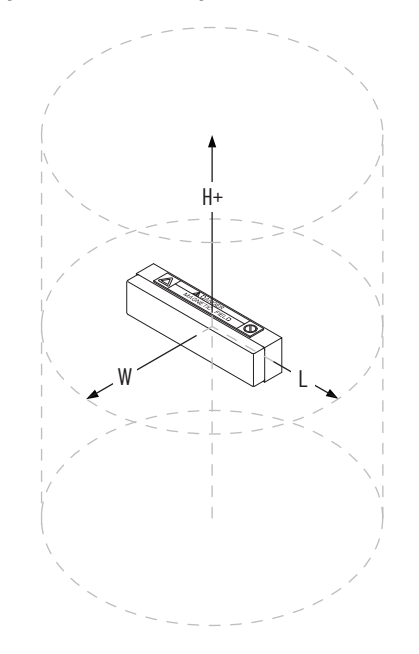

[Table 7](#page-45-1) lists the magnetic field strength at distances from the center point of an uninstalled position magnet. Maintain these minimum distances to avoid interaction with the magnetic field.

<span id="page-45-1"></span>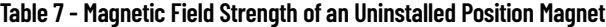

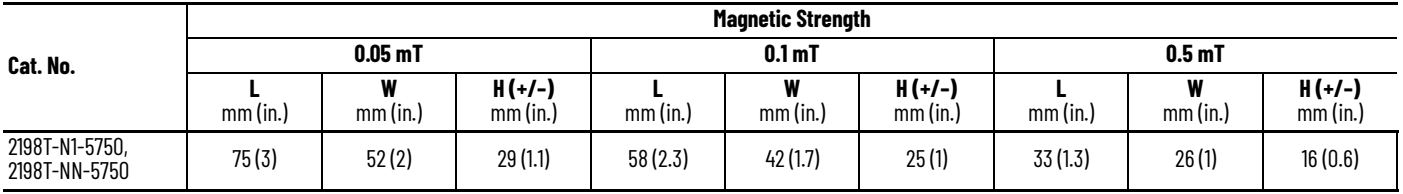

## **Safe Magnet Handling**

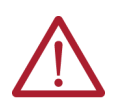

**ATTENTION:** The strong magnets on the mover can attract metal objects that are in its proximity. When you handle and install movers with motor magnetic plates, maintain a distance between the mover and ferrous metal mounting surfaces or structures.

Maintenance personnel must avoid the use of metallic tools and secure items such as badge clips and other personal effects that could be attracted to the strong magnetic field.

Strong magnets can erase magnetic media. Never let credit cards or electronic media contact or get near the mover and motor magnet or iTRAK 5750 system.

- The track creates strong magnetic fields while energized during operation.
- Persons with heart pacemakers, metal implants, or hearing aids must not enter these places:
	- Areas where the iTRAK 5750 system components are mounted, commissioned, and operated.
	- Areas where strong magnets are stored, repaired, or mounted.

## **Mover Motor Magnet Plate Keeper**

Exposed or uninstalled magnet plates, whether they are mounted to a mover or free-standing, must have a keeper that covers the entire magnet face. The keeper must consist of 5…10 mm (0.2…0.4 in.) wood or cardboard over the magnet plate and a 0.5…1.5 mm (0.02…0.06 in.) thick ferrous sheet metal over the wood or cardboard.

#### **Figure 30 - Magnet Plate Keeper**

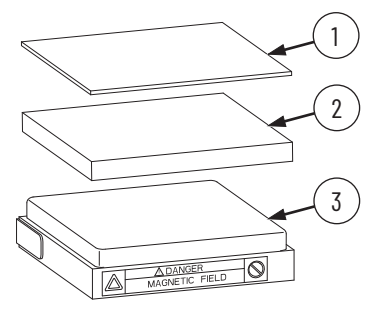

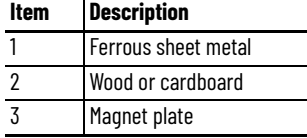

Magnet plates that are covered with a keeper are fairly safe to handle. They must be kept at least 305 mm (12 in.) away from other magnet plates and other ferrous metal parts such as hardware and tools.

Magnet plates without keepers must be kept a minimum of 1 m (3.3 ft) away from other magnet plates and ferrous metal parts.

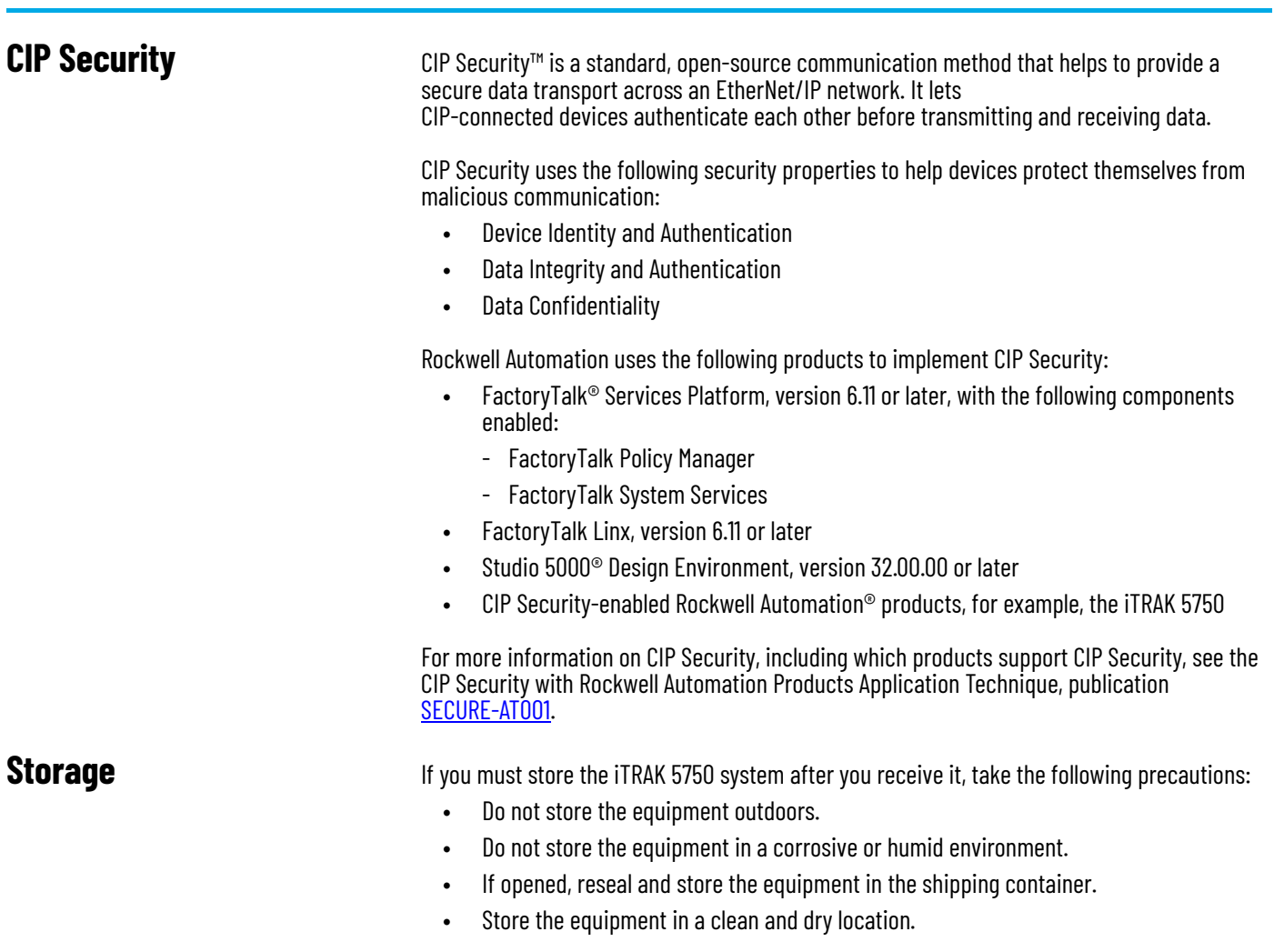

# <span id="page-48-0"></span>**Mechanical Installation**

Use this chapter to install an iTRAK<sup>®</sup> 5750 track and lubrication system.

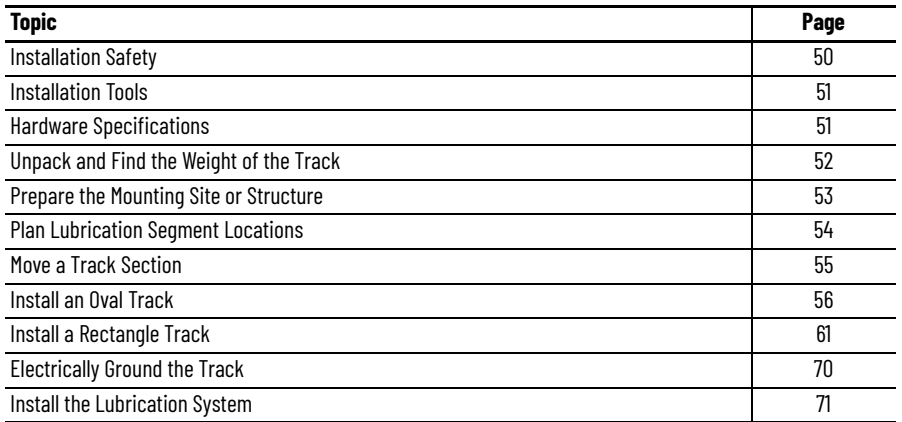

Consider the following when planning the location for your iTRAK 5750 installation:

- Overall finished assembly dimensions
- Future product expansion
- Alignment with other equipment
- Installation of safety guards
- System cable lengths
- Vibration free surfaces
- Operator access to iTRAK components and lubrication system

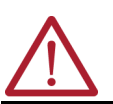

**ATTENTION:** Before you start the installation of the system, read the See [Safety Information on page 41](#page-40-1)</u> to reduce the risk of injury and property damage.

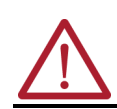

**WARNING:** Improper use of these components, failure to follow the safety instructions, tamper with the product, or disable the safety devices can result in property damage, injury, electric shock, or death.

# <span id="page-49-0"></span>**Installation Safety**

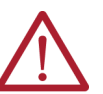

**ATTENTION:** There is a risk of injury by improper handling. You can be injured by being crushed, cut, hit, or sheared while handling system components.

- Only qualified persons can work with components of the system or within their proximity.
- Observe the relevant statutory regulations of accident prevention.
- Use protective equipment such as hard hat, safety goggles, safety shoes, safety gloves while handling system.
- Proper transport, storage, mounting and installation, and care in operation and maintenance are prerequisites for optimal and safe operation of the system.
	- Use suitable equipment for mounting and transport.
	- Use proper tools and use special tools if specified.
	- Use hoist equipment and tools in the correct manner.
	- Avoid jamming and crushing by using safety measures.
	- Do not stand under loads.
- Follow the safety regulations and requirements of the country in which the system is operated.
- Only operate if the national Electromagnetic Compatibility (EMC) regulations for the application are met.
- In accordance with EMC requirements, the machine or installation manufacturer is responsible for compliance with the limit values as prescribed in the national regulations.

## **General Handling Instructions**

Rockwell Automation recommends that you follow these handling instructions for an assembled iTRAK 5750:

- Use properly rated equipment and hardware to lift and move the product.
- Qualified professionals must inspect all lifting equipment before it is used to move the product.
- All lifting cables or straps must meet or exceed the maximum weight capacity requirements.
- Wear appropriate personal protection equipment (PPE), including gloves, safety glasses, and safety shoes, when working with kit components and assembling the product.

<span id="page-50-0"></span>**Installation Tools** [Table 8](#page-50-2) provides a list of the tools that are required to assemble and install an iTRAK 5750 system.

#### <span id="page-50-2"></span>**Table 8 - Installation Tools**

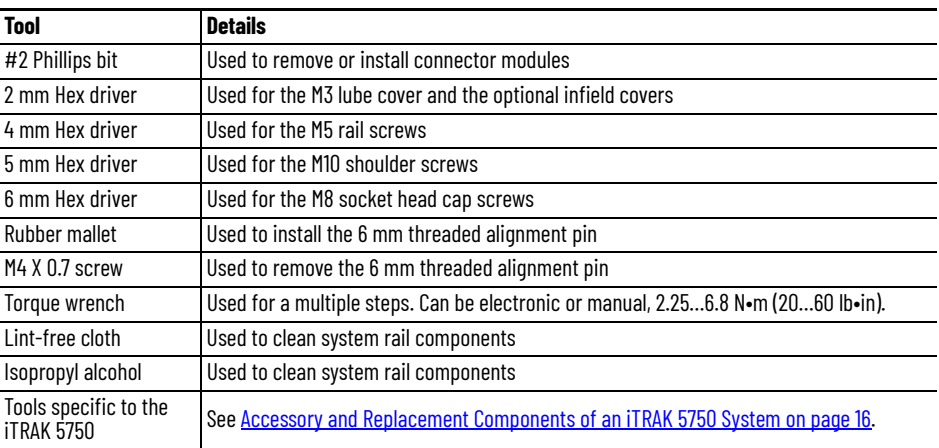

<span id="page-50-1"></span>**Hardware Specifications** The assembly illustrations throughout this section may contain hardware specification tables (as shown here) that identify the following: sequence number (if necessary), type of fastener, fastener size, tool type and size, and final assembly torque.

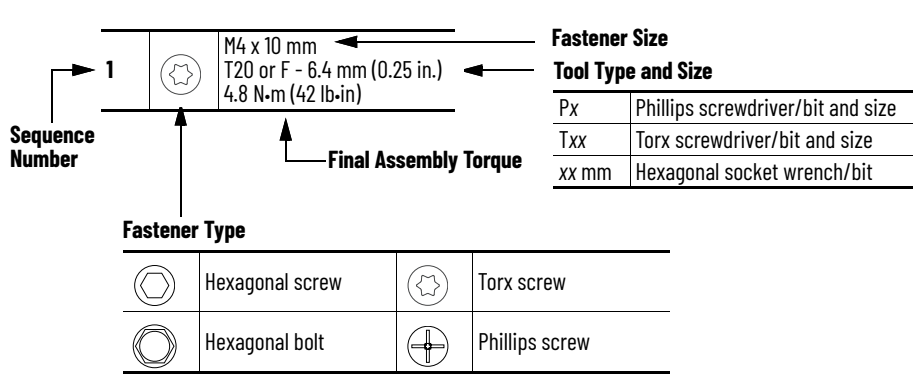

# <span id="page-51-0"></span>**Unpack and Find the Weight of the Track**

Use the following steps to find the weight of your track sections and the entire track. Track sections are parts of a track that were shipped separated from one another, and that need to be re-assembled to form the track.

- 1. Unpack the track or track sections within their crates so that the holes in the base of the track are accessible, and you can see how many motor modules are in each track section.
- <span id="page-51-1"></span>2. Calculate the following weight or weights using the appropriate equation in the following table:
	- If there are multiple track sections, calculate the weight of each track section.
	- Calculate the weight of the entire track. This can be done by using an equation in the following table, or by adding the weights of all track sections.

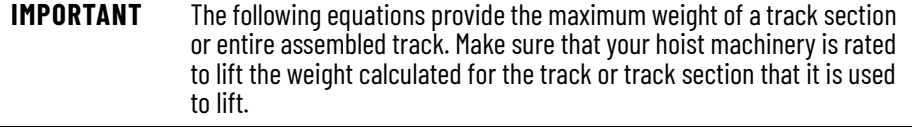

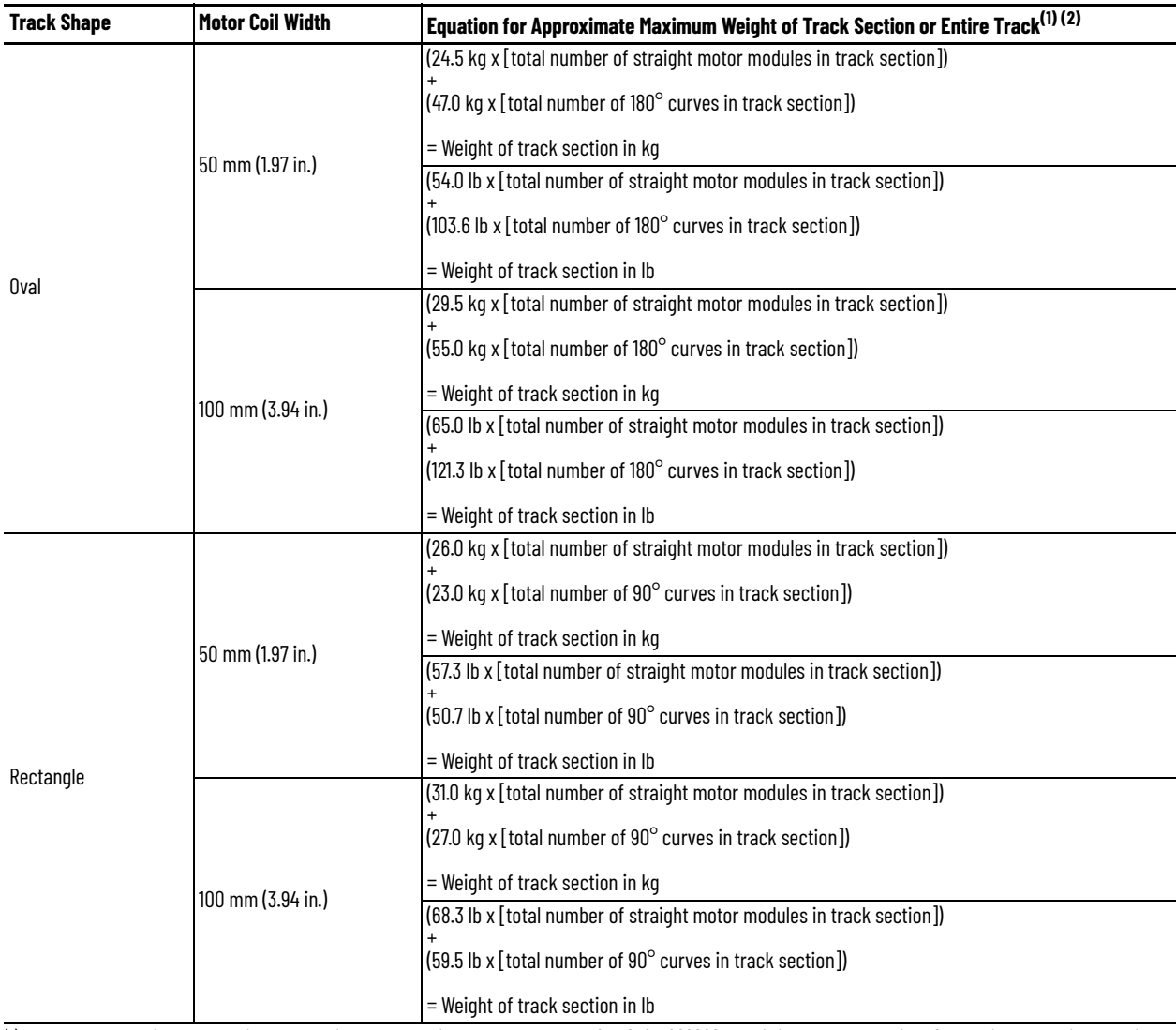

(1) Example calculation for the weight of an entire oval track with catalog number "2198T-F050-H008000…": This is an oval track using 50 mm coil motors, with each side of the oval being 800 mm (or two straight motor modules) long. Total weight of track =  $(24.5$  kg x  $[2+2]) + (47$  kg x  $2) = 192$  kg

(2) Example calculation for the weight of an entire rectangle track with catalog number "2198T-F100-H012008…": This is a rectangle track using 100 mm coil motors, with two sides of the rectangle being 1200 mm (or three straight motor modules) long each, and two sides of the rectangle being 800 mm (or two straight motor modules) long each. Total weight of track =  $(31 \text{ kg} \times [3+3+2+2]) + (27 \text{ kg} \times 4) = 418 \text{ kg}$ 

# <span id="page-52-0"></span>**Prepare the Mounting Site or Structure**

# **Applications that Require Subframe Mounting**

The following combinations of track shape and mounting orientation require subframe mounting:

- oval track with stand-up mounting orientation
- rectangle track with vertical mounting orientation
- rectangle track with stand-up mounting orientation

In subframe mounting, you must first mount the track to a customer designed subframe in a horizontal orientation. Then lift the subframe into an upright position to achieve the final track mounting orientation

You can also use the subframe method for an oval track with vertical mounting orientation, but it is not required.

If you will use a subframe for mounting, make sure that the subframe meets the requirements of your application, considering the following:

- $\bullet$  the weight of the entire track, which was calculated in [step 2](#page-51-1) on page  $52$
- any inertial forces involved in your application

## **Mounting Surface Requirements**

Make sure that the mounting surface or subframe is flat so that it can support the track evenly. An even mounting surface helps to keep the track free of mechanical stress and distortion.

If you will mount the iTRAK track directly to the mounting surface, make sure that the mounting surface has a flatness of 0.05 mm per 300 x 300 mm (0.002 in. per 11.8 x 11.8 in.). For systems longer than 2400 mm (94.48 in.), we recommended that you use leveling feet between iTRAK mounting plates and the mounting surface. For example, Misumi Adjuster Feet - Resin Rubber Type, Misumi part number AJPDR16-100E.

## **Mounting Plate Dimensions**

See **[Figure 35 on page 57](#page-56-0)** for oval track mounting plate dimensions.

See **Figure 38 on page 70** for rectangle track mounting plate dimensions.

# <span id="page-53-0"></span>**Plan Lubrication Segment Locations**

Determine which of the straight sections of your track has a lubrication rail segment, which is a rail segment with a lubrication tube connected to the rail. There could be one or two straight sections with lubrication rail segments. These sections can be identified by the quick connect lubrication connectors on the outside of the track, shown in **[Figure 41 on page 72](#page-71-0)**. Take the lubrication segment location or locations into consideration when planning which side of your track will face in which direction.

It is important to know where the lubrication straight sections are if you are using any of the following combinations of track shape and mounting orientation:

- oval track with vertical mounting orientation
- rectangle track with vertical mounting orientation
- rectangle track with stand-up mounting orientation

If any of these combinations of track shape and mounting orientation apply to your system, the lubrication straight sections must not be on the bottom straight section of the track. The lubrication straight sections must be either a vertical straight section, or the top horizontal straight section.

**IMPORTANT** If the lubrication straight sections were to be used as the bottom horizontal straight section, lubricant would drip away before movers could spread it on the rails. Therefore, the rails and movers would not be lubricated and would be damaged as a result.

1

3

segment

Top horizontal straight section: acceptable location for a lubrication rail

2 Vertical straight section: acceptable location for a lubrication rail segment

> Bottom horizontal straight section: unacceptable location for a lubrication rail segment. Do not have a lubrication rail segment in this location.

### **Figure 31 - Lubrication Rail Segment Location in Vertical or Stand-up Mounting The Communisty Communisty Communisty Communisty Description**

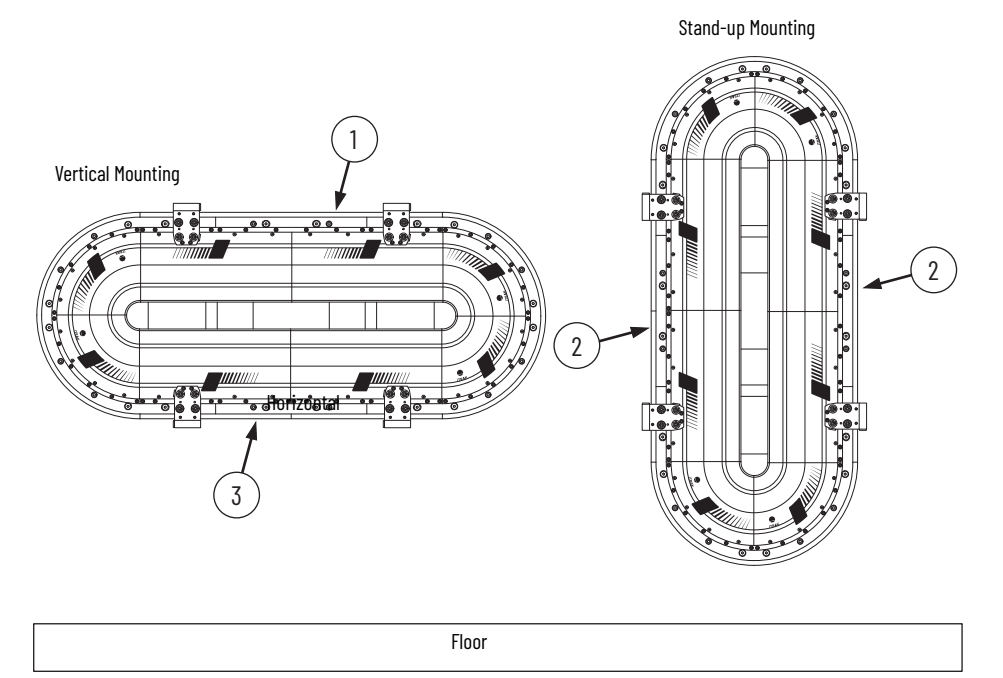

<span id="page-54-0"></span>**Move a Track Section** Use the following steps to lift and transport a track or track section to the mounting location. Make sure that you have read and understood the information in [Installation Safety on page 50](#page-49-0) before you proceed.

- 1. Route lifting straps through the rounded rectangular cutouts in the base of the track, and under and around the track so that the track is held in a "U" shape formed by the strap. Use the method shown that is appropriate for how you will first mount the track to the mounting surface or subframe, before the subframe (if used) is raised. Use one lifting strap per straight motor module length of track.
- 2. Secure the lifting straps to the hoist machinery.

### **Figure 32 - Strap Position for Mounting While In Horizontal Mounting Orientation**

2

 $\not\!\!{\mathcal I}$ 

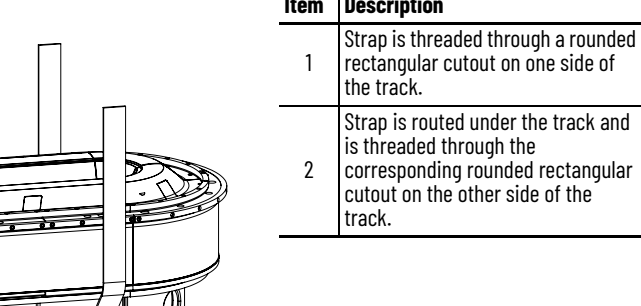

**Figure 33 - Strap Position for Mounting While In Vertical Mounting Orientation (Oval Track Only)** 

1

⇒

Q

 $\Box$ 

 $\overline{\mathcal{O}}$ 

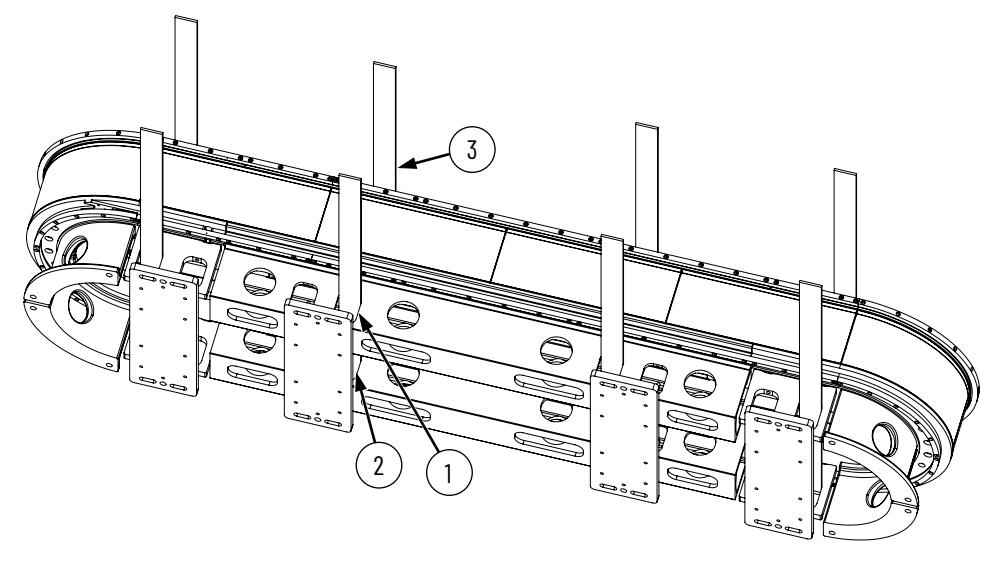

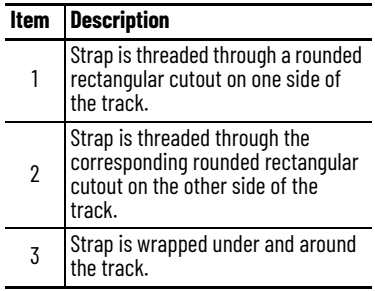

- 3. Lift and transport the track section to the mounting location.
- 4. Proceed to the appropriate installation procedure for your track shape:

 $\bigtriangledown$ 

- [Install an Oval Track on page 56](#page-55-0)
- [Install a Rectangle Track on page 61](#page-60-0)

<span id="page-55-0"></span>**Install an Oval Track** Use this procedure to assemble oval track sections into a whole track and mount the track, or mount a track that is already fully assembled.

- <span id="page-55-1"></span>1. If you track was shipped as a whole track, not divided into sections, skip to [step 2.](#page-56-1) If your track was shipped divided into multiple track sections, then continue with this step. At each track section end that has a motor module extending out beyond the end of the track base, remove the motor module as follows:
	- a. Remove the top and bottom shoulder screws and socket head screws.

This drawing shows only one side of the track. This procedure must be completed on the other side of the track as well.

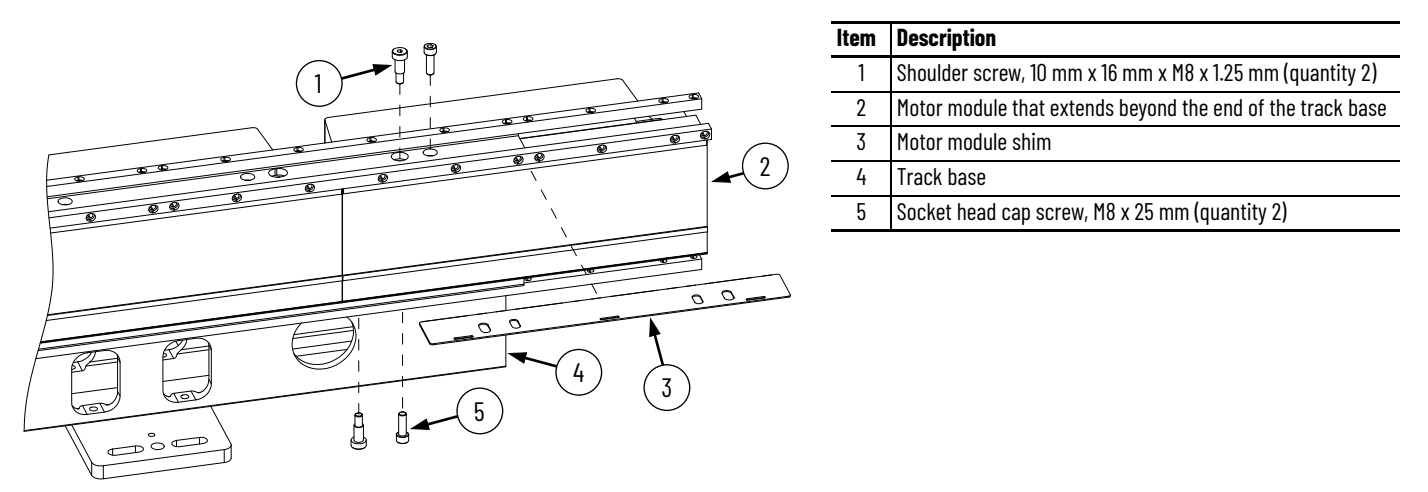

b. There is a shim between the straight motor module and the top plate. Use a flathead screwdriver and rubber mallet to push the shim towards the outside of the track via the shim access cutouts.

This drawing shows a shim being removed on a fully assembled track, but the same procedure applies to a motor module at the end of a track section.

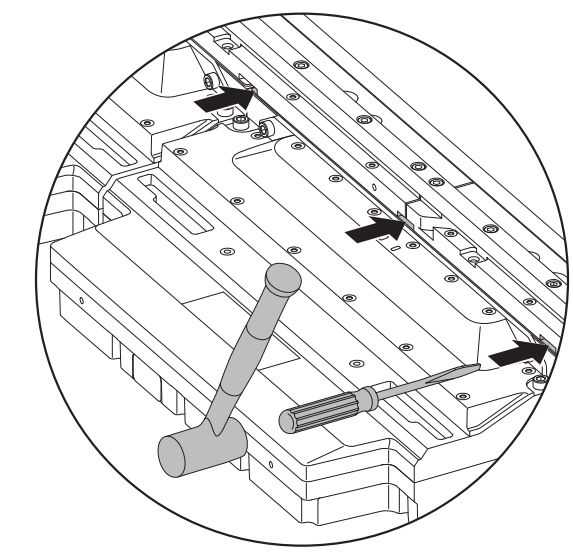

- c. Remove the shim.
- d. Remove the motor module.
- <span id="page-56-1"></span>2. Using a lifting method described in [Move a Track Section on page 55](#page-54-0), place the first track section, or entire track if it is already assembled, into its mounting position.
	- If you are mounting the track section in vertical position, continue lifting the track section using the lifting straps until all mounting hardware for the track section is installed in [step 3.](#page-56-2)

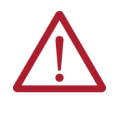

**ATTENTION:** When mounting a track section to the mounting surface while in vertical position, it is important to make sure all mounting hardware is installed before removing the lifting strap. Failure to do so could result in the track section falling off of the vertical mounting surface.

- If you are mounting the track section in horizontal position, leave the lifting straps in place until all mounting hardware for the track section is installed in step  $\overline{3}$ , as you may need to adjust the position of the track section during mounting.
- <span id="page-56-2"></span>3. Mount the first track section by using the two M16 threaded holes and four slots on the ends of each mounting plate. See **[Figure 34](#page-56-3)** through **Figure 36** on page 58.

We recommend using two leveling feet at each mounting plate between the mounting plate and the mounting surface. For example, Misumi Adjuster Feet - Resin Rubber Type, Misumi part number AJPDR16-100E.

### <span id="page-56-3"></span>**Figure 34 - Leveling Foot**

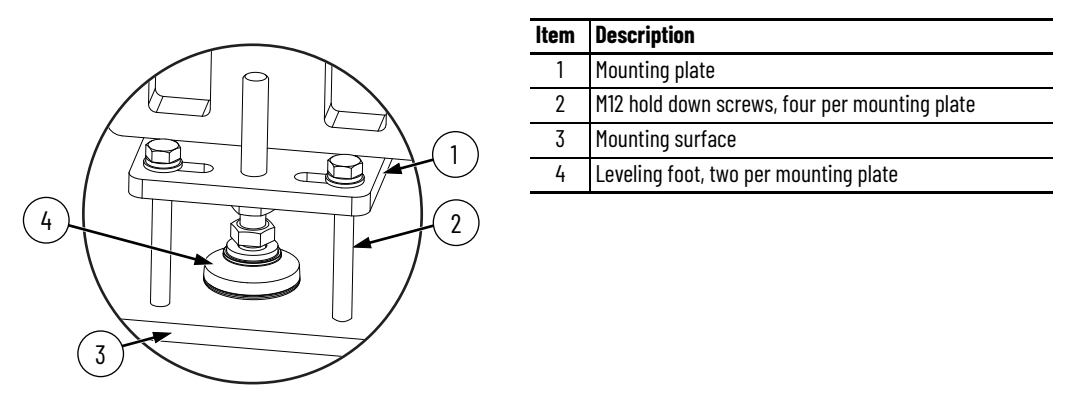

<span id="page-56-0"></span>**Figure 35 - Oval Track Mounting Plate Dimensions in mm (in.)**

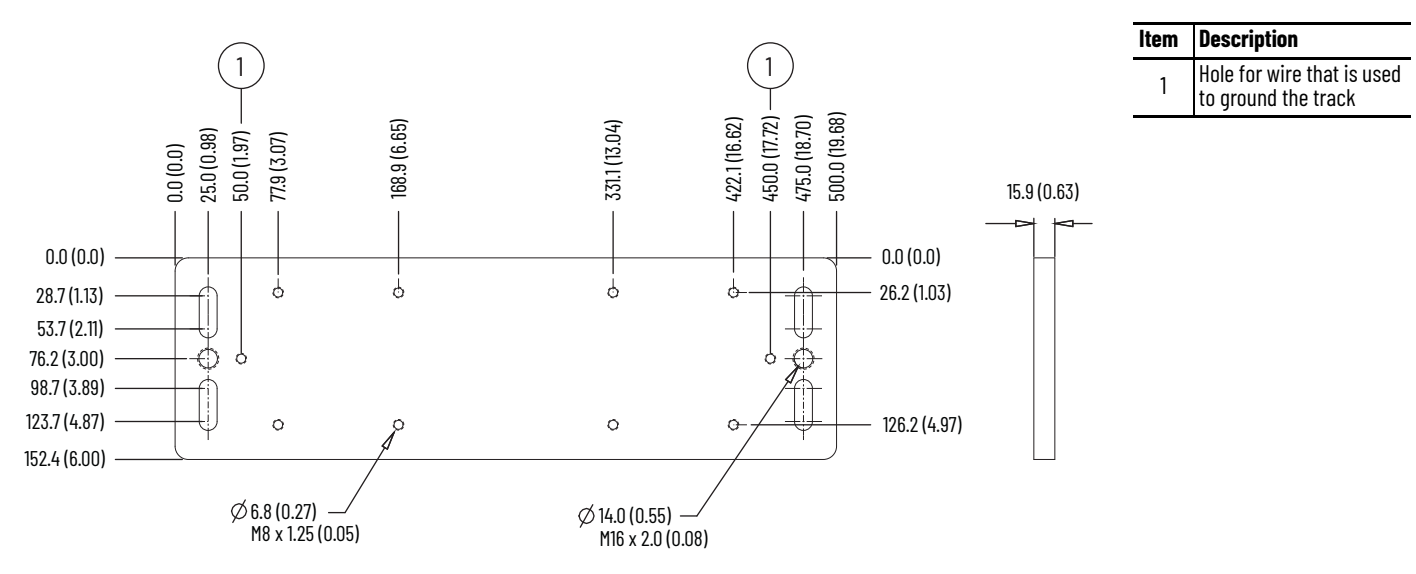

### <span id="page-57-0"></span>**Figure 36 - Oval Track Mounting Plate Installed on Bottom of Track**

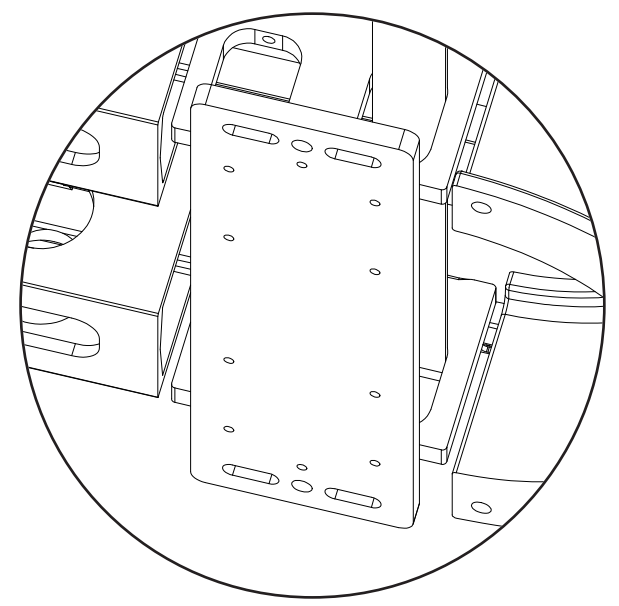

- 4. Once the track section is securely mounted, remove the lifting straps.
- 5. If your track was shipped as a fully assembled track, skip to **Electrically Ground the** [Track on page 70](#page-69-0). If your track was shipped in multiple sections, continue with [step 6](#page-58-0).
- <span id="page-58-1"></span><span id="page-58-0"></span>6. Add another track section onto the track using [step a](#page-58-1) through [step o.](#page-59-0)
	- a. For any screws that are installed in the following steps, apply Loctite 243 to the screw before installing it.
	- b. Use one of the lifting methods shown in [Move a Track Section on page 55](#page-54-0) to transport the additional track section to the location where the first track section has been mounted.
	- c. While the additional track section is still in the lifting straps, slide the additional track section into fully seated contact with the track section that is already mounted.

**IMPORTANT** When you slide the sections together, take care not to bend or distort the projecting rails. The joiner plates are chamfered to facilitate sliding the two sections together.

- d. Loosely connect the mounted track section joiner plate to the additional track section base extrusion with the M8 screws.
- e. Loosely connect the additional track section joiner plate to the mounted track section base extrusion with the M8 screws.
- f. Insert the two M10 shoulder screws, one per joiner plate.
- g. Adjust the position of the additional track section so that the two M10 shoulder screws align the joiner plates to the base extrusions.
- h. Tighten the M8 screws and M10 shoulder screws to 22 N•m (16.2 lb•ft).

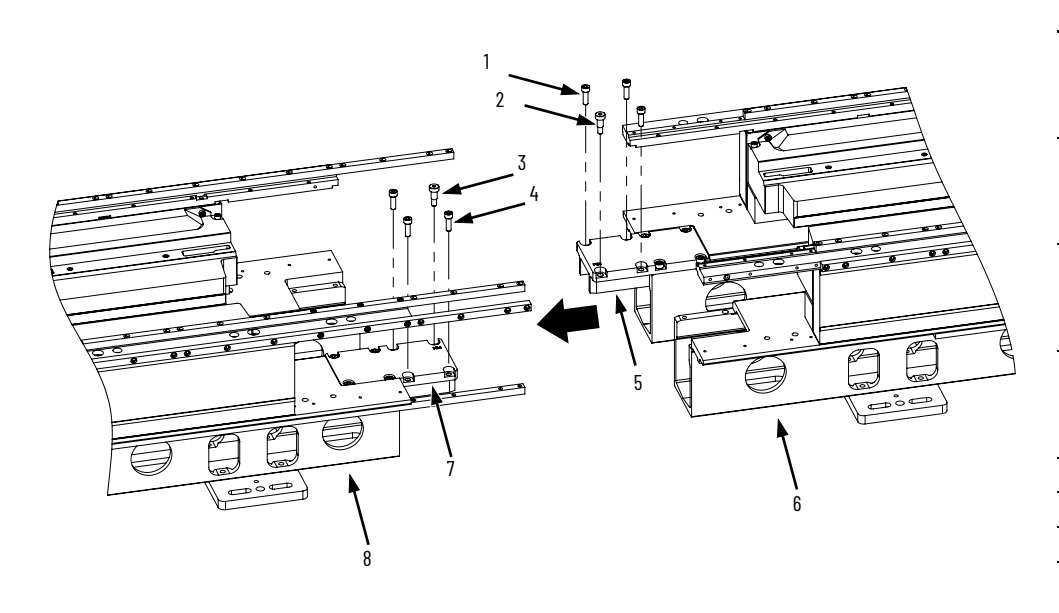

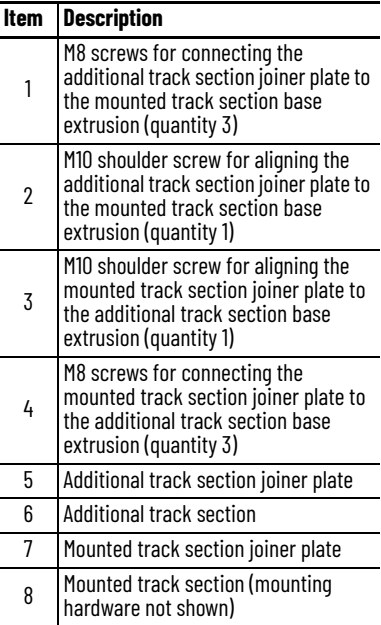

- i. Two straight motor modules and their shims were removed from the track section joining location in [step 1.](#page-55-1) Reinstall both of the motor modules and shims using [step j](#page-59-1) through [step l.](#page-59-2)
- <span id="page-59-1"></span>j. Place the motor module and shim into place.
- k. Install the M10 shoulder screws that attach the module to the top and bottom plate, and tighten to 22 N•m (16.2 lb•ft).
- <span id="page-59-2"></span>l. Install the M8 socket head cap screws that attach the module to the top and bottom plate, and tighten to 22 N•m (16.2 lb•ft).

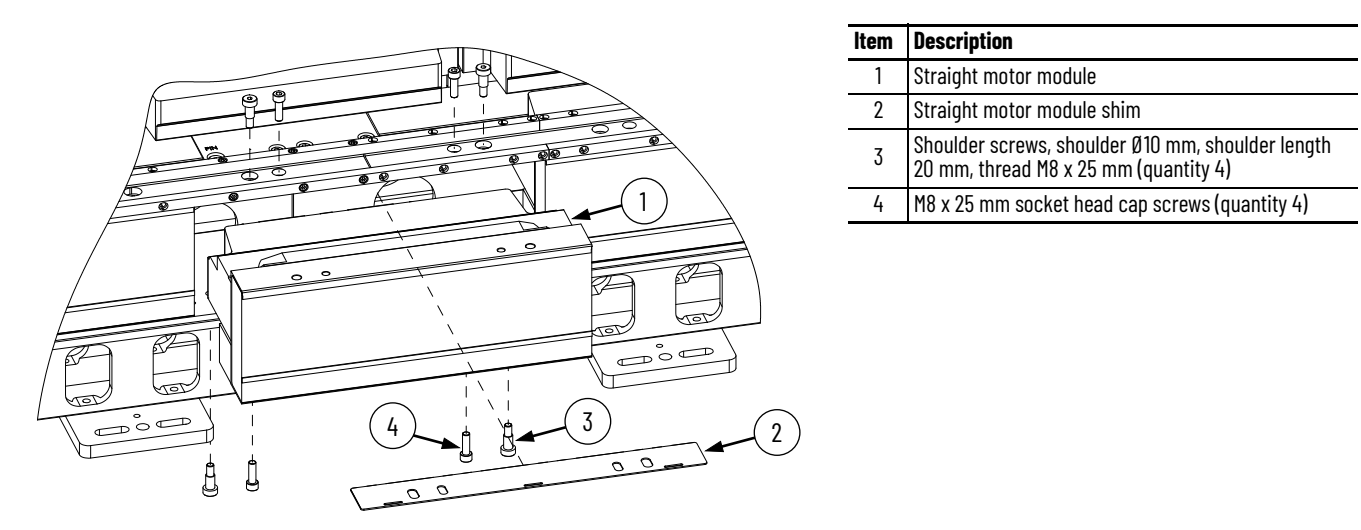

- m. The mounted track section rail ends that connect to the additional track section had the last four M5 screws of each rail end removed before shipment. Align the rail joints and install the four screws for each rail end, tightened to 9 N•m (6.6 lb•ft). Follow the instructions in the following sections:
- [Replace a Straight Segment of the Top or Bottom Rail on page 164](#page-163-0)
- [Replace a Straight Segment of the Middle Rail on page 174](#page-173-0)

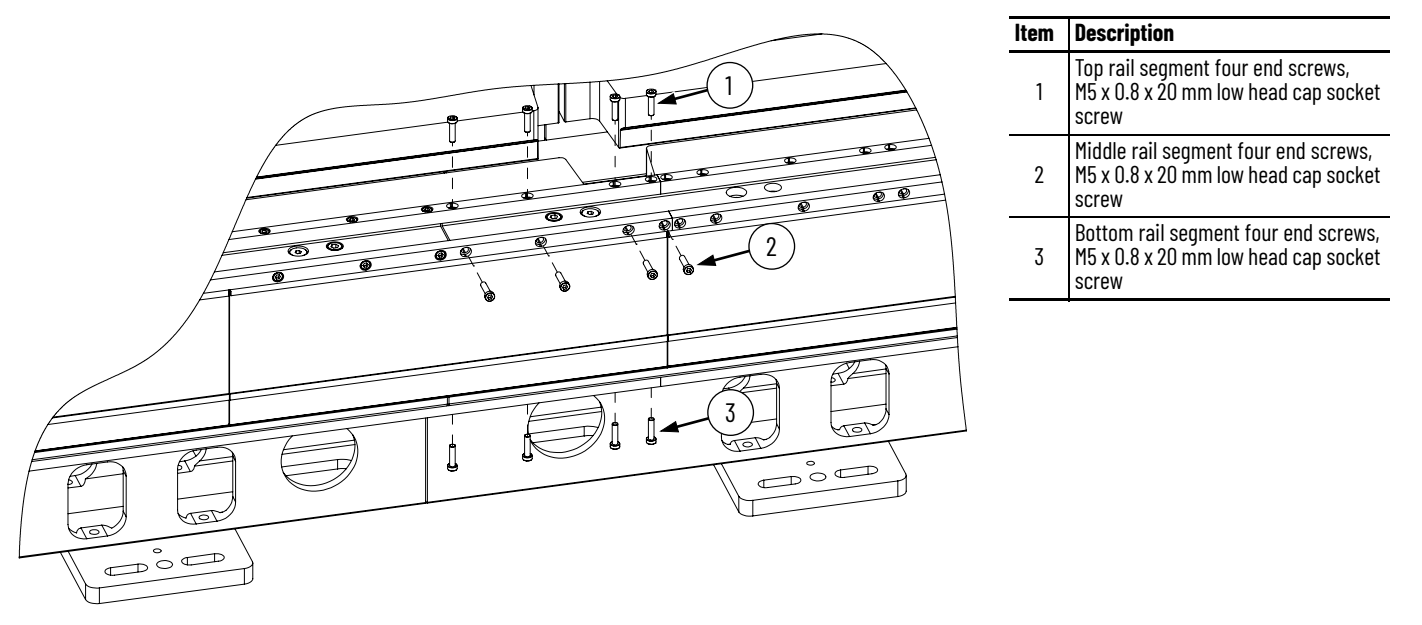

- n. Mount the additional track section using the method in [step 3](#page-56-2) on [page 57](#page-56-2).
- o. Once the track section is securely mounted, remove the lifting straps.
- <span id="page-59-0"></span>7. Repeat  $\frac{\text{step } 6}{\text{for each additional track section}}$ .
- 8. Proceed to [Electrically Ground the Track on page 70.](#page-69-0)

<span id="page-60-0"></span>**Install a Rectangle Track** Use this procedure to assemble rectangle track sections into a whole track and mount the track.

> 1. We recommend using two leveling feet at each mounting plate between the mounting plate and the mounting surface. For example, Misumi Adjuster Feet - Resin Rubber Type, Misumi part number AJPDR16-100E. Leveling feet are installed into the two M16 threaded holes on the ends of the mounting plate. If you are going to use leveling feet, install them on all of the mounting plates of all of the track sections before you place the track sections on the mounting surface. To install leveling feet on that track section, you may need to lift a track section using a lifting method in [Move a Track Section on page 55](#page-54-0).

### <span id="page-60-1"></span>**Figure 37 - Leveling Foot**

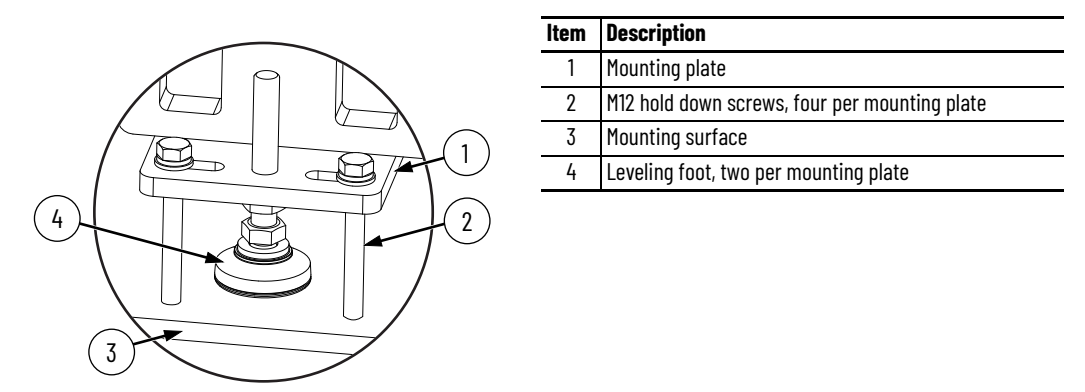

- 2. Select a track section that contains a curve motor module to use as the first track section.
- 3. Place the first track section, or entire track if it is already assembled, into its mounting position using the horizontal lifting method in [Move a Track Section on page 55](#page-54-0).
- 4. If your track was shipped as a fully assembled track, proceed to  $\frac{\text{step }14}{\text{one page }70}$ . If your track was shipped in multiple sections, continue with [step 5](#page-61-0).

<span id="page-61-0"></span>5. At each track section end that has a motor module extending out beyond the end of the track base, remove the motor module as follows:

a. Remove the top and bottom shoulder screws and socket head screws.

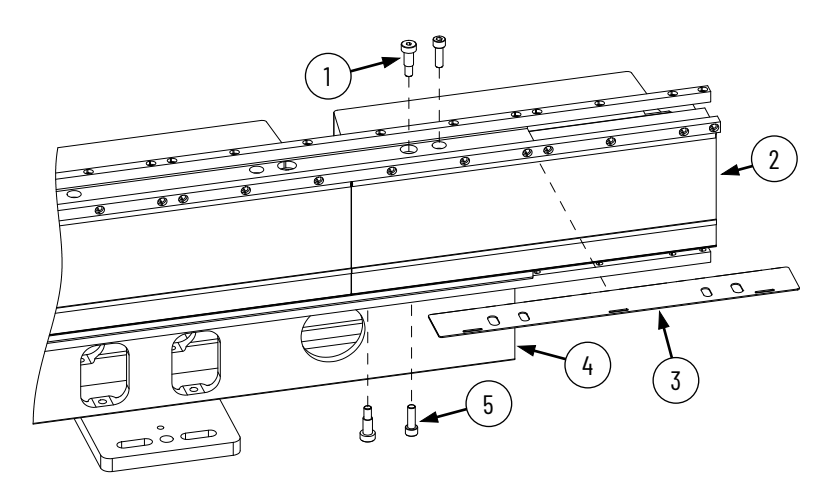

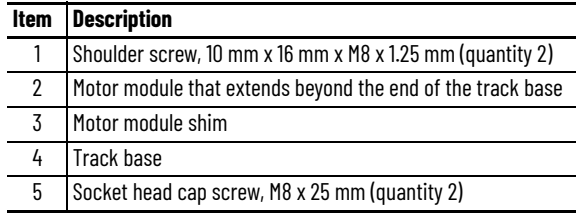

b. There is a shim between the straight motor module and the top plate. Use a flathead screwdriver and rubber mallet to push the shim towards the outside of the track via the shim access cutouts.

This drawing shows a shim being removed on a fully assembled track, but the same procedure applies to a motor module at the end of a track section.

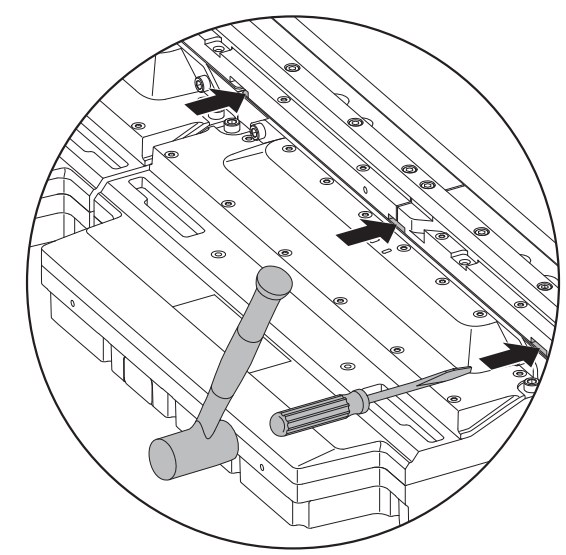

- c. Remove the shim.
- d. Remove the motor module.
- 6. Working your way around the track in a clockwise direction, join each additional track section to the last placed section, as follows:
	- At each straight-motor-module-to-straight-motor-module joining, use the joining procedure in [step 7](#page-63-0).
	- At each straight-motor-module-to-curve-motor-module joining, use the joining procedure in [step 8.](#page-65-0)

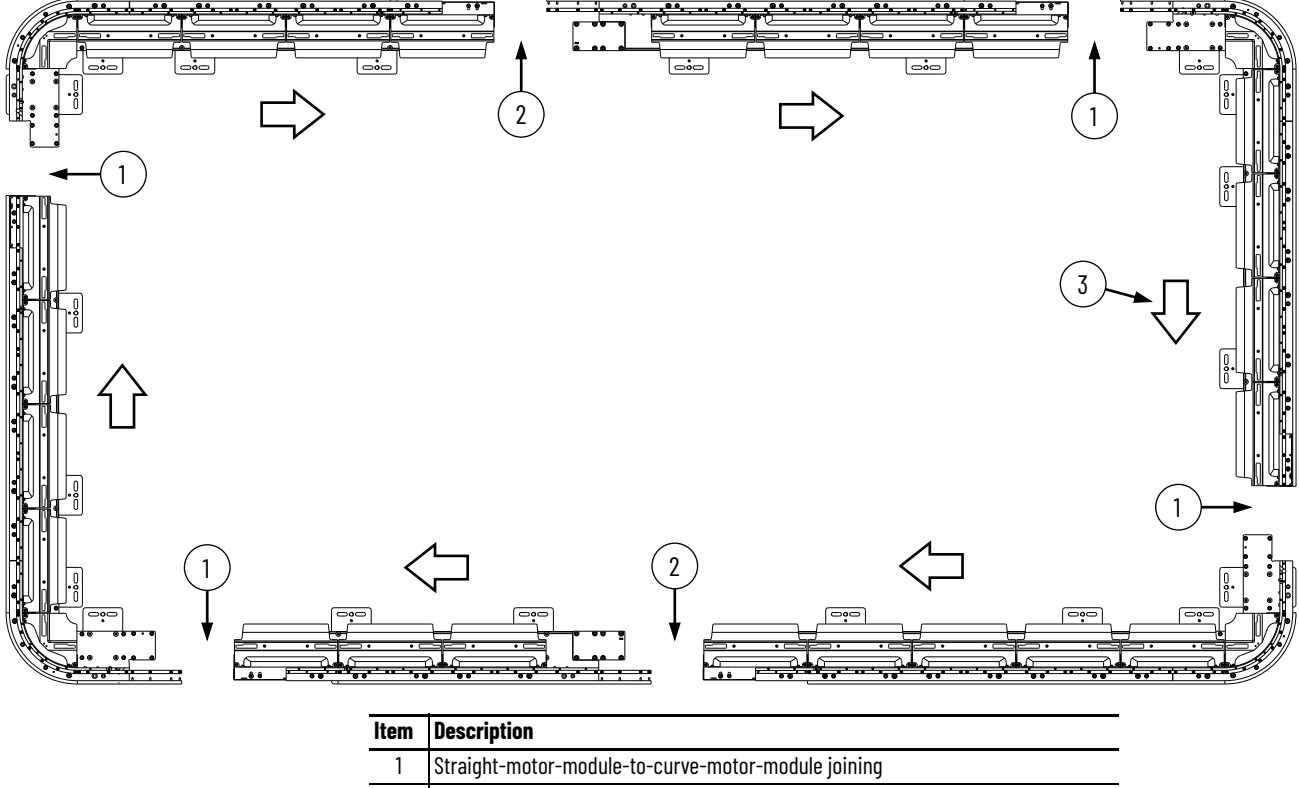

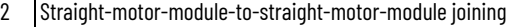

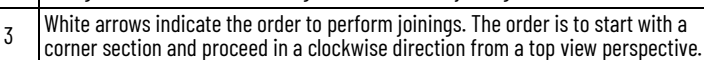

- <span id="page-63-1"></span><span id="page-63-0"></span>7. Make a straight-motor-module-to-straight-motor-module joining using [step a](#page-63-1) through [step n](#page-64-0).
	- a. For any screws that are installed in the following substeps, apply Loctite 243 to the screw before installing it.
	- b. If you are using leveling feet, make sure that leveling feet are installed on the mounting plates of the additional track section, which is the track section that you are adding to the track.
	- c. Using the horizontal lifting method described in [Move a Track Section on page 55](#page-54-0), transport the additional track section to the location where the already placed track section has been placed.
	- d. While the additional track section is still in the lifting straps, slide the additional track section into fully seated contact with the track section that is already placed.

In the following steps, the track section with the joiner plate is the additional section, but the additional section could be a section that does not have a joiner plate. In that situation, the placed section has a joiner plate.

**IMPORTANT** When you slide the sections together, take care not to bend or distort the projecting rails. The joiner plates are chamfered to facilitate sliding the two sections together.

- e. Loosely connect the additional track section joiner plate to the placed track section base extrusion with the M8 screws.
- f. Loosely insert the 8 mm diameter dowel pin and M10 shoulder screw.
- g. Adjust the additional section to allow the shoulder screw and the dowel pin to align the additional section joiner plate to the placed section base extrusion.
- h. Fully insert the dowel pin.
- i. Torque the M8 screws and the M10 shoulder screw to 22 N•m (16.2 lb•ft).
- j. Remove the lifting straps from the additional section.

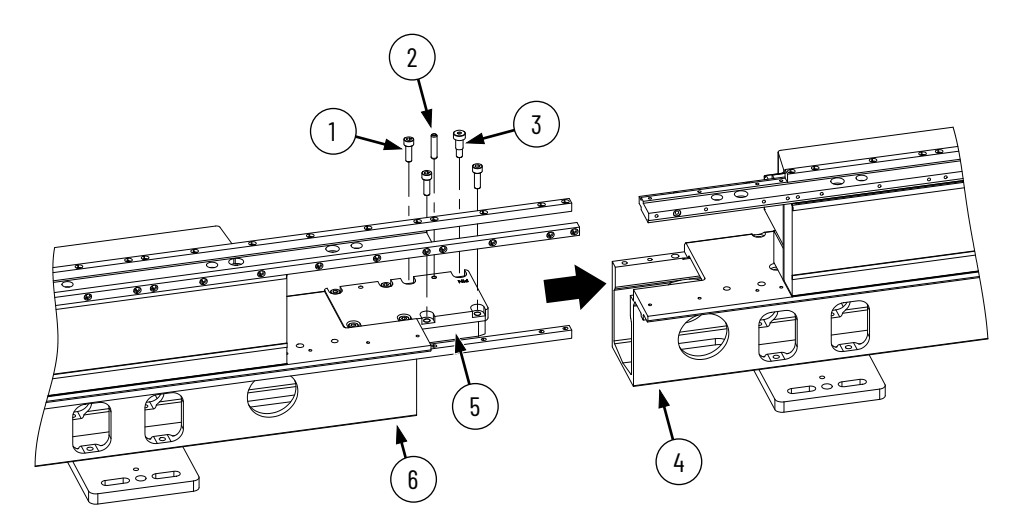

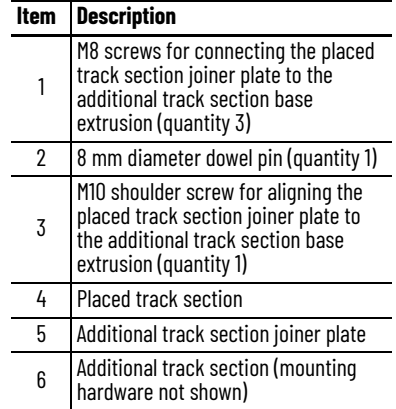

- k. Place the motor module and shim that were removed in  $\frac{\text{step } 5}{\text{step } 5}$ , into place.
- l. Install the M10 shoulder screws that attach the module to the top and bottom plate, and tighten to 22 N•m (16.2 lb•ft).
- m. Install the M8 socket head cap screws that attach the module to the top and bottom plate, and tighten to 22 N•m (16.2 lb•ft).

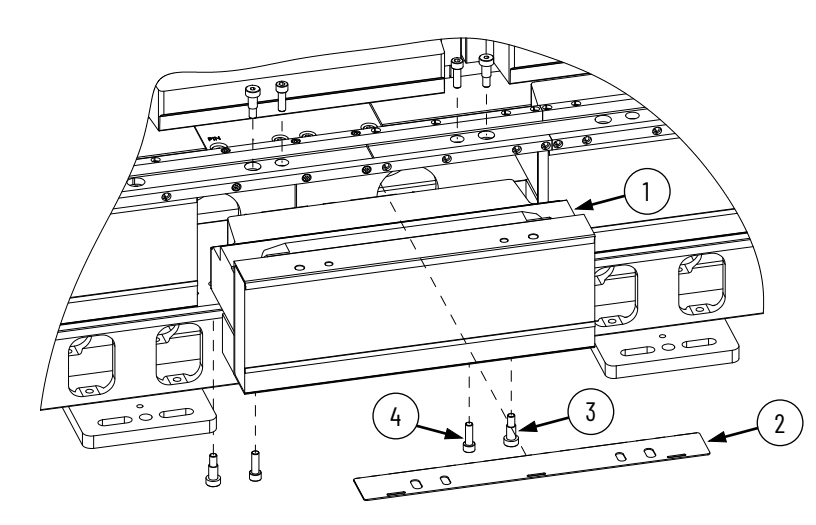

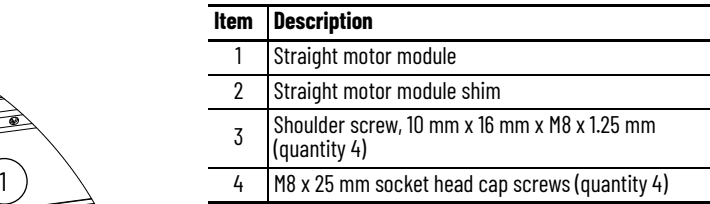

- <span id="page-64-0"></span>n. At the reinstalled straight motor module, the last four M5 screws of each rail end were removed before shipment. At each rail end, align the rail joint and install the four screws, tightened to 9 N•m (6.6 lb•ft). Follow the instructions in the following sections:
- [Replace a Straight Segment of the Top or Bottom Rail on page 164](#page-163-0)
- [Replace a Straight Segment of the Middle Rail on page 174](#page-173-0)

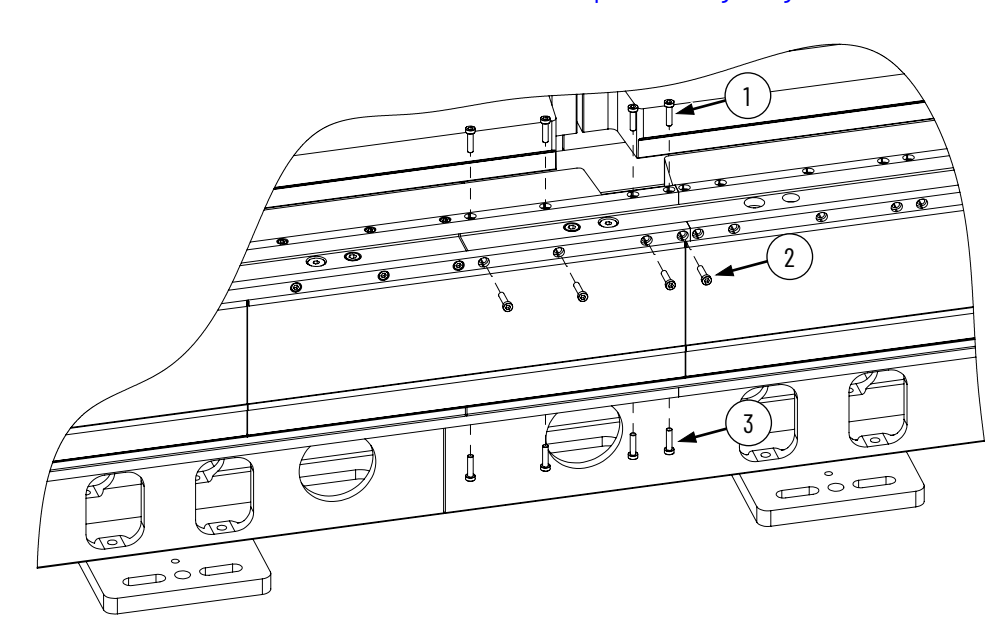

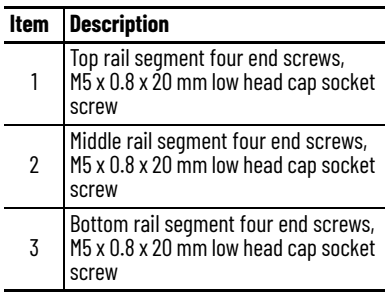

- <span id="page-65-1"></span><span id="page-65-0"></span>8. Make a straight-motor-module-to-curve-motor-module joining using [step a](#page-65-1) through [step g](#page-65-2).
	- a. For any screws that are installed in the following substeps, apply Loctite 243 to the screw before installing it.
	- b. If you are using leveling feet, make sure that leveling feet are installed on the mounting plates of the additional track section, which is the track section that you are adding to the track.
	- c. Using a lifting method described in [Move a Track Section on page 55](#page-54-0), transport the additional track section to the location where the already placed track section has been placed.
	- d. While the additional track section is still in the lifting straps, slide the additional track section into fully seated contact with the track section that is already placed.

In the following steps, the track section with the joiner plate is the additional section, but the additional section could be a section that does not have a joiner plate. In that situation, the placed section has a joiner plate.

**IMPORTANT** When you slide the sections together, take care not to bend or distort the projecting rails. The joiner plates are chamfered to facilitate sliding the two sections together.

- <span id="page-65-3"></span>e. Loosely install the M8 screws that connect the additional track section joiner plate to the placed track section base extrusion.
- f. Adjust the additional section to align the dowel pin holes in the additional section joiner plate and the placed section base extrusion.
- <span id="page-65-2"></span>g. Install the 8 mm diameter dowel pin. Do not tighten the M8 screws now, they are tightened later in the procedure.

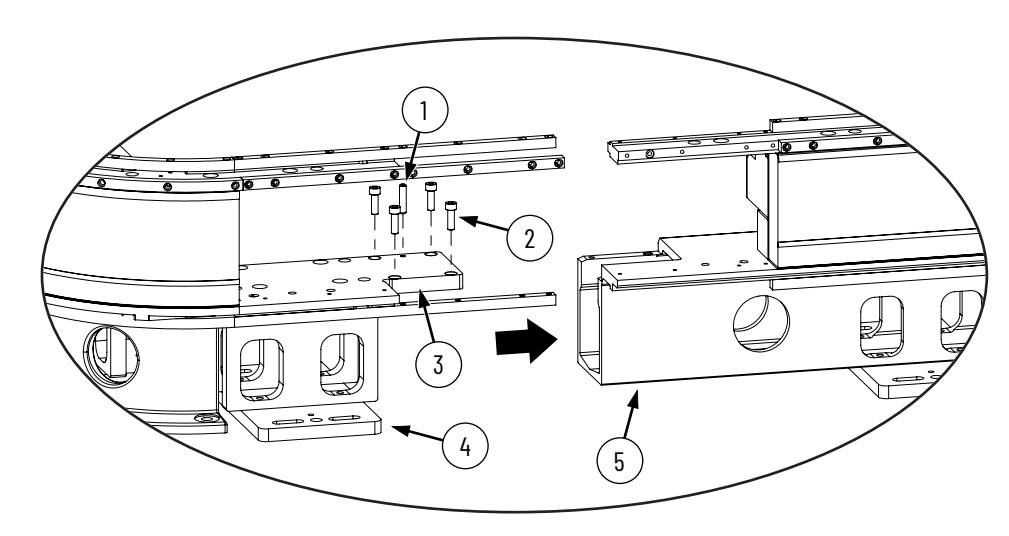

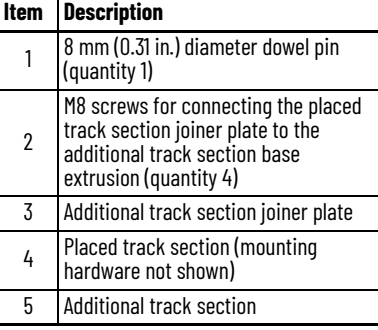

- <span id="page-66-0"></span>9. Once <u>[step 7](#page-63-0)</u> has been performed at each straight-motor-module-to-straight-motormodule joining location, and **step 8** has been performed at each straight-motormodule-to-curve-motor-module joining location, use <u>step a</u> through <u>step c</u> to square the track.
	- a. Install a temporary 6 mm (0.24 in.) threaded dowel pin into the corner hole provided in each curve top plate.

1

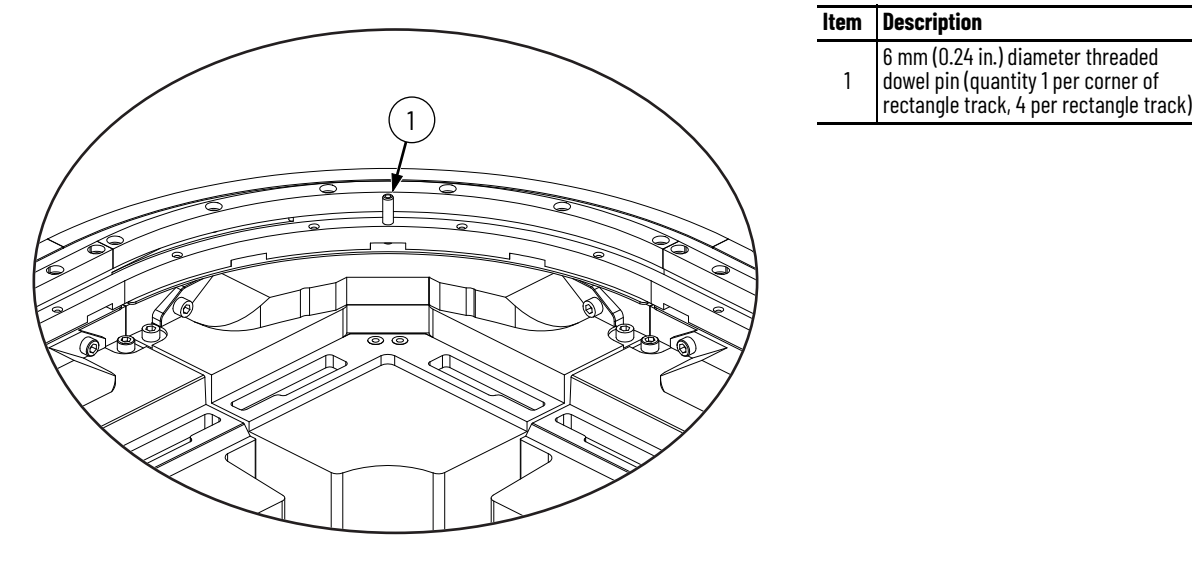

### **Item Description** 6 mm (0.24 in.) diameter threaded dowel pin (quantity 1 per corner of

- <span id="page-67-0"></span>b. Measure the diagonal distances between the 6 mm dowel pins.
- c. If the difference between the diagonal distances is greater than 0.8 mm (0.03 in.), equalize these distances to within 0.8 mm (0.03 in.) by making adjustments to the alignment of the track sections. Once the distances are equalized, the track is square.

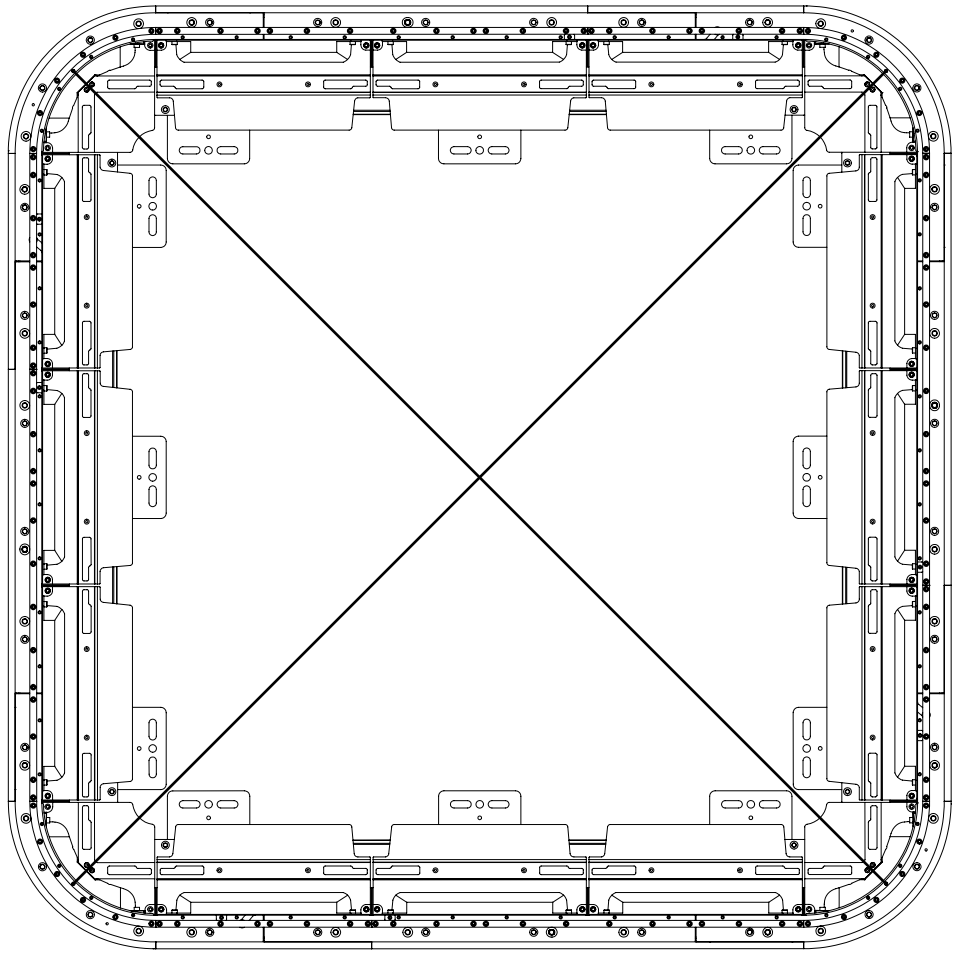

- 10. At all four corners of the track, tighten the M8 screws that were loosely installed in step <mark>8</mark>, substep <u>step e</u> to 22 N∙m (16.2 l̄b∙ft).
- 11. Remove the four 6 mm threaded dowel pins from the top plate curves.
- <span id="page-68-2"></span><span id="page-68-1"></span><span id="page-68-0"></span>12. Next to each curve in the track, a straight motor module and motor shim were removed in [step 5](#page-61-0). Reinstall each of the motor modules and shims using [step a](#page-68-0) through [step c](#page-68-1).
	- a. Place the motor module and shim into place.
	- b. Install the M10 shoulder screws that attach the module to the top and bottom plate, and tighten to 22 N•m (16.2 lb•ft).
	- c. Install the M8 socket head cap screws that attach the module to the top and bottom plate, and tighten to 22 N•m (16.2 lb•ft).

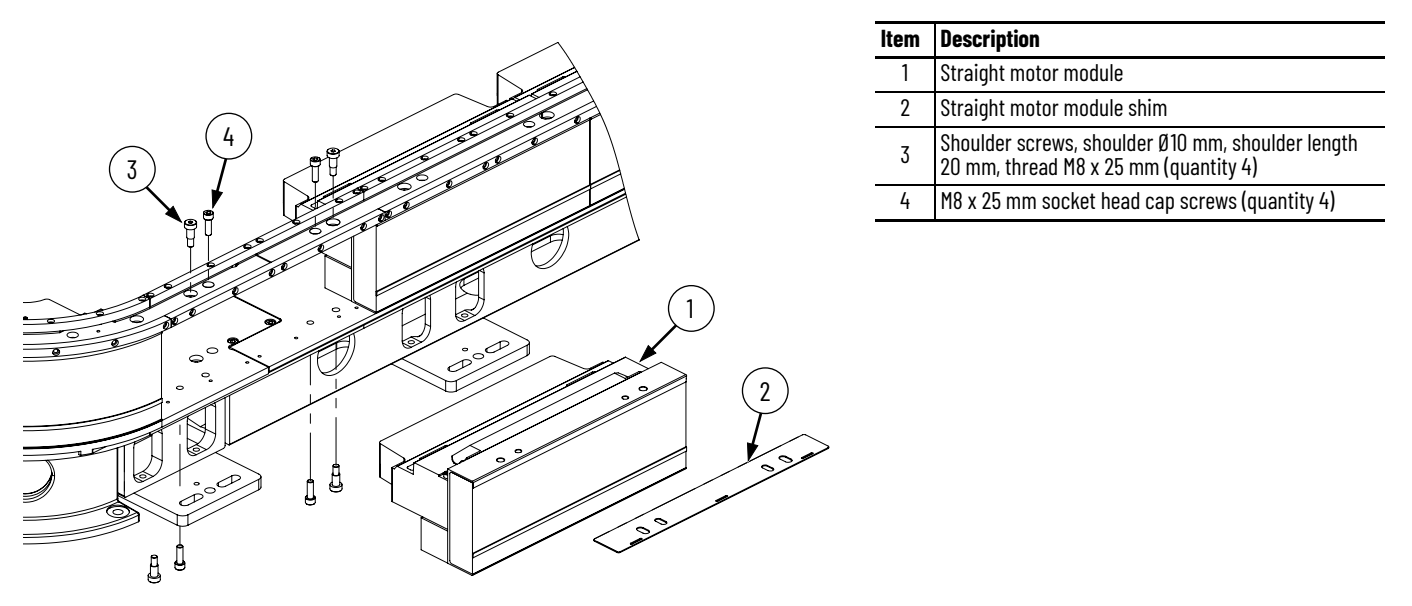

- 13. At each of the straight motor modules that you installed in [step 12](#page-68-2), the last four M5 screws of each rail end were removed before shipment. At each rail end, align the rail joint and install the four screws, tightened to 9 N•m (6.6 lb•ft). Follow the instructions in the following sections:
	- [Replace a Straight Segment of the Top or Bottom Rail on page 164](#page-163-0)
	- [Replace a Straight Segment of the Middle Rail on page 174](#page-173-0)

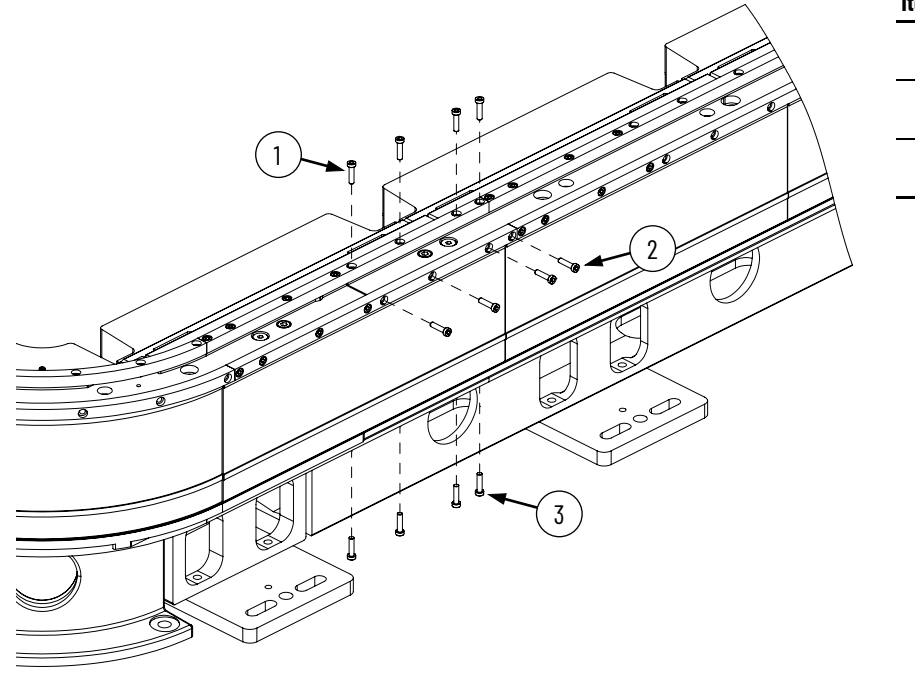

#### **Item Description**

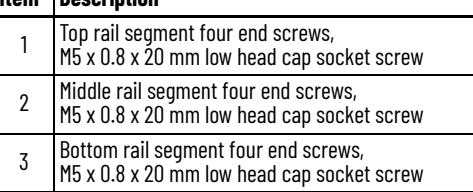

<span id="page-69-2"></span>14. Mount all track sections in the track by using the four slots on the ends of each mounting plate. See [Figure 37 on page 61,](#page-60-1) [Figure 38,](#page-69-1) and [Figure 39 on page 70.](#page-69-3)

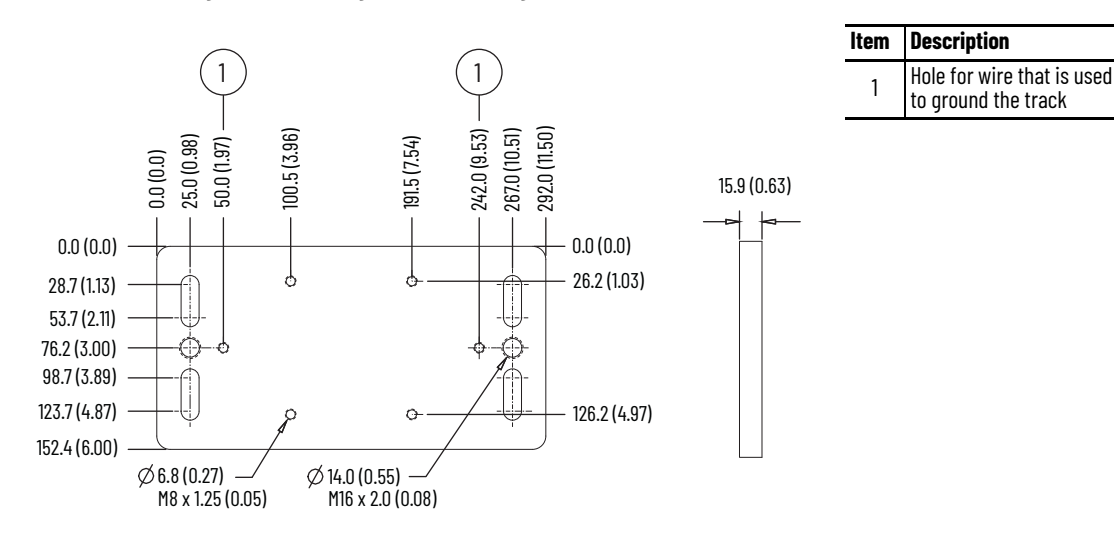

#### <span id="page-69-1"></span>**Figure 38 - Rectangle Track Mounting Plate Dimensions in mm (in.)**

<span id="page-69-3"></span>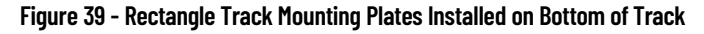

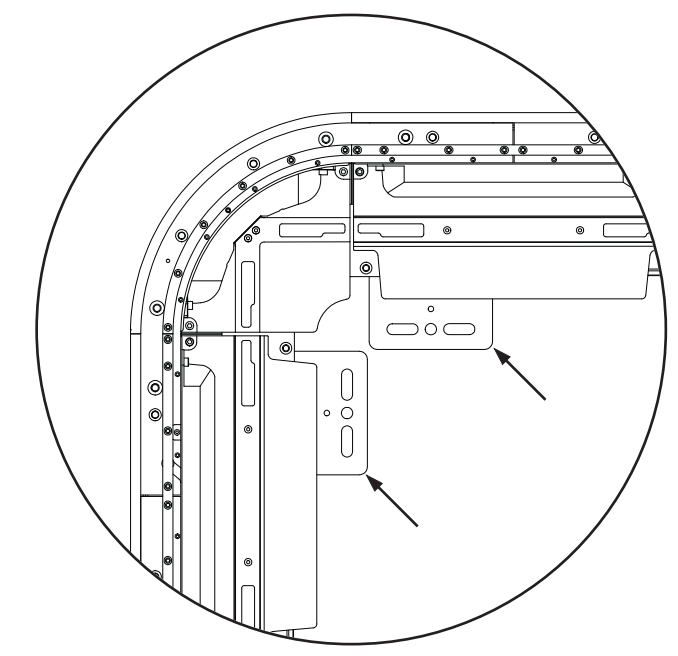

15. Proceed to **[Electrically Ground the Track.](#page-69-0)** 

Ground the track according to the following requirements. To reduce the effects of electromagnetic interference (EMI), the iTRAK 5750 system must be bonded to earth ground via system structure. If this does not provide a low impedance path, we recommend that you connect the structure to ground with a braided ground strap. Keep the braided ground strap as short as possible for optimum bonding. For best grounding practices, refer to the following publications:

- System Design for Control of Electrical Noise Reference Manual, publication [GMC-RM001](http://literature.rockwellautomation.com/idc/groups/literature/documents/rm/gmc-rm001_-en-p.pdf)
- Industrial Automation Wiring and Grounding Guidelines, publication [1770-4.1](http://literature.rockwellautomation.com/idc/groups/literature/documents/in/1770-in041_-en-p.pdf)
- Servo Drive Installation Best Practices, publication MOTION-ATOO4

# <span id="page-69-0"></span>**Electrically Ground the Track**

# <span id="page-70-1"></span><span id="page-70-0"></span>**Install the Lubrication System**

The iTRAK lubrication system comes with a coil of tube to connect system fittings to the remotely located pumps and system fittings. Three pump assemblies are included in the system, one for the top rail, one for the middle rail, and one for the bottom rail. The assembled pumps have push-to-connect connectors with plugs. These plugs help prevent oil from leaking during shipment. Remove these plugs only immediately before you connect the tubes. The pump fittings contain a check valve to help prevent backflow when a replacement reservoir is installed.

The lubrication system is assembled with right angle fittings. Additional straight brass hex nipple fittings are provided to let you redirect pump tubing. If your system requires straight exit from the pump, use the supplied straight fittings to replace the right angle fittings. Use Teflon tape for the tapered NPT threads.

The reservoir uses a straight 1/4 BSPP thread. A sealing washer is supplied.

#### **Figure 40 - Lubrication Pump, Mounting Hardware, and Connection Materials**

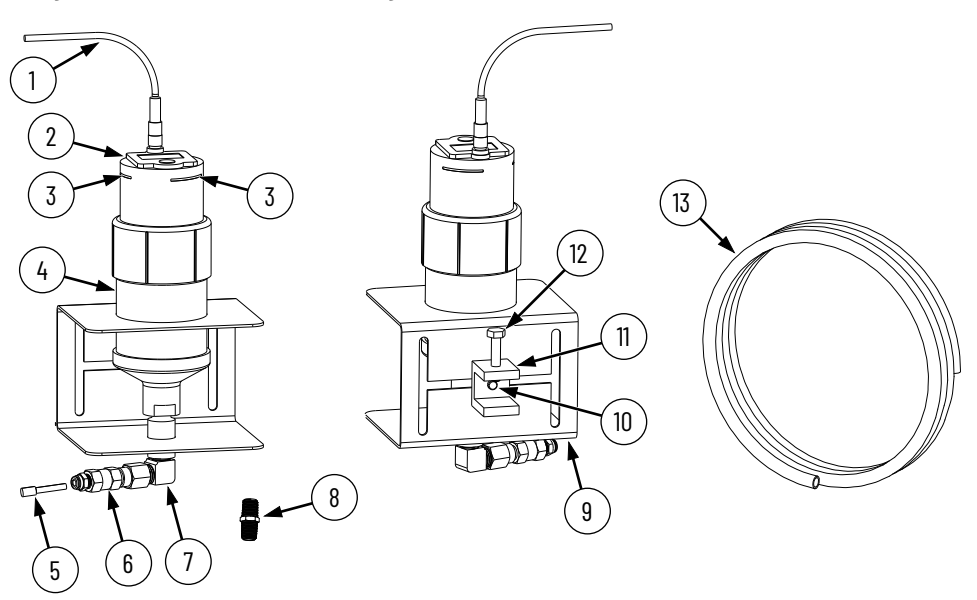

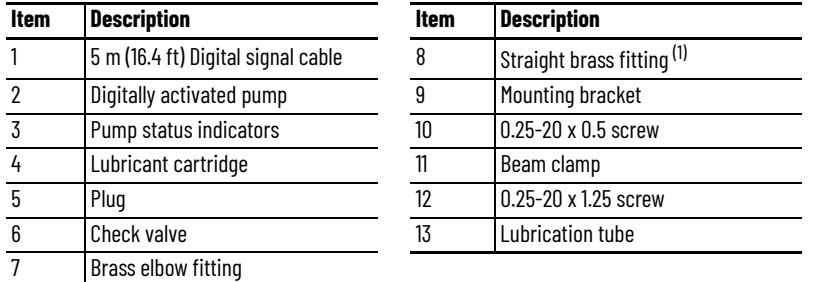

(1) If your installation requires the tubing to exit the pumps vertically, you can replace the brass elbow fittings with the straight brass fittings that are supplied with the lubrication system.

## **What You Need**

7/16 in. open-end wrench

# **Mount the Lubricator Pumps**

To mount the lubricator pumps, complete these steps.

1. Locate a mounting position for the pumps.

The pump must be located within the 10 m (32.8 ft) of tube routing distance to the iTRAK system lubrication connectors shown in [Figure 41](#page-71-0) and 5.0 m (16.4 ft) of the power cable routing distance to the 24V I/O port of your controller. The location must be accessible for maintenance and visible for monitoring the pump status indicators. Observe the clearance requirements that are shown in **Figure 42 on page 73**.

<span id="page-71-0"></span>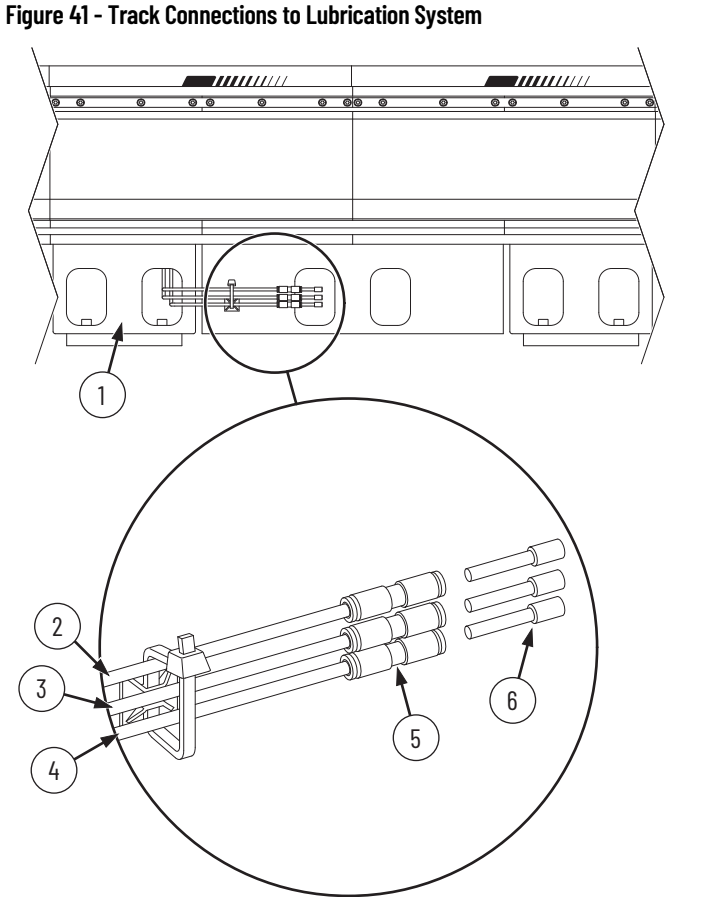

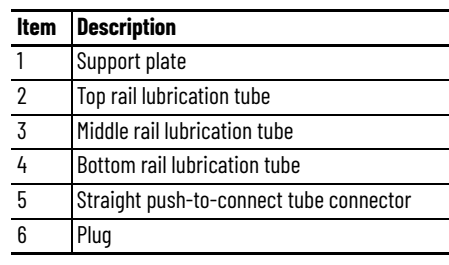
- 2. If needed to accommodate the mounting location, adjust the location of the beam clamp within the "H" pattern of the mounting bracket.
	- a. Loosen the beam clamp for location adjustment, using a 7/16 in. open-end wrench.
	- b. Reposition the beam clamp to another position within the "H" pattern.
	- c. Secure the beam clamp using a 7/16 in. open-end wrench.
- 3. Clamp the beam clamp to its mounting location by using a 7/16 in. open-end wrench.

### **Figure 42 - Mounting Dimensions and Clearance, Dimensions In mm (in.)**

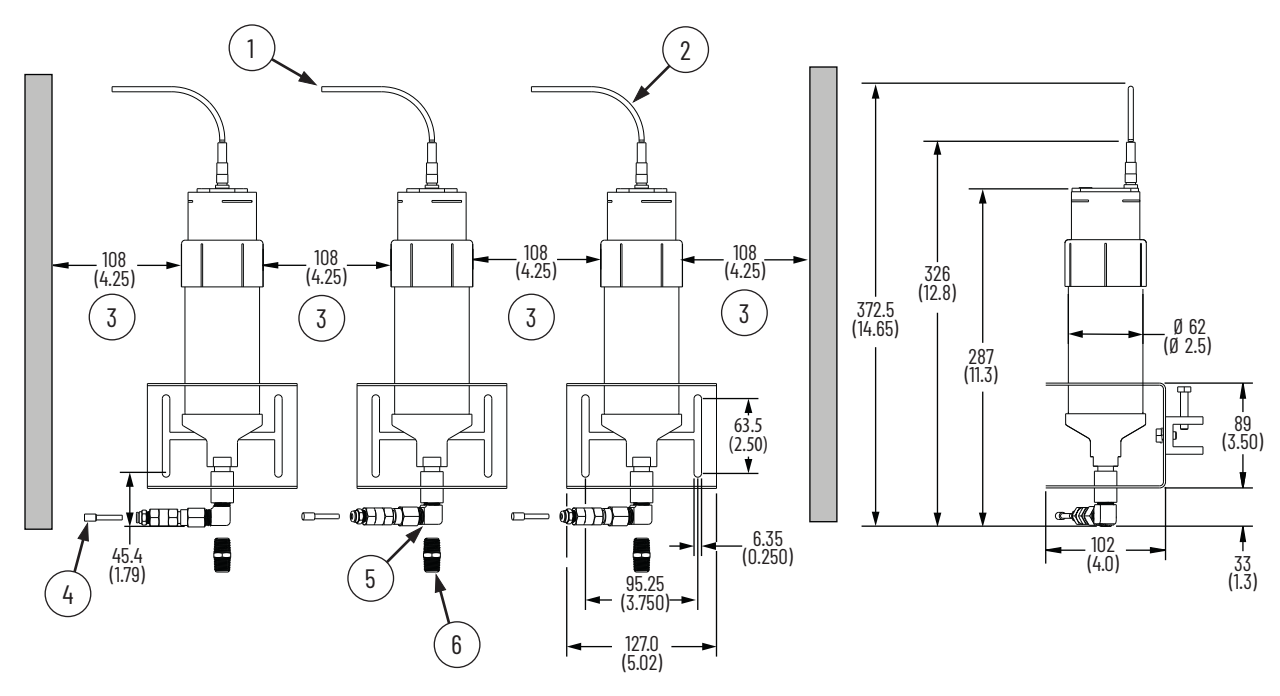

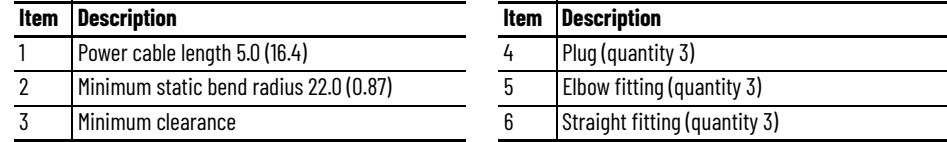

- 4. Label, route, and secure the tubes from the lubrication connectors on the iTRAK system to the pumps.
- 5. Remove the plugs from the lubrication connectors on the iTRAK system. See **Figure 41** [on page 72.](#page-71-0)
- 6. Connect the lubrication tubes to the connectors on the iTRAK system by pushing the tubes into the push-to-connect tube connectors.
- <span id="page-72-0"></span>7. Remove the plug from the lubricator pump connector and immediately connect the tubing to the connector.

To remove the plug, pull back on the connector face and pull out the plug.

8. Repeat [step 7](#page-72-0) for the two other pumps.

# **Lubrication Pump Wiring**

Connect the power cable to the 24V I/O port of your controller.

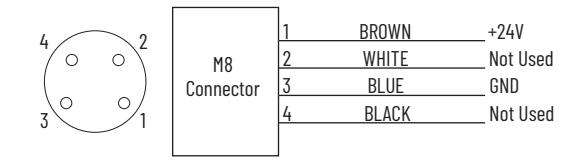

An initial coating of oil is required on the entire track before operating the iTRAK and auto lubrication systems.

**IMPORTANT** The motion of the mover cams is required to distribute oil on the track. The movers should be put in motion shortly after the pump is activated. Otherwise the oil drips away.

# **Lubrication Pump Configuration**

#### **Table 9 - Recommend Lubrication Pump Setting**

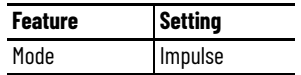

To perform initial lubrication, and configure an automatic lubrication schedule for normal operation, see [Lubrication on page 182.](#page-181-0)

# **Power and Communication Connections**

This chapter provides information on how to connect your iTRAK® 5750 system components, make cable connections, and set your system IP addresses.

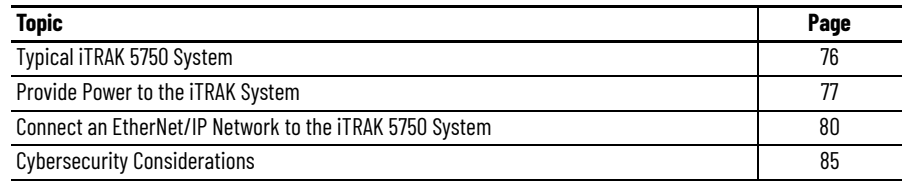

Use this chapter with the Kinetix® 5700 iTRAK Power Supply and iTRAK Bus Conditioner Module Installation Instructions, publication 2198T-INOO1 to install and connect the Kinetix 5700 iTRAK power supply to an iTRAK 5750 system.

For detailed information on how to install a Kinetix 5700 iTRAK power supply into a Kinetix 5700 system, see the Kinetix 5700 Servo Drives User Manual, publication [2198-UM002](http://literature.rockwellautomation.com/idc/groups/literature/documents/um/2198-um002_-en-p.pdf). The Kinetix 5700 Servo Drives User Manual publication contains the information that is needed for using the other components of the Kinetix 5700 system, including:

- 2198-P*xxx* Kinetix 5700 DC-bus power supply
- Other Kinetix 5700 components that can be part of your Kinetix 5700 system
- Branch protection, disconnect, and line filter hardware
- Enclosure requirements
- Requirements for EMC and agency compliance
- Kinetix 5700 hardware mounting
- Bonding, wire routing, EMC considerations

<span id="page-75-0"></span>**Typical iTRAK 5750 System** [Figure 43](#page-75-1) provides a complete view of a typical iTRAK 5750 system that includes required and customer-supplied components, iTRAK solutions, and wiring.

<span id="page-75-1"></span>**Figure 43 - Typical iTRAK System with an iTRAK Power Supply**

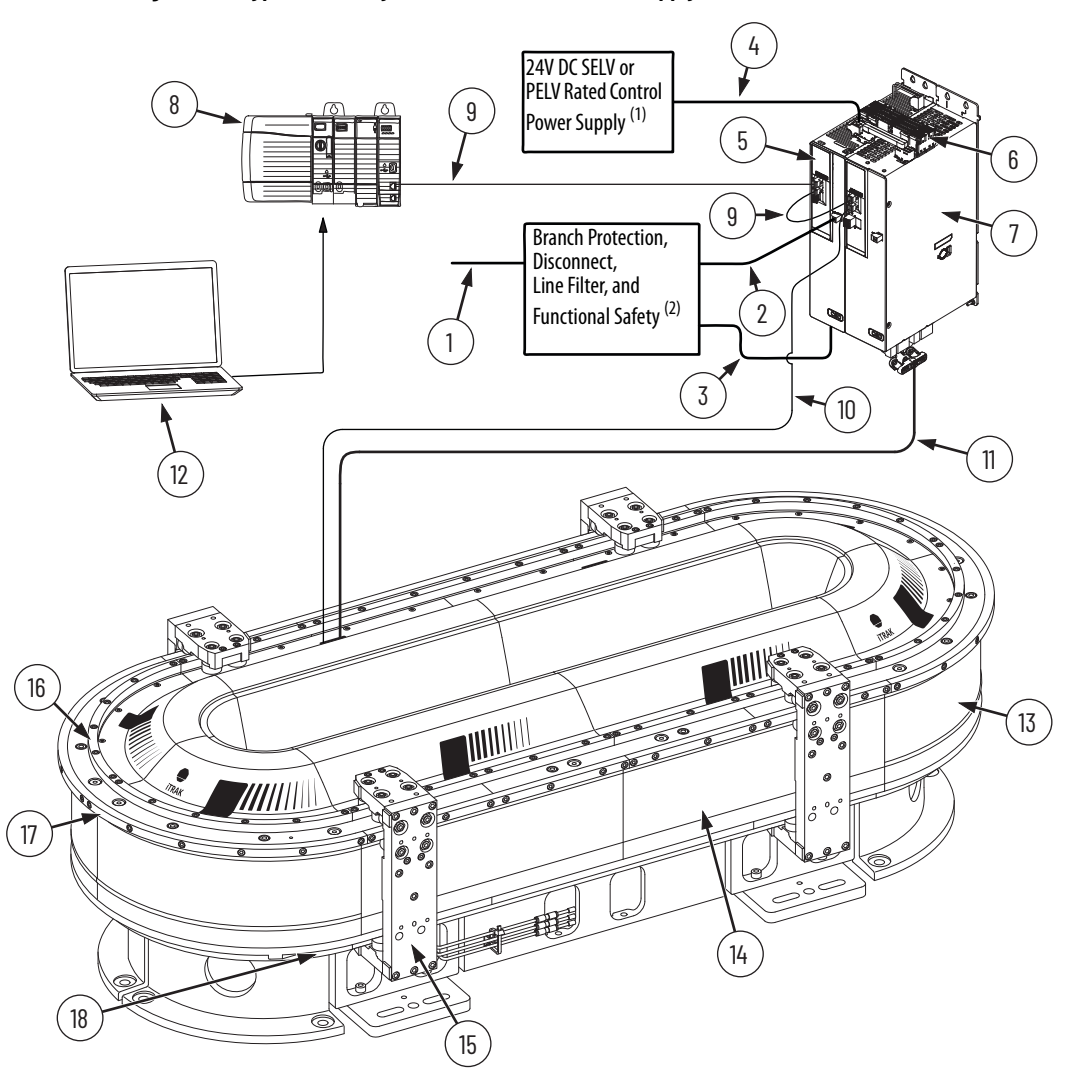

(1) In this example, 24V DC control power uses a shared-bus connection system between the Kinetix 5700 power supply and the Kinetix 5700 iTRAK power supply. The 24V DC power comes from a separate SELV/PELV rated power supply.<br>(2) See Kinetix 5700 Servo Drives User Manual, publication [2198-UM002,](http://literature.rockwellautomation.com/idc/groups/literature/documents/um/2198-um002_-en-p.pdf) for more information on these components.

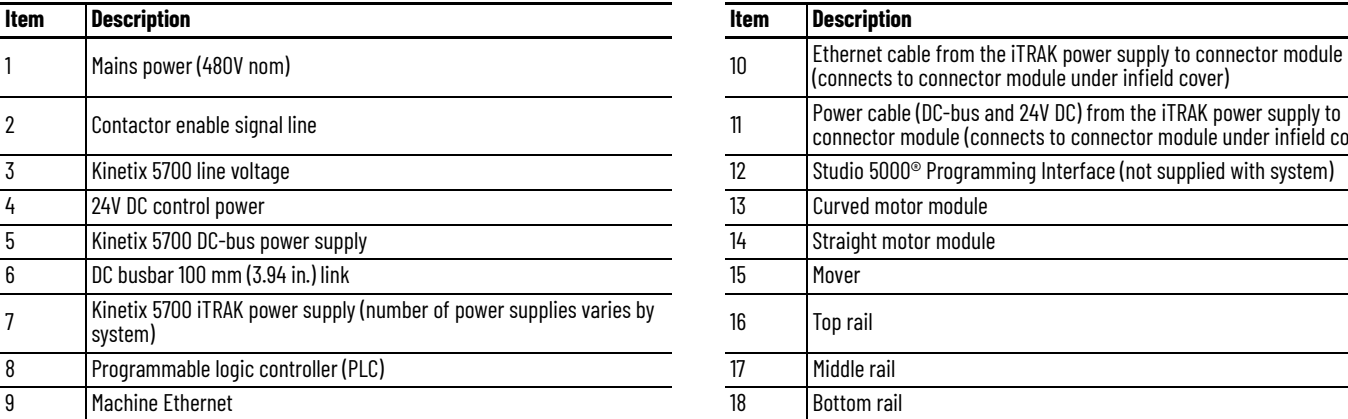

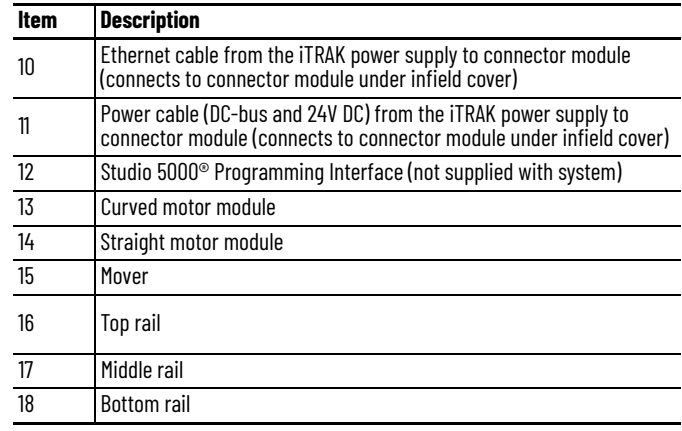

# <span id="page-76-0"></span>**Provide Power to the iTRAK System**

Follow the guidance and instructions in this section to plan and complete the power connections between the Kinetix 5700 iTRAK power supply and the iTRAK 5750 system. See the iTRAK 5750 System Technical Data, publication [2198T-TD002](http://literature.rockwellautomation.com/idc/groups/literature/documents/td/2198t-td002_-en-p.pdf), for detailed system power requirements.

The 24V DC power comes from a separate SELV/PELV rated power supply.

You can use multiple iTRAK power supplies when your iTRAK system requires a higher current draw than can be supported by using one power supply. Use **Table 10** and [Table 11](#page-76-2) to calculate your system current requirements.

#### <span id="page-76-1"></span>**Table 10 - Current Draw for Motor Modules**

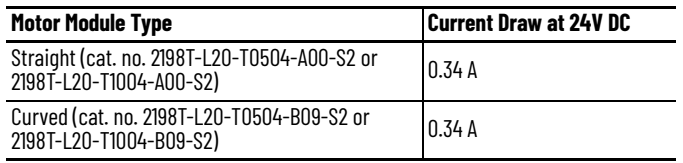

#### <span id="page-76-2"></span>**Table 11 - Maximum Number of Motor Modules that Can Connect to One iTRAK 5700 Power Supply**

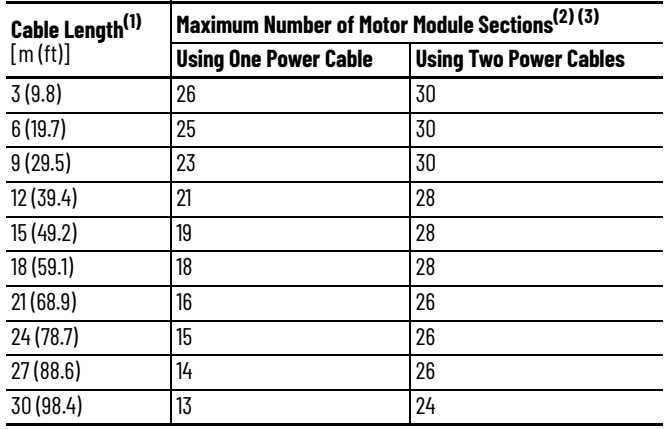

(1) The cable lengths that are shown are for the cable from the iTRAK power supply to the first motor module, which is the lowest numbered motor module in the system.

(2) These numbers of motor modules are valid for control power utilization only. Bus power consumption reduces maximum motor module count.

(3) At nominal control voltage or greater.

# **Connect Power to the iTRAK 5750 System**

We recommend that you install the power and control input connector module or the power input with control pass-through connector module, on a curved motor module to provide maximum system power. These connector modules connect DC-bus and 24V DC control power to the iTRAK 5750 system. Power, which is connected to the input power connector on the module, flows through the bottom output connector on the opposite end of the module (as shown here). Connect the bottom output power connector to the input power connector on the next motor module.

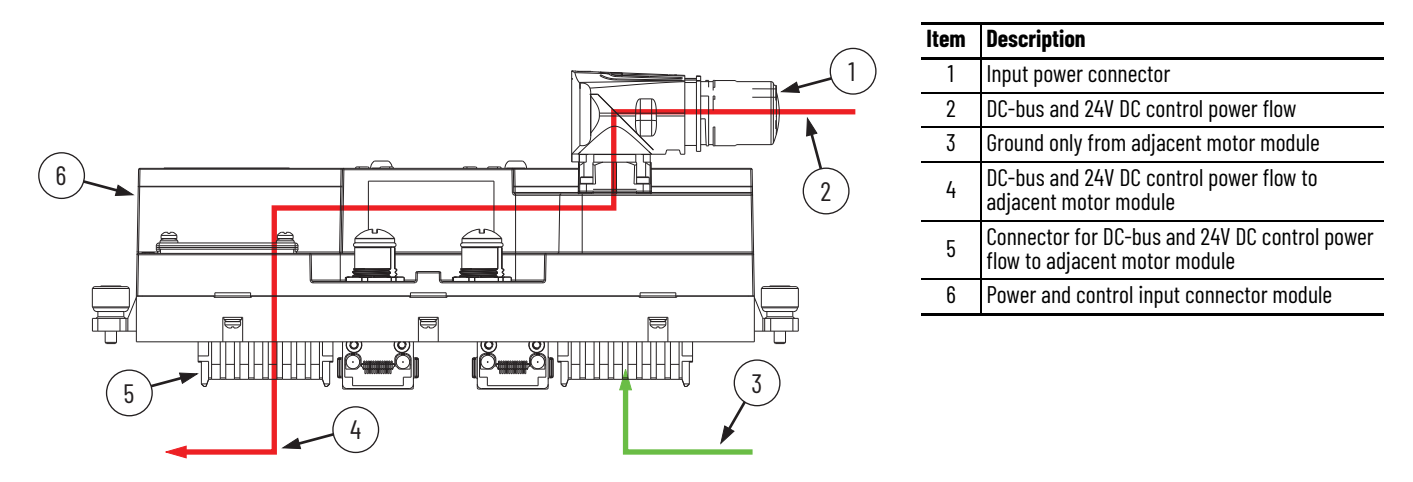

# **One iTRAK Power Supply**

[Figure 44](#page-77-0) illustrates a typical system wiring diagram when using one iTRAK power supply. The power supply power output A is connected to a power and control input connector module. Power supply power output B is connected to power with a control pass-through connector. The power flow through the modules is shown in the diagram and identifies where the power connector modules are installed.

<span id="page-77-0"></span>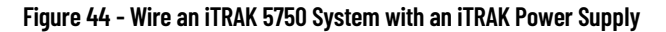

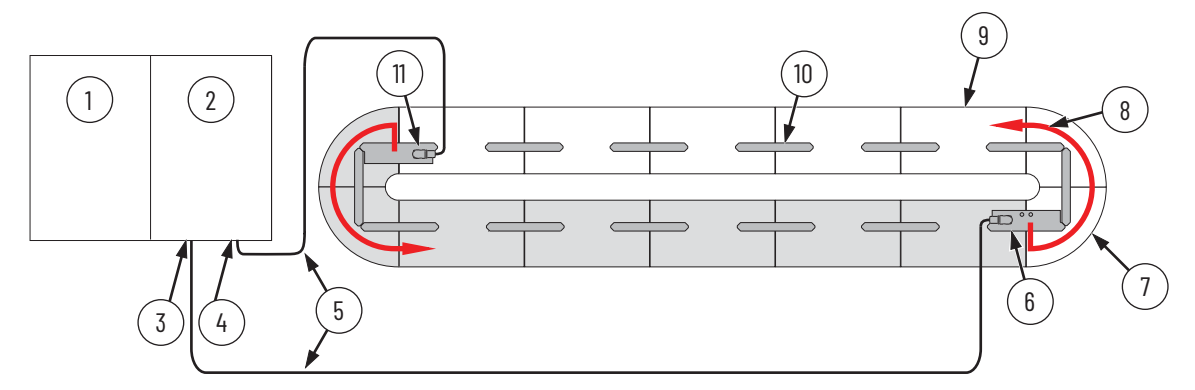

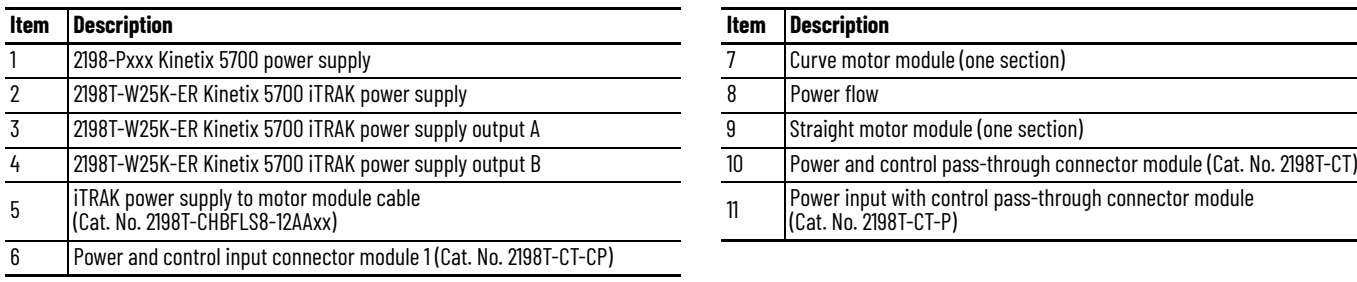

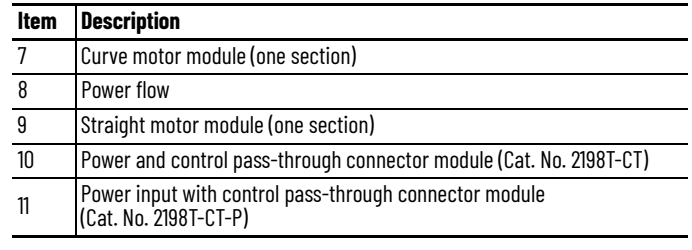

# **Multiple iTRAK Power Supplies**

Follow these guidelines when using multiple iTRAK power supplies in an iTRAK system. A typical iTRAK 5750 system with two power supplies is shown in **[Figure 45](#page-78-0)**.

The iTRAK power supply is not designed to have the output buses of multiple power supplies connected together to create one bus of higher current capacity.

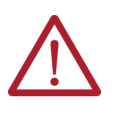

**ATTENTION:** To avoid personal injury and equipment damage, when multiple iTRAK power supplies are used, do not connect the DC output power bus on an iTRAK power supply to the DC output power bus on another iTRAK power supply.

When using multiple iTRAK power supplies, the system must be divided into separate electrical sections for each of the iTRAK power supplies. Use the following example to understand the use of multiple iTRAK power supplies for systems that require a higher current draw.

In this example, part of the track has a high power demand, and the rest of the track has a lower power demand. In this example, iTRAK power supply 1 uses two power output connections (A, B) to provide power to the first seven motor sections (01…07). iTRAK power supply 2 uses one power output connection (A) to provide power to the remaining seven motor sections (08…14). The DC buses of these two groups are electrically isolated from each other as shown in the diagram.

<span id="page-78-0"></span>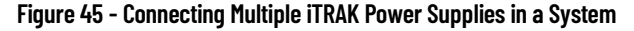

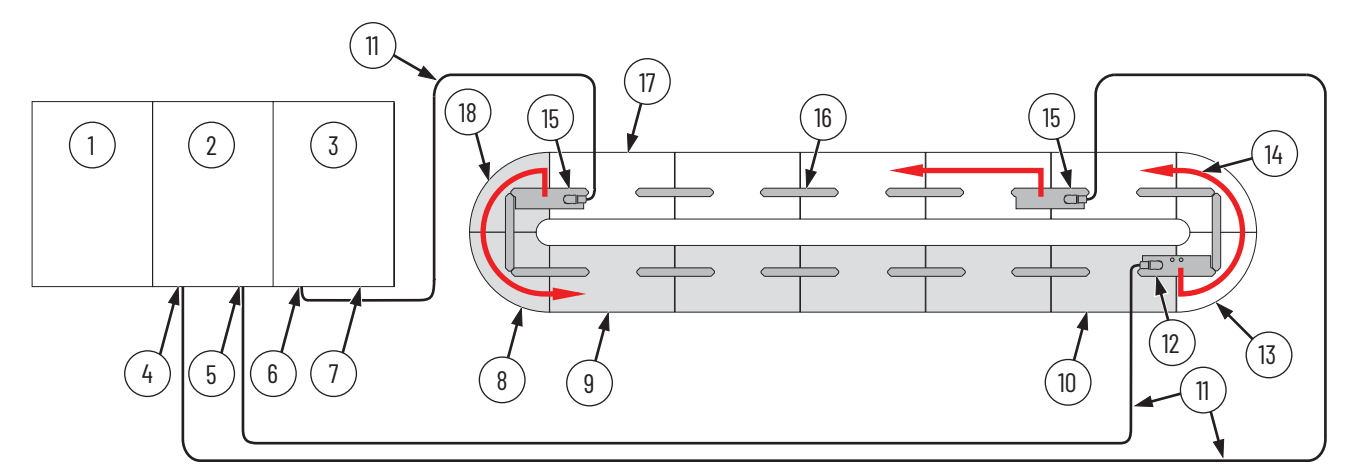

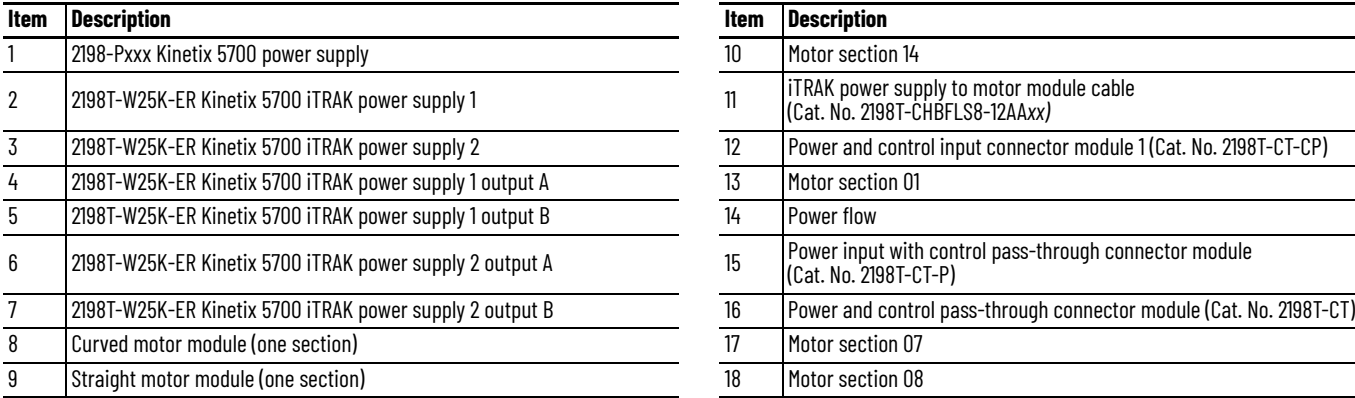

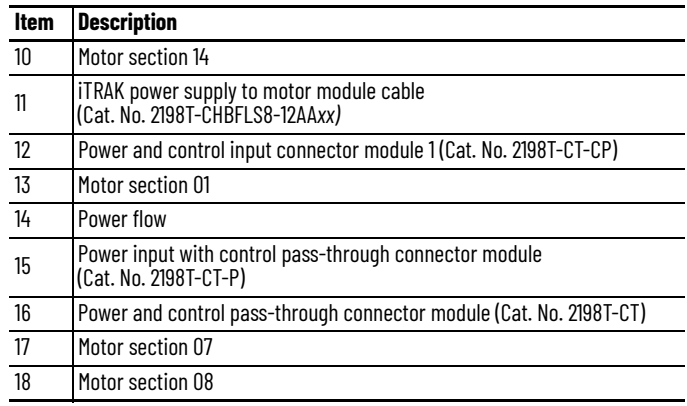

<span id="page-79-2"></span><span id="page-79-0"></span>**Connect an EtherNet/IP Network to the iTRAK 5750** 

**System**

# **Connect the Power Cable**

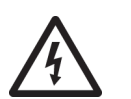

**SHOCK HAZARD:** Do not make any cable connections when power is applied to any component in the iTRAK 5750 system. To avoid a shock hazard, verify that system power is not applied before you begin the procedures in this chapter.

Use an iTRAK 5750 power cable to connect the output power from an iTRAK power supply to a power input connector module installed on the iTRAK 5750 system. Follow these steps to connect the power cable to a connector module.

- 1. Verify that power is disconnected from the iTRAK 5750 system.
- 2. Connect the iTRAK 5750 power cable to the iTRAK power supply. See the Kinetix<sup>®</sup> 5700 iTRAK Power Supply and iTRAK Bus Conditioner Module Installation Instructions, publication [2198T-IN001,](http://literature.rockwellautomation.com/idc/groups/literature/documents/in/2198t-in001_-en-p.pdf) for instructions.
- 3. Remove the protective cap from the power input connector on the connector module.
- 4. Verify that the cable connector outer housing is in the unlocked position.
- 5. Align the arrow on the cable connector with the arrow on the power input connector on the connector module.
- 6. Insert the cable connector into the power input connector on the connector module until it is fully seated.
- 7. Rotate the cable connector outer housing to the locked position.

The iTRAK 5750 system is connected to an EtherNet/IP™ network by using a Bulletin 1585D M12 Xcode Ethernet cable (catalog number 1585D-E8TGJM-*xx*) connected to the power and control input connector module.

# <span id="page-79-3"></span>**EtherNet/IP Address Rotary Switches**

Every device in an EtherNet/IP network must have a unique IP address. The power and control input connector module contains rotary switches (S1, S2, and S3) to enable Dynamic Host Configuration Protocol (DHCP) or set static EtherNet/IP addresses manually. [Figure 46](#page-79-1) identifies the location of the rotary switches. [Table 12](#page-80-0) describes the possible settings for the rotary switches S1, S2, and S3.

### <span id="page-79-1"></span>**Figure 46 - EtherNet/IP Rotary Switches and DIP Switch Locations**

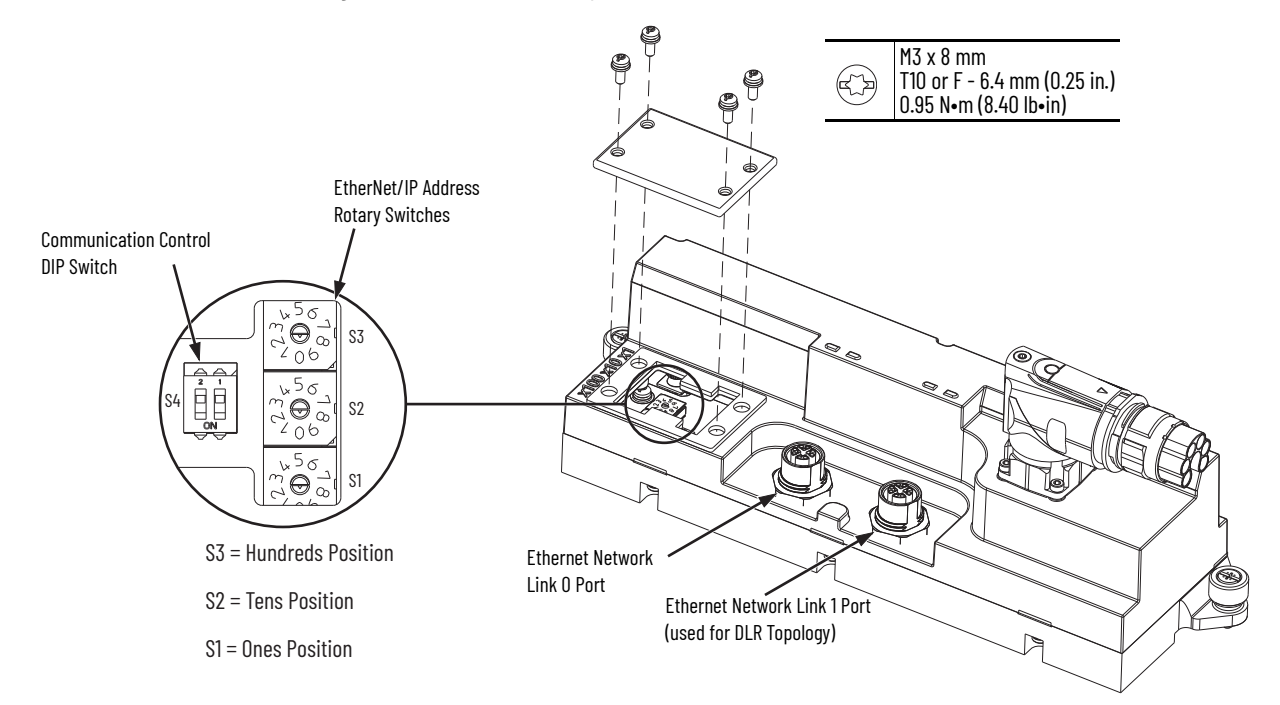

| 000<br>page 88 for instructions on disabling Protected Mode.<br>Sets the last octet of the IP address to the value indicated (xxx in 192.168.1.xxx) on the<br>001254<br>the last octet incremented by one, moving counter-clockwise around the track.<br>A power cycle after the switches are set to 888 restores all factory default settings on all<br>888<br>statement on page 81 for critical functional safety considerations.<br>900<br>changes. See Protected Mode on page 88 for instructions on enabling Protected Mode.<br>999<br>the Module Configuration dialog box in RSLinx® software. '999' is the default setting.<br>Reserved. Applying power to the iTRAK 5750 system with the switches set to a reserved<br>All other values<br>value results in an "Illegal Address" exception on all downstream motor modules. | <b>Switch Setting</b> | <b>Function</b> <sup>(1)</sup>                                                                                                    |
|----------------------------------------------------------------------------------------------------|-----------------------|----------------------------------------------------------------------------------------------------|
|                                                                                                    |                       | Used to disable Protected Mode on all downstream motor modules. See Protected Mode on                                                                                               |
|                                                                                                    |                       | connected motor module. Every subsequent motor module is assigned an IP address with                                                                                                |
|                                                                                                    |                       | downstream motor module sections. Before you use this setting, read the first <b>IMPORTANT</b>                                                                                      |
|                                                                                                    |                       | Used to enable Protected Mode on all downstream motor modules to prevent configuration                                                                                              |
|                                                                                                    |                       | Sets the IP address on all downstream motor modules to a value determined by either DHCP<br>or an address that is stored in nonvolatile memory. IP addresses can be changed through |
|                                                                                                    |                       |                                                                                                    |

<span id="page-80-0"></span>**Table 12 - EtherNet/IP Rotary Switch Settings**

(1) Downstream modules include all motor modules up to the next installed power and control input connector module.

<span id="page-80-1"></span>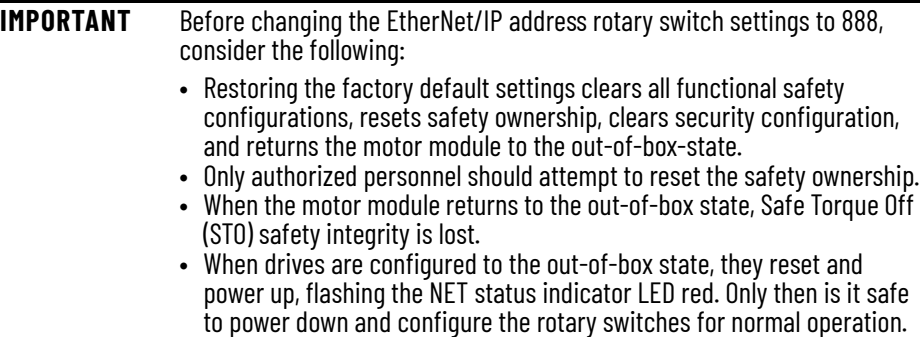

### *Dynamic Host Configuration Protocol Configuration*

The IP address rotary switches are set to '999' at the factory to enable Dynamic Host Configuration Protocol (DHCP). DHCP assigns IP address information from a pool of available addresses to newly connected devices (DHCP clients) in the network. You must use a BOOTP/ DHCP software tool to set the IP addresses by using the hardware (MAC) addresses of the motor modules. The hardware address is on a label on the motor module.

With DHCP enabled, you must configure the IP address for each subsequent motor module in the Studio 5000 Logix Designer® application. IP addressing can also be changed through the Module Configuration dialog box in RSLinx® software. For more information about DHCP, see the Ethernet Reference Manual, publication **ENET-RM002**.

An Ethernet switch configured as a DLR ring supervisor can also act as a DHCP server to assign designated IP addresses to ring participants. Assignment of IP addresses is based on ring participant position. If a ring participant fails, a replacement device can be installed in the same position in the ring and automatically receive the same IP address as the replaced device.

*Static IP Address Configuration*

Manually set the rotary switches when working on a simple, isolated Ethernet network (for example, 192.168.1.*xxx*, where *xxx* is the last octet of the IP address). Switch S1 sets the '1's place, S2 the '10's place and S3 the '100's place.

### **IMPORTANT** Changes to the EtherNet/IP address rotary switches settings only take effect after a power cycle.

When setting static IP addresses, the switches set the last octet for the motor module to which the connector module is connected and above which the switches are located, as shown in [Figure 47.](#page-81-0) Every subsequent motor module is assigned an IP address with the last octet incremented by one, moving counter-clockwise around the track. For an example of an iTRAK 5750 system that uses two Ethernet networks and two power and control input connector modules, see [Figure 48 on page 83](#page-82-0).

<span id="page-81-0"></span>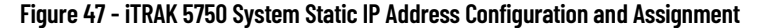

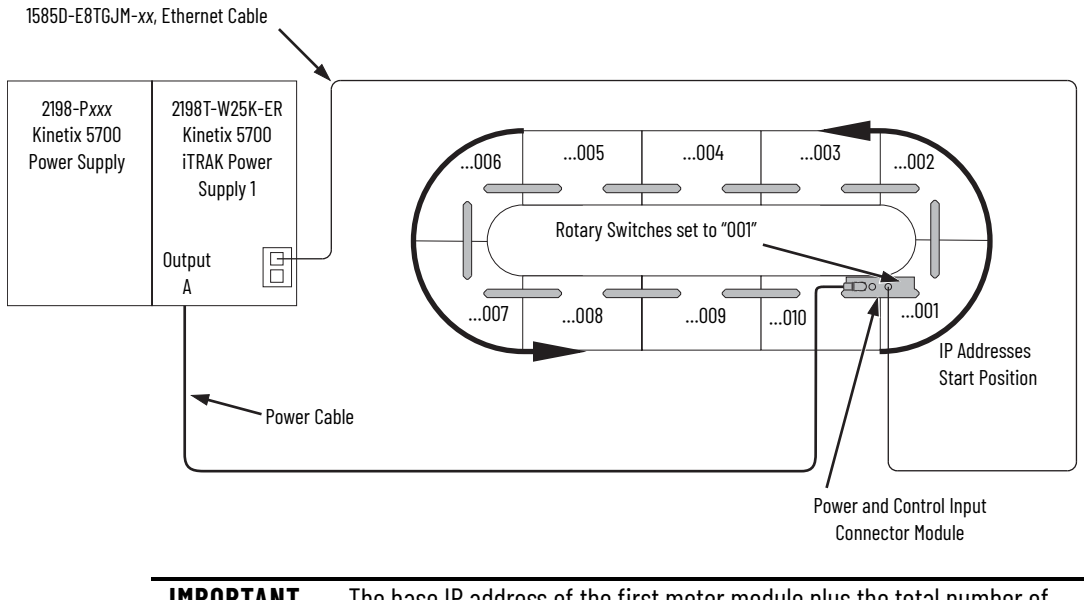

**IMPORTANT** The base IP address of the first motor module plus the total number of motor modules cannot exceed 254.

For access to the rotary switches, see **Figure 46 on page 80**. Always replace the protective cover before placing the iTRAK 5750 system into operation. For instructions on how to set the IP address manually on the power and control input connector module, see Set the IP Address [on page 88](#page-87-1).

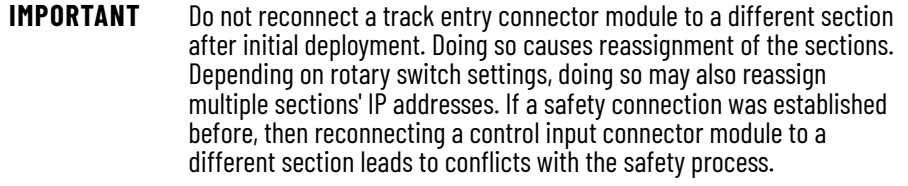

# **Communication Control DIP Switch**

The communication control DIP switch (S4) is used to identify the backplane communication master for an iTRAK 5750 system and enables or disables access to the iTRAK 5750 diagnostic webpage. DIP switch S4 is contained on the power and control input connector module. See [Figure 46 on page 80](#page-79-1) for switch location. [Table 13](#page-82-1) identifies the possible switch settings.

<span id="page-82-1"></span>**Table 13 - Backplane Communication Control DIP Switch (S4) Settings**

| <b>Switch</b> | <b>Position</b> | <b>Description</b>                                                                                                    |
|---------------|-----------------|----------------------------------------------------------------------------------------------------|
| $S4-1$        | 0N              | The power and control input connector module is the backplane communication<br>master and initializes backplane communication for the entire track. 'ON' is the<br>factory default setting. |
|               | 0 <sub>F</sub>  | The power and control input connector module section is not the backplane<br>communication master.                                                                                          |
| $S4-2$        | 0N              | Enables access to the <i>iTRAK</i> 5750 diagnostic webpage.                                                                                                    |
|               | 0FF             | Disables access to the ITRAK 5750 diagnostic webpage. 'OFF' is the default setting.                                                                                                    |

**IMPORTANT** Verify that DIP switch S4-1 is set to "ON" for one power and control input connector module per system only.

**IMPORTANT** Changes to the DIP switch S4 settings only take effect after a power cycle.

[Figure 48](#page-82-0) provides an example of static IP addressing used in an iTRAK 5750 system with two Ethernet networks. Using two Ethernet networks is never required when using Gigabit Ethernet, but may be required in some applications that do not use Gigabit Ethernet. In this example, the Kinetix 5700 iTRAK power supply 1 is on a separate Ethernet network from the Kinetix 5700 iTRAK power supply 2. The rotary switches on power and control input connector module 1 are set to "001". The rotary switches on power and control input connector module 2 must be set to "006" or greater.

DIP switch S4-1 on the power and control input connector module 1 is set to 'ON,' defining the module as the backplane communication master. DIP switch S4-1 on the power and control connector 2 must be set to "OFF."

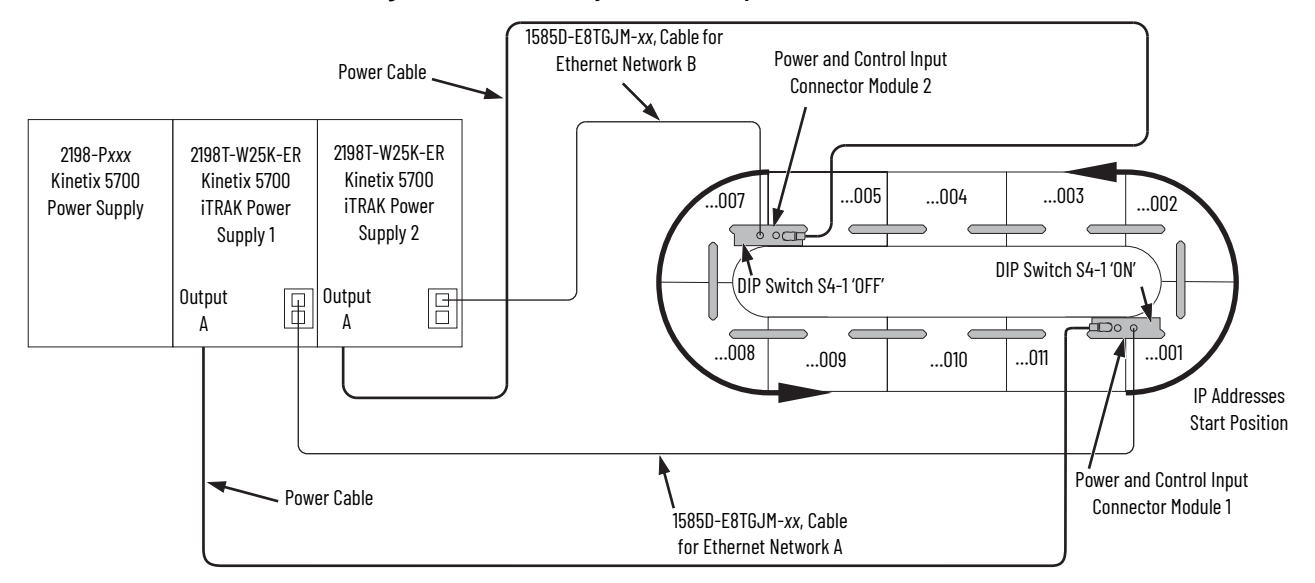

<span id="page-82-0"></span>**Figure 48 - iTRAK 5750 System with Multiple Ethernet Networks and Static IP Addresses**

## <span id="page-83-0"></span>**Connect the Ethernet Cable**

Use one of the Ethernet cables that are listed in Power and Control Components of an iTRAK [5750 System on page 15](#page-14-0) to connect the Ethernet port of the iTRAK power supply to the iTRAK 5750 system. Follow these steps to connect the Ethernet cable to a connector module.

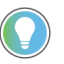

It is recommended that you connect the Ethernet cable to the connector module before installing the connector module on a motor module.

- 1. Remove the protective caps from the Ethernet ports on the connector module. If only one port is used, remove the protective cap from the Link 0 port only.
- 2. Verify that the connector pins are aligned and insert the Ethernet cable connector into the Ethernet connector on the connector module.

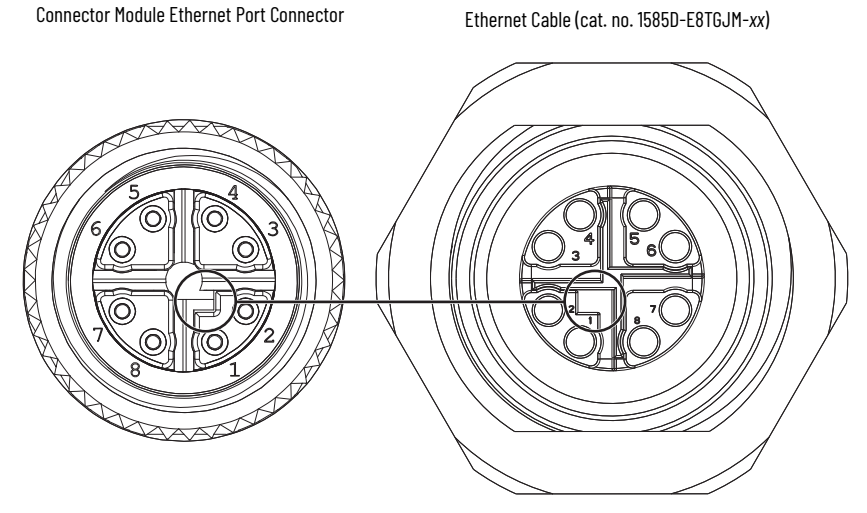

3. By turning the cable outer housing clockwise, secure the cable to the connector module mounting ring until the cable is fully seated.

# <span id="page-84-0"></span>**Cybersecurity Considerations**

From the cybersecurity perspective, remote access is only possible via the Ethernet connection cable. See [Connect an EtherNet/IP Network to the iTRAK 5750 System on page 80](#page-79-0) to page  $84$ . This connection is used for communication with the following:

- Logix controller
- FactoryTalk® Linx
- FactoryTalk® Policy Manager
- Studio environment
- Optionally, the diagnostic webpage

From the security perspective, unless CIP Security™ is deployed, communication with both Logix controller and FactoryTalk Linx environment is not encrypted/signed and may be easily monitored by a potential adversary. Analysis of such traffic can expose device state information and program routines. To mitigate such a threat, CIP Security may be deployed. See [CIP Security on page 48.](#page-47-0)

The device can use both Transport Layer Security (TLS)-based cryptography and Pre-Shared Keys (PSK)-based cryptography. We encourage the use of TLS based encryption as PSK requires much more conscious and cautious handling of cryptographic keys.

The diagnostic web page uses HTTP protocol only. For security reasons, we recommend disabling the webpage by keeping switch S4-2 in the "off" state. See [Figure 46 on page 80](#page-79-1).

Physical security should be considered when installing and using the device. Physical access to housing, power, and Ethernet connectors by a potential adversary may compromise device accessibility, integrity, and confidentiality.

Special attention is required regarding the power and control input connector module. This connector module provides a power source and Ethernet connection for the iTRAK 5750 system.

**IMPORTANT** Reconnecting the connector to a different section may result in reallocation of IP addresses and safety connection failure.

Detailed information about defense in depth strategy, including network topology and physical security, can be found in the System Security Design Guidelines Reference Manual, publication [SECURE-RM001.](https://literature.rockwellautomation.com/idc/groups/literature/documents/rm/secure-rm001_-en-p.pdf) That publication provides guidelines for how to use Rockwell Automation products to improve the security of your industrial automation system.

# **Notes:**

# **Configuration and Startup**

This chapter provides configuration and start-up procedures for your iTRAK® 5750 system with a Logix 5000<sup>®</sup> controller by using the Studi0 5000 Logix Designer<sup>®</sup> application.

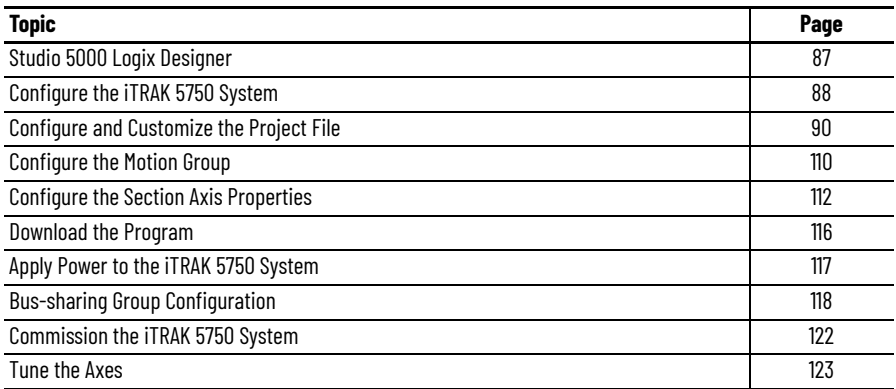

<span id="page-86-0"></span>**Studio 5000 Logix Designer** To configure your iTRAK 5750 system, use a personal computer and the Studio 5000 Logix Designer application, version 36 or later. For the rest of this chapter, the Studio 5000 Logix Designer application is referred to as the Studio 5000® application. For help with using the Studio 5000 application as it applies to configuring the ControlLogix<sup>®</sup> or GuardLogix<sup>®</sup> controllers, see [Additional Resources on page 9.](#page-8-0)

> We recommend you develop your application program by using the standardized objectoriented Independent Cart Technology Libraries. Independent Cart Technology Libraries are application-centric library objects that are tested, documented, and life-cycle managed by Rockwell Automation for use with the Studio 5000 Application Code Manager. You can access and download the Independent Cart Technology Libraries on the Product Compatibility and Download Center website, [rok.auto/pcdc.](http://www.rockwellautomation.com/global/support/pcdc.page)

# <span id="page-87-2"></span>**Configure the iTRAK 5750 System**

You can include the iTRAK 5750 system in your Studio 5000 application by adding it to a configured EtherNet/IP™ module or controller under the I/O configuration tree. After setting network parameters, you can view the iTRAK 5750 system status information in the Studio 5000 environment and use it in your Studio 5000 application.

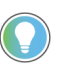

Before you begin, make sure that you know the catalog numbers for the Kinetix® 5700 power supply, iTRAK 5750 power supply, Logix module and /or controller, and the iTRAK motor modules used in your motion control application.

## <span id="page-87-1"></span>**Set the IP Address**

You can choose between static IP addresses or DHCP. See Connect an EtherNet/IP Network to [the iTRAK 5750 System on page 80](#page-79-2) before you complete this procedure. This procedure is used to set static IP addresses for the motor modules in your iTRAK 5750 system. IP addresses are formatted to private IP address values of 192.168.1.*xxx*.

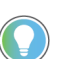

The IP address rotary switches on the power and control input connector module are set to '999' with DHCP enabled at the factory.

Follow these steps to set the iTRAK 5750 system to static IP addresses on the power and control input connector module.

- 1. To access the rotary switches, remove the protective cover from the connector module chassis. For cover removal information, see **EtherNet/IP Address Rotary Switches on** [page 80](#page-79-3).
- 2. Set the rotary switches between 001…254 to configure the last octet of the IP address.

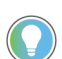

The base address of the first motor module plus the total number of motor modules cannot exceed 254.

Settings are stored in nonvolatile memory. IP addressing can also be changed through the Module Configuration dialog box in RSLinx® software. Changes to the IP addressing take effect after power is cycled.

# <span id="page-87-0"></span>**Protected Mode**

The iTRAK 5750 system supports Protected Mode. When the system is in Protected Mode, the motor modules do not allow any configuration changes, resets, or firmware updates when a controller connection is open. Protected Mode is enabled by default.

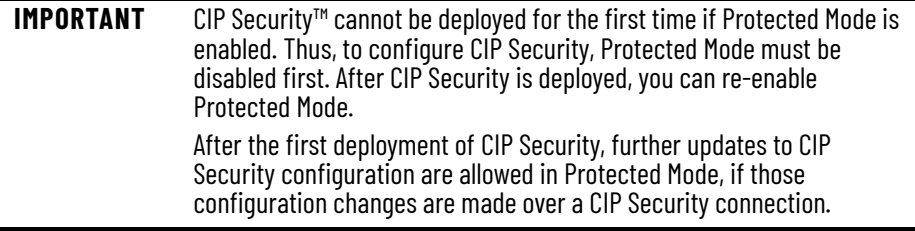

### *Enable Protected Mode*

To enable Protected Mode, follow these steps:

- 1. Set the rotary switches on the power and control input connector module to setting 900.
- 2. Apply power to the iTRAK 5750 system as described in Apply Power to the iTRAK 5750 [System on page 117.](#page-116-0)
- 3. Verify that the status indicators provide these indications:
	- The motor module Module (MOD) status indicators are flashing red
	- The motor module Network (NET) status indicators are off
	- The connector module Link (LINK 0/1) status indicators turn off
- 4. Remove power from the iTRAK 5750 system as described in Remove Power from the [iTRAK 5750 System on page 43](#page-42-0).
- 5. Set the switches on the power and control input connector module for normal operation.
- 6. Apply power to the iTRAK 5750 system as described in Apply Power to the iTRAK 5750 [System on page 117.](#page-116-0)

All motor modules downstream of the power and control connector module are now in Protected Mode.

### *Disable Protected Mode*

To disable Protected Mode, follow these steps:

- 1. Set the rotary switches on the power and control input connector module to setting 000.
- 2. Apply power to the iTRAK 5750 system as described in [Apply Power to the iTRAK 5750](#page-116-0)  [System on page 117.](#page-116-0)
- 3. Verify that the status indicators provide these indications:
	- The motor module Module (MOD) status indicators are flashing red
	- The motor module Network (NET) status indicators are off
	- The connector module Link (LINK 0/1) status indicators turn off
- 4. Remove power from the iTRAK 5750 system as described in [Remove Power from the](#page-42-0)  [iTRAK 5750 System on page 43](#page-42-0).
- 5. Set the switches on the power and control input connector module for normal operation.
- 6. Apply power to the iTRAK 5750 system as described in Apply Power to the iTRAK 5750 [System on page 117.](#page-116-0)

All motor modules downstream of the power and control connector module now have Protected Mode disabled.

# <span id="page-89-0"></span>**Configure and Customize the Project File**

These procedures assume that you have wired your iTRAK 5750 system. In this example, the GuardLogix® 5584ES safety controller dialog boxes are shown.

# **Configure the Controller**

Follow these steps to configure the controller.

1. Apply power to your controller and open your Studio 5000 application.

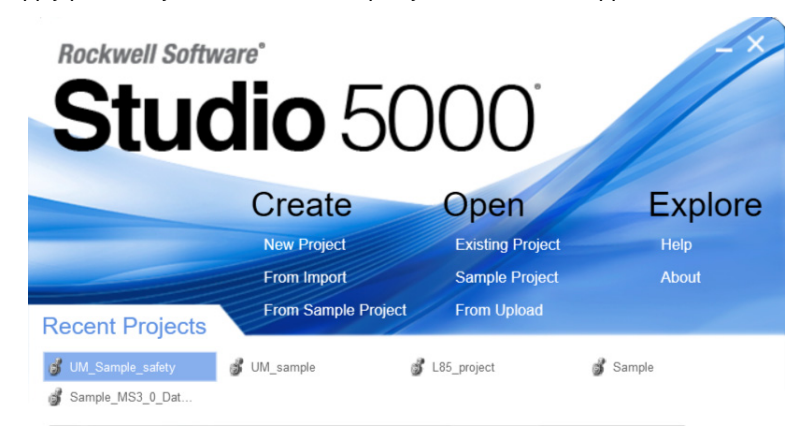

2. From the Create menu, choose New Project. The New Project dialog box appears.

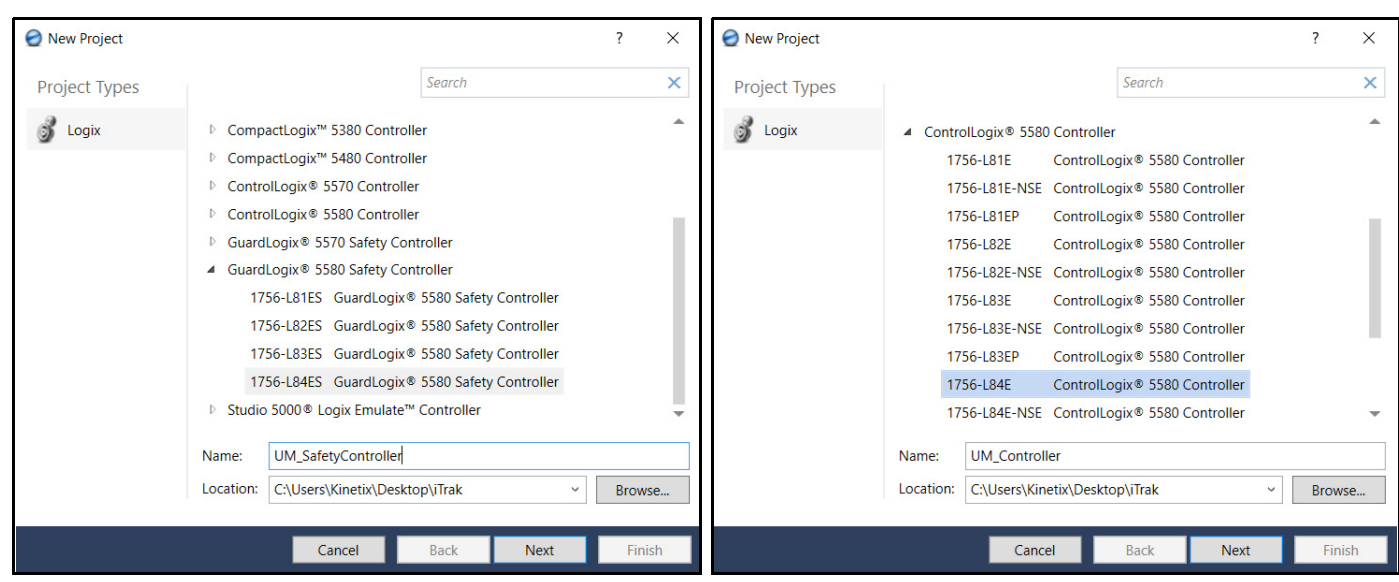

Example Module Properties Dialog Box with GuardLogix® Controller Selections Example Module Properties Dialog Box with ControlLogix Controller Selections

**IMPORTANT** If you are configuring a safety application, you must use a GuardLogix 5580 or Compact GuardLogix 5380 safety controller.

In this example, the typical dialog boxes for GuardLogix 5584ES controllers with embedded Ethernet are shown.

- 3. Expand the Logix 5000 controller family and select your controller.
- 4. Type the file Name.
- 5. Click Next.

**■ 1756-L84ES UM\_SafetyController** 

### The New Project dialog box appears.

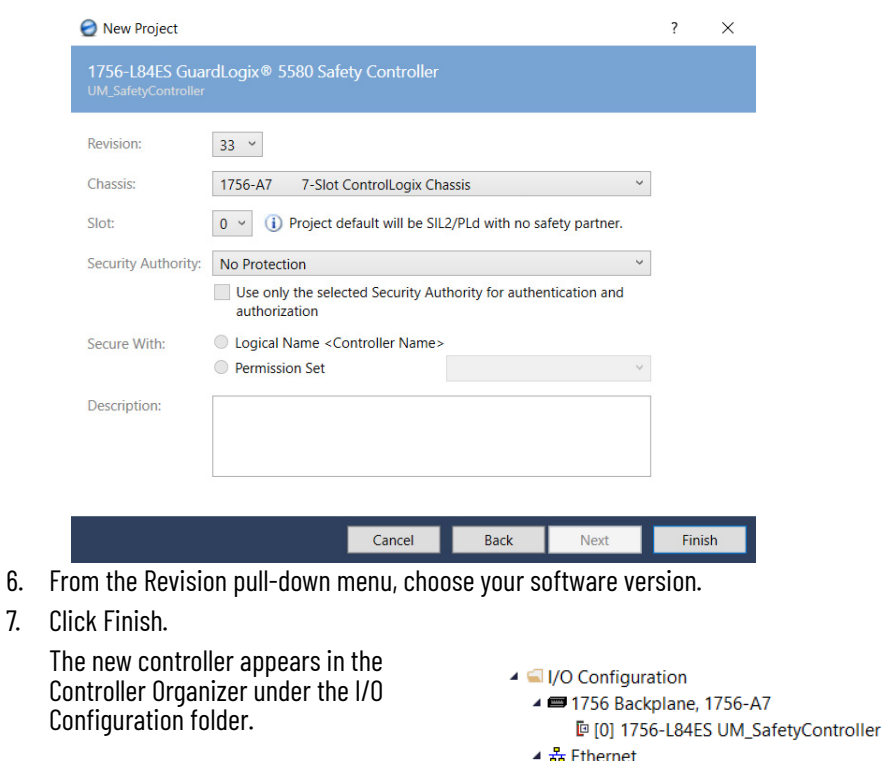

8. From the Edit menu, choose Controller Properties.

The Controller Properties dialog box appears.

9. Click the Date/Time tab.

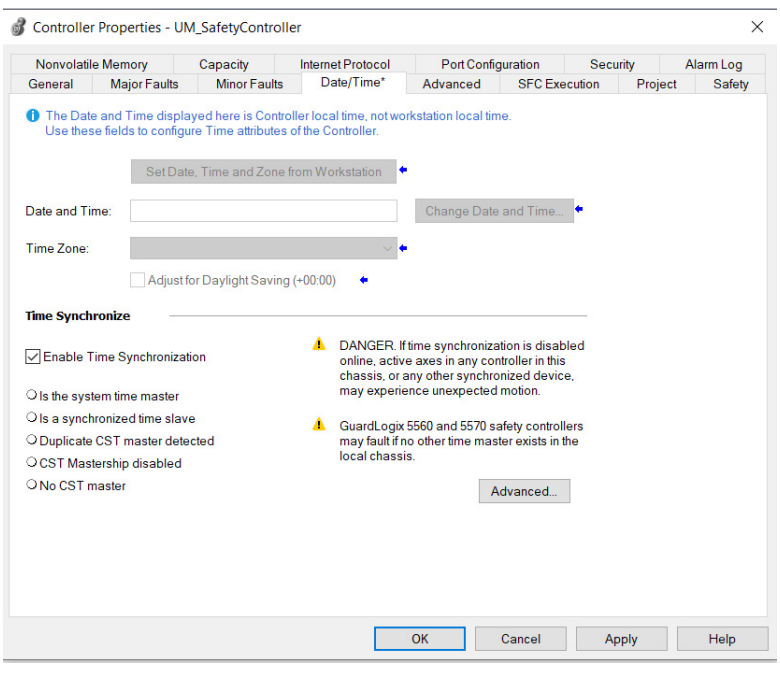

10. Check Enable Time Synchronization. The motion modules set their clocks to the module that you assign as the Grandmaster.

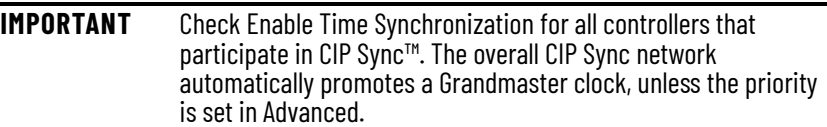

11. Click OK.

÷

# <span id="page-91-1"></span>**Configure the Kinetix 5700 Power Supply**

Follow these steps to configure a Kinetix 5700 DC-bus power supply.

<span id="page-91-0"></span>1. Below the controller you created, right-click Ethernet, and choose New Module. The Select Module Type dialog box appears.

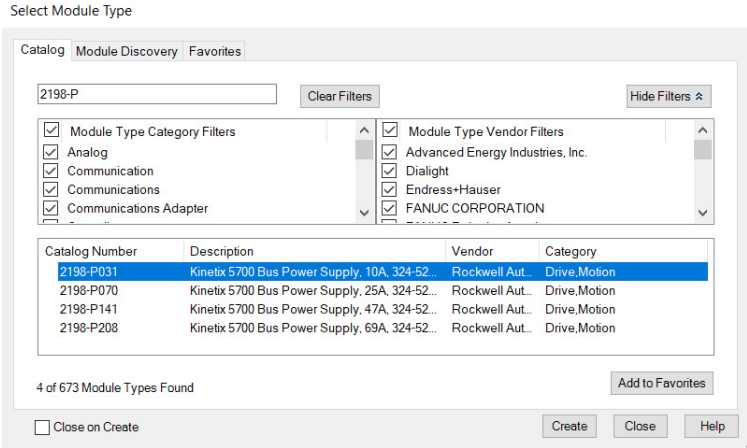

- 2. By using the filters, put a check in the Motion checkbox and the Allen-Bradley checkbox.
- 3. Select your 2198-P*xxx* DC-bus power supply as appropriate for your hardware configuration.
- 4. Click Create.

### The New Module dialog box appears.

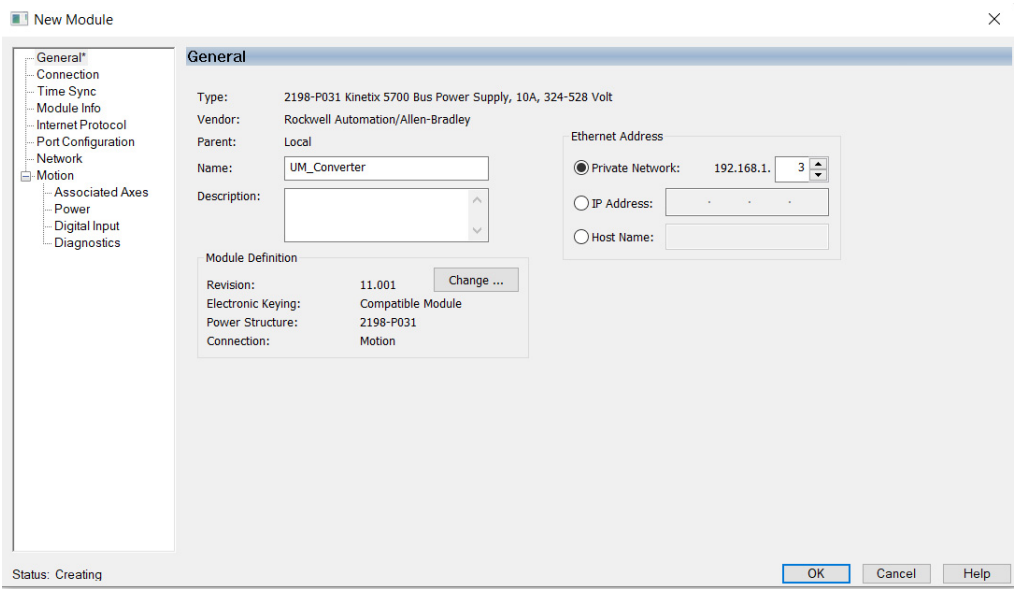

- 5. Configure the new module.
	- a. Type the module Name.
	- b. Select an Ethernet Address option.
		- In this example, the Private Network address is selected.
	- c. Enter the address of your 2198-P*xxx* DC-bus power supply. In this example, the last octet of the address is 3.
- 6. Click the Power category.

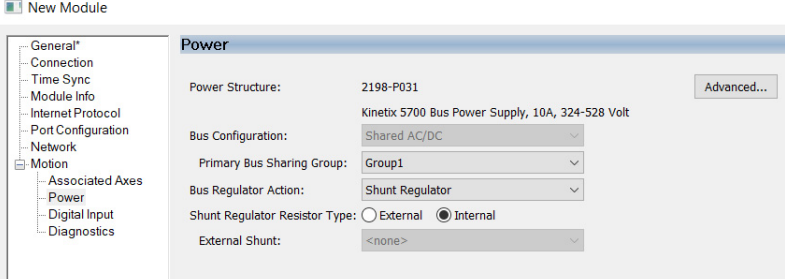

7. From the pull-down menus, choose the power options appropriate for your hardware configuration.

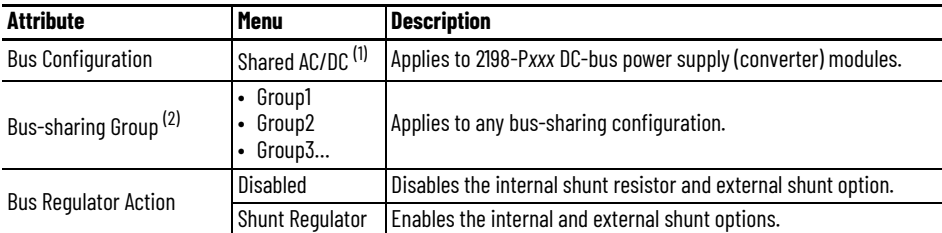

(1) Shared AC/DC bus configuration is the default selection for DC-bus power supplies.

(2) For more information on bus-sharing groups, see [Bus-sharing Group Configuration on page 118](#page-117-0).

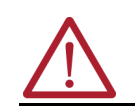

**ATTENTION:** To avoid damage to equipment, all modules that are physically connected to the same shared-bus connection system must be part of the same Bus-sharing Group in the Studio 5000 application.

- 8. To close the New Module dialog box, click OK.
- 9. Your 2198-P*xxx* DC-bus power supply appears in the Controller Organizer under the Ethernet network in the I/O Configuration folder.
- ▲ I/O Configuration ▲ ■ 1756 Backplane, 1756-A7 **[**□ [0] 1756-L84ES UM\_SafetyController  $\frac{1}{26}$  Ethernet **@ 1756-L84ES UM\_SafetyController** 2198-P031 UM\_Converter
- 10. To close the Select Module Type dialog box, click Close.
- 11. Right-click the DC-bus power supply that you created in the Controller Organizer and choose Properties.

The Module Properties dialog box appears.

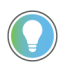

To configure the remaining DC-bus power supply properties, you must close the New Module dialog box and reopen it as the Module Properties dialog box.

12. Click the Digital Input category.

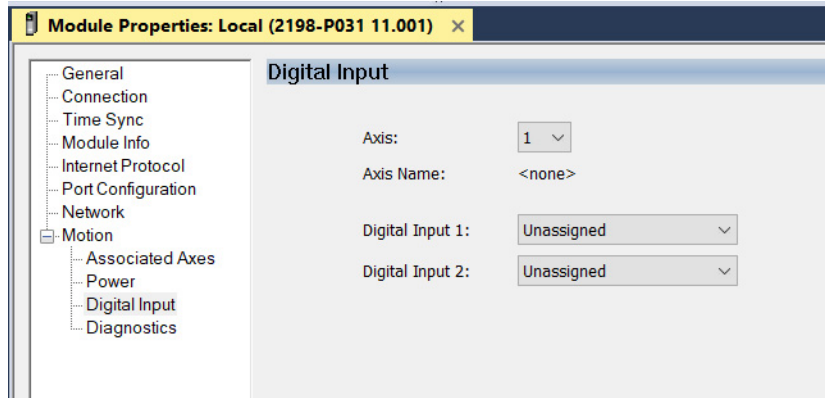

- 13. From the Digital Input pull-down menu, choose Bus Capacitor OK or Shunt Thermal Switch OK to monitor your capacitor module status or the shunt thermal switch, respectively, depending on your application.
- 14. Click the Associated Axes category.

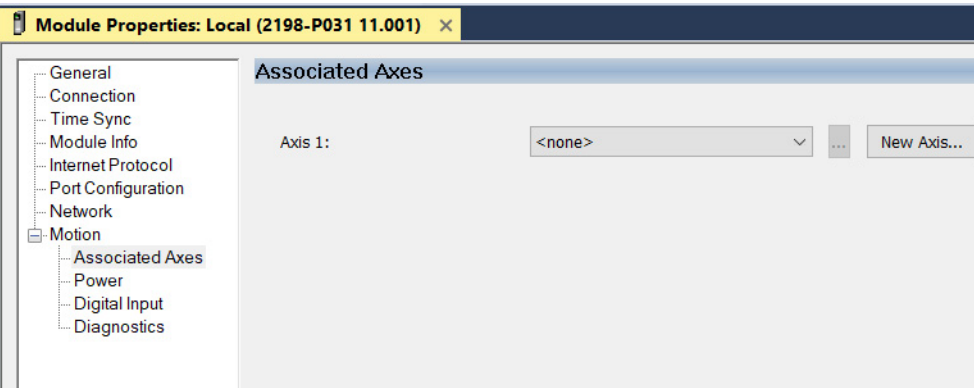

### 15. Click New Axis.

The New Tag dialog box appears.

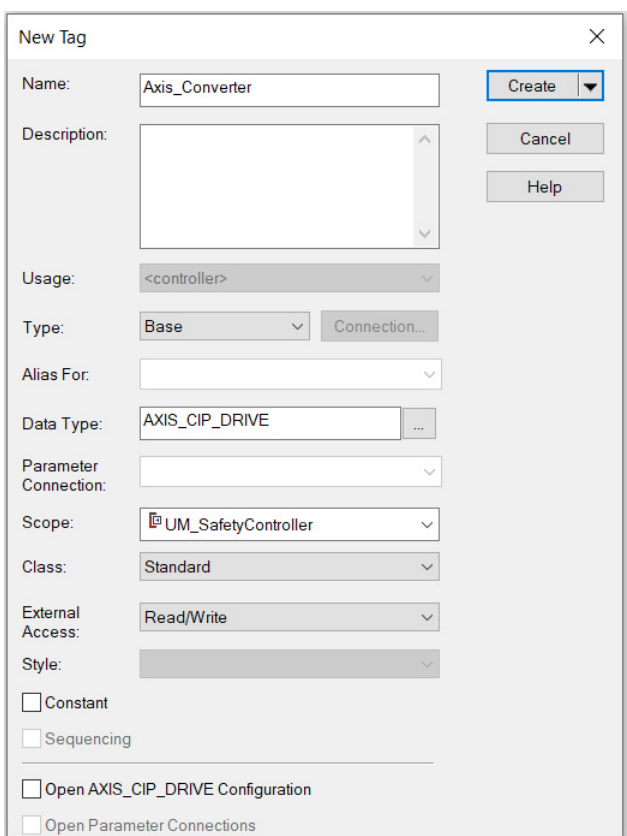

16. Type the axis Name.

AXIS\_CIP\_DRIVE is the default Data Type.

17. Click Create.

The axis (Axis\_Converter in this example) appears in the Controller Organizer under Motion Groups > Ungrouped Axes and is assigned as Axis\_Converter.

▲ Motion Groups ▲ Ingrouped Axes & Axis\_Converter

- <span id="page-94-0"></span>18. In the Module Properties dialog box, click Apply.
- 19. If you have multiple 2198-P*xxx* Kinetix 5700 DC-bus power supplies, repeat [step 1…](#page-91-0)[step](#page-94-0)  <mark>18</mark>, beginning on page <u>92</u>. When you have completed adding your DC-bus power supply, continue with [Configure the Kinetix 5700 iTRAK Power Supply on page 96.](#page-95-0)

## <span id="page-95-0"></span>**Configure the Kinetix 5700 iTRAK Power Supply**

Follow these steps to configure the Kinetix 5700 iTRAK DC-bus power supply.

1. Below the controller you created, right-click Ethernet and choose New Module. The Select Module Type dialog box appears.

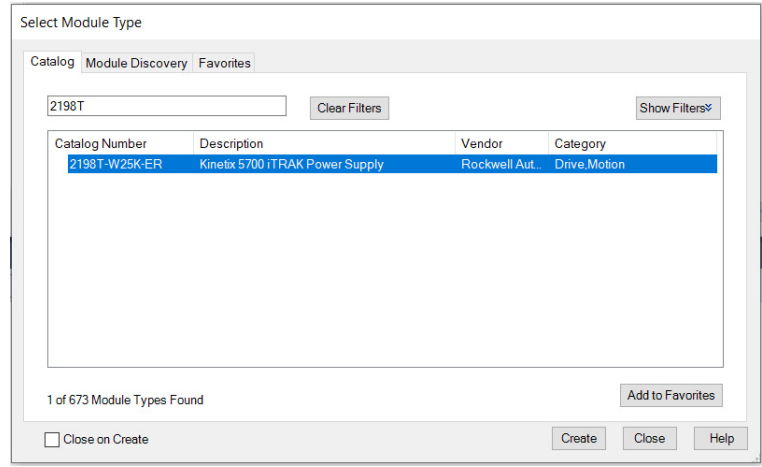

- 2. By using the filter, enter 2198T, and select the Kinetix 5700 iTRAK Power Supply.
- 3. Click Create.

The New Module dialog box appears.

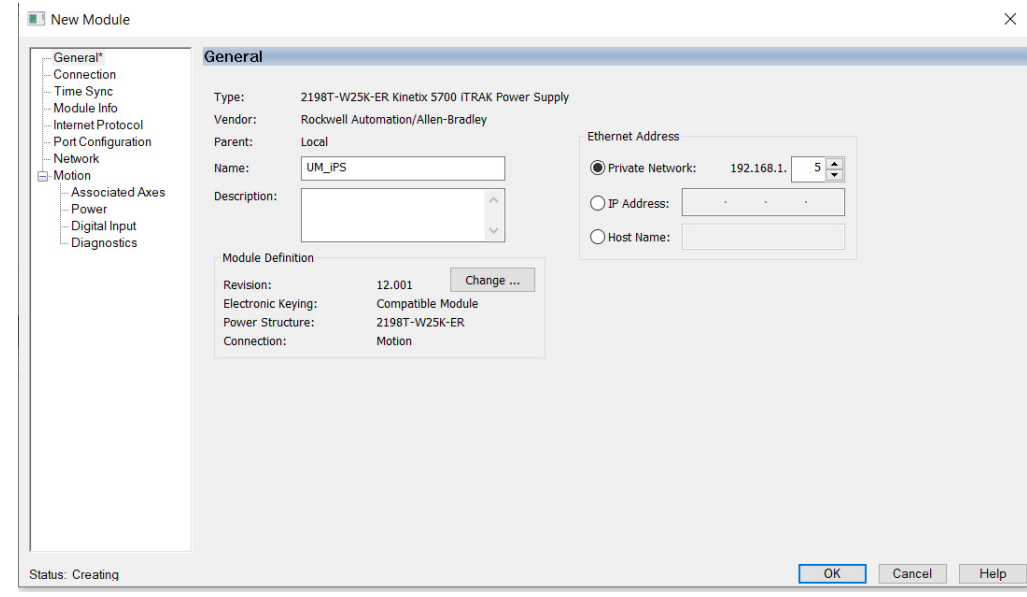

- 4. Configure the new module.
	- a. Type the module Name.
	- b. Select an Ethernet Address option. In this example, the Private Network address is selected.
	- c. Enter the address of your iTRAK DC-bus power supply. In this example, the last octet of the address is 5.

5. Click the Power category.

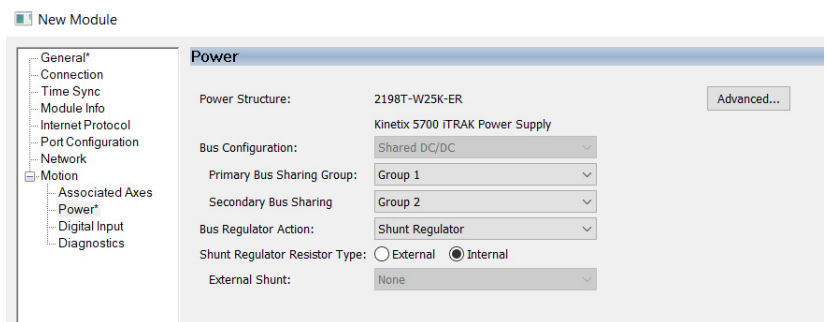

6. From the pull-down menus, choose the power options appropriate for your hardware configuration.

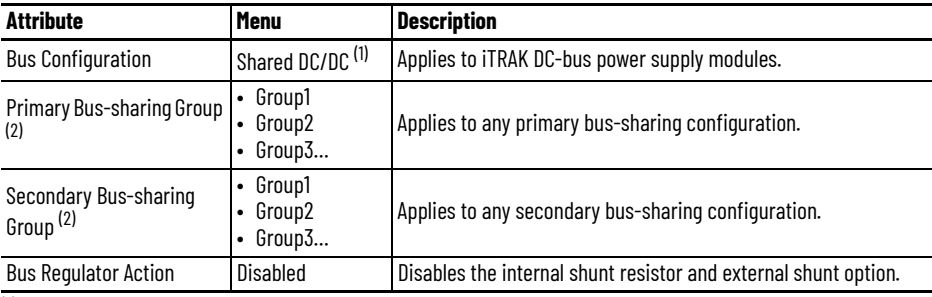

(1) Shared DC/DC bus configuration is the default selection for iTRAK DC-bus power supplies.

<span id="page-96-0"></span>(2) For more information on bus-sharing groups, see [Bus-sharing Group Configuration on page 118](#page-117-0).

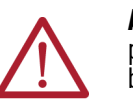

**ATTENTION:** To avoid damage to equipment, all modules that are physically connected to the same shared-bus connection system must be part of the same Bus-sharing Group in the Studio 5000 application.

- 7. To close the New Module dialog box, click OK.
- 8. Your power supply appears in the Controller Organizer under the Ethernet network in the I/O Configuration folder.

9. To close the Select Module Type dialog box,

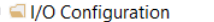

- 1756 Backplane, 1756-A7
	- □ [0] 1756-L84ES UM\_SafetyController
- ▲ 옳 Ethernet
	- **@ 1756-L84ES UM\_SafetyController** 
		- 2198-P031 UM\_Converter
		- J 2198T-W25K-ER UM\_iPS
- 10. Right-click the iTRAK power supply that you created in the Controller Organizer and choose Properties.

The Module Properties dialog box appears.

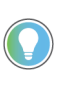

click Close.

To configure the remaining DC-bus power supply properties, you must close the New Module dialog box and reopen it as the Module Properties dialog box.

11. Click the Digital Input category.

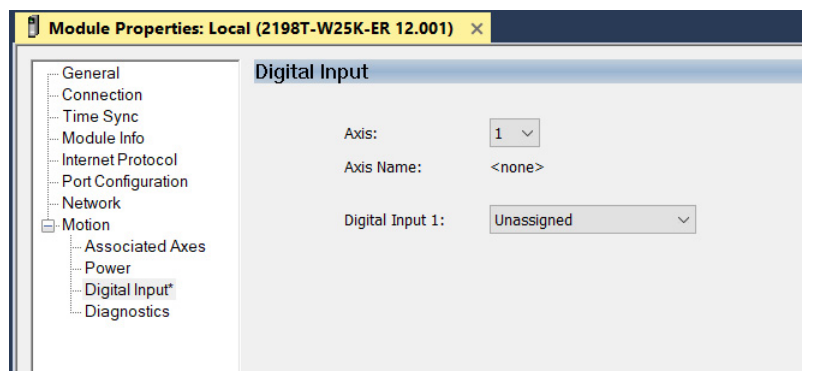

- 12. From the Digital Input pull-down menu choose Enable or Unassigned, depending on your application.
- 13. Click the Associated Axes category.

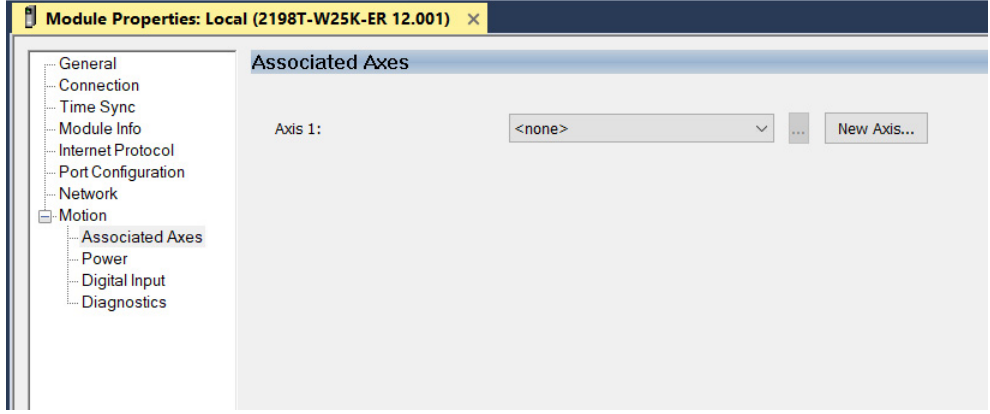

14. Click New Axis.

The New Tag dialog box appears.

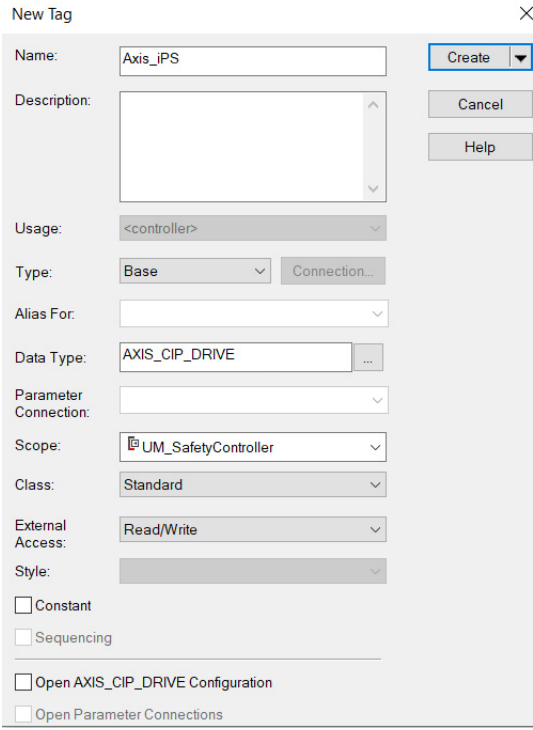

15. Type the axis Name.

AXIS\_CIP\_DRIVE is the default Data Type.

16. Click Create.

The axis (Axis\_iPS in this example) appears in the Controller Organizer under Motion Groups > Ungrouped Axes and is assigned as Axis\_iPS.

▲ ■ Motion Groups ▲ I Ungrouped Axes & Axis\_Converter **& Axis\_iPS** 

17. Click Apply.

# **Configure the iTRAK 5750 Motor Modules**

Follow these steps to configure iTRAK 5750 motor modules.

1. Above the DC-bus power supply (converter) you created, right-click Ethernet, and choose New Module.

The Select Module Type dialog box appears.

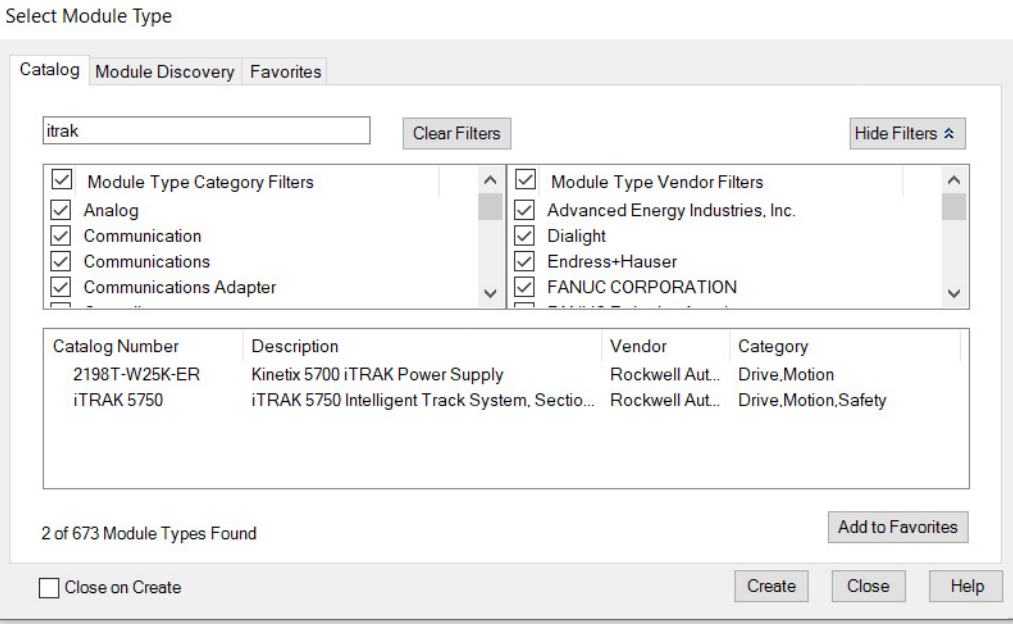

- 2. By using the filter, enter iTRAK, and select the iTRAK 5750 Intelligent Track System, Section.
- 3. Click Create.

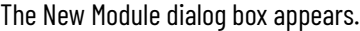

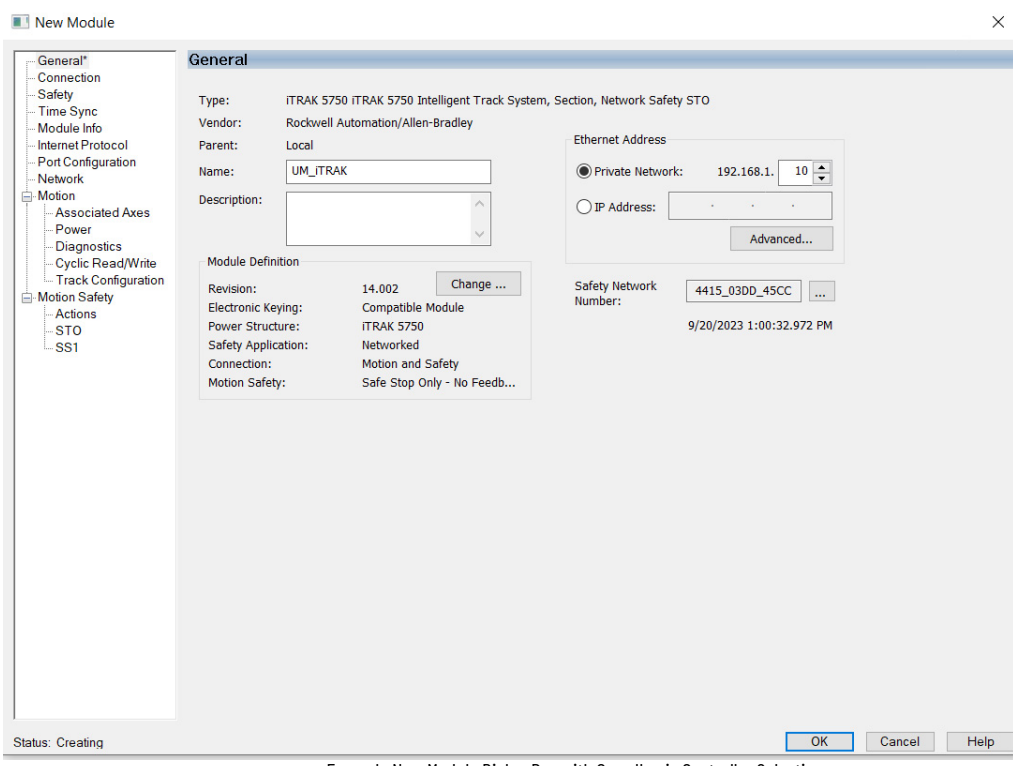

Example New Module Dialog Box with GuardLogix Controller Selections

- 4. Configure the new motor module properties.
	- a. Type the module Name.
	- b. Select an Ethernet Address option.

In this example, the Private Network address is selected.

c. Enter the address of your motor module.

In this example, the last octet of the address is 10.

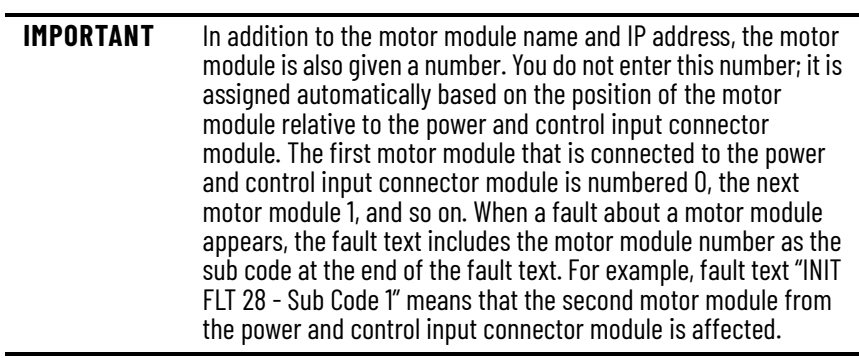

d. Click Advanced if using Network Address Translation with safety connection to add a drive module configured IP address.

5. Under Module Definition, click Change.

The Module Definition dialog box appears.

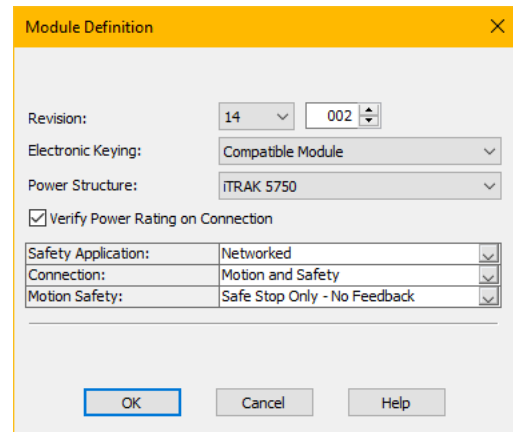

- 6. Define the motor module.
	- a. Select your Electronic Keying option from the pull-down menu (Compatible Module is the default setting).

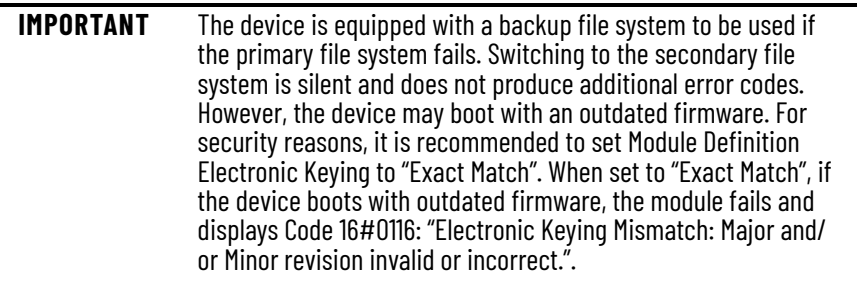

- b. From the Safety Application pull-down menu, choose between Safety Off or Networked for an integrated safety application.
- c. From the Connection pull-down menu, choose the Connection mode for your motion application.

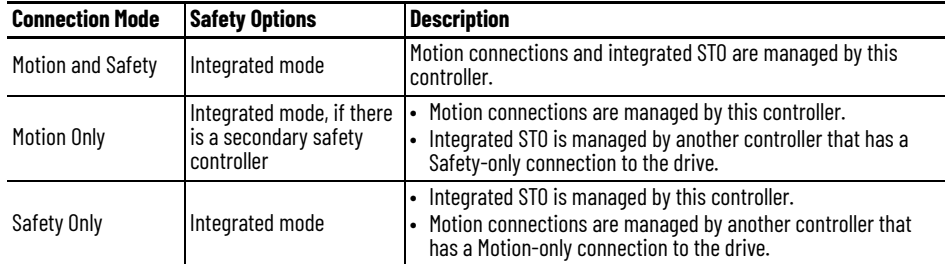

When 'Safety' appears in the Connection mode, integrated safety is implied.

The default setting for Motion and Safety is 'Safe Stop Only - No Feedback.' The (SNN) field populates automatically when the connection mode includes an Integrated Motion and Safety or Safety-only connection.

7. To close the Module Definition dialog box, click OK.

8. Click the Power category.

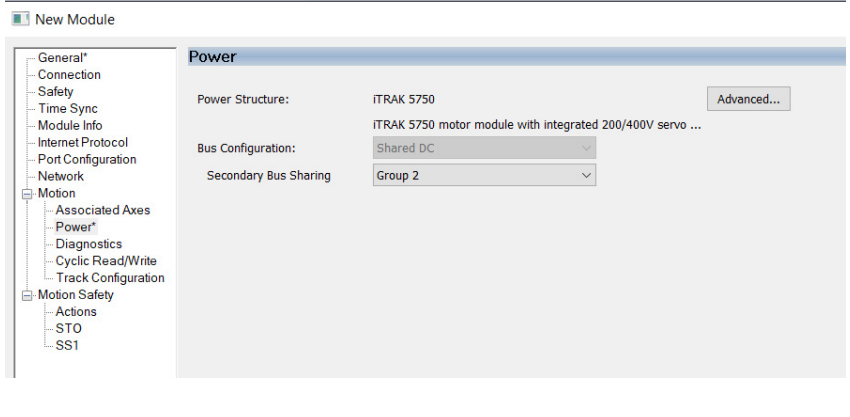

**IMPORTANT** The Studio 5000 application enforces shared-bus configuration rules for iTRAK 5750 motor modules.

9. From the Secondary Bus-sharing pull-down menu, choose the appropriate bus-sharing group for your hardware configuration. For information on bus-sharing groups, see [Bus-sharing Group Configuration on page 118.](#page-117-0)

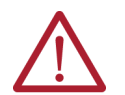

**ATTENTION:** To avoid damage to equipment, all modules that are physically connected to the same shared-bus connection system must be part of the same Bus-sharing Group in the Studio 5000 application.

- 10. To close the Module Properties dialog box, click OK.
- 11. To close the Select Module Type dialog box, click Close.

Your iTRAK 5750 motor module appears in the Controller Organizer under the Ethernet network in the I/O Configuration folder.

- 12. Right-click the motor module that you created in the Controller Organizer and choose Properties.
- ▲ 1/0 Configuration ▲ 1756 Backplane, 1756-A7 [0] 1756-L84ES UM\_SafetyController ▲ 옳 Ethernet
	- **[□ 1756-L84ES UM\_SafetyController**
	- 2198-P031 UM\_Converter
	- 2198T-W25K-ER UM\_iPS TRAK 5750 UM\_ITRAK

The Module Properties dialog box appears.

To configure the remaining motor module properties, you must close the New Module dialog box and reopen it as the Module Properties dialog box.

If your application includes integrated safety, continue with [step 13](#page-102-0). Otherwise, go to [Continue iTRAK 5750 Motor Module Configuration on page 104](#page-103-0).

- <span id="page-102-0"></span>13. Click the Safety category.
	- The Safety configuration view appears with the following options available:
		- Configuration of the Safety Input and Safety Output connections
		- Configuration ownership
		- Configuration signature

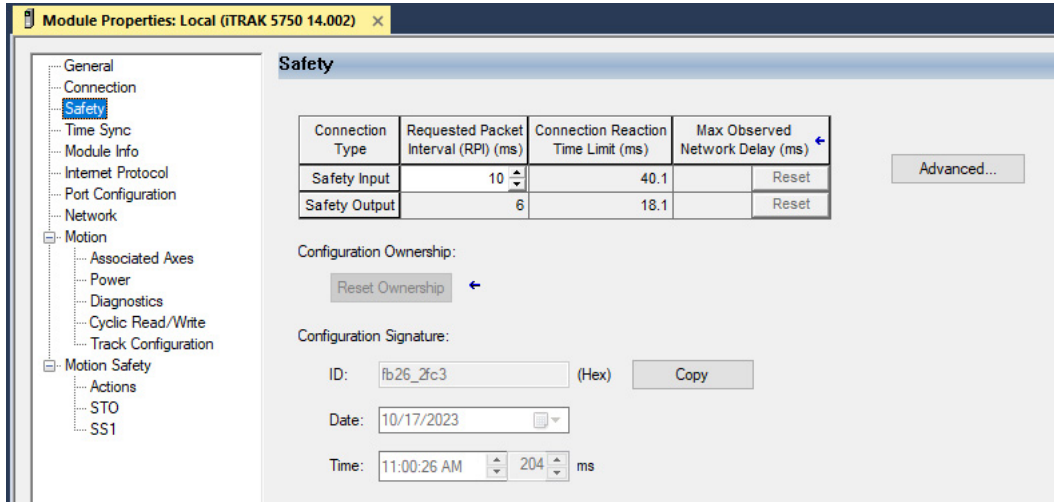

- 14. The connection between the owner and the iTRAK 5750 motor module is based on the following:
	- Servo drive
	- GuardLogix slot number
	- GuardLogix
	- Path from the GuardLogix controller to the motor module
	- Configuration signature

If any differences are detected, the connection between the GuardLogix controller and the motor module is lost, and the yellow yield icon appears in the controller project tree after you download the program.

15. Click Advanced.

The Advanced Connection Reaction Time Limit Configuration dialog box appears.

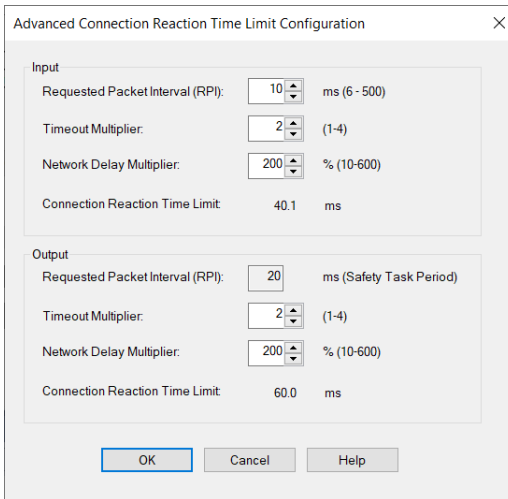

Analyze each safety channel to determine the appropriate settings. The smallest Input RPI allowed is 6 ms. Selecting small RPI values consumes network bandwidth and can cause spurious trips because other devices cannot get access to the network.

For more information about the Advanced Connection Reaction Time Limit Configuration, refer to [Additional Resources on page 9](#page-8-0) for the appropriate user manual for your GuardLogix or Compact GuardLogix controller.

- 16. To close the Advanced dialog box, click OK.
- 17. To save the Safety category parameters, click Apply.

### <span id="page-103-0"></span>**Continue iTRAK 5750 Motor Module Configuration**

Follow these steps to configure the axes for your iTRAK 5750 system motor modules.

- 1. Right-click the iTRAK 5750 motor module that you created and choose Properties. The Module Properties dialog box appears.
- 2. Select the Track Configuration category.

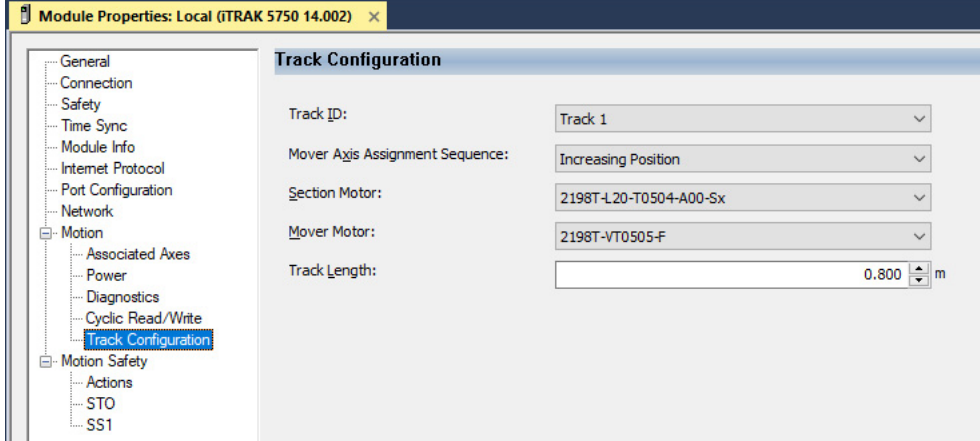

3. From the Track ID pull-down menu, select your Track ID.

When multiple modules share the same Track ID, these modules are identified as being configured as a single "Track System." This Track ID allows the Studio 5000 application to validate the track system as a whole. Motor modules that specify a '0' or 'Not Specified' Track ID are not validated because they are treated as standalone sections when validating track systems.

4. From the Mover Axis Assignment Sequence pull-down menu, choose the Mover Axis Assignment Sequence for your motion application.

This configuration parameter determines how the movers are assigned a number for identification purposes. When a fault about a mover appears, the fault text includes the mover number as the sub code at the end of the fault text. Movers can be numbered based on their position at the time of assignment relative to the track position 0, or relative to a reference mover. If a reference mover is used, it is designated as Mover 1 and is the only mover with a reference mover position magnet (cat. no. 2198T-N1-5750) installed. This magnet electrically identifies it as the reference mover. For descriptions of the possible mover axis assignment sequences, see the following table, **Figure 49 on** [page 105,](#page-104-0) and [Figure 50 on page 106](#page-105-0).

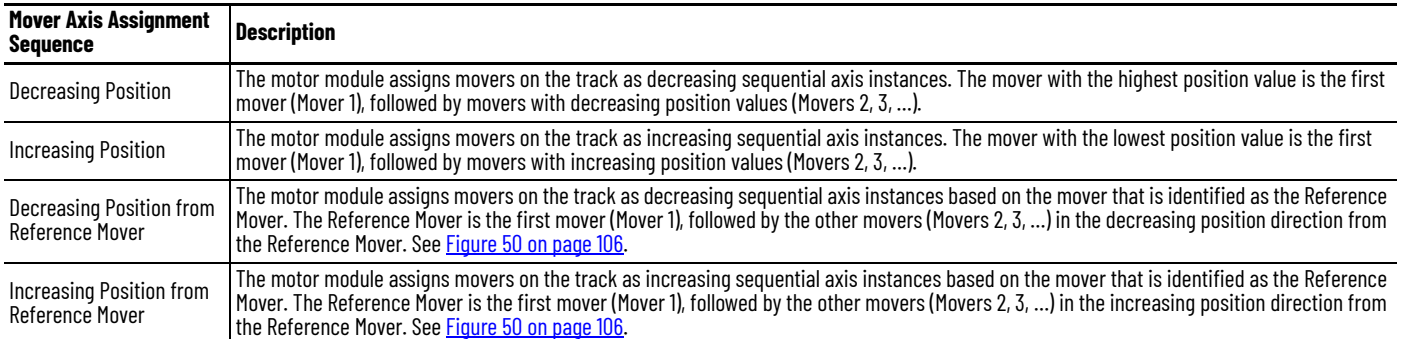

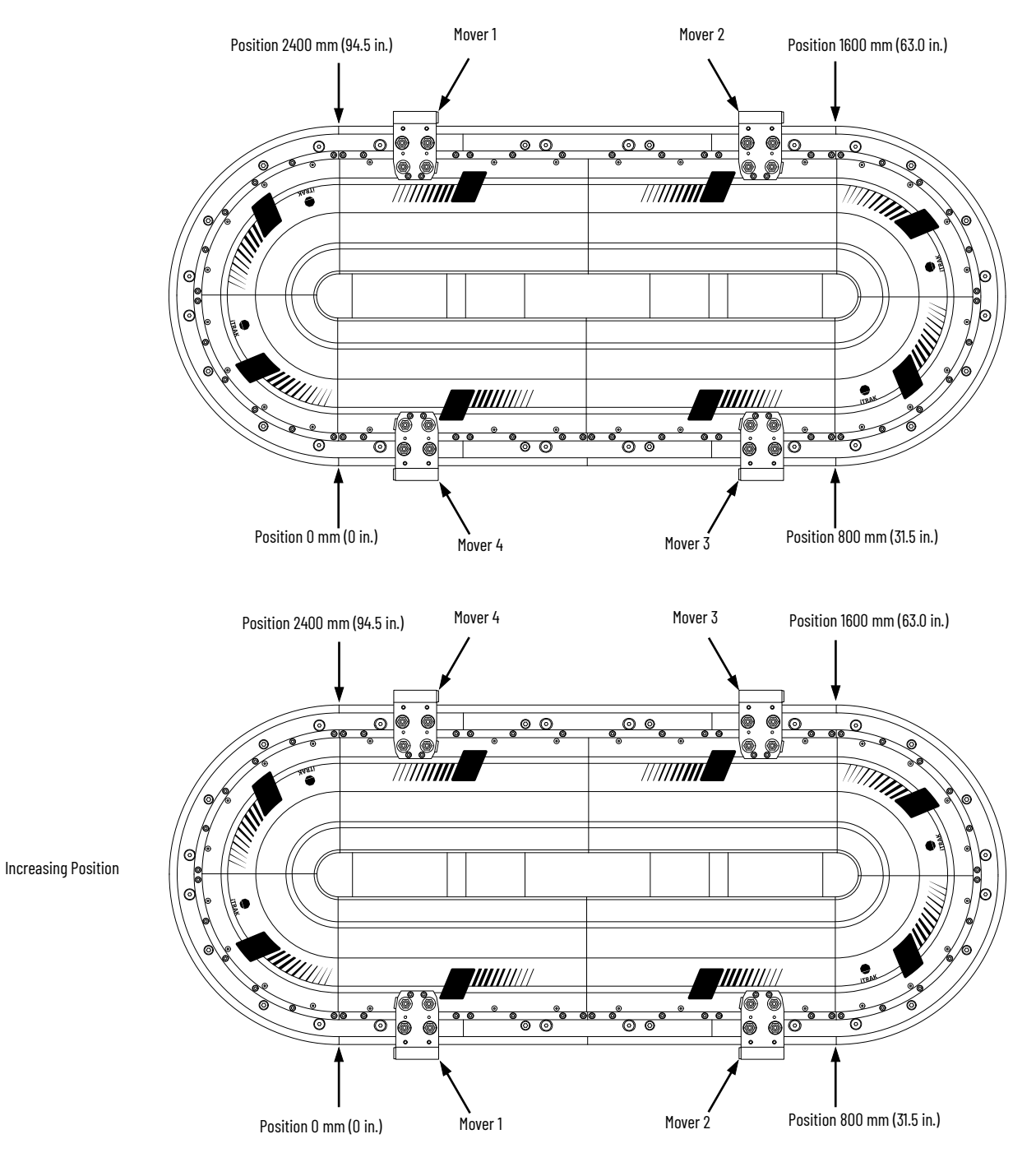

### <span id="page-104-0"></span>**Figure 49 - Examples of Mover Axis Assignment Sequences Based on Track Position**

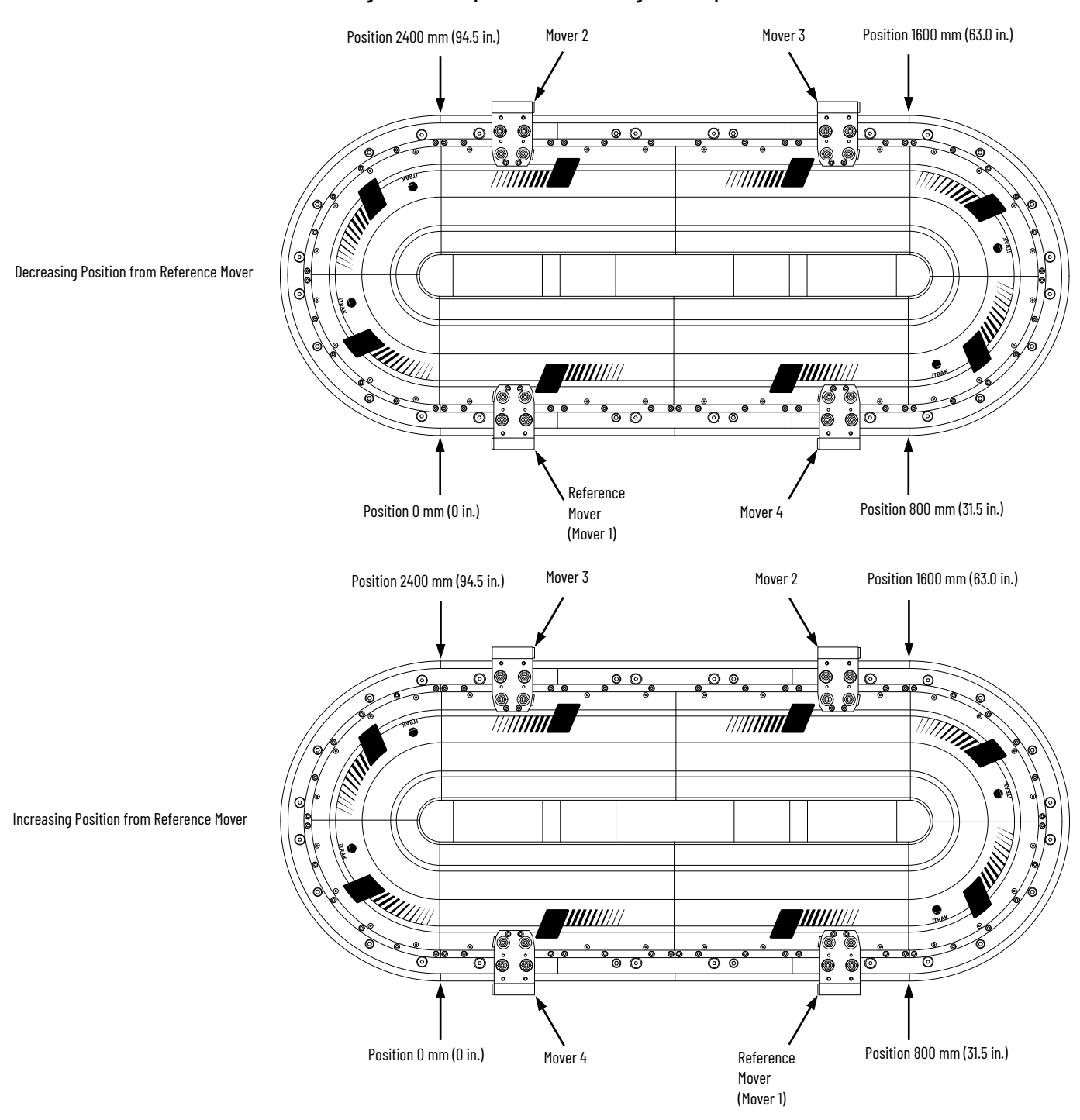

<span id="page-105-0"></span>**Figure 50 - Examples of Mover Axis Assignment Sequences Based on Reference Mover**

5. From the Section Motor pull-down menu, select the section motor that corresponds to your motor module. The catalog numbers for the various section types are provided in the [Motor Module \(Section\) Catalog Numbers on page 18](#page-17-0).

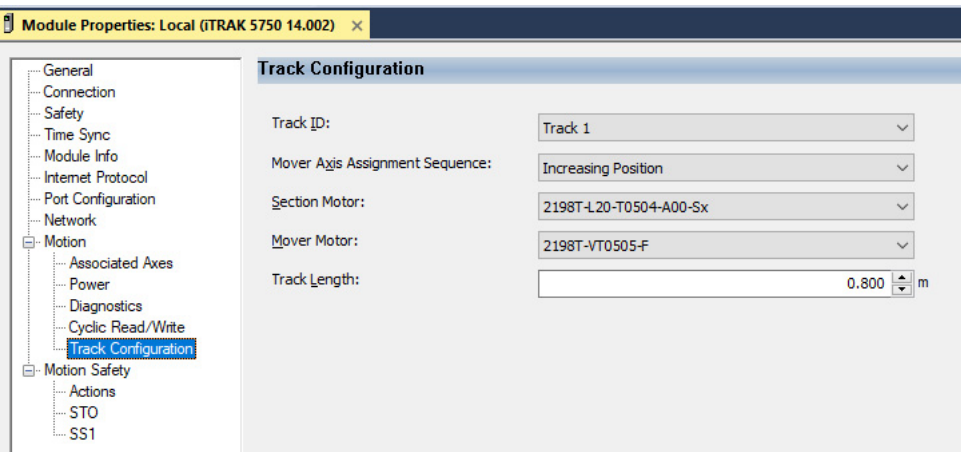

- 6. From the Mover Motor pull-down menu, select the mover catalog number that corresponds to your mover. The catalog numbers for the various mover types are provided in [Assembled Mover Catalog Numbers on page 21](#page-20-0)
- 7. Enter the length of your track system in the Track Length field.

Use one of the following equations to determine the length of your track system:

Length of 100 mm wide track = Number of straight sections x 400 mm (15.75 in.) + Number of 90° curve sections x 400 mm (15.75 in.)

- 8. To save your changes, click Apply.
- 9. Select the Associated Axes Category.

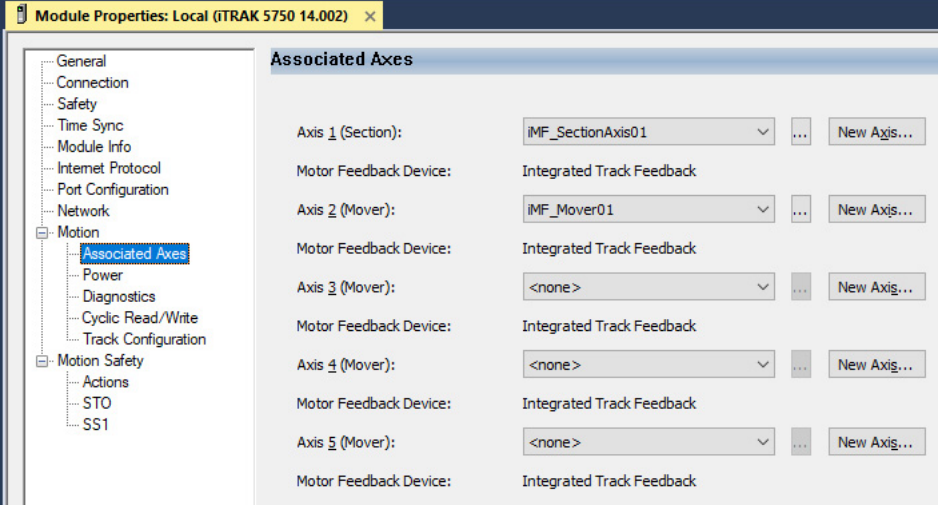

For each iTRAK 5750 motor module, five axes are possible; one section axis and up to four mover axes.

- Axis 1 is the section axis.
- Axis 2…Axis 5 are the mover axes.

**IMPORTANT** All ITRAK 5750 motor modules must have an associated section axis.

10. Next to Axis 1 (Section), click New Axis. The New Tag dialog box appears.

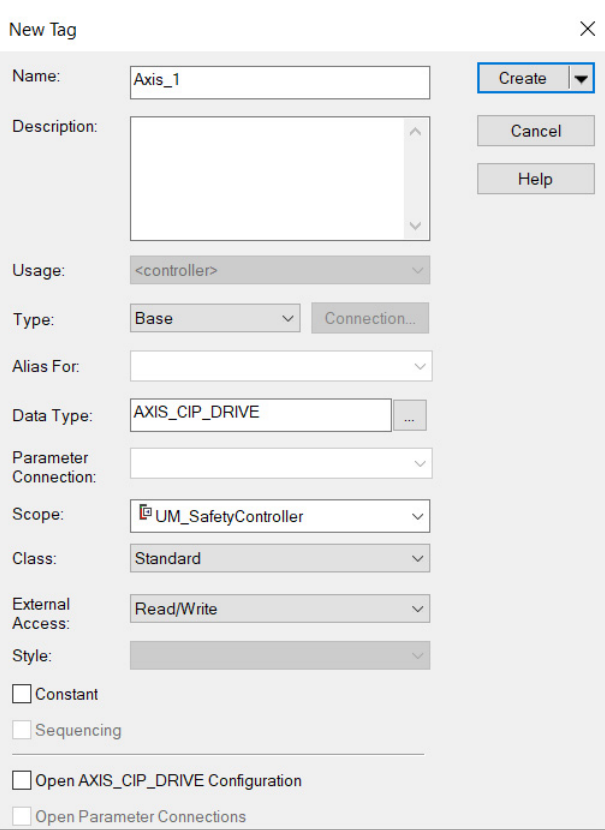

11. Type the axis Name.

AXIS\_CIP\_DRIVE is the default Data Type.

12. Click Create.

The axis (Axis\_1 in this example) appears in the Controller Organizer under Motion Groups> Ungrouped Axes and is assigned as Axis\_1.

▲ ■ Motion Groups ▲ I Ungrouped Axes **& Axis\_1** & Axis\_Converter & Axis\_iPS
<span id="page-108-0"></span>13. To configure a Mover axis, next to Axis *n* (Mover), click New Axis.

If a mover axis is not assigned to the motor axis, continue with Configure [the Motion Group on page 110.](#page-109-0)

The New Tag dialog box appears.

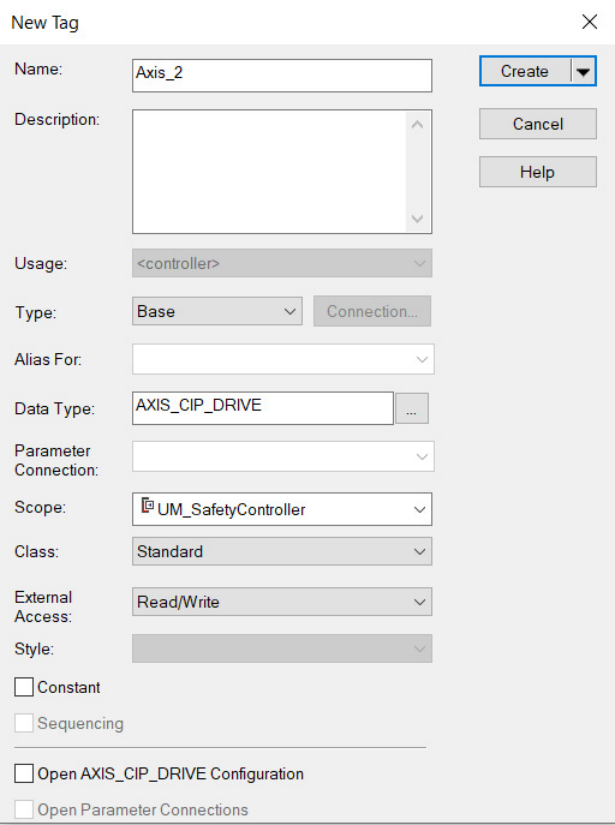

14. Type the axis Name.

AXIS\_CIP\_DRIVE is the default Data Type.

15. Click Create.

The axis (Axis\_2 in this example) appears in the Controller Organizer under Motion Groups> Ungrouped Axes and is assigned as Axis\_2.

- <span id="page-108-1"></span>16. Click Apply.
- 17. If you have multiple movers, repeat [step](#page-108-1) 13...step [16](#page-108-1) for each mover.
- ▲ Motion Groups
	- ▲ I Ungrouped Axes
	- & Axis\_1 & Axis\_2
		- & Axis\_Converter
		- & Axis\_iPS

# <span id="page-109-0"></span>**Configure the Motion Group** Follow these steps to configure the motion group.

1. In the Controller Organizer, right-click Motion Groups and choose New Motion Group. The New Tag dialog box appears.

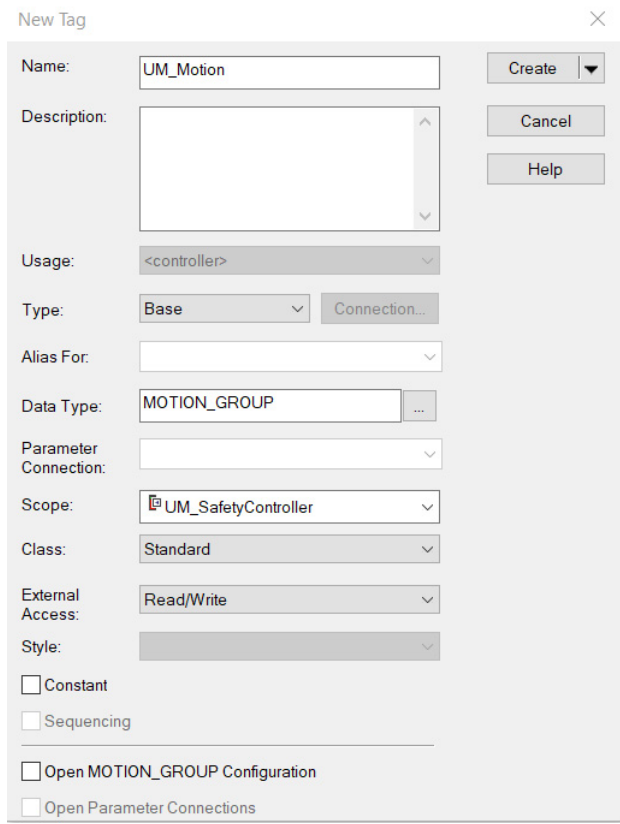

- 2. Type the new motion group Name.
- 3. Click Create.

Your new motion group appears in the Controller Organizer under the Motion Groups folder.

4. Right-click the new motion group and choose Properties.

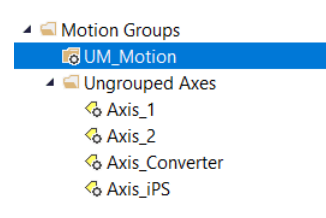

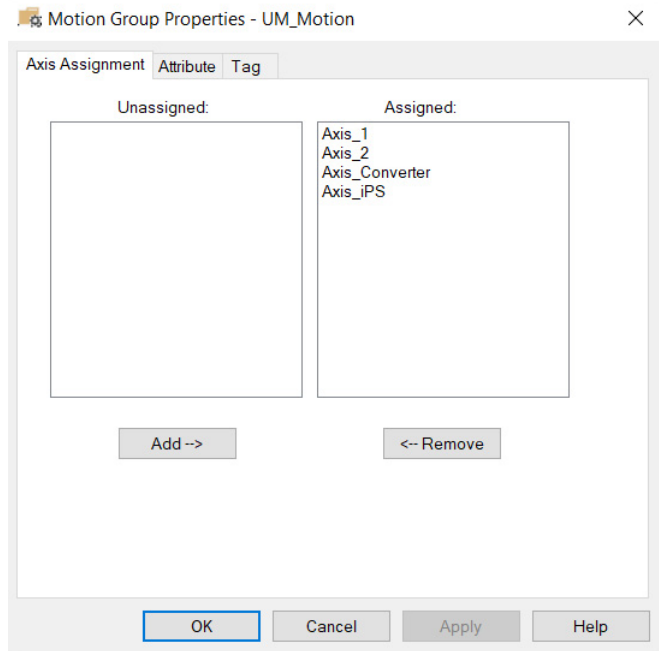

#### The Motion Group Properties dialog box appears.

- 5. On the Axis Assignment tab, select and add each of your axes (created earlier) to the Assigned category.
- 6. Click the Attribute tab and edit the default values as appropriate for your application.
- 7. Click OK.

Your axes appear below the new motion group that you created earlier.

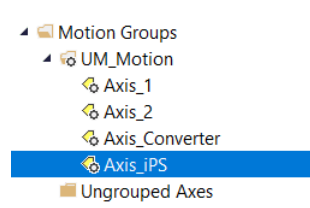

# **Configure the Section Axis Properties**

Follow these steps to configure section axis properties.

- <span id="page-111-0"></span>1. In the Controller Organizer, right-click a section axis and choose Properties.
- 2. Select the General category.
	- The General dialog box appears.

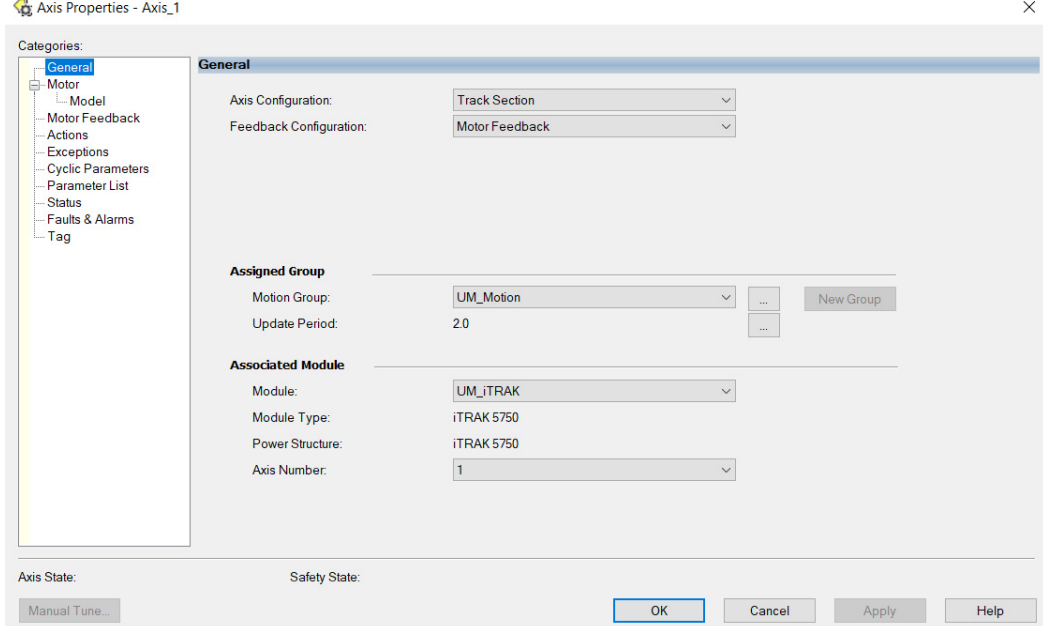

3. In the Associated Module section, in the Module pull-down menu, verify the name of the associated module.

The iTRAK 5750 system catalog number appears in the Module Type and Power Structure fields.

- 4. Click Apply.
- 5. Select the Actions category.

From this dialog box, you can program actions and change the action for exceptions (faults). For more information on configuration selections, see *iTRAK 5750 Motor Module* [and Mover Behavior on page 135.](#page-134-0)

 $\times$ 

Axis Properties - Axis\_1

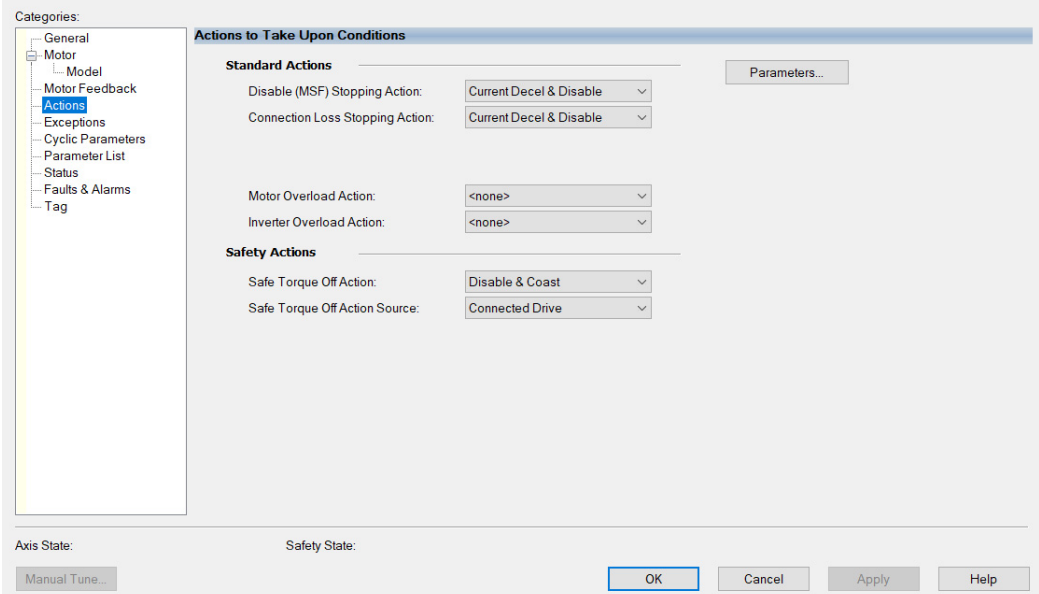

6. Select the Parameter List category.

From this dialog box, you can change the values for different parameters as appropriate for your application.

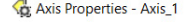

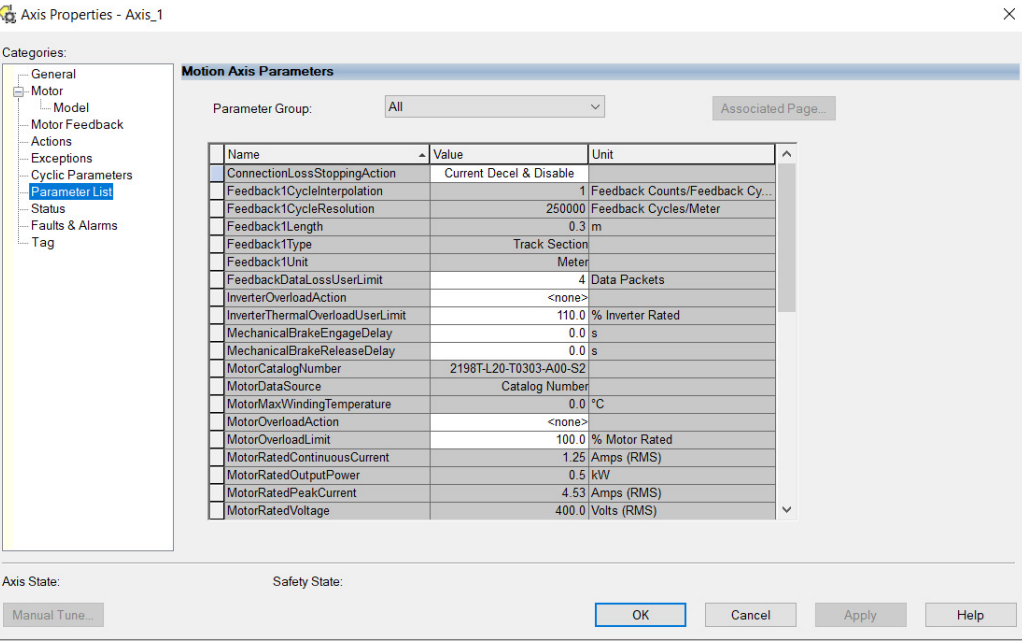

- <span id="page-112-0"></span>7. Click OK.
- 8. For each section axis, repeat [step 1](#page-111-0)... [step 7](#page-112-0).

## **Configure the Mover Axis Properties**

Follow these steps to configure mover axis properties.

- <span id="page-112-1"></span>1. In the Controller Organizer, right-click a mover axis and choose Properties.
- 2. Select the General category.

The General dialog box appears.

Axis Properties - Axis\_2

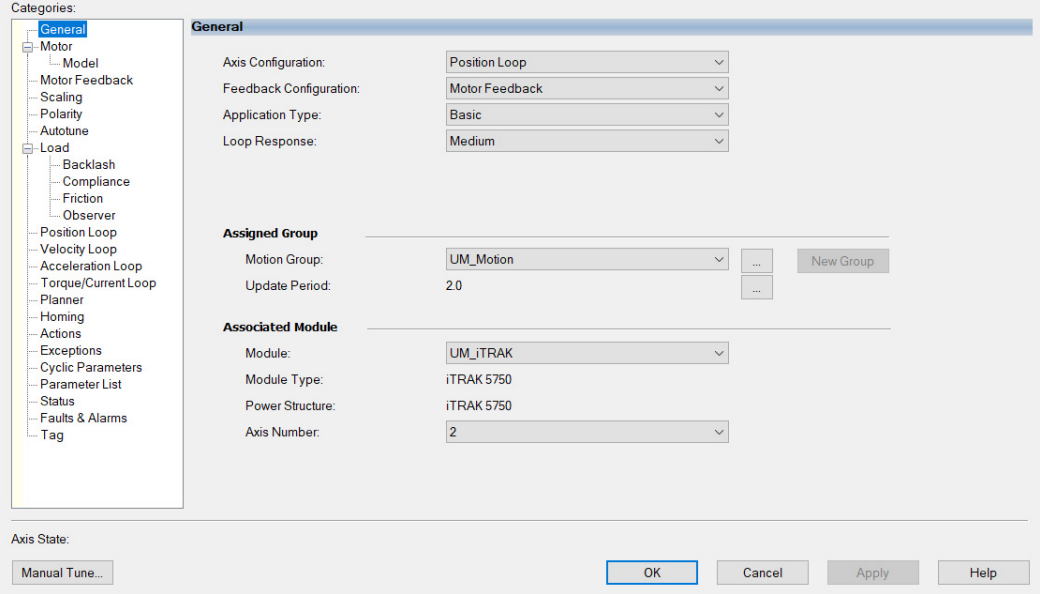

 $\times$ 

3. In the General section, from the pull-down menus change configuration settings as needed for your application.

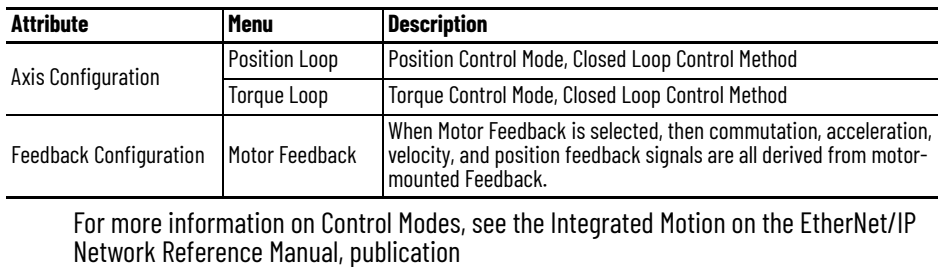

#### 4. Choose an Application Type, if applicable.

[MOTION-RM003.](https://literature.rockwellautomation.com/idc/groups/literature/documents/rm/motion-rm003_-en-p.pdf)

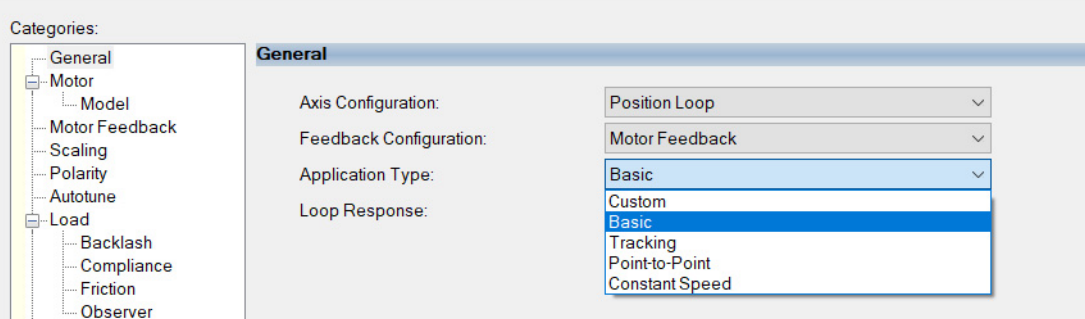

The Application Type determines the type of motion control application. This attribute is used to set the Gain Tuning Configuration Bits. This table lists the gains established based on application type.

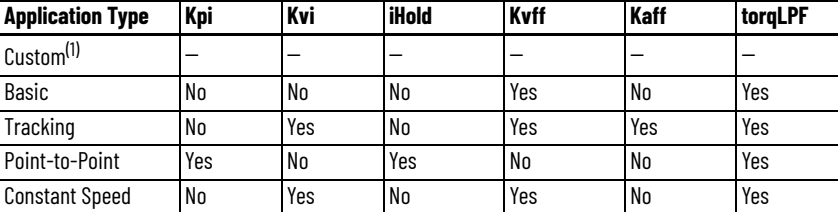

(1) If you set the type to Custom, you can control the individual gain calculations by changing the bit settings in the Gain Tuning Configuration Bits Attribute.

5. Choose a Loop Response, if applicable.

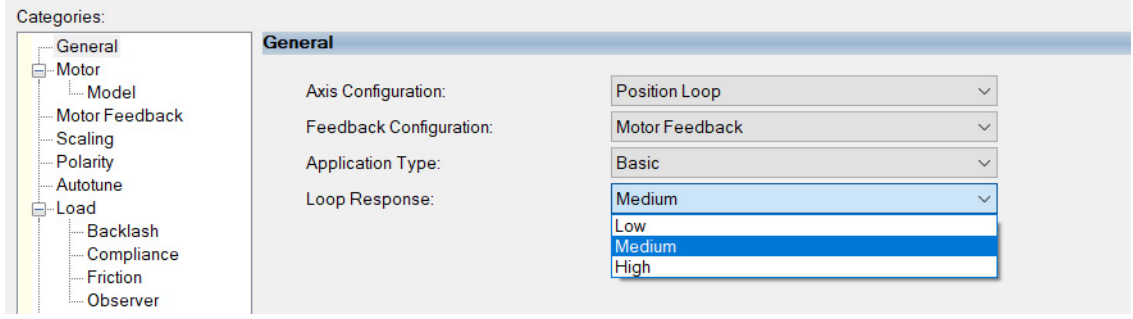

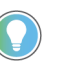

Loop Response settings also impact the calculations that are made that can minimize the need for you to perform an Autotune or a Manual Tune. The loop response impacts the spacing between the position loop and the proportional and integral gains. This response impacts how aggressively a given profile is tracked.

6. In the Associated Module section, from the Module pull-down menu, verify the name of the associated module.

The iTRAK 5750 system catalog number appears in the Module Type and Power Structure fields.

- 7. To save your changes, click Apply.
- 8. Select the Scaling Category and edit the default values as appropriate for your application.

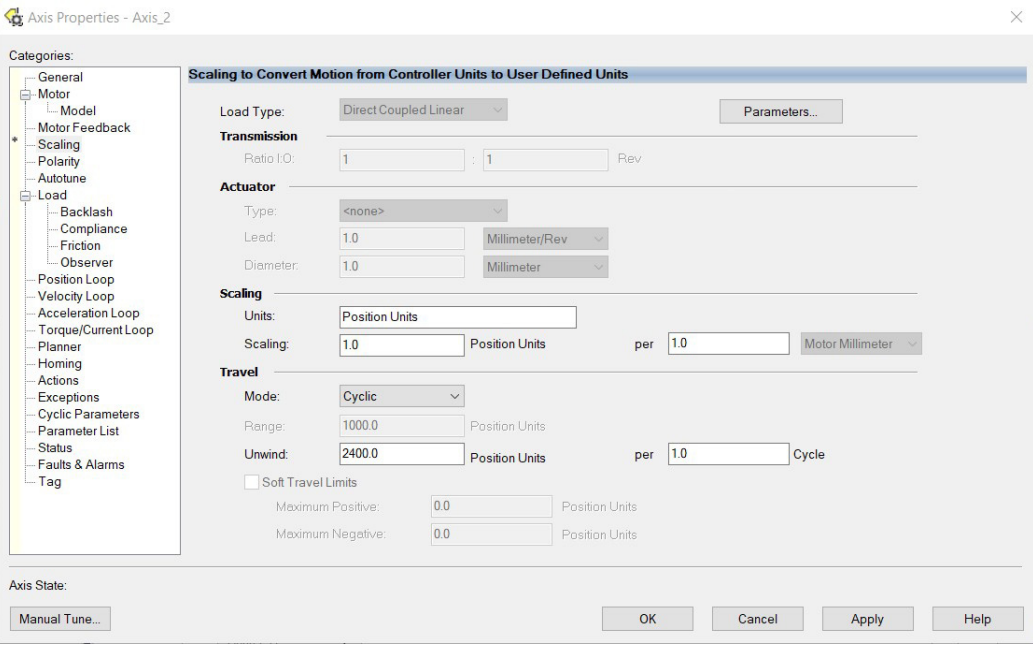

- The Unwind value is the same as the overall length of your track.
- 9. To save any changes, click Apply.
- 10. Select the Load category and edit the default values as appropriate for your application.

Axis Properties - Axis\_2

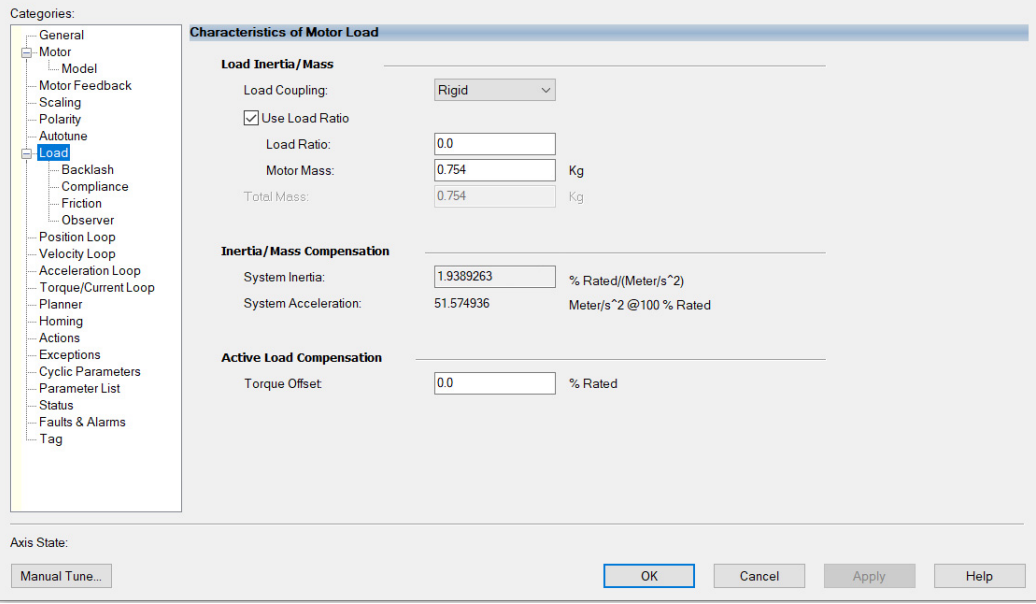

11. To save any changes, click Apply.

 $\times$ 

#### 12. Select the Actions category and program any actions and change the action for exceptions (faults) as appropriate for your application.

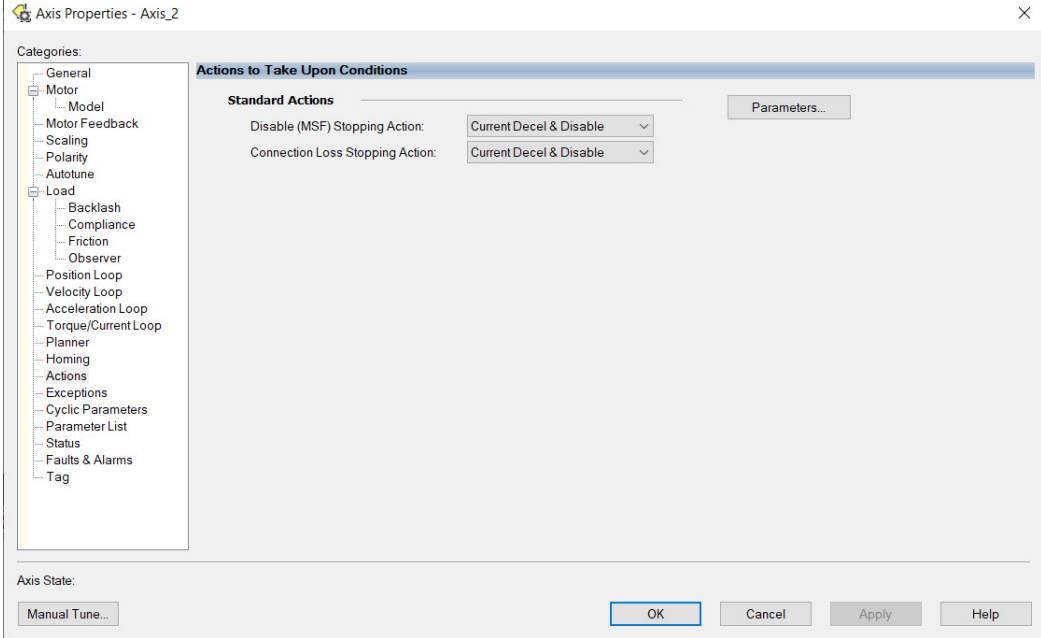

13. Select the Parameter List category and edit the values for different parameters as appropriate for your application.

 $\times$ 

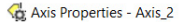

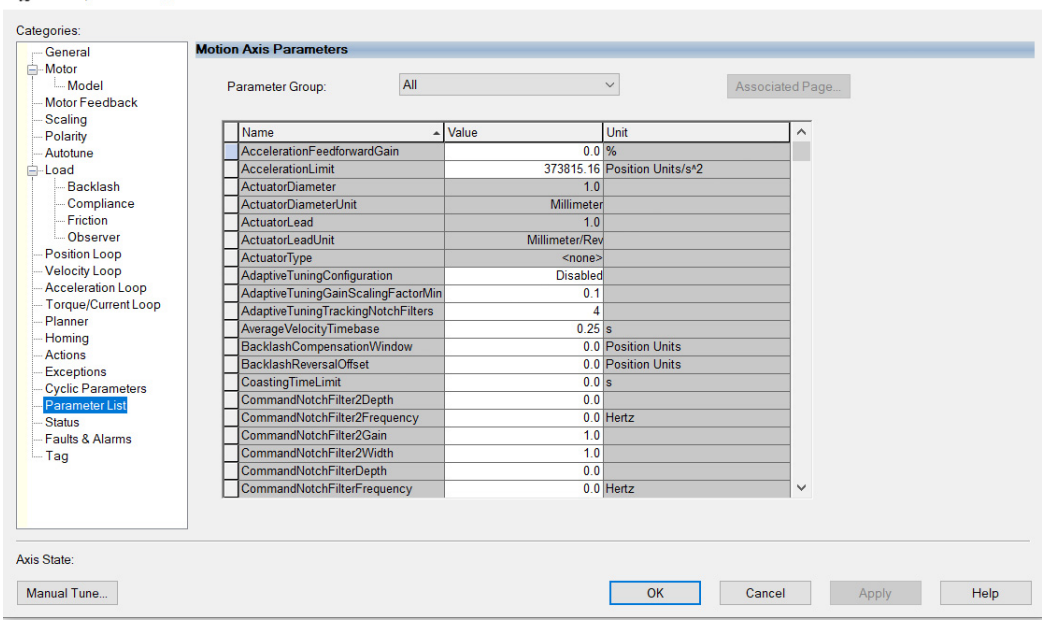

- <span id="page-115-0"></span>14. Click OK.
- 15. For each mover axis, repeat step 1... [step 14.](#page-115-0)

**Download the Program** After completing the Studio 5000 application and saving the file, you must download your program to the Logix 5000 processor.

# **Apply Power to the iTRAK 5750 System**

You must complete the installation, power and control connections, and configuration for your iTRAK 5750 system before you complete this procedure.

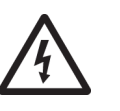

**SHOCK HAZARD:** To avoid a hazard of electrical shock, complete all installation and power connections of the iTRAK 5750 system components before applying power. Once power is applied, connector terminals can have voltage present even when not in use.

Follow these steps to apply power to the iTRAK 5750 system.

- 1. Apply 24V DC control power.
	- The motor module status indicators begin this startup sequence:
	- a. During the start-up process, NET and MOD appear steady red.
	- b. During the power-up sequence, NET flashes green, red, off, and MOD flashes green, red, green.
	- c. When the startup sequence completes, NET appears steady green, MOD continues to flash green.

If the startup sequence does not begin, check the 24V control power connections.

- 2. When the startup sequence completes, verify that the NET status indicator is steady green and the MOD status indicator is flashing green.
	- a. Verify that the Kinetix 5700 DC-bus power supply axis-state is PRECHARGE.
	- b. Verify the iTRAK power supply axis-state is PRECHARGE.

If the DC-bus power supply and iTRAK power supply do not reach the specified axis state and the two status indicators are not steady green, refer to Interpret Status [Indicators on page 129.](#page-128-0)

3. Apply mains input power and monitor the DC BUS voltage on the LCD display on the DCbus power supply and iTRAK power supply.

If the DC BUS does not reach the expected voltage level, check the three-phase input power connections.

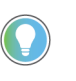

It can take as long as 1.8 seconds after input power is applied before the iTRAK 5750 motor modules can accept motion commands (does not apply to the iTRAK power supply).

- a. Verify that the DC-bus power supply axis-state is RUNNING.
- b. Verify that the iTRAK power supply axis-state is RUNNING.
- c. Verify that all motor module status indicators are steady green.

If the DC-bus power supply or iTRAK power supply does not reach the specified axis state, refer to [Fault Code Overview on page 128.](#page-127-0)

4. If the iTRAK system has not yet been commissioned, then before you apply a load to the track and movers, you must commission the iTRAK system. See, Commission the *iTRAK* [5750 System on page 122](#page-121-0).

- 5. If all of the following statements are true, then perform [step a:](#page-117-0)
	- The system uses a vertical or stand-up mounting orientation (to determine orientation, see [Figure 1 on page 12](#page-11-0)).
	- The iTRAK system has previously been powered and run and then power was removed (power removal is covered in [Remove Power from the iTRAK 5750 System](#page-42-0)  [on page 43\)](#page-42-0).
	- To prevent movers from falling, mechanical securing mechanisms such as an external brake, arrester, or clamp mechanism, were used to secure movers before power was last removed.
	- You intend to use the iTRAK to move the movers before you remove power from the system.
	- a. While the system is powered, and before attempting to move any movers, remove all mover securing mechanisms. Use protective equipment such as heat protective gloves to avoid burn hazards while removing the mover securing mechanisms. See [Protection Against Contact with Hot Parts on page 44.](#page-43-0) If these mechanisms are removed while the system is not powered, the movers they secure will fall and may cause injury or damage.

<span id="page-117-0"></span>When configuring the Module Properties > Power category for each iTRAK 5750 motor module axis, you must assign the motor module to the appropriate bus-sharing (power) group. In other words, assign each motor module to the same secondary bus-sharing group as the iTRAK power supply to which it is physically connected.

### **Bus-sharing Groups Example**

In [Figure 51 on page 119,](#page-118-0) 12 iTRAK 5750 motor module sections are needed to support the motion application. All 12 section axes are configured in the same Motion group in the Studio 5000 application.

However, the 12 motor module sections are also configured as two bus-sharing groups. With two secondary bus-sharing groups, a fault on iTRAK Power Supply 1 only results in a Bus Power Sharing exception on motor modules in Secondary Bus-sharing Group 2. The fault has no effect on the operation of Secondary Bus-sharing Group 3 motor modules. However, a fault on the 2198-P*xxx* Kinetix 5700 Power Supply results in Bus Power Sharing exceptions on all motor modules in both secondary bus-sharing groups since both iTRAK Power Supplies are in Primary Bus-sharing Group 1 and cascade the exception to their respective secondary bussharing groups.

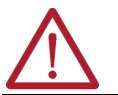

**ATTENTION:** To avoid damage to equipment, all modules that are physically connected to the same shared-bus connection system must be part of the same Bus-sharing Group in the Studio 5000 application.

# **Bus-sharing Group Configuration**

<span id="page-118-0"></span>**Figure 51 - Bus-sharing Groups Example**

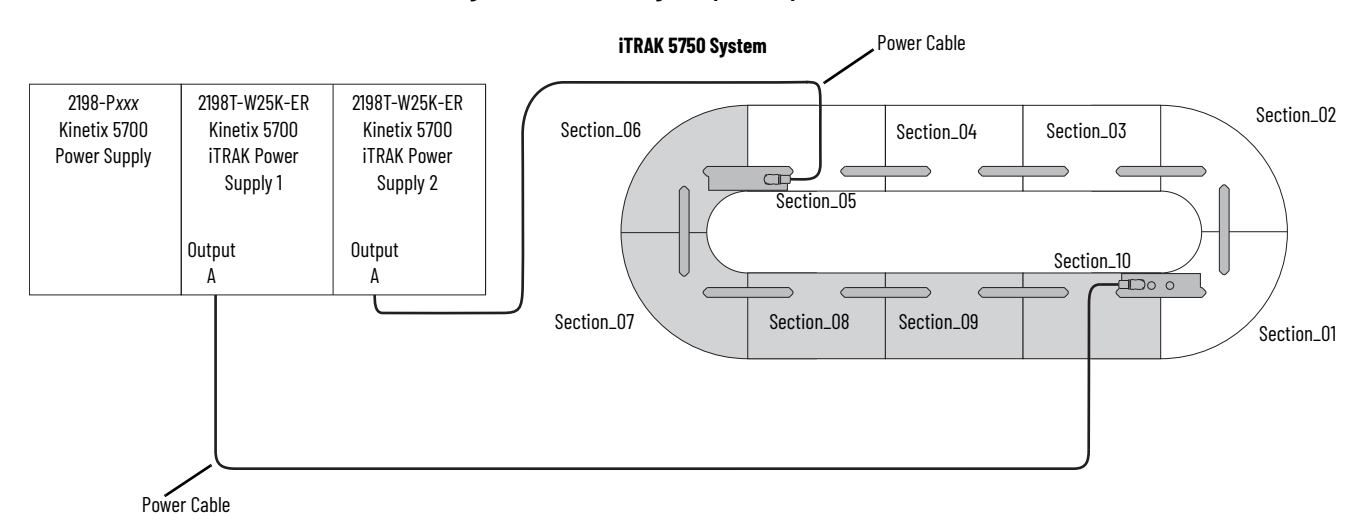

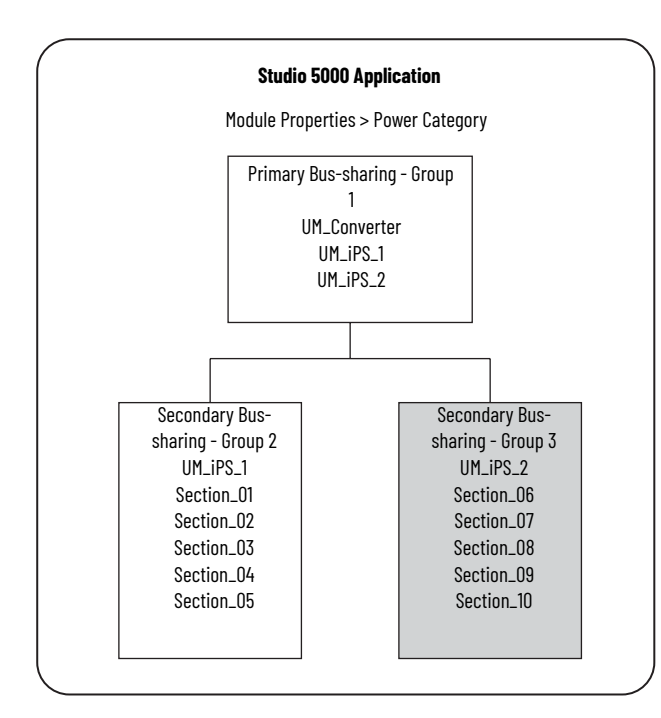

# **Configure Bus-sharing Groups**

In both groups, the Bus Configuration for the iTRAK power supply is Shared DC/DC and the Bus Configuration for the iTRAK 5750 system is Shared DC.

#### **Figure 52 - Group 1 Kinetix 5700 iTRAK Power Supply Configuration**

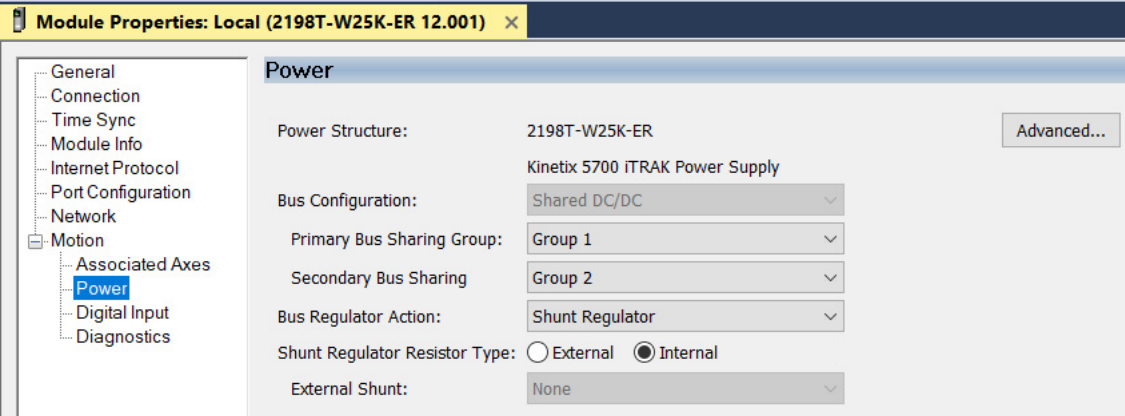

**Figure 53 - Group 2 iTRAK 5750 System Configuration**

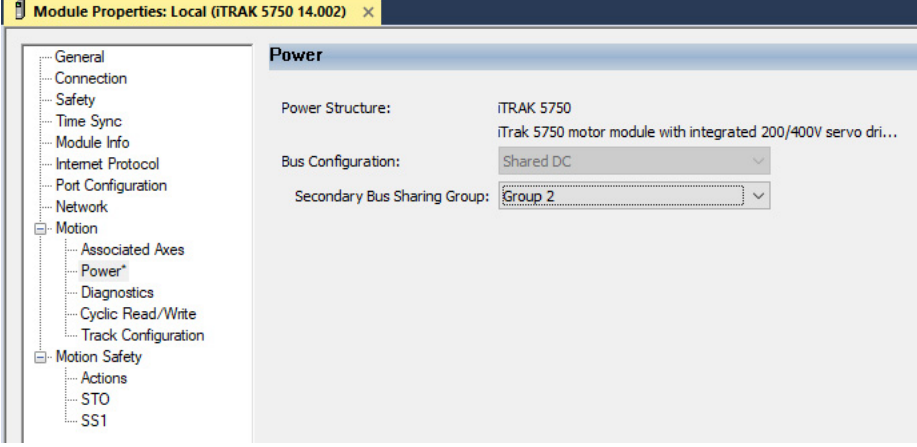

#### **Figure 54 - Group 3 iTRAK Power Supply Configuration**

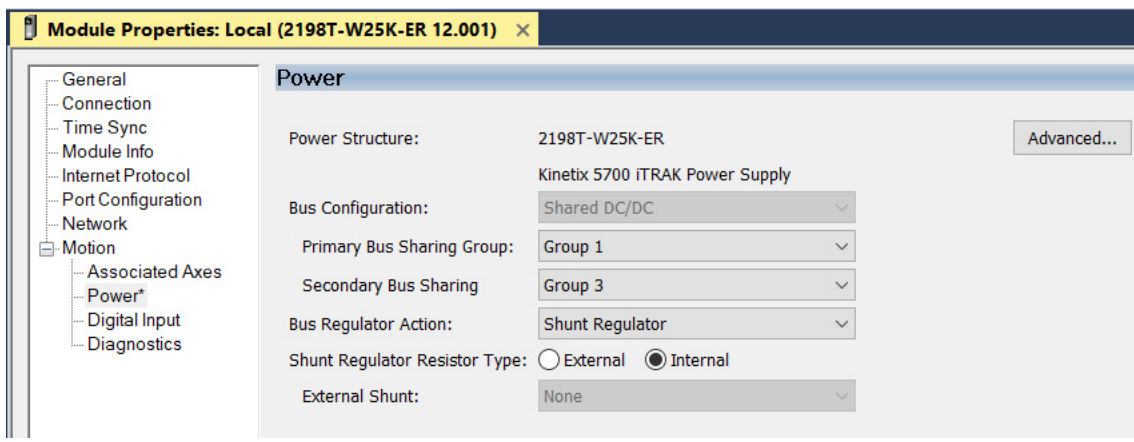

**Figure 55 - Group 3 iTRAK 5750 System Configuration**

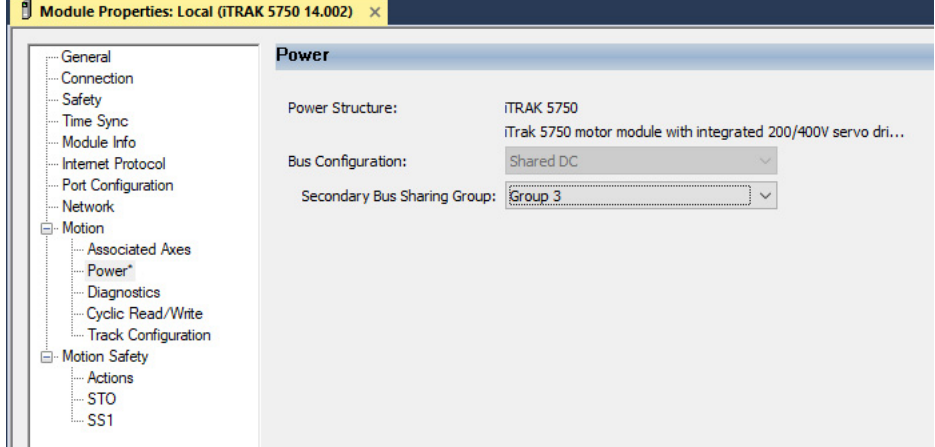

# <span id="page-121-0"></span>**Commission the iTRAK 5750 System**

The iTRAK 5750 system must be commissioned properly to provide accurate mover position feedback on the track system. This section provides instructions on how to establish smooth mover transitions between motor module sections.

### **Motor Module Section Gap Position Compensation**

To control mover positions accurately on the track system, the motor modules monitor feedback from the mover position magnets. Motor module sections can report different absolute positions at the gap where modules adjoin. To reconcile the difference in the reported absolute positions, the motor module sections calculate a position compensation. The position compensation is applied to the boundaries between sections to produce smooth mover section-to-section transitions.

To calculate the position compensation, the motor module sections must identify the absolute position differences at all transitions as movers traverse the track. The calculated values for the position compensation are measured for each mover and stored in nonvolatile memory. After subsequent power cycles, each motor section reads nonvolatile memory and immediately applies the appropriate position compensation. Take the following into consideration when deciding whether to assign a reference mover:

- When you configure a reference mover, the correct sequence number and position compensation are applied automatically to each mover in the system after a power cycle.
- When you do not configure a reference mover, position accuracy across motor module gaps can be degraded after a power cycle.

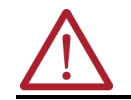

**ATTENTION:** A pinch point hazard exists. A mover can have sudden and fast motion due to magnetic attraction. To avoid personal injury, do not put your fingers between the mover and motor module.

You can assign a reference mover and mover sequence numbers in the Mover Axis Assignment Sequence field in the Module Properties - Track Configuration dialog box. For descriptions of how the Mover Axis Assignment Sequence settings work, see [page 104.](#page-103-0)

You must complete the procedure [Calculate and Store Position Gap Compensation Values on](#page-122-0)  [page 123](#page-122-0) in the following situations:

- After the initial iTRAK 5750 system installation is complete, and before the system is put into service
- After a motor module has been replaced
- After a mover has been replaced, or removed from or added to the track system
- After the 'Mover Axis Assignment Sequence' field selection has been changed

This procedure assumes that you have configured your iTRAK 5750 system, your Logix 5000 controller, and applied power to the system.

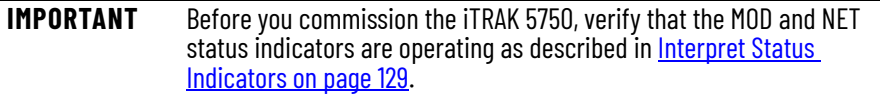

<span id="page-122-0"></span>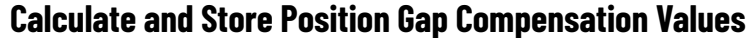

Follow these steps to complete the section gap position-compensation procedure.

- 1. Enable the iTRAK system with an MSO instruction or motion direct command to all section and mover axes.
- 2. At a speed of approximately 0.5 m/s, run the movers around the track for 3…5 minutes.

If a motor overspeed fault (FLT S04) occurs, reduce the speed to less than 0.5 m/s, and repeat step 2. If an overspeed fault persists, disable the section and mover axes and manually move the movers around the track. Each mover must be moved back and forth across the motor section gaps at least 2…3 times.

- 3. Disable the track system with an MSF instruction or motion direct command to all section and mover axes.
- 4. Save your project.

Previously stored values can make calculating new values problematic. If overspeed errors persist, complete these steps.

- 1. For all motor modules in the system, in the Track Configuration dialog box, change the 'Mover Axis Assignment Sequence' field.
- 2. Download the project to delete all position compensation values from nonvolatile memory.
- 3. For all motor modules, change the 'Mover Axis Assignment Sequence' field back to the original value.
- 4. Repeat the gap position compensation procedure.

<span id="page-122-2"></span>**Tune the Axes** This procedure assumes that you have configured your iTRAK 5750 system, your Logix 5000 controller, and applied power to the system.

> **IMPORTANT** Before you tune your axes, verify that the MOD and NET status indicators are operating as described in **Interpret Status Indicators on** [page 129](#page-128-0).

For help with using the Studio 5000 application as it applies to tuning your axes with ControlLogix EtherNet/IP modules or CompactLogix 5370 controllers, see Additional Resources [on page 9](#page-8-0).

#### <span id="page-122-1"></span>**Tune the Axes with Load Observer**

The load observer feature provides high-performance motion control without having to manually tune your axis. Using load observer with a default set of gains can yield highperformance right out of the box. Most of the time, there is no need to perform an autotune or further optimize gain settings.

Follow these steps to configure the iTRAK 5750 system for high performance by using the load observer feature.

1. Verify that the load is connected.

Reattach the load if it was disconnected.

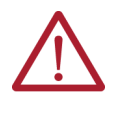

**ATTENTION:** If the iTRAK 5750 system has not been enabled before (new installation), verify that you have safeguards in place to safely remove power from the drive if there is an unstable situation where the drive can produce undesired motion.

- 2. Click the Autotune category in the mover Axis Properties dialog box.
	- a. From the pull-down menu for Application Type, choose Custom.
	- b. From the pull-down menu for Loop Response, choose Medium.
	- c. From the pull-down menu for Load Coupling, choose Rigid settings.
	- d. Verify that only the Velocity Feedforward box is checked.
	- e. Uncheck the Torque Low Pass Filter box (that is checked by default).

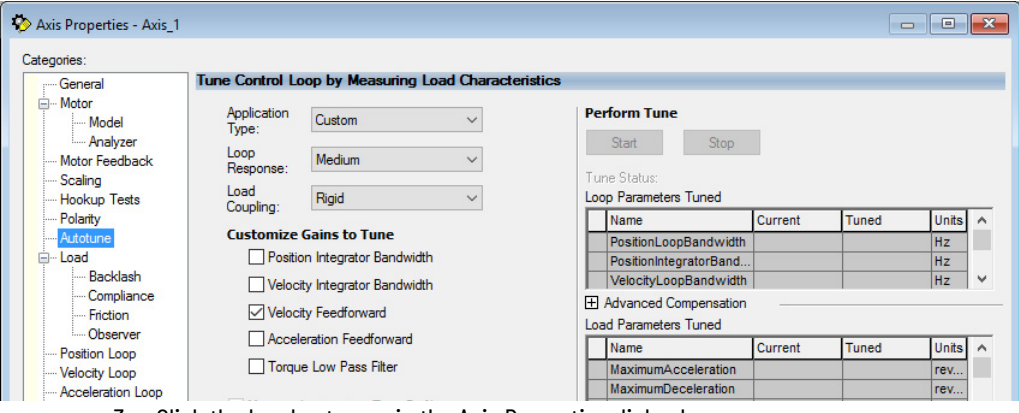

- 3. Click the Load category in the Axis Properties dialog box.
	- a. Check Use Load Ratio.
	- b. Set the Load Ratio = 0.

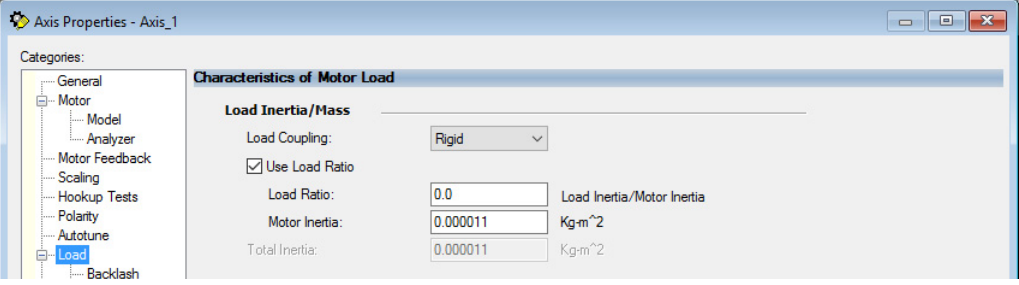

- 4. Click the Observer category in the Axis Properties dialog box.
	- a. Verify that Load Observer with Velocity Estimate appears in the Configuration field. Load Observer is not available for Torque Loop control.

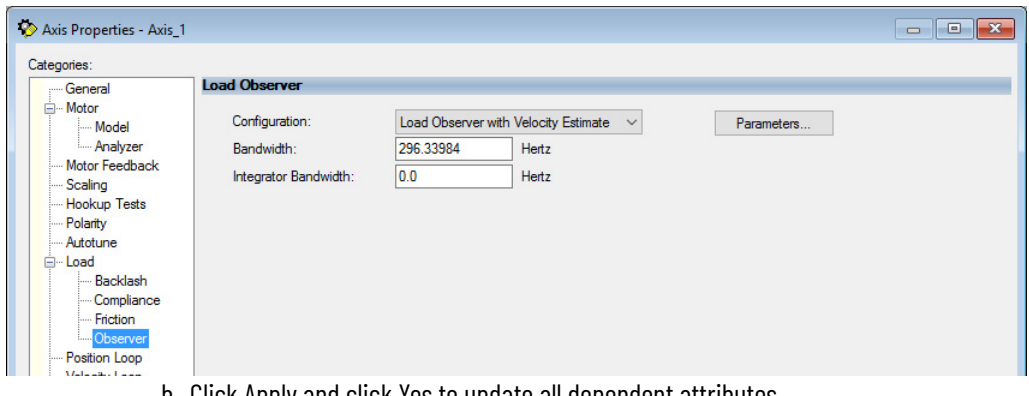

b. Click Apply and click Yes to update all dependent attributes.

c. The Load Observer Bandwidth and other gains are set automatically.

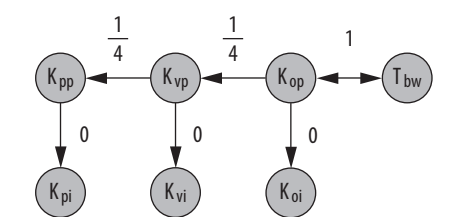

- 5. Click the Compliance category in the Axis Properties dialog box.
- 6. From the Adaptive Tuning Configuration pull-down menu, choose Tracking Notch.

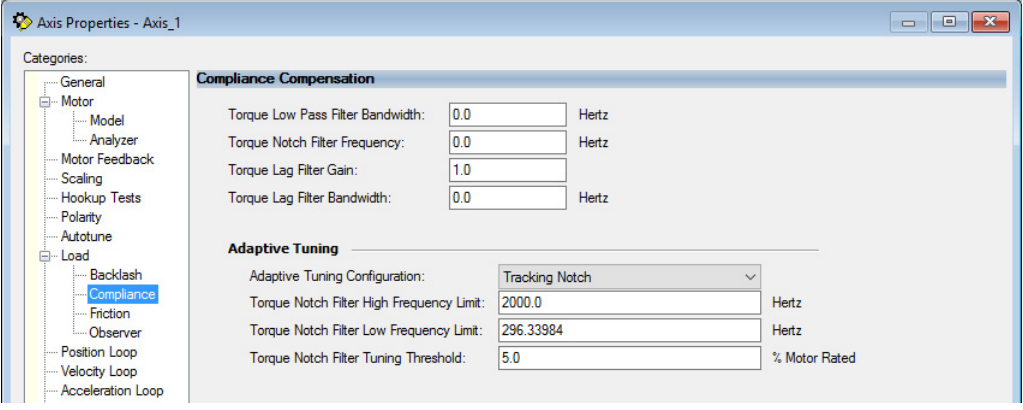

- d. Click Apply.
- 7. Enable the iTRAK 5750 system for a few seconds with an MSO instruction or motion direct command, followed by an MSF instruction or motion direct command, to make sure that no audible squealing noise is present.

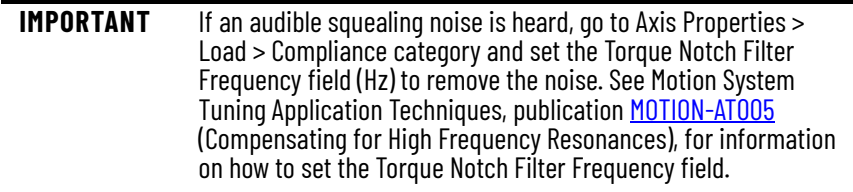

8. Repeat [Tune the Axes with Load Observer](#page-122-1) for each axis.

# **Notes:**

# **Troubleshooting**

This chapter provides troubleshooting information for your iTRAK® 5750 system.

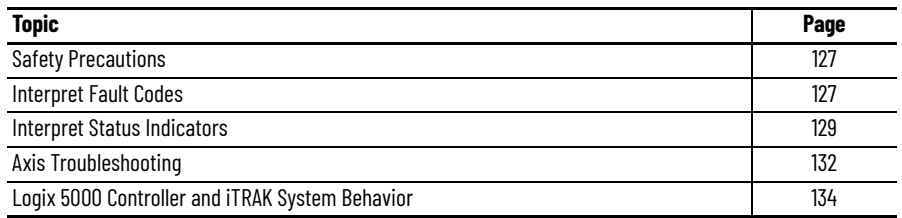

<span id="page-126-0"></span>**Safety Precautions Conserve the following safety precautions when troubleshooting your iTRAK 5750 system.** 

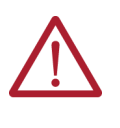

**ATTENTION:** Capacitors on the DC bus can retain hazardous voltages after input power has been removed. Before working on the system, measure the DC bus voltage to verify it has reached a safe level or wait the full time interval as indicated in the warning on the front of the module. Failure to observe this precaution could result in severe bodily injury or loss of life.

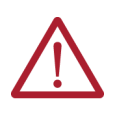

**ATTENTION:** Do not attempt to defeat or override the module fault circuits. You must determine the cause of a fault and correct it before you attempt to operate the system. Failure to correct the fault could result in personal injury and/or damage to equipment as a result of uncontrolled machine operation.

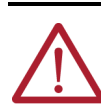

**ATTENTION:** Provide an earth ground for test equipment (oscilloscope) used in troubleshooting. Failure to ground the test equipment could result in personal injury.

<span id="page-126-1"></span>**Interpret Fault Codes** See the tables in this section to identify faults, potential causes, and the appropriate actions to resolve the fault. If the fault persists after attempting to troubleshoot the system, contact your Rockwell Automation sales representative for further assistance.

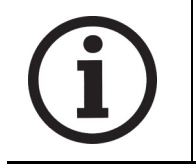

This manual links to the iTRAK 5750 System Fault Codes Reference Data, publication [2198T-RD002](https://literature.rockwellautomation.com/idc/groups/literature/documents/rd/2198T-rd002_-en-p.xlsx), for fault codes; download the spreadsheet now for offline access.

#### <span id="page-127-0"></span>**Fault Code Overview**

The fault code tables are designed to help you determine the source of the fault or exception. When a fault condition is detected, the motor section or mover performs the appropriate fault action and the fault is added to a persistent fault log (along with diagnostics data). If a fault condition is still active following a Fault Reset service, the fault is again written to the fault log.

However, there can be a delay before the fault is posted again. In a Studio 5000 Logix Designer® application (also called the Studio 5000® application), this delay results as the AxisFault tag on the axis being cleared until the fault is posted again. During this delay, the AxisState tag continues to indicate that the axis is faulted. Use the AxisState tag on the axis object only to determine if an axis is faulted.

Although software overtravel fault codes do not exist, software overtravel detection for the AXIS\_CIP\_DRIVE axis type is determined in the Logix 5000® controller. For more information, see Integrated Motion on the EtherNet/IP™ Network Reference Manual, publication [MOTION-](http://literature.rockwellautomation.com/idc/groups/literature/documents/rm/motion-rm003_-en-p.pdf)[RM003.](http://literature.rockwellautomation.com/idc/groups/literature/documents/rm/motion-rm003_-en-p.pdf)

The iTRAK 5750 maintains a fault log of the last 128 faults. The fault log includes time stamps and is stored in persistent memory. However, the fault log cannot be cleared on the module.

| Fault Code Type (1) (2) Description |                                                                                                    |  |
|-------------------------------------|----------------------------------------------------------------------------------------------------|--|
| <b>FLT Sxx</b>                      | Standard runtime axis exceptions. The exception can apply to an individual axis or to all<br>axes.                                 |  |
| FLT Mxx                             | Manufacturer-specific runtime axis exception. The exception can apply to an individual<br>axis or to all axes.                     |  |
| <b>INIT FLT Sxx</b>                 | Exceptions that prevent normal operation and occur during the initialization process.                                              |  |
| <b>INIT FLT Mxx</b>                 |                                                                                                    |  |
| NODE FLTxx                          | Exceptions that can prevent normal operation and apply to the entire module and affect<br>all axes.                                |  |
| NODE ALARM XX                       | Exceptions that can prevent normal operation, but do not result in any action other than<br>reporting the alarm to the controller. |  |
| <b>INHIBIT Sxx</b>                  | Conditions that prevent normal operation and indicate that the axis is prevented from                                              |  |
| <b>INHIBIT Mxx</b>                  | being enabled.                                                                                                    |  |
| SAFE FLTxx                          | Exception that is generated by a fault condition that is detected in the safety function.                                          |  |
|                                     |                                                                                                    |  |

**Table 14 - Fault Code Summary**

(1) S*xx* refers to Standard exceptions.

(2) M*xx* refers to Manufacturer-specific exceptions.

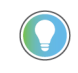

Fault codes triggered by conditions that fall outside factory set limits are identified by FL at the end of the display message. For example, FLT S07 – MTR OVERLOAD FL.

Fault codes triggered by conditions that fall outside user-set limits are identified by UL at the end of the display message. For example, FLT S08 – MTR OVERLOAD UL.

#### **Mover Numbers in Fault Codes**

When a fault about a mover appears, the fault text includes the mover number as the sub code at the end of the fault text. Movers are numbered based on which option you select for the Mover Axis Assignment Sequence configuration parameter, as described on [page 104…](#page-103-1)[page 106](#page-105-0).

#### **Motor Module Numbers in Fault Codes**

In addition to the motor module name and IP address, the motor module is also given a number. You do not enter this number; it is assigned automatically based on the position of the motor module relative to the power and control input connector module. The first motor module that is connected to the power and control input connector module is numbered 0, the next motor module 1, and so on. When a fault about a motor module appears, the fault text includes the motor module number as the sub code at the end of the fault text. For example, the fault text "INIT FLT 28 - Sub Code 1" means that the second motor module from the power and control input connector module is affected.

<span id="page-128-1"></span><span id="page-128-0"></span>**Interpret Status Indicators** Use the information in this section to identify the status of the motor and connector modules by using the status indicators.

> **IMPORTANT** Status indicators are not reliable for safety functions. Use status indicators only for general diagnostics during commissioning or troubleshooting. Do not attempt to use status indicators to determine operational status.

### **Motor Module Status Indicators**

The iTRAK 5750 motor modules have the following status indicators. For the location of these indicators on the motor modules, see [Motor Modules on page 22](#page-21-0). For descriptions of the functioning of these status indicators, see [Table 15,](#page-128-2) [Table 16 on page 130,](#page-129-0) and Table 17 on [page 130.](#page-129-1)

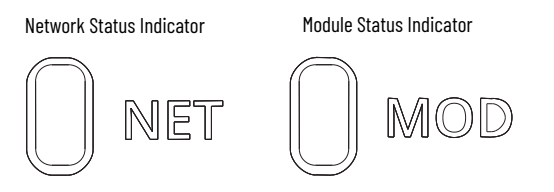

#### <span id="page-128-2"></span>**Table 15 - Network (NET) Status Indicator Descriptions**

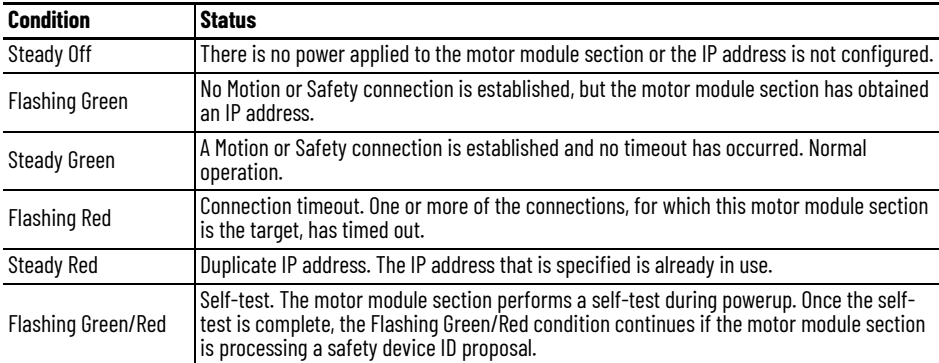

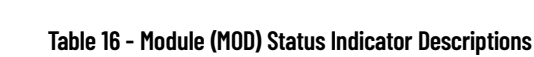

<span id="page-129-0"></span>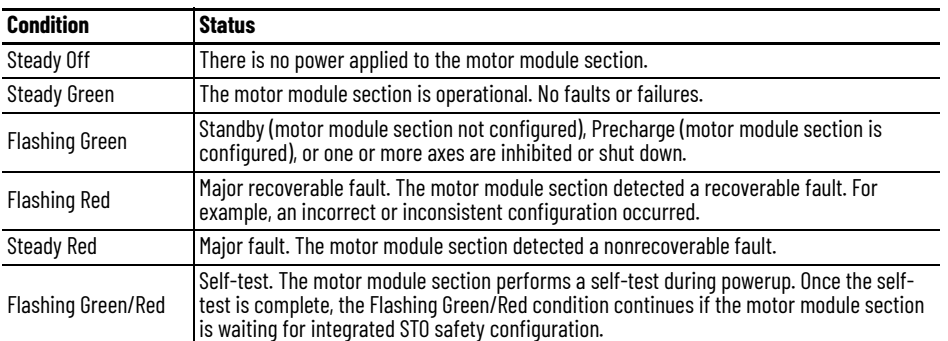

### <span id="page-129-1"></span>**Table 17 - Network (NET) and Module (MOD) Combined Status Indicator Descriptions**

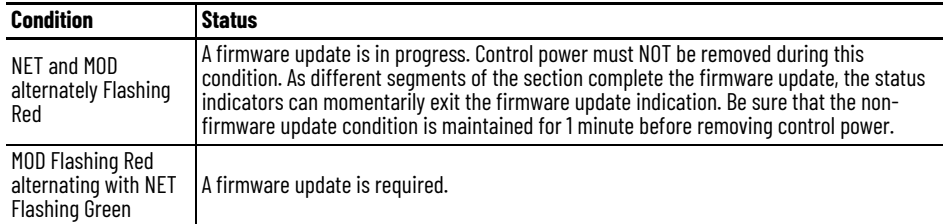

### **Connector Module Status Indicators**

The iTRAK 5750 power and control input and power input with control pass-through connector modules contain the following status indicators.

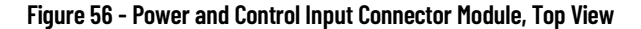

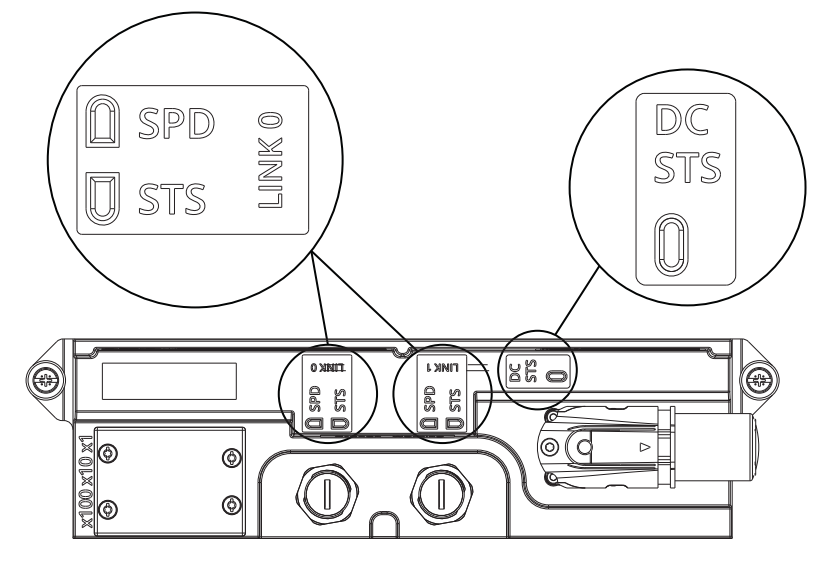

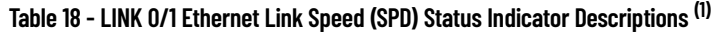

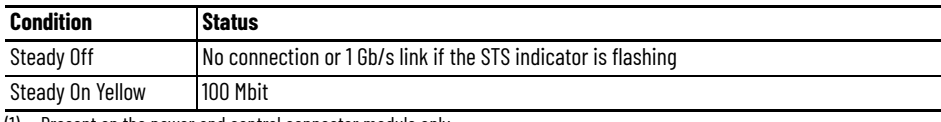

(1) Present on the power and control connector module only.

#### **Table 19 - LINK 0/1 Ethernet Link/Activity (STS) Status Indicator Descriptions (1)**

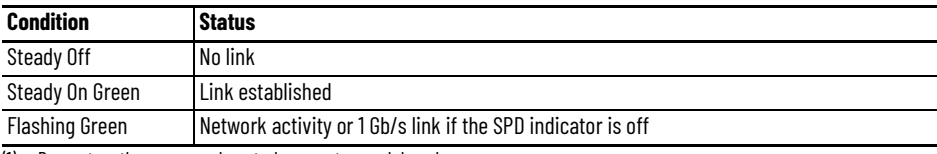

(1) Present on the power and control connector module only.

#### **Table 20 - DC Power (DC STS) Status Indicator Descriptions (1)**

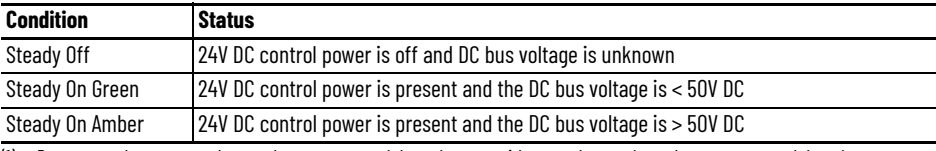

(1) Present on the power and control connector module and power with control pass-through connector module only.

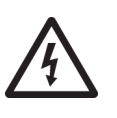

**SHOCK HAZARD:** To avoid a shock hazard or personal injury, verify that all power has been removed before proceeding with installation or maintenance tasks. The motor modules and Kinetix® 5700 iTRAK power supply require 5 minutes to discharge before you handle wire and cable connections.

<span id="page-131-0"></span>Axis Troubleshooting **These conditions do not always result** in a fault code, but can require troubleshooting to improve iTRAK 5750 performance.

#### **Table 21 - Axis Troubleshooting**

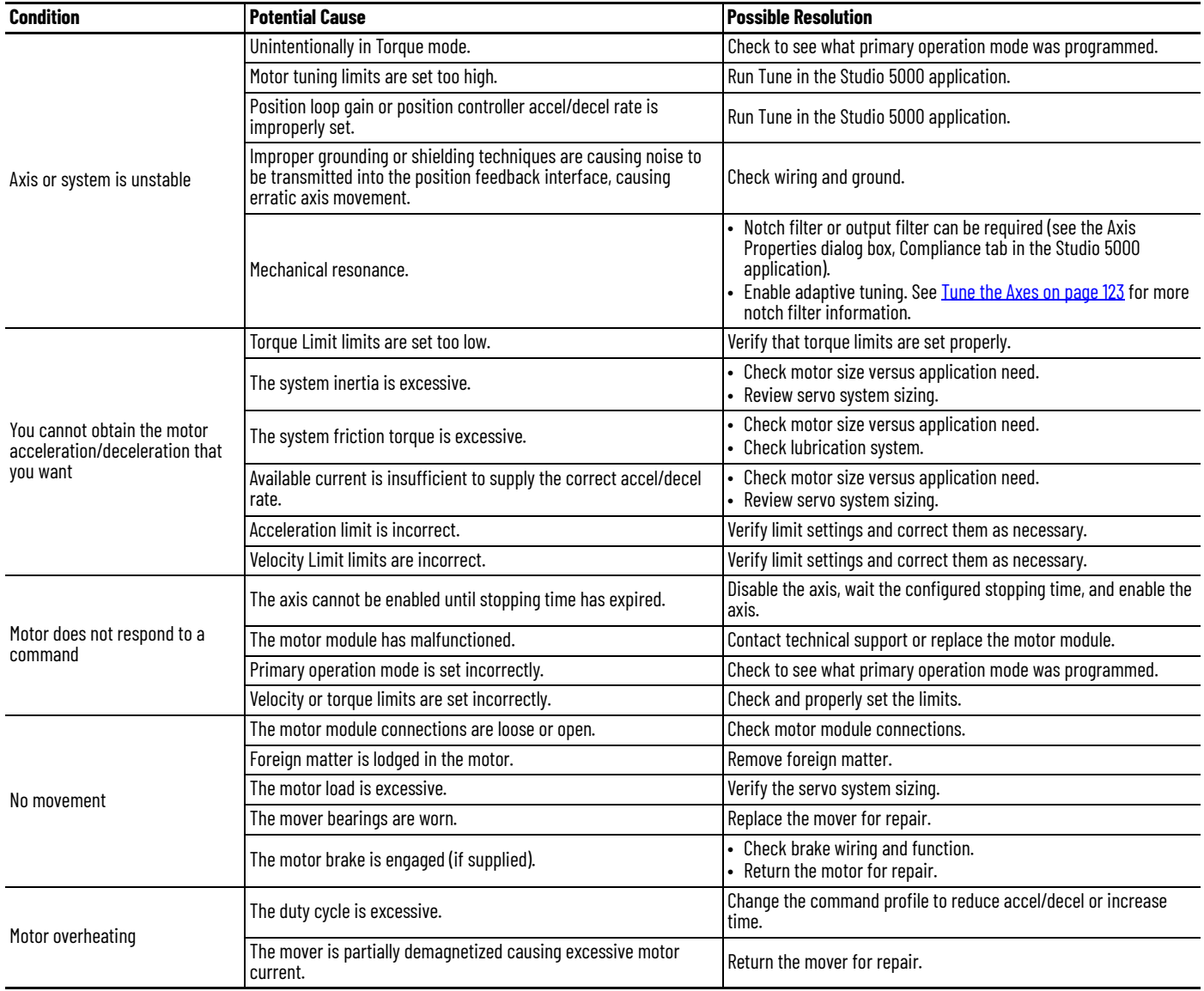

#### **Table 21 - Axis Troubleshooting (Continued)**

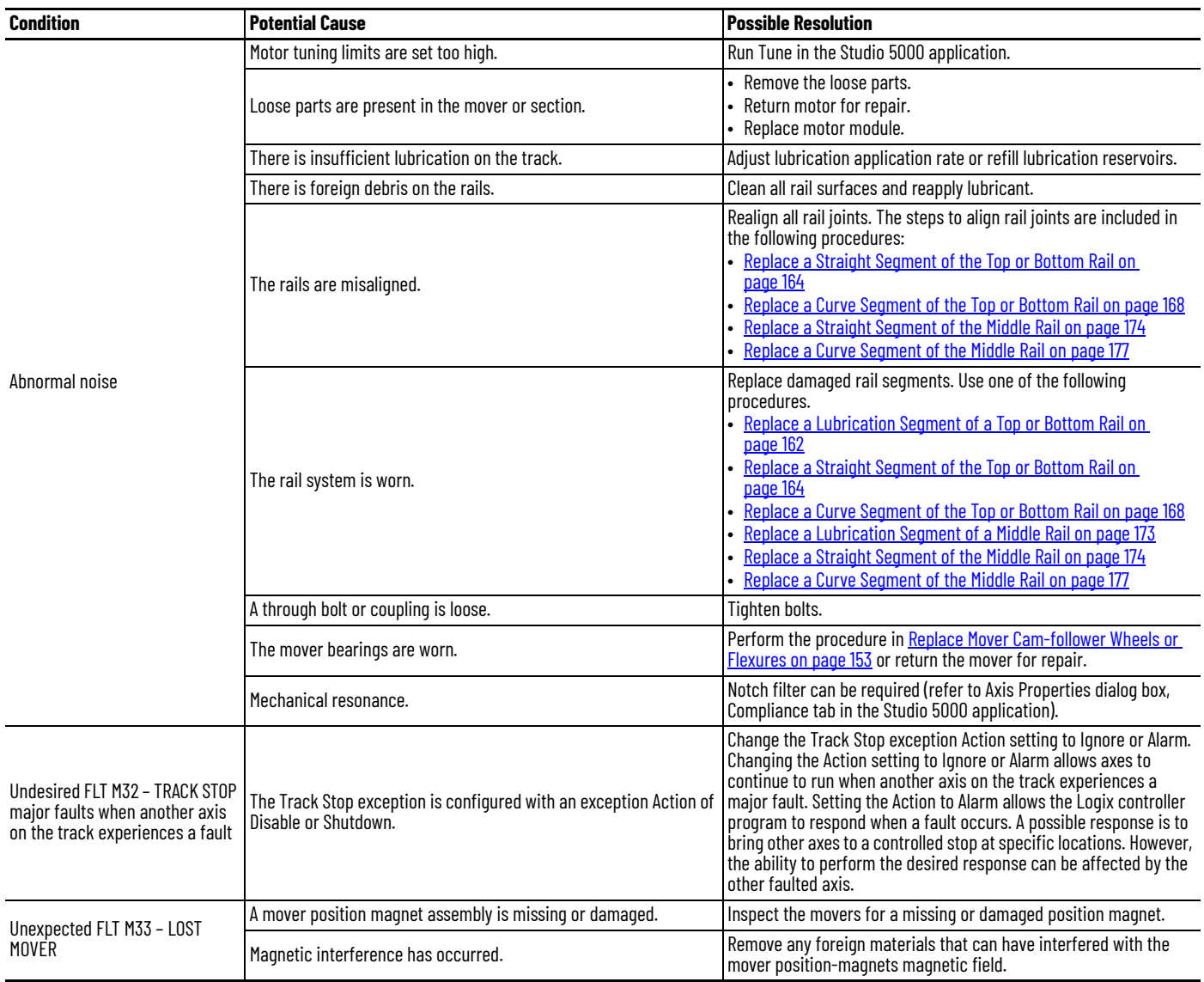

# <span id="page-133-0"></span>**Logix 5000 Controller and iTRAK System Behavior**

By using the Studio 5000 application, you can configure how the iTRAK 5750 system responds when a module fault/exception occurs.

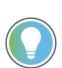

The INIT FLT *xxx* faults are always generated after powerup, but before the axis is enabled, so the stopping behavior does not apply.

NODE ALARM *xxx* faults do not apply because they do not trigger stopping behavior.

The iTRAK 5750 motor sections and movers support fault actions for Ignore, Alarm, Minor Fault, and Major Fault as defined in **Table 22**. They also support the configurable stopping actions as defined in the [Table 24 on page 135.](#page-134-1)

<span id="page-133-1"></span>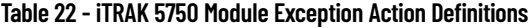

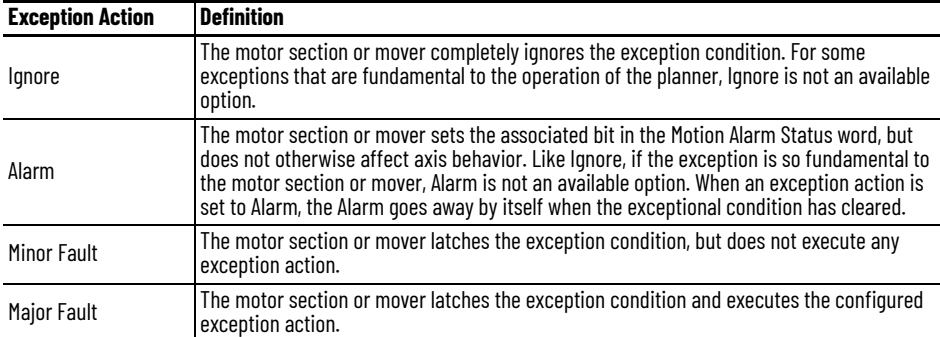

You can configure exception behavior in the Studio 5000 application from the Axis Properties dialog box, Actions category. These controller exception actions are mapped to the motor section or mover exception actions.

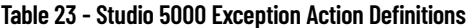

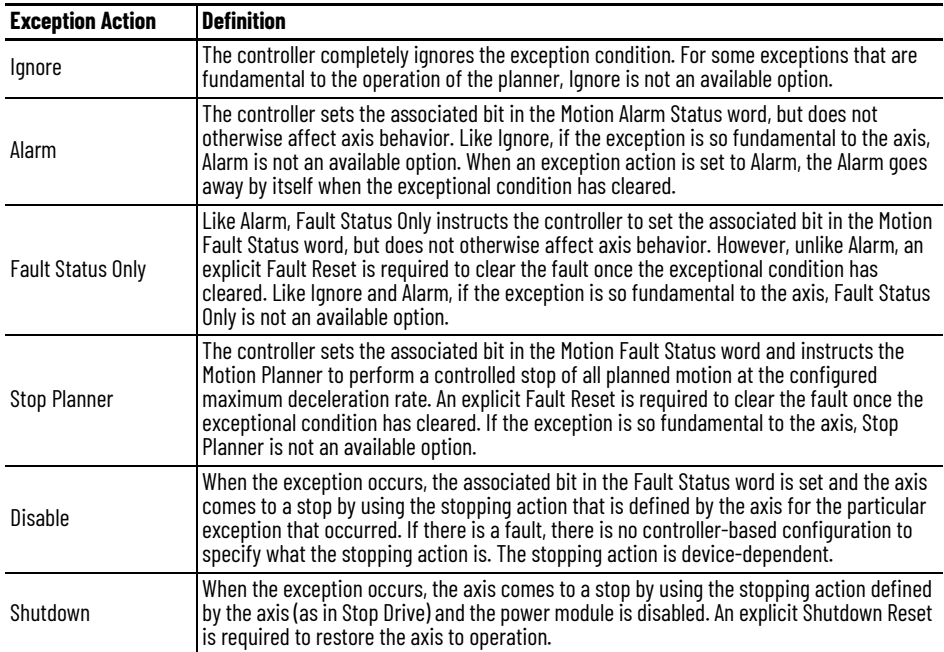

#### **Kinetix 5700 iTRAK Power Supply Behavior**

See the iTRAK Power Supply Behavior section in Chapter 7 of the Kinetix 5700 Servo Drive User Manual, publication [2198-UM002,](https://literature.rockwellautomation.com/idc/groups/literature/documents/um/2198-um002_-en-p.pdf) for details.

#### <span id="page-134-0"></span>**iTRAK 5750 Motor Module and Mover Behavior**

For the iTRAK 5750 motor modules and movers, only selected exceptions are configurable. [Table 24](#page-134-1) provides a list and descriptions of the available configurable stopping actions.

<span id="page-134-1"></span>**Table 24 - Configurable Stopping Actions**

| <b>Stopping Action</b>              | <b>Description</b> |                                                                                                    |
|-------------------------------------|--------------------|----------------------------------------------------------------------------------------------------|
| Current Decel & Hold <sup>(1)</sup> | Most control       | The best available stopping action is the one that maintains the<br>most control over the motor. However, not all faults support every |
| Current Decel & Disable             | Less control       |                                                                                                    |
| Disable & Coast                     | Least control      | stopping action.                                                                                                    |

(1) This stop action is support by the movers only.

When a section axis is configured for Current Decel & Disable, the power structure remains enabled until the configured Stopping Time Limit expires. The configured Stopping Time Limit provides time for the Logix controller program to bring the movers to a controlled stop. The section does not initiate any stopping actions on mover axes during the configured Stopping Time Limit.

[Table 25](#page-134-2) provides a list and description of the available standard and safety actions and behaviors. Actions define the motor section or mover behavior in response to specific conditions. The Actions category includes [Standard](#page-134-3) Actions and Safety Actions. See Standard [Actions](#page-134-3) and [Safety Actions](#page-135-0) for detailed descriptions of these actions.

<span id="page-134-2"></span>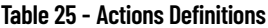

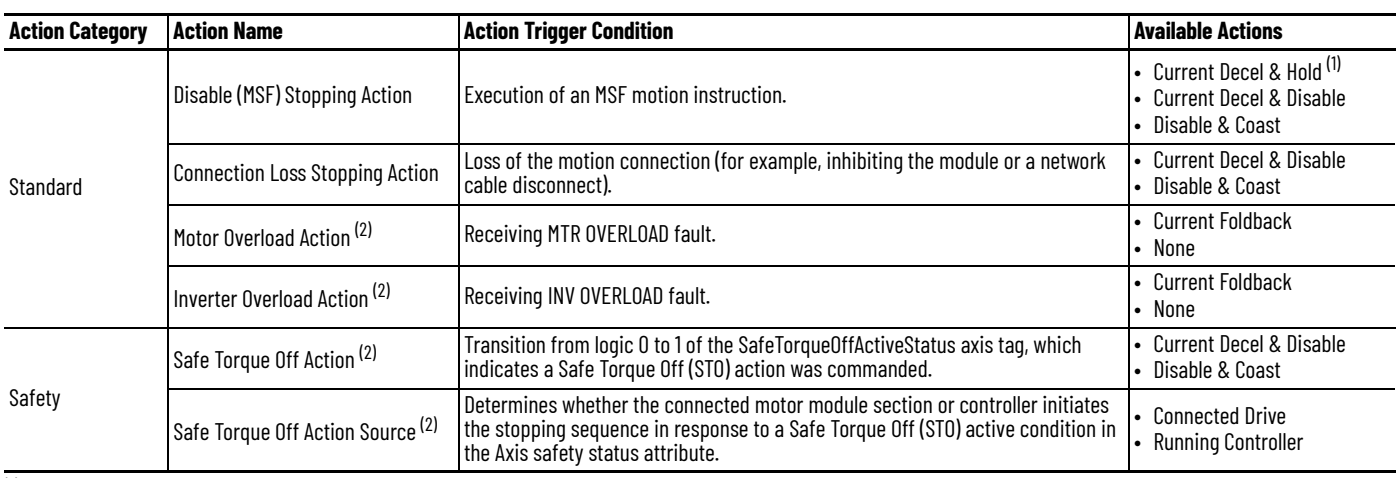

This action is supported by the movers only.

<span id="page-134-4"></span>(2) This action is supported by the motor sections only.

#### <span id="page-134-3"></span>*Standard Actions*

When a controller connection loss (NODE FLT 06) occurs, it is possible that other node faults can occur first, triggering a fault action of Current Decel & Disable. Without knowing if NODE FLT 06 will occur first on a connection loss fault, we recommend that you do not change the default connection loss setting of Current Decel & Disable.

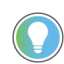

Use DLR ring topology (see [Device Level Ring Topology on page 39](#page-38-0)) for applications where the possibility of connection loss must be minimized.

#### <span id="page-135-0"></span>*Safety Actions*

When the Safe Torque Off Action Source is set to "Running Controller," the connected motor module does not perform any stopping actions in response to a STO active condition. You must configure your Logix program to perform the desired stopping action in response to a STO active condition. A section axis configured to "Disable" remains enabled until the configured STO Delay expires and the iTRAK 5750 system enters the safe state.

When the Safe Torque Off Action Source is set to "Connected Drive," the connected motor module performs the configured Safe Torque Off Action. For an iTRAK 5750 motor module section, a "Current Decel & Disable" stopping action only maintains the enabled state of the section axis for the configured stopping time limit before activating the brake control bit and disabling the section axis. The motor module section does not initiate any action on movers.

[Table 26](#page-135-1), [Table 27 on page 137](#page-136-0), and [Table 29 on page 138](#page-137-0) provide the controlling attribute for programmable fault actions.

#### <span id="page-135-1"></span>**Table 26 - Motor Section and Mover Fault Behavior, FLT Sxx Fault Codes**

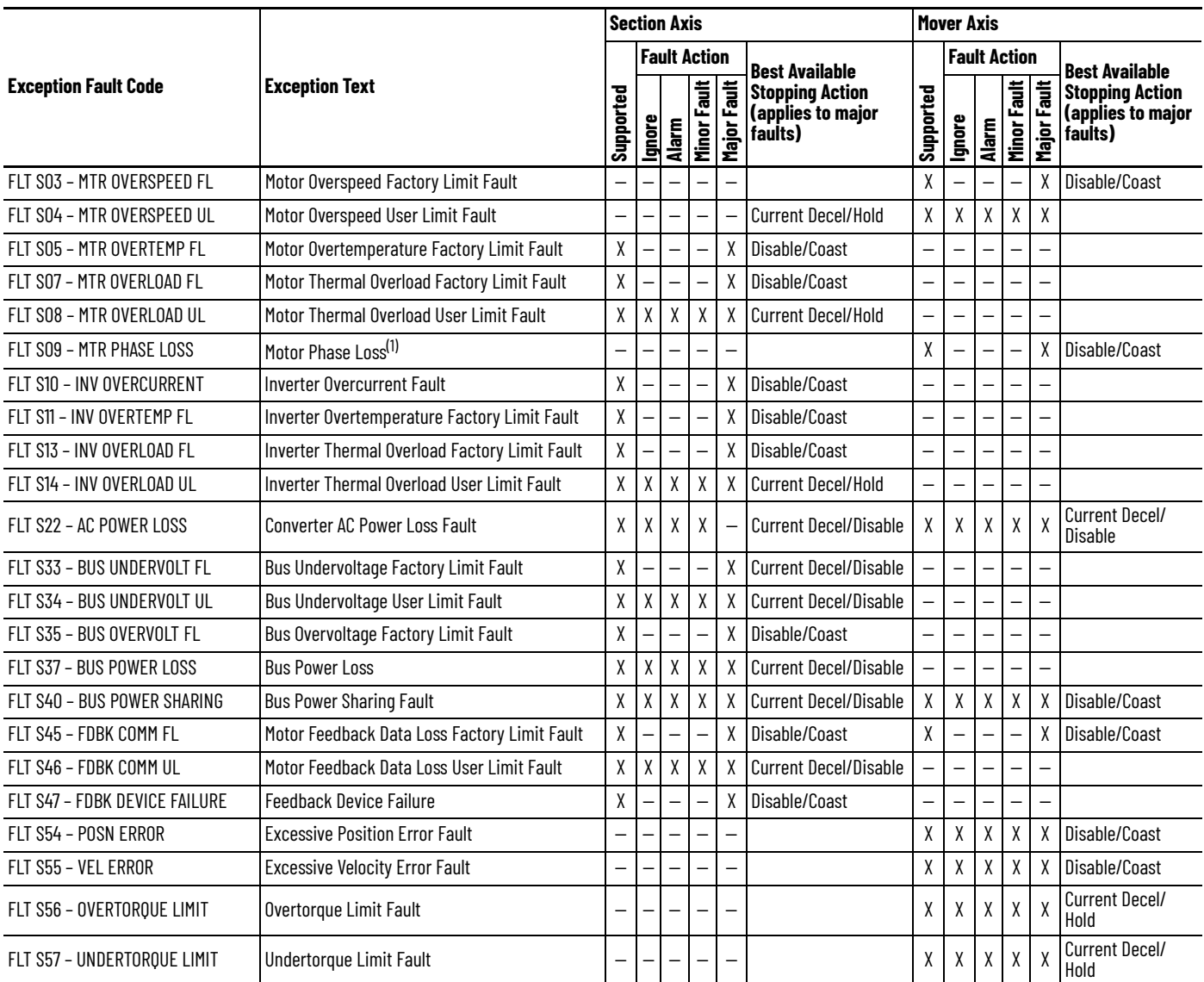

(1) The Motor Phase Loss Fault occurs when an enabled mover is on a motor module that becomes disabled or travels onto an already disabled motor module.

#### <span id="page-136-0"></span>**Table 27 - Motor Section and Mover Fault Behavior, FLT Mxx Fault Codes**

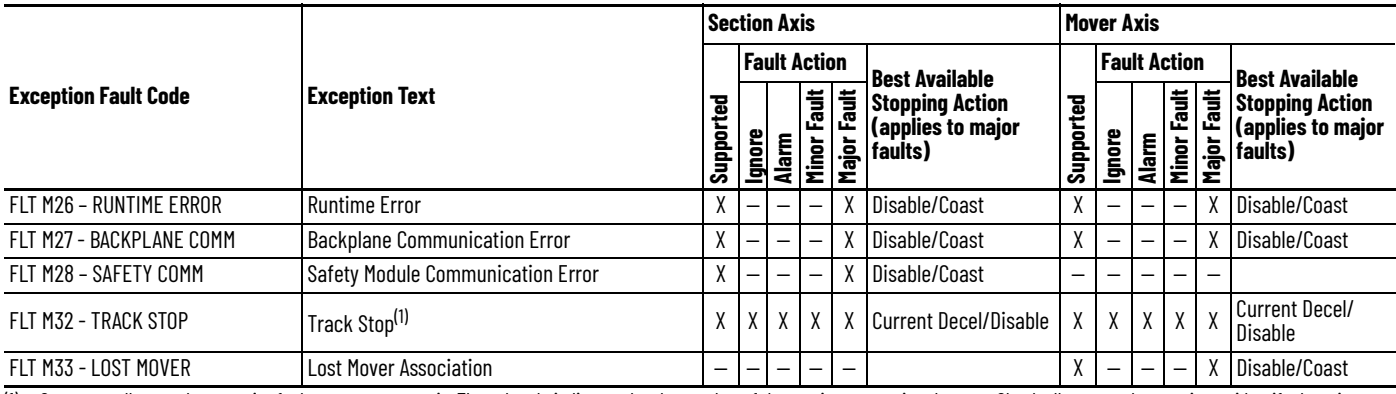

(1) Occurs on all axes when a major fault occurs on any axis. The subcode indicates the slot number of the section requesting the stop. Check all axes on that section to identify the primary fault.

#### **Table 28 - Motor Section and Mover Fault Behavior, INIT FLT Mxx Fault Codes**

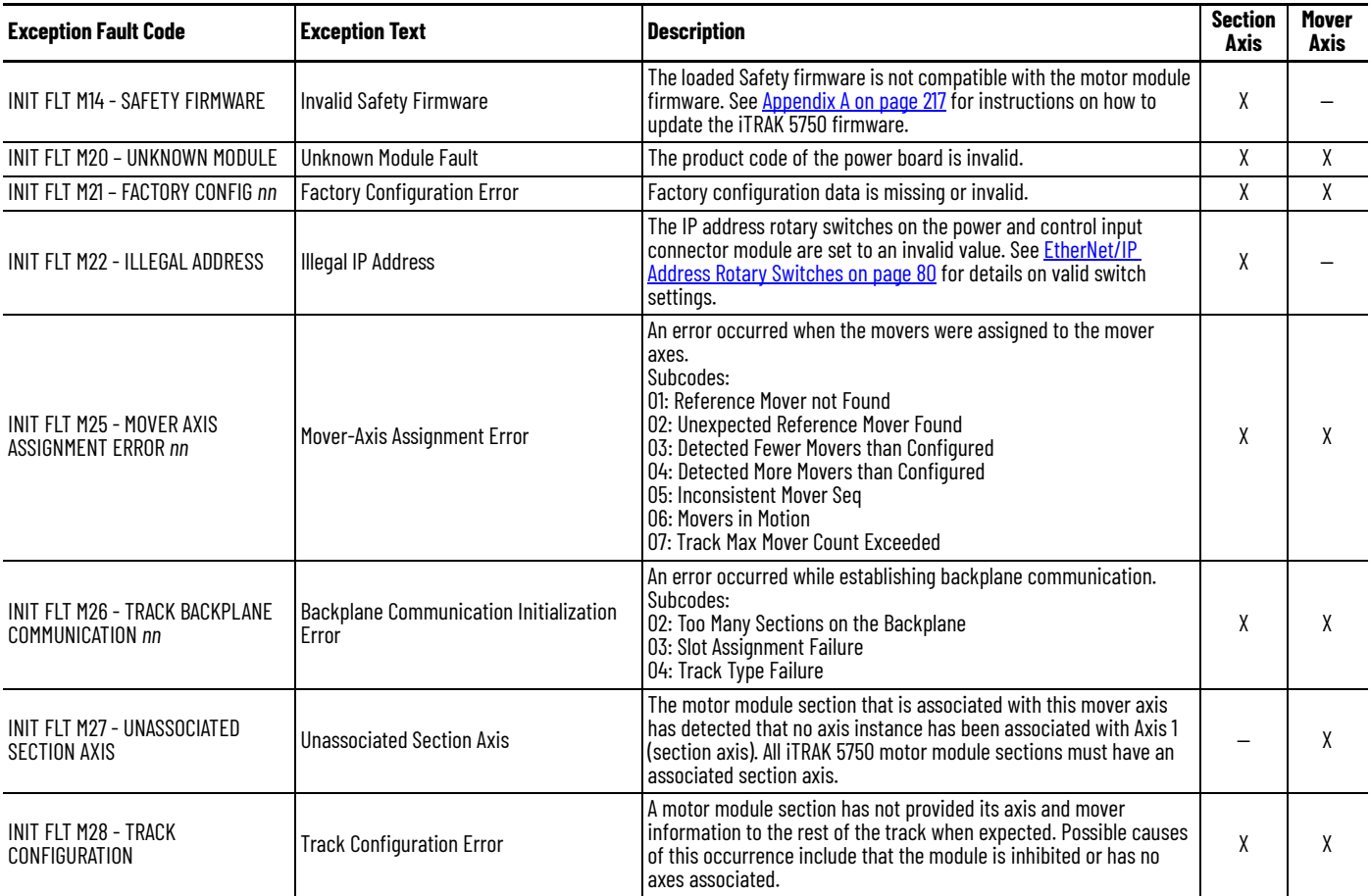

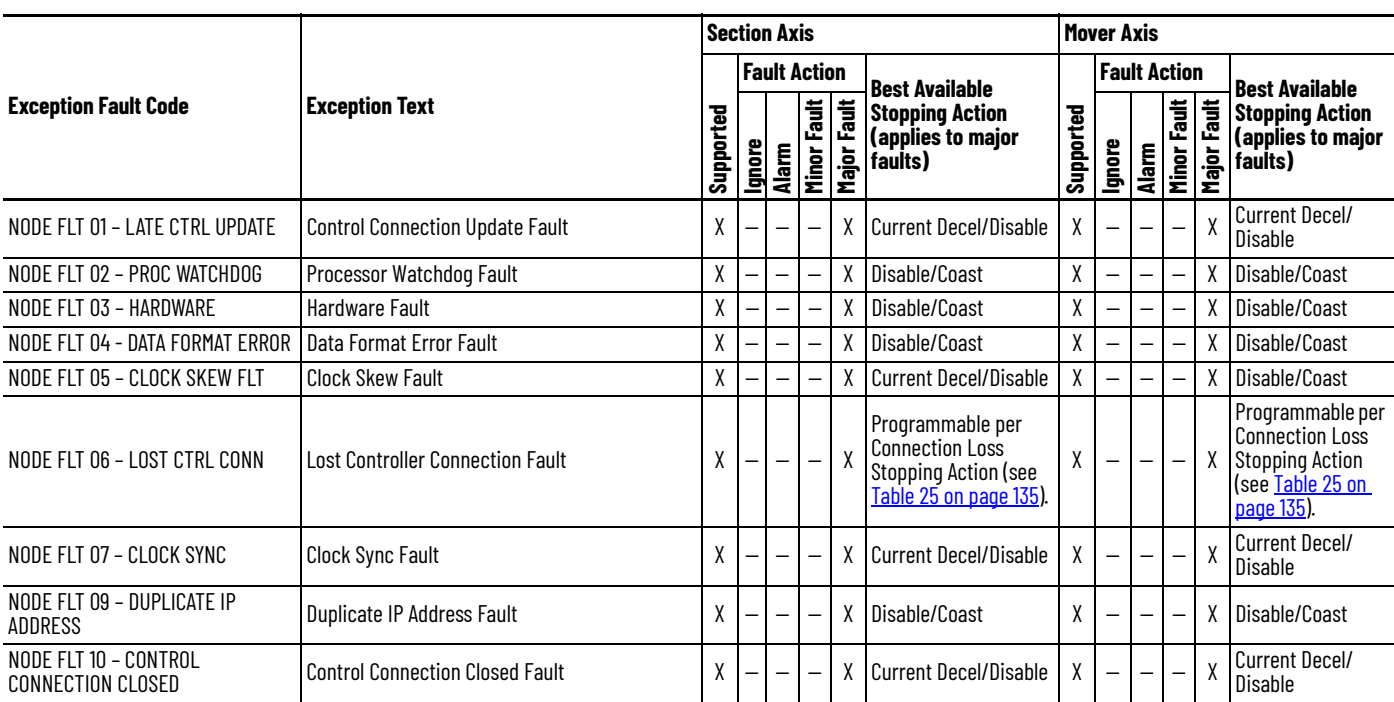

#### <span id="page-137-0"></span>**Table 29 - Motor Section and Mover Fault Behavior, NODE FLT Fault Codes**

# **Maintenance**

This chapter contains information on how to maintain your iTRAK® 5750 system and install or replace components.

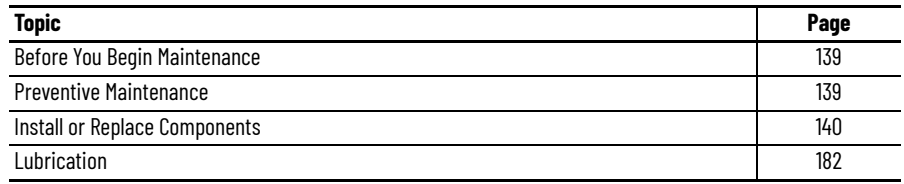

# <span id="page-138-0"></span>**Before You Begin Maintenance**

Before you attempt maintenance on the system, complete these tasks:

- Make sure that the movers are motionless.
- Disconnect electrical power to the system by using the main switch and lockout.

<span id="page-138-1"></span>**Preventive Maintenance** To prolong the life of your iTRAK 5750 system, clean the rail system and components. The frequency at which you clean the components depends on the machine usage, the environment in which they are used, and exposure to contaminants. You must determine through best engineering practices how often to perform the following cleaning procedures.

*Before You Begin*

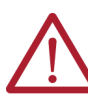

**ATTENTION:** Before attempting any service to an iTRAK 5750 system, see [Safety Information on page 41](#page-40-0).

#### *Rail System*

Clean all rail surfaces.

- 1. Wipe the rails down with a lint-free cloth.
	- If necessary, use isopropyl alcohol on the lint-free cloth.
- 2. Apply a thin coat of Kluber oil (Kluber 4-UH1-68N) on all exposed rail surfaces.

#### *Track Components*

Clean the following surfaces with isopropyl alcohol and soft lint-free cloth.

- Position sensor
- Motor module coil

If there is ferrous debris on the magnet plates, remove the debris with the sticky side of duct tape or clay.

## <span id="page-139-0"></span>**Install or Replace Components**

The procedures in this section describe how to remove, install, or replace system components.

**IMPORTANT** The iTRAK 5750 motor modules and safety-related system do not contain customer-serviceable parts. No repair option is provided if there is a motor module anomaly. If there is a failure, replace the motor module.

#### **Replacement Hardware**

**IMPORTANT** All hardware that is removed for service must either be replaced with new hardware from kit catalog number 2198T-BE-KITCON-*x* or have thread lock (such as Loctite 243) applied to the threads before the hardware is reinstalled.

Thread patches and thread lock on hardware that is removed for service can become worn during disassembly. If the hardware is reinstalled without having thread lock applied, it will not function correctly. Always apply thread lock, or replace with new hardware. The rail screw replacement kit is catalog number 2198T-BE-KITCON-1, and the motor screw and joiner plate screw replacement kit is catalog number 2198T-BE-KITCON-2. These kits can be used to replace worn hardware.

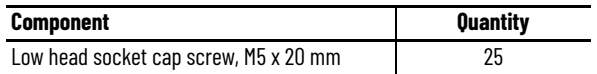

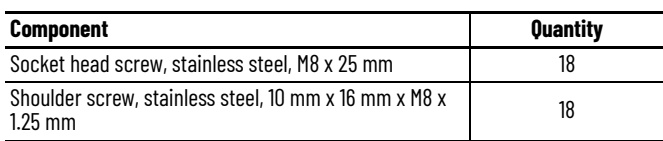

### **Installation and Replacement Procedure List**

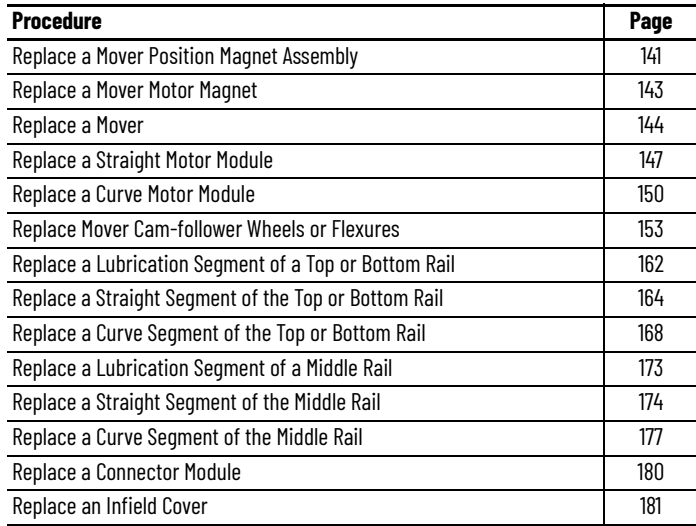

### <span id="page-140-0"></span>**Replace a Mover Position Magnet Assembly**

Use this section to install or remove a mover position magnet assembly.

*Before You Begin*

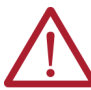

**ATTENTION:** Before attempting any service to an iTRAK 5750 system, see [Safety Information on page 41](#page-40-0).

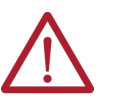

**ATTENTION:** A hazard of personal injury or equipment damage exists. The motor magnet protective cover must be installed on a mover whenever the mover is not installed. Before handling a mover with a mover magnet installed, read [Safe Magnet Handling on page 47](#page-46-0).

*What You Need*

- 2.5 mm hex driver
- Thread lock (such as Loctite 243)
- A mover position magnet assembly, chosen from the following:
	- Reference mover (Mover 1) position magnet assembly, catalog number 2198T-N1-5750
	- Standard mover (Mover N) position magnet assembly, catalog number 2198T-NN-5750

To determine which position magnet assembly you need, observe the color of the mover position magnet backplate of the assembly that is being replaced. The magnet backplate is located between the mover and the magnet cover plate. The magnet cover plate is silver in both types of position magnet assemblies. The magnet backplate color is different between the two types of position magnet assemblies, and allows you to identify them:

- The reference mover position magnet is identified by a black-colored magnet backplate.
- The standard mover position magnet is identified by a silver-colored magnet backplate.

*Procedure to Remove a Position Magnet Assembly*

- 1. Remove the mover that the position magnet is on from the track. See Replace a Mover [on page 144](#page-143-0).
- 2. Remove the shoulder-socket head cap screws that secure the position magnet assembly to the mover by using a 2.5 mm hex driver.

*Procedure to Install a Position Magnet Assembly*

- 1. Remove the mover that the position magnet will be installed on from the track. See [Replace a Mover on page 144](#page-143-0).
- 2. Clean the shoulder socket-head cap screws and apply fresh Loctite 243.
- 3. Install the position magnet assembly onto the mover with the shoulder socket-head cap screws by using a 2.5 mm hex driver, with a torque of 0.85 Nom (7.5 lboin).

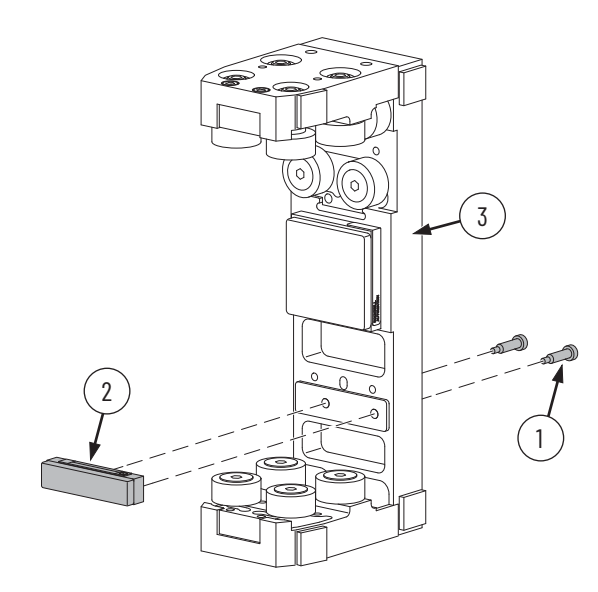

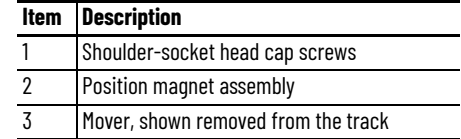

- 4. Install the mover onto the track. See [Replace a Mover on page 144.](#page-143-0)
- 5. If you are using the iTRAK\_Control.Data.MoverOffset tag, recalibrate the mover that has had a new position magnet installed.

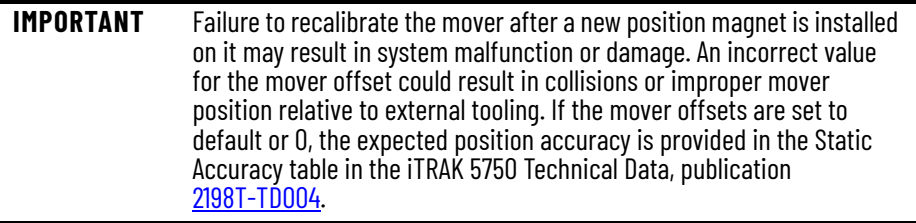

### <span id="page-142-0"></span>**Replace a Mover Motor Magnet**

Use this section to install or remove a mover motor magnet assembly.

*Before You Begin*

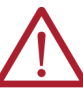

**ATTENTION:** Before attempting any service to an iTRAK 5750 system, see [Safety Information on page 41](#page-40-0).

**ATTENTION:** If you are using your own design for a mover, make sure of the following.

- The mounting hardware is not too long that it protrudes past or pops through the magnet plate.
- Be sure to use all mounting holes. By using all mounting holes, the magnet maintains the correct orientation of north-south magnet polarity.

*What You Need*

- 6 mm hex driver
- Loctite 243
- Mover motor magnet plate assembly. For options, see Mover Motor Magnet Catalog [Numbers on page 20](#page-19-0).
- M6 x 25 mm socket head cap screws (SHCS). The quantity depends on which type of mover the plate is being installed on. See the following table.

| Cat. No.            | Quantity of M6 x 25 SHCS |
|---------------------|--------------------------|
| 2198T-M0505-A000-SS |                          |
| 2198T-M0510-A000-SS | 5                        |
| 2198T-M1005-A000-SS |                          |
| 2198T-M1010-A000-SS | b                        |

<span id="page-142-1"></span>**Table 30 - Quantity of Screws Required for Mounting Magnet Plates**

*Procedure to Remove a Mover Motor Magnet Plate Assembly*

- 1. Remove the mover that the motor magnet plate is on by following the procedure in [Replace a Mover on page 144](#page-143-0).
- 2. Remove the motor magnet plate assembly by removing the appropriate number of M6 socket head cap screws listed in [Table 30](#page-142-1).

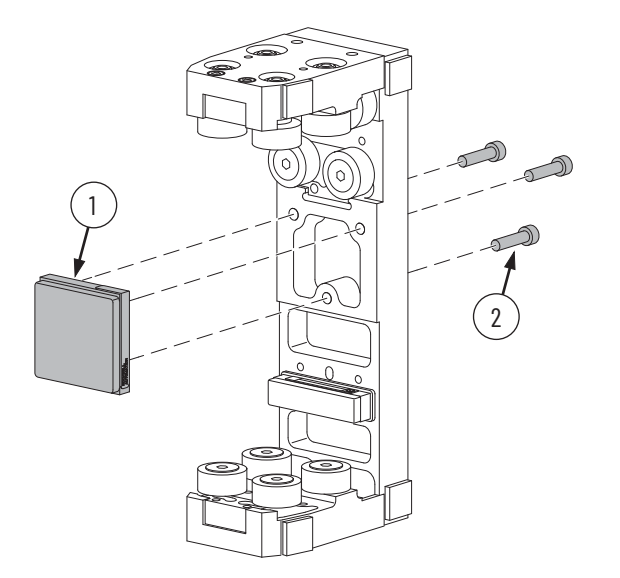

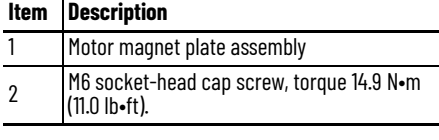

*Procedure to Install a Mover Motor Magnet Plate Assembly*

- 1. Clean all screws and apply Loctite 243.
- 2. Install the mover motor magnet plate assembly by reversing the steps used for removal.

#### <span id="page-143-0"></span>**Replace a Mover**

Use this section to install or remove a mover.

*Before You Begin*

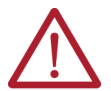

**ATTENTION:** Before attempting any service to an iTRAK 5750 system, see [Safety Information on page 41](#page-40-0).

Choose an accessible curved section of the track. Position the mover that you want to replace over a straight motor module next to the curved section. Move all other movers off the curved end of the track.

*What You Need*

- Left and right straight-to-curved clamps from catalog number 2198T-A22 alignment tool kit.
- 4 mm hex driver.
- Loctite 243.
- Pair of mover installation fixtures, catalog number 2198T-A03.
- Mover. For options, see **Assembled Mover Catalog Numbers on page 21**.
*Procedure to Install or Remove a Mover*

1. Remove the socket head cap screws from the curve segment of the top and bottom rails by using a 4 mm hex driver and remove the rails.

Save the spacer that is located between each rail and the plate it is mounted to. Save the screws for attaching the rail.

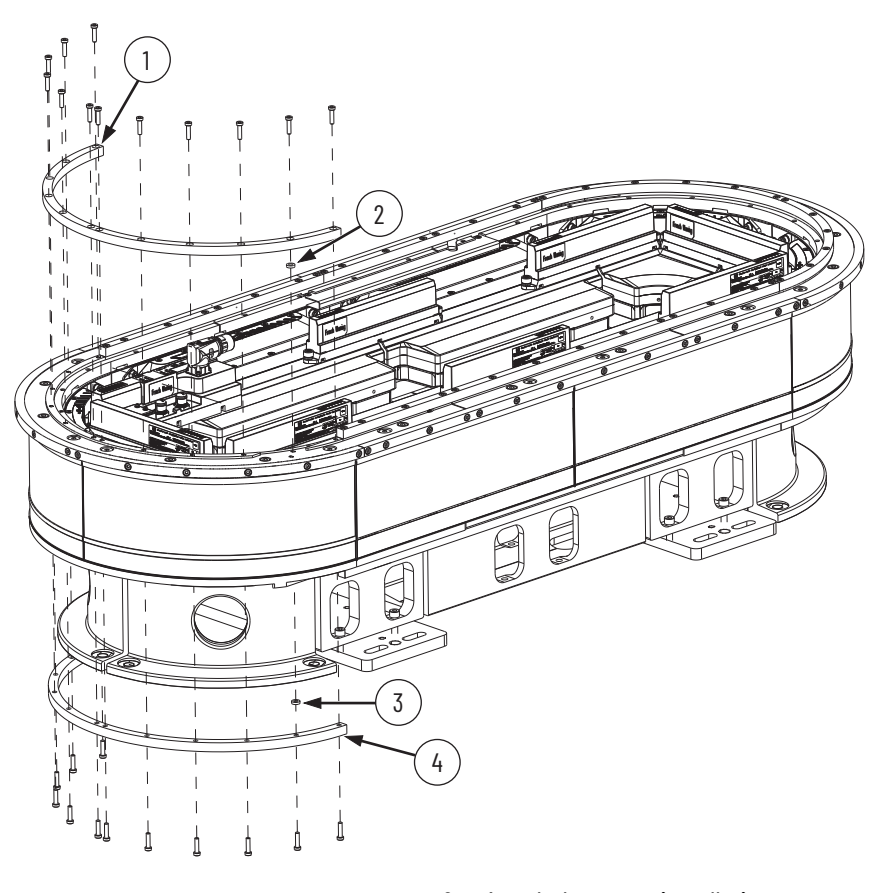

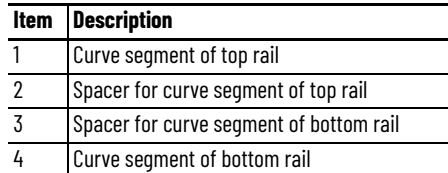

2. Attach the mover installation or removal fixtures to the end of the straight segments of the top and bottom rails by using two socket head cap screws from the curve segments of the top and bottom rails.

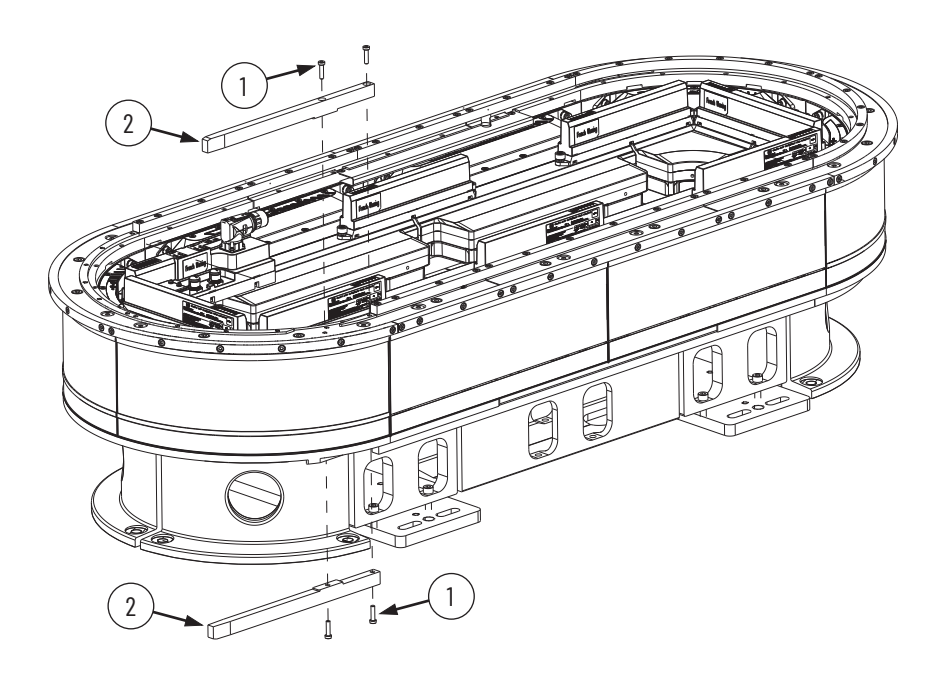

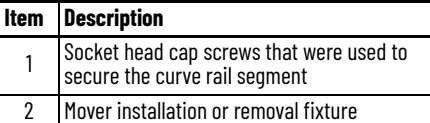

- 3. To replace an existing mover, do the following:
	- a. Remove the mover that must be replaced.
	- b. If you want to reuse the position magnet assembly from the mover that must be replaced, remove the position magnet assembly from that mover, and install the position magnet assembly on the replacement mover. See Replace a Mover Position [Magnet Assembly on page 141](#page-140-0).
	- c. If you want to reuse the motor magnet assembly from the mover that must be replaced, remove the motor magnet assembly from that mover, and install the motor magnet assembly on the replacement mover. See Replace a Mover Motor Magnet on [page 143](#page-142-0).
	- d. Install the replacement mover.
- 4. To install a new mover that is not replacing any existing mover, do the following:
	- a. Make sure that the new mover has a position magnet installed. See Replace a Mover [Position Magnet Assembly on page 141.](#page-140-0)
	- b. Make sure that the new mover has a motor magnet installed. See Replace a Mover [Motor Magnet on page 143.](#page-142-0)
	- c. Install the new mover.

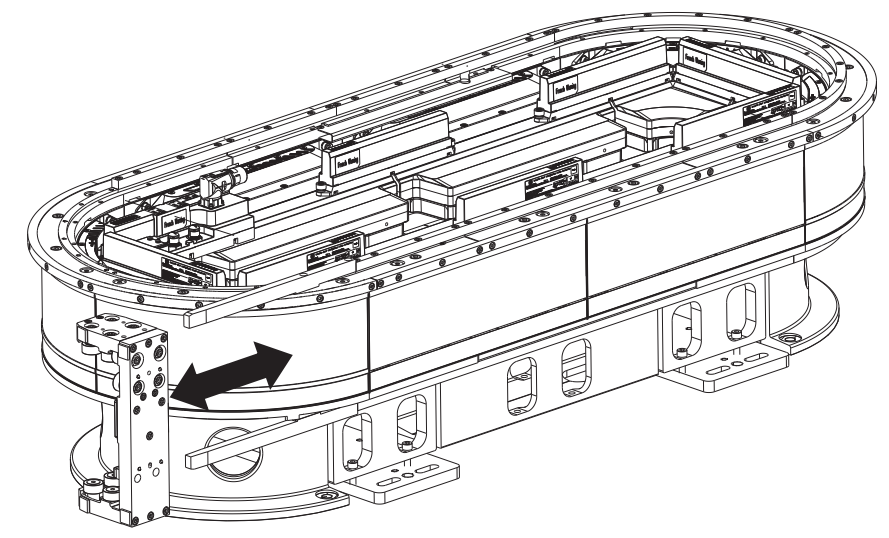

- 5. Remove the mover installation fixtures.
- 6. Install the top rail using the procedure in Replace a Curve Segment of the Top or Bottom [Rail on page 168.](#page-167-0)
- 7. Install the bottom rail using the procedure in Replace a Curve Segment of the Top or [Bottom Rail on page 168](#page-167-0).

## **Replace a Straight Motor Module**

Use this section to replace a straight motor module.

*Before You Begin*

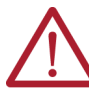

**ATTENTION:** Before attempting any service to an iTRAK 5750 system, see [Safety Information on page 41](#page-40-0).

*What You Need*

- Socket head screw, stainless steel, M8 x 25 mm, and shoulder screw, stainless steel, 10 mm x 16 mm x M8 x 1.25 mm shoulder screw, which are part of kit 2198T-BE-KITCON-2 described in [Replacement Hardware on page 140](#page-139-0), if needed
- 5 mm and 6 mm hex drivers
- Hard rubber mallet
- **Flat head screw driver**
- Loctite 243
- Straight motor module. For options, see [Motor Module \(Section\) Catalog Numbers on](#page-17-0)  [page 18](#page-17-0).

*Procedure to Replace a Straight Motor Module*

1. Move movers away from the area where the straight module is to be replaced and the adjacent motor modules.

If you have to remove movers to accomplish this step, see [Replace a Mover on page 144.](#page-143-0)

<span id="page-146-0"></span>2. Remove the M8 x 25 mm socket head cap screws and the 10 mm x 16 mm x M8 x 1.25 mm shoulder screws that secure the motor module to the top and bottom plates.

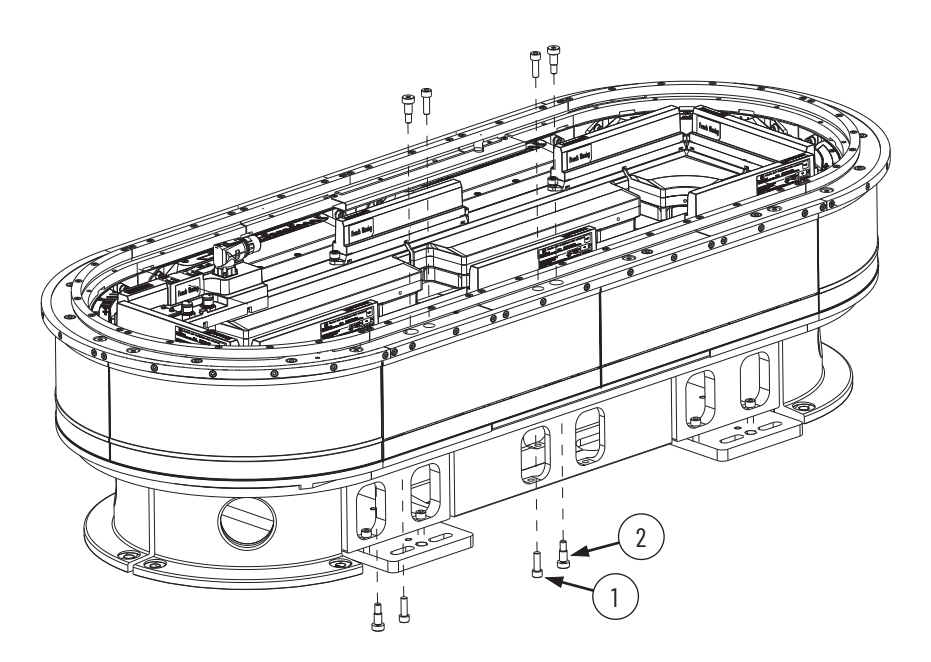

### **Item Description** 1 Socket head cap screw, M8 x 25 mm (quantity 4) Shoulder screw, 10 mm x 16 mm x M8 x 1.25 mm (quantity 4)

- <span id="page-147-0"></span>3. On the top of each of the motor modules that are adjacent to the module that you want to replace, do the following:
	- Remove the shoulder screw that is closest to the module you want to replace.
	- Remove the socket head cap screw that is closest to the module you want to replace.

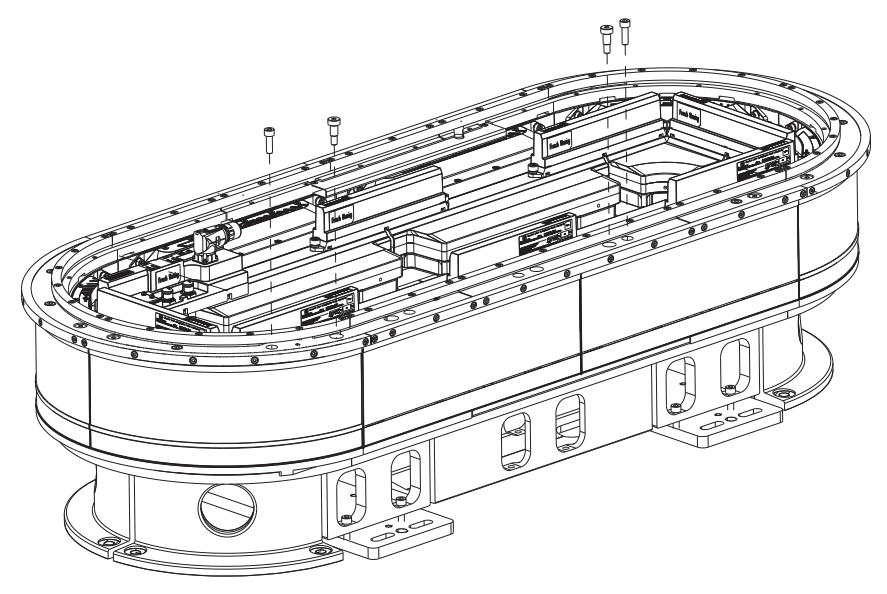

4. Remove the two power and control connector modules (pass-through or input) that are connected to the motor electronics housing.

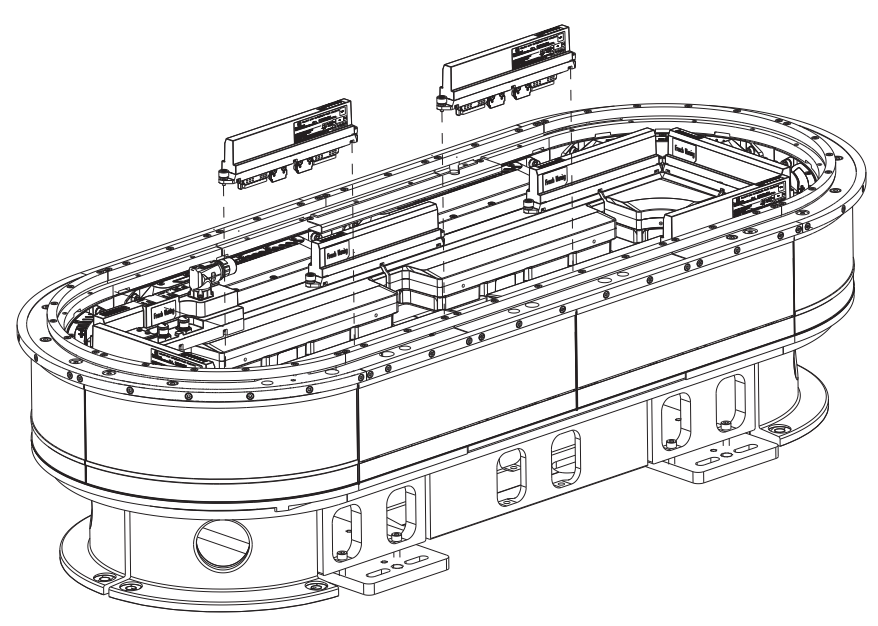

5. There is a shim between the straight motor module and the top plate. Use a flathead screwdriver and rubber mallet to push the shim towards the outside of the track via the shim access cutouts.

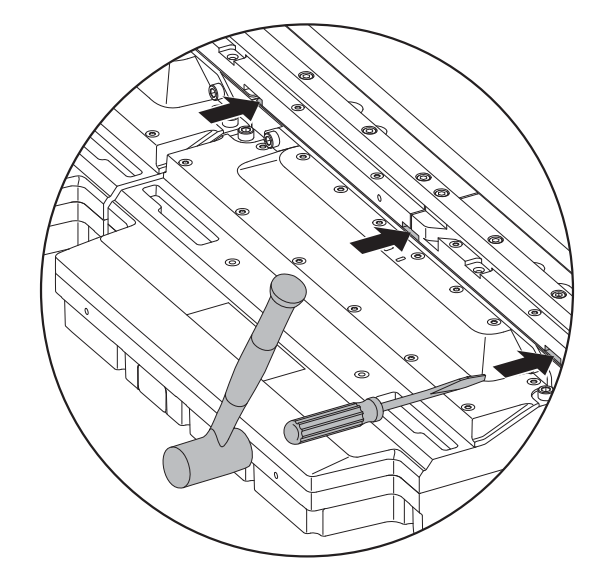

Remove the shim.

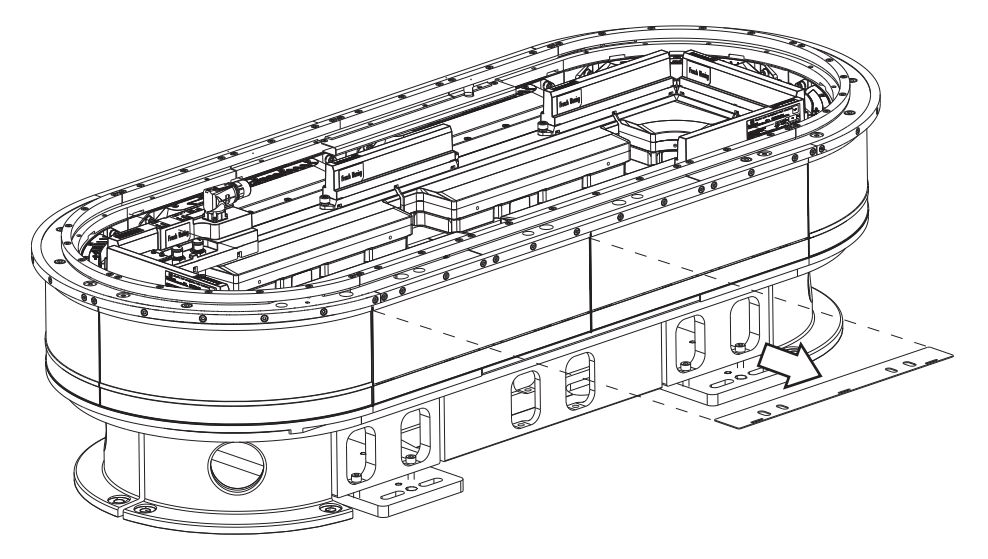

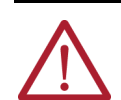

**ATTENTION:** The straight motor modules can weigh up to approximately 25 kg (54 lb). Be sure to use a two person lift when moving the straight motor module.

<span id="page-149-0"></span>6. Remove the motor module.

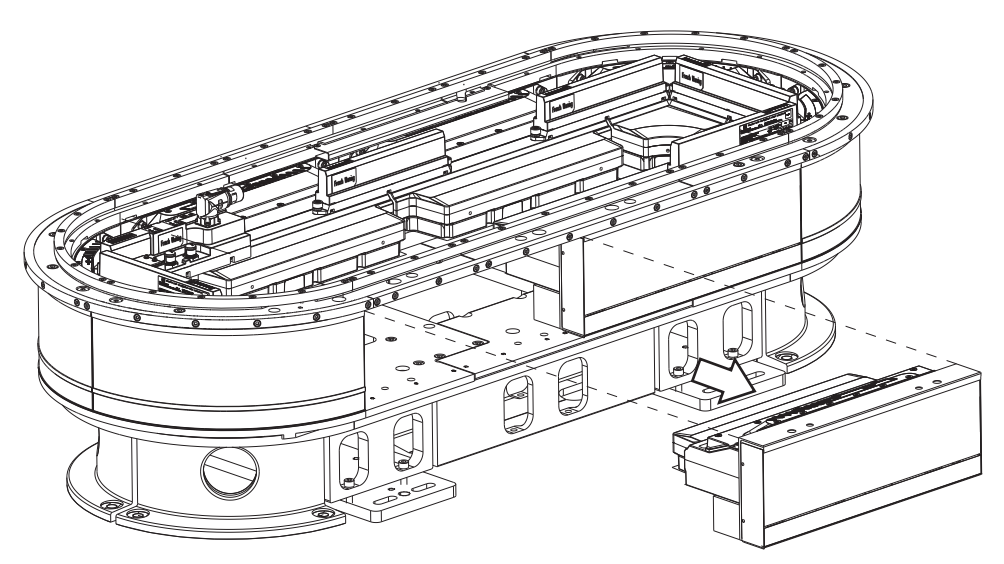

- 7. Clean all screws and apply Loctite 243.
- 8. Install the new module by reversing  $\frac{\text{step } 6... \text{step } 2}$ ; when you reverse  $\frac{\text{step } 3... \text{step } 2}$ , do the following:
	- a. Install the shoulder screws first, and torque the shoulder screws to 13 N•m (9.6 lb•ft).
	- b. Install the socket head cap screws second, and torque the socket head cap screws to 22 N•m (16.2 lb•ft).
- 9. Update the motor module firmware for the newly installed straight motor module. See [Update the System Firmware on page 217.](#page-216-0)

## **Replace a Curve Motor Module**

Use this section to replace a curve motor module.

*Before You Begin*

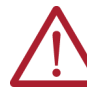

**ATTENTION:** Before attempting any service to an iTRAK 5750 system, see [Safety Information on page 41](#page-40-0).

#### *What You Need*

- Socket head screw, stainless steel, M8 x 25 mm, and shoulder screw, stainless steel, 10 mm x 16 mm x M8 x 1.25 mm, which are part of kit 2198T-BE-KITCON-2 described in [Replacement Hardware on page 140](#page-139-0), if needed
- Hard rubber mallet
- Flat head screw driver
- 3 mm, 5 mm, and 6 mm hex drivers.
- Loctite 243.
- Curve motor module. For options, see Motor Module (Section) Catalog Numbers on [page 18](#page-17-0).

*Procedure to Replace a Curve Motor Module*

1. Move movers away from the area where the curve module is to be replaced and the adjacent motor modules.

If you have to remove movers to accomplish this step, see [Replace a Mover on page 144.](#page-143-0)

<span id="page-150-0"></span>2. Remove the M8 x 25 mm socket head cap screws and 10 mm x 16 mm x M8 x 1.25 mm shoulder screws that secure the motor module to the top and bottom frames.

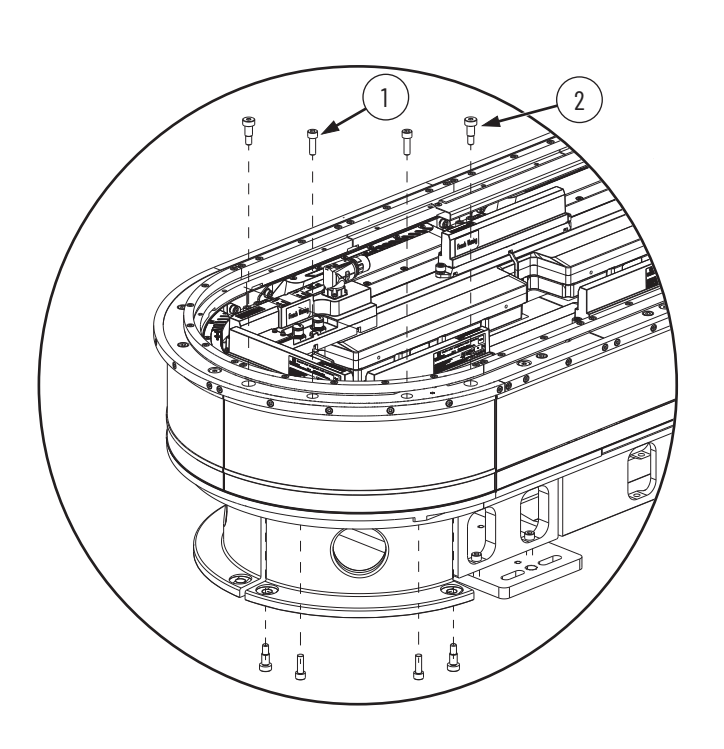

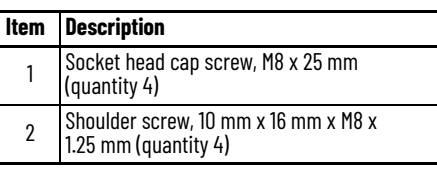

- <span id="page-150-1"></span>3. On the top of each of the motor modules that are adjacent to the module that you want to replace, do the following:
	- Remove the shoulder screw that is closest to the module you want to replace.
	- Remove the socket head cap screw that is closest to the module you want to replace.

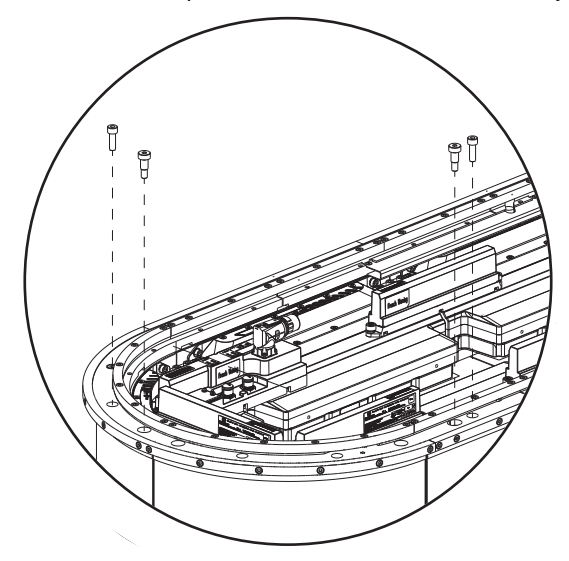

4. Remove the two power and control connector modules (pass-through or input) that are connected to the motor electronics housing.

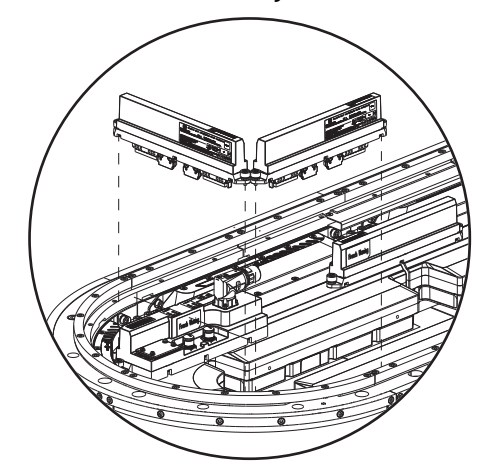

5. There is a shim between the curve motor module and the top plate. Use a flathead screwdriver and rubber mallet to push the shim towards the outside of the track via the shim access cutouts.

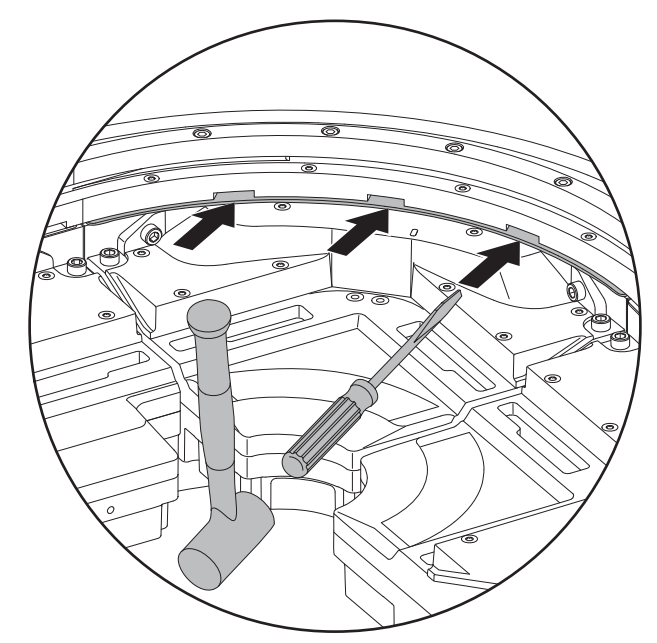

Remove the shim.

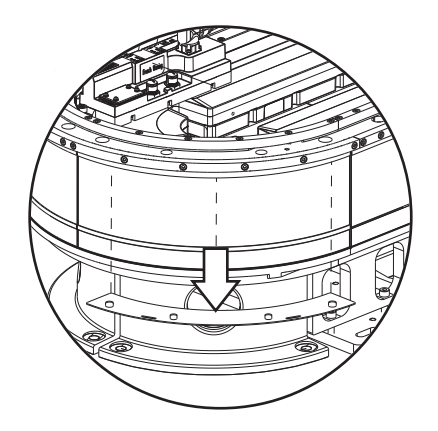

<span id="page-152-0"></span>6. Remove the curved motor module.

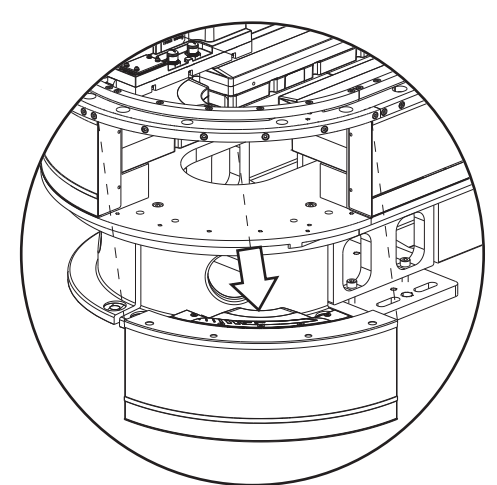

- 7. Clean all screws and apply Loctite 243.
- 8. Install the new curved motor module by reversing [step 6](#page-152-0)... [step](#page-150-1) 2: when you reverse step [3…](#page-150-1)[step 2](#page-150-0), do the following:
	- a. Install the shoulder screws first, and torque the shoulder screws to 13 N•m (9.6 lb•ft).
	- b. Install the socket head cap screws second, and torque the socket head cap screws to 22 N•m (16.2 lb•ft).
- 9. Update the motor module firmware for the newly installed curved motor module. See [Update the System Firmware on page 217.](#page-216-0)

## **Replace Mover Cam-follower Wheels or Flexures**

Use this section to replace the mover cam-follower wheels or flexures.

*Before You Begin*

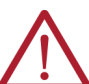

**ATTENTION:** Before attempting any service to an iTRAK 5750 system, see [Safety Information on page 41](#page-40-0).

*What You Need*

- 3 mm, 5 mm, and 6 mm hex drivers
- 14 mm socket driver and wrench
- **Vise**
- Arbor press or similar tool
- Hard rubber mallet
- Loctite 243
- 2198T-A16 rail banking flexure installation tool
- 2198T-AV-WHL-C*x* iTRAK TriMax wheel spare kit
- 2198T-AV-FLX-C*x* iTRAK TriMax flexure spare kit
- Small rod 9 mm (0.35 in.) in diameter
- Flat metal plate approximately 50 x 50 mm (2.0 x 2.0 in.)

### *Procedure to Replace Mover Cam-follower Wheels*

To replace the mover cam-follower wheels, complete these steps. This procedure can be done with the mover fully assembled, or with the plate sub assemblies of the mover separated. The steps in this procedure show the method of separating the plate sub assemblies. The steps are written for the top plate flexure assembly, but are applicable to the middle and bottom flexure assemblies as well.

- 1. Remove the mover from the track. See [Replace a Mover on page 144.](#page-143-0)
- 2. Cover the magnet plate with cardboard and a magnet keeper plate. See Magnet Plate **Keeper on page 34** for details.

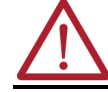

**ATTENTION:** Take care working near the magnet plate with the keeper. It can still have some attractive force.

<span id="page-153-0"></span>3. Remove the top plate from the middle plate.

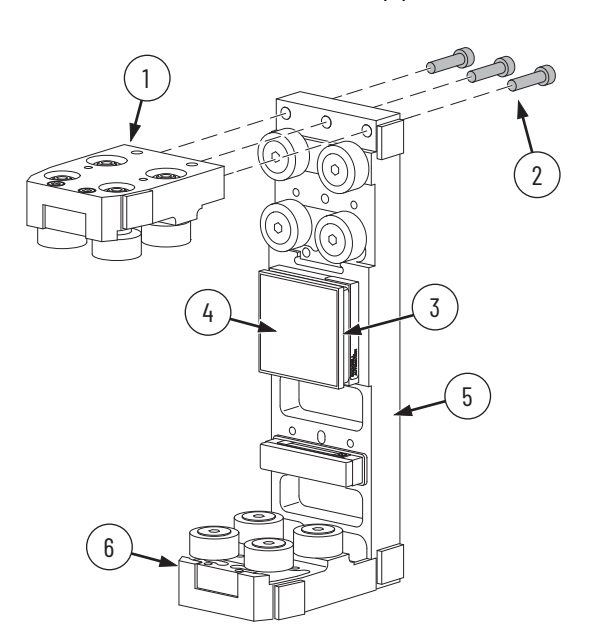

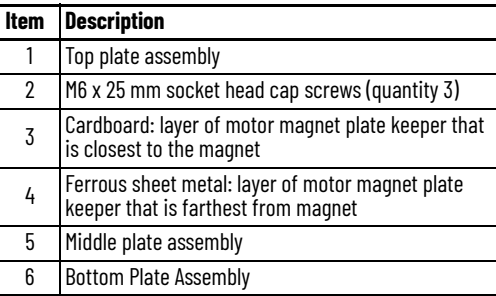

4. Remove the flexure assembly from the top plate.

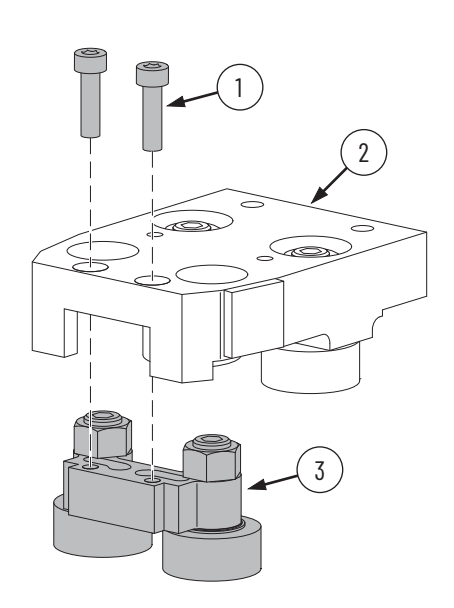

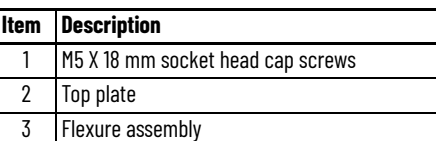

- 5. Clamp the top plate to a sturdy surface.
- 6. To remove the fixed cam follower nuts, use a 14 mm socket wrench. To keep the cam follower shafts from turning, use a 5 mm hex driver on the opposite side.
- 7. Remove the washers.

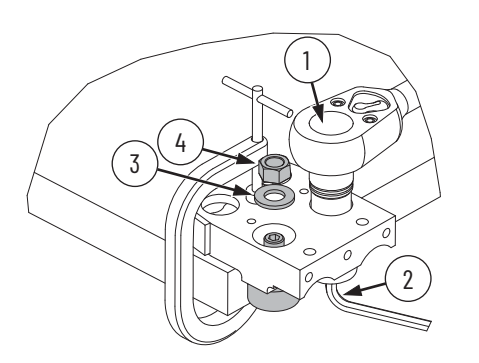

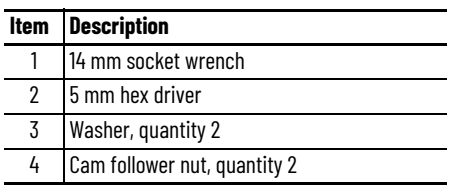

- 8. To separate the cam followers from the top plate, do the following:
	- a. Place a 9 mm (0.35 in.) diameter rod on the cam follower shaft.
	- b. To push out the cam follower, tap the rod with a hard rubber mallet.

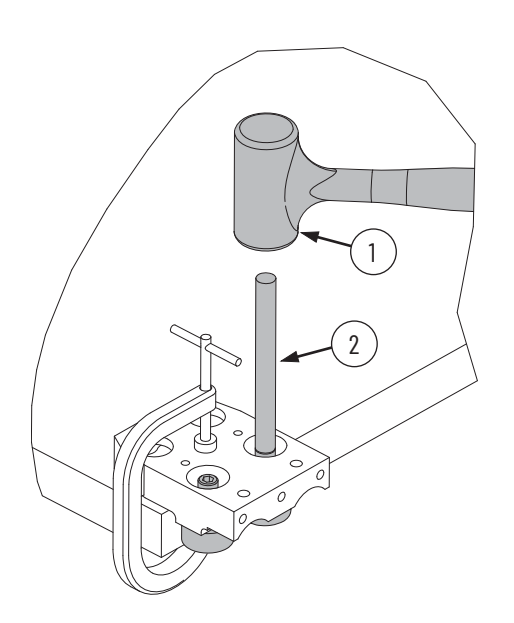

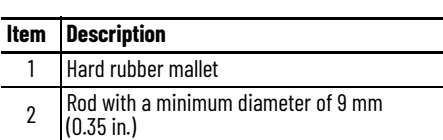

9. To remove the flexure cam-follower nuts, use a 14 mm socket wrench. To keep the cam follower shafts from turning, use a 5 mm hex driver on the opposite side.

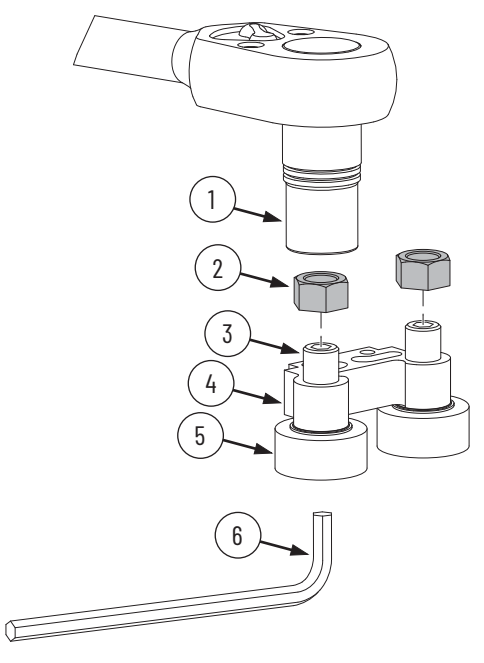

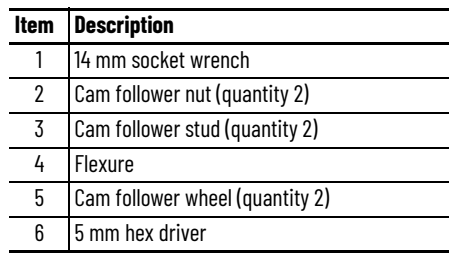

- 10. Place the flexure in a vise as shown.
- 11. To separate the cam followers and the shims from the flexure, use a hard rubber mallet to tap out the cam follower.

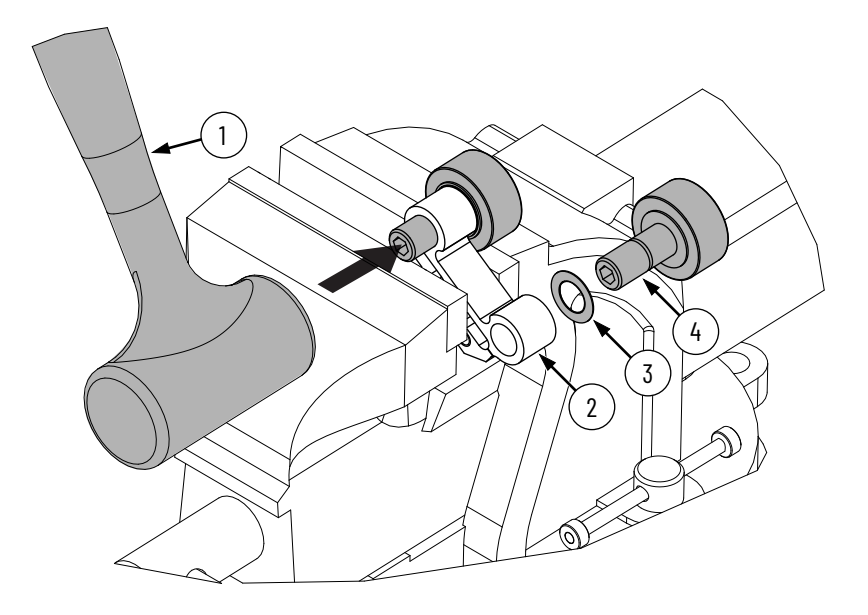

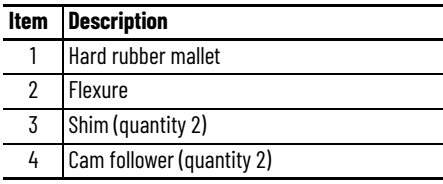

- 12. Install the new cam followers that go into the flexure as follows:
	- a. Place the flexure on the arbor press support plate, aligned so that there is an 11…13.5 mm (0.43…0.53 in.) opening under the hole where the cam follower will be inserted.

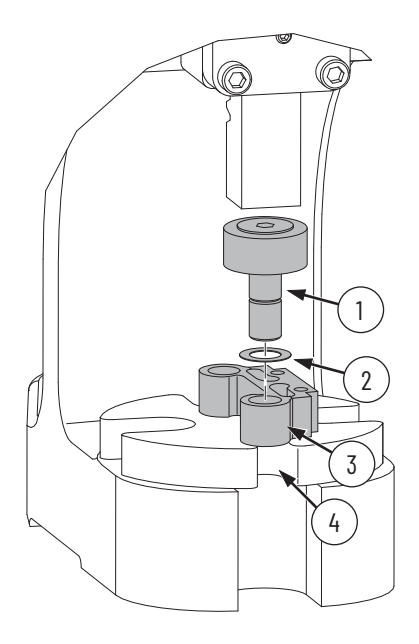

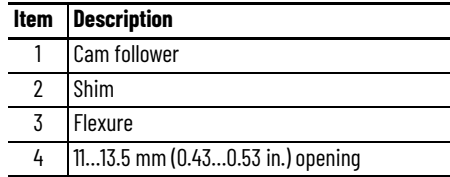

- b. Place the shim over the hole in the flexure where the cam follower will be inserted.
- c. By using the arbor press or similar tool, press the cam follower down until the cam follower is fully seated into the flexure.
- d. Apply fresh Loctite 243 to the flexure cam follower stud threads.
- e. Attach the nut to the flexure cam follower stud by using a 14 mm socket wrench and torque to 16 N•m (11.8 lb•ft). To keep the cam follower from turning, use a 5 mm hex driver on the opposite side.

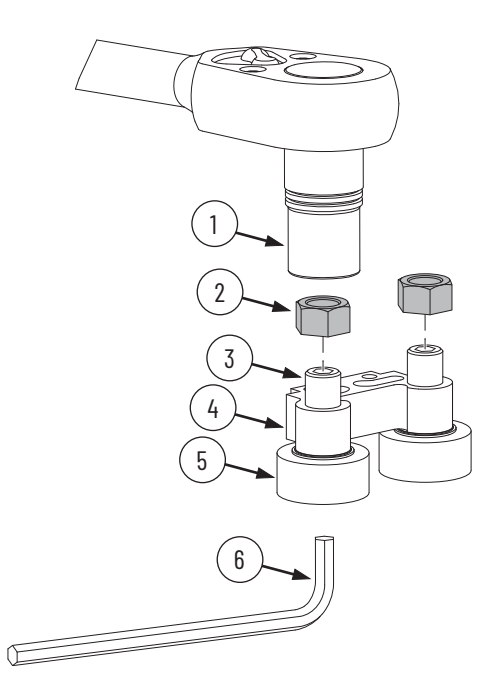

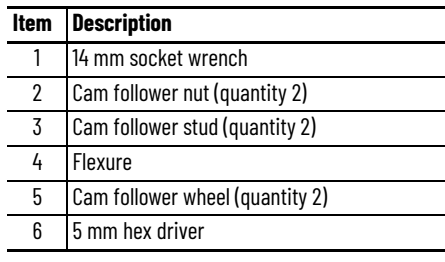

- 13. Install each of the new cam followers that go into the top plate, the fixed cam followers, as follows:
	- a. Position the new cam follower stud into the bore in the top plate, and engage with the fixed cam-follower bore chamfer. Make sure that the stud is perpendicular to the support surface as shown.

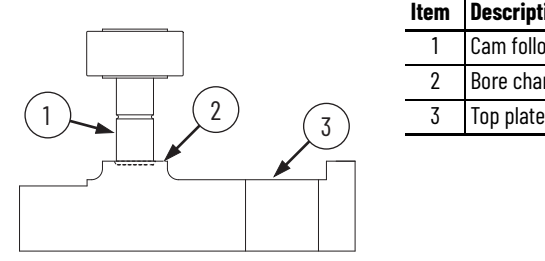

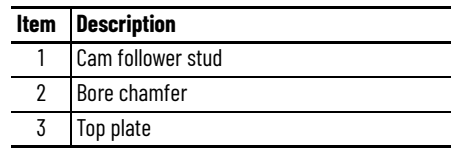

b. By using an arbor press or similar tool, press down on the cam follower until it is seated on the mover plate.

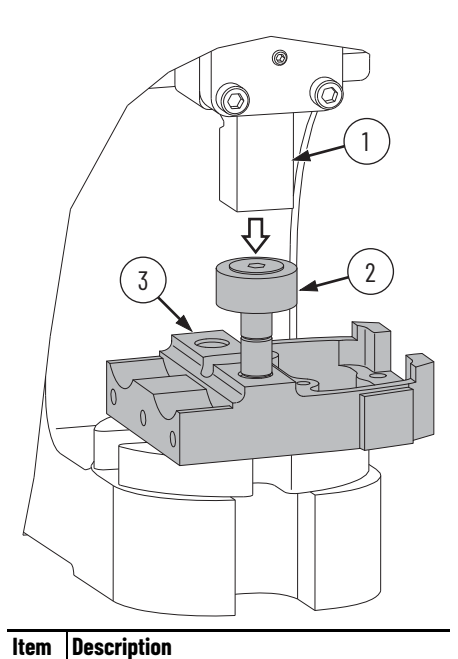

1 Arbor press 2 Cam follower 3 Top plate

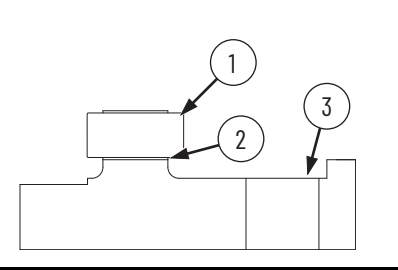

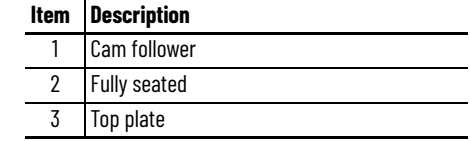

- c. Place the washer over the fixed cam follower stud.
- d. Apply fresh Loctite 243 to the fixed cam follower stud.
- e. Attach the nut to the fixed cam follower stud by using a 14 mm socket wrench. To keep the cam follower from turning, use a 5 mm hex driver on the opposite side.

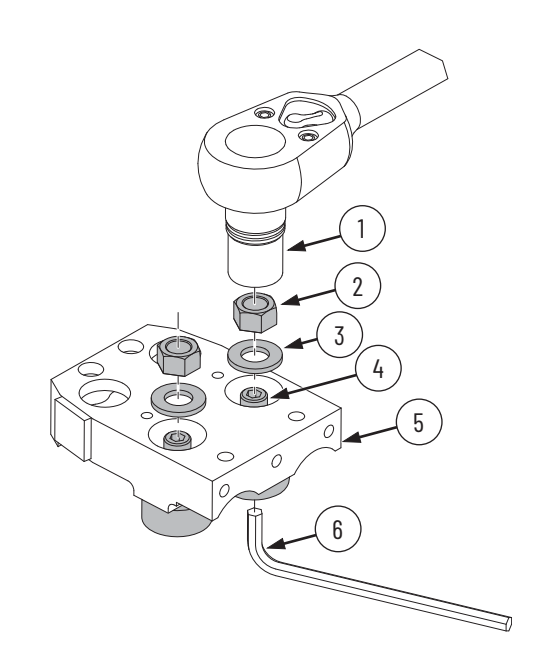

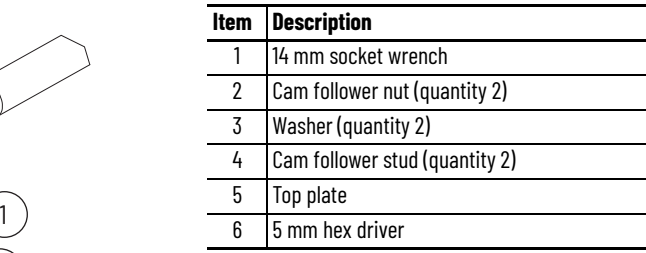

- 14. Clean the two M5 x 18 mm socket head cap screws that are used to attach the flexure assembly to the top plate, and apply fresh Loctite 243.
- 15. Place the flexure assembly and two M5 x 18 mm socket head cap screws into the top plate.

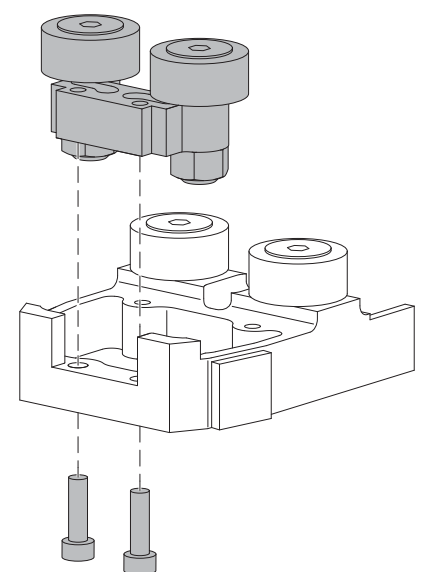

16. Pre-mount the flexure assembly to the top plate as follows:

While manually pushing the flexure assembly banking surface against the top plate in the direction shown, lightly torque the two M5 x 18 mm socket head cap screws so that the flexure is snug against the top plate.

The two cam follower wheels in the foreground are shown as dashed outlines to illustrate the direction of push.

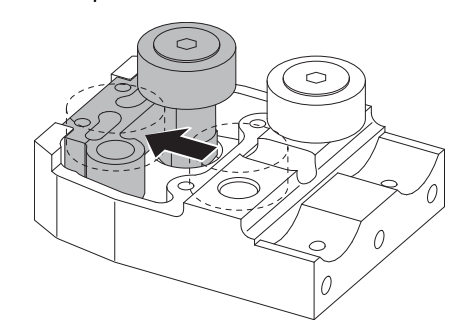

- 17. Set up the rail banking flexure installation tool, catalog number 2198T-A16, as follows:
	- a. If you are installing the flexure assembly onto a top plate or bottom plate of the mover, prepare the tool as follows. Attach the spacer block of the tool to the expansion block of the tool with two M3 x 10 mm socket head cap screws using a 2.5 mm hex driver, hand tightened. If you are installing the flexure assembly onto a middle plate, do not attach the spacer block to the expansion block.

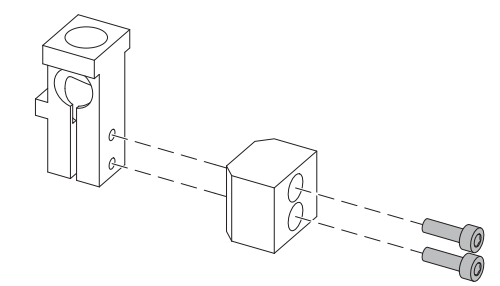

b. Place the expansion block next to the flexure assembly so that the expansion block ledge rests on the flexure assembly.

The two cam follower wheels in the foreground are shown as dashed outlines to reveal the positioning of the expansion block.

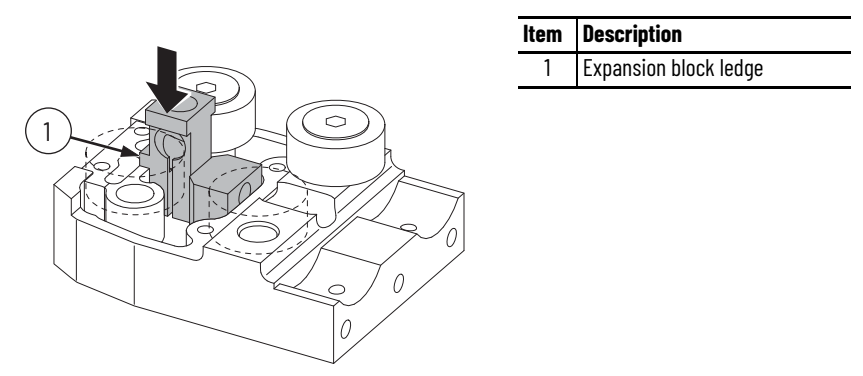

c. Using a 5/32" hex driver, drive the tapered plug into the expansion block until the expansion block expands enough that it is locked in place, and cannot be moved if you try to wiggle it.

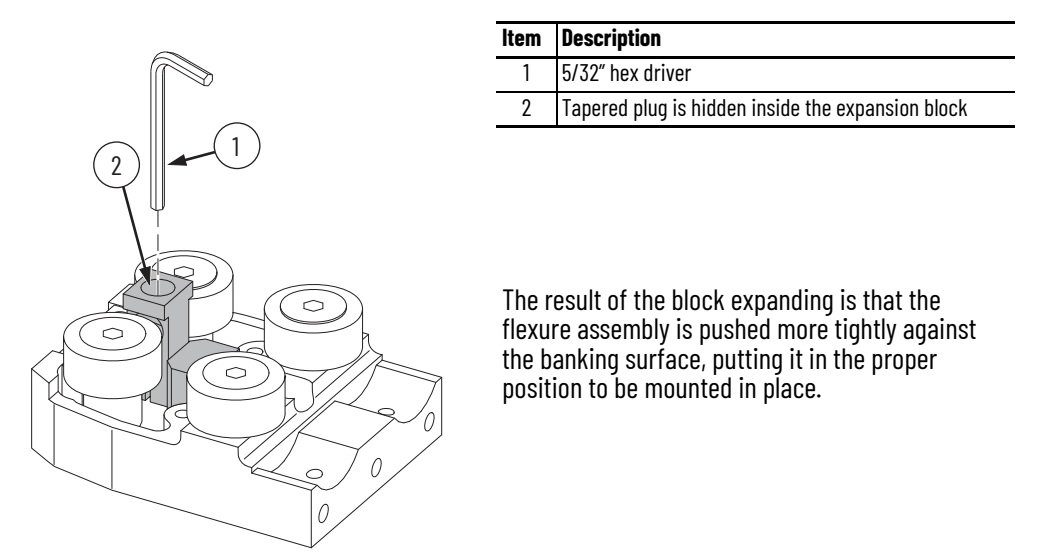

- 18. To secure the flexure assembly in place, torque the two M5 x 18 mm socket head cap screws to 7.5 N•m (5.5 lb•ft).
- 19. Loosen the tapered plug in the expansion block until the expansion block contracts enough that it can be moved.
- <span id="page-160-0"></span>20. Remove the rail banking flexure installation tool from the top plate.
- 21. If you want to replace mover cam follower wheels and flexures on the other plates of the mover, repeat [step 3](#page-153-0) on page  $154$  through [step 20](#page-160-0) for those cam follower wheels and flexures before proceeding to [step 22](#page-161-0).
- <span id="page-161-0"></span>22. If mover plates were separated to replace the flexure assembly, follow these steps to reassemble the mover:
	- a. Clean the M6 x 25 mm socket head cap screws and apply fresh Loctite 243.
	- b. Attach the top plate to the middle plate by using the M6 x 25 mm socket head cap screws, but do not tighten.
	- c. Place the top of the top plate on a flat surface and clamp the assemblies together by using a padded bar clamp.
	- d. Torque the M6 x 25 mm socket head cap screws to 16 N•m (11.8 lb•ft).

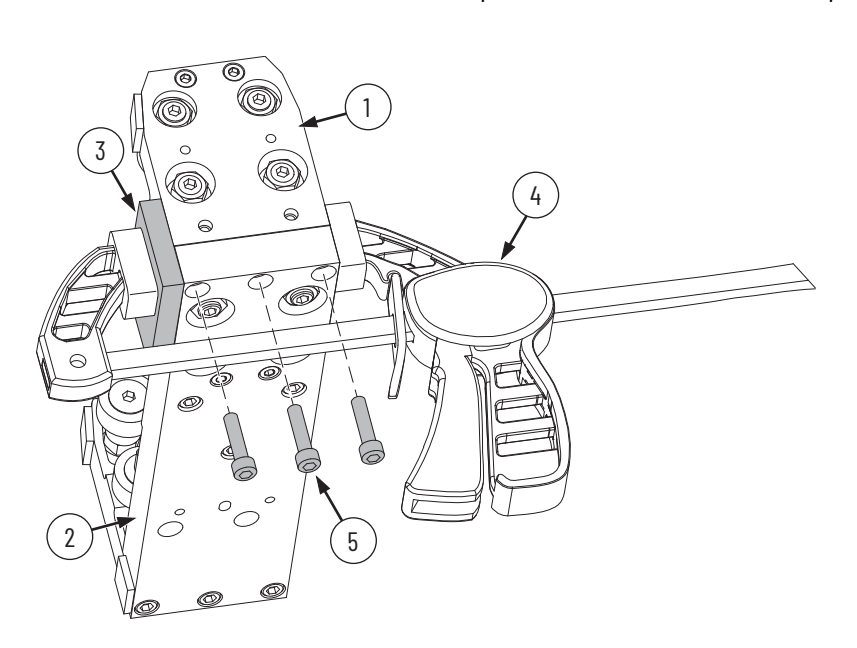

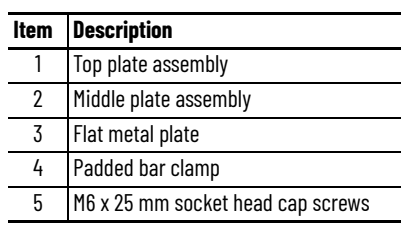

- 23. If another plate connection must be made to reassemble the mover, repeat [step 22,](#page-161-0) but for the connection of the bottom plate to the middle plate instead of the top plate to the middle plate.
- 24. Remove the magnet keeper from the mover motor magnet. See Magnet Plate Keeper on page 34 for details.
- 25. Use the procedure [Replace a Mover on page 144](#page-143-0) to install the mover on the track.

# <span id="page-161-1"></span>**Replace a Lubrication Segment of a Top or Bottom Rail**

Use this section to remove or install a straight segment of a top or bottom rail when the segment has a lubrication port.

*Before You Begin*

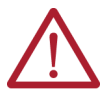

**ATTENTION:** Before attempting any service to an iTRAK 5750 system, see [Safety Information on page 41](#page-40-0).

*What You Need*

- M5 x 0.8 x 20 mm low head socket cap screws, which are part of kit 2198T-BE-KITCON-1 described in [Replacement Hardware on page 140](#page-139-0), if needed
- A lubrication segment of a top or bottom rail, which can be ordered through an engineered to order (ETO) process
- 2.5 mm, 3 mm hex drivers
- Loctite 243
- Rail straightening bar tool, catalog number 2198T-A17
- Straight rail to straight rail joint alignment tool, which is part of the rail alignment tool kit, catalog number 2198T-A22

*Procedure to Remove a Lubrication Segment of a Top or Bottom Rail*

- 1. Remove the M4 x 8 mm flat head socket cap screws that secure the lubrication tube cover and remove the lubrication tube cover. Push the rim of the quick release and remove the tubing from the fitting.
- 2. Remove the M5 x 0.8 x 20 mm low head socket cap screws that secure the lubrication rail to the track plate and remove the lubrication rail.
- 3. Remove the push fitting from the lubrication rail by using a spanner wrench.
- 4. Remove the baffle from the lubrication rail threaded hole.

*Procedure to Install a Lubrication Segment of a Top or Bottom Rail*

- 1. Install the baffle into the tapped hole in the rail, orienting the baffle with the flat side facing the outside of the track as shown.
- 2. Install the push fitting into the lubrication rail segment by using a spanner wrench.
- 3. Push the lubrication tube into the quick release connector of the push fitting.

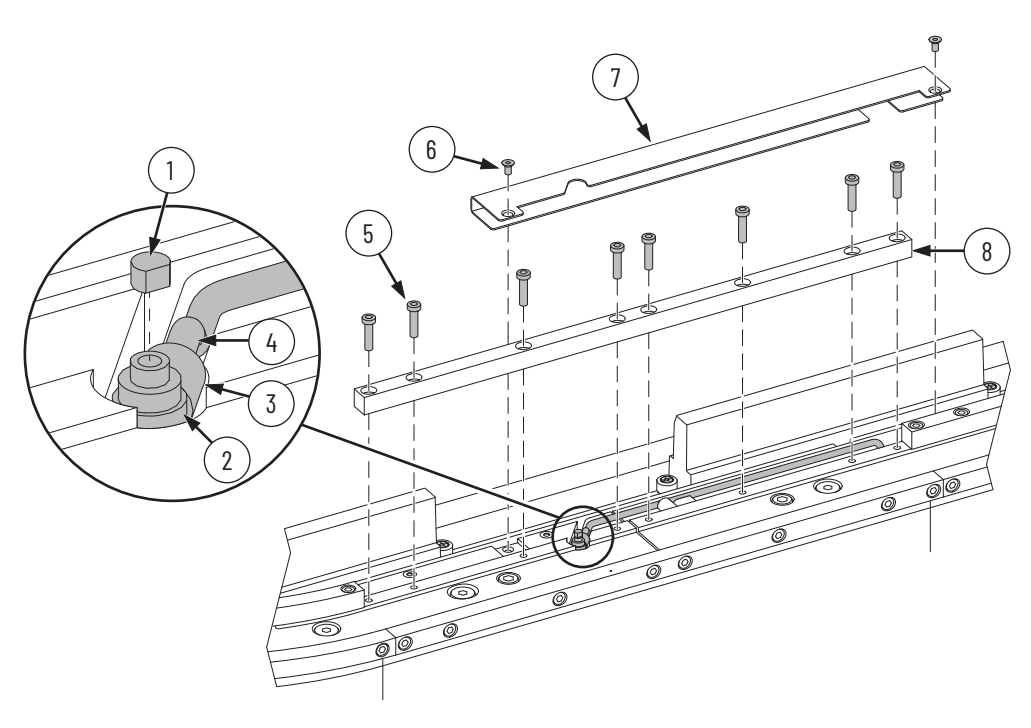

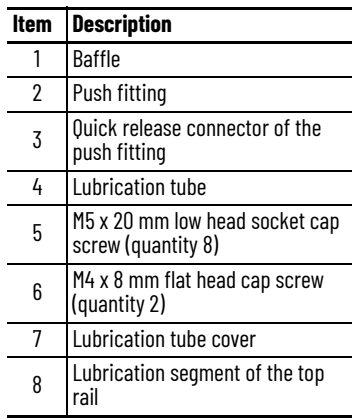

- 4. Install the lubrication rail segment by following the procedure [Replace a Straight](#page-163-0)  [Segment of the Top or Bottom Rail on page 164.](#page-163-0)
- 5. Install the lubrication tube cover with two M4 x 8 mm screws and torque to 4.5 N•m (3.32 lb•ft).

# <span id="page-163-0"></span>**Replace a Straight Segment of the Top or Bottom Rail**

Use this section to replace straight segments of the top or bottom rail. If the rail segment has a lubrication connection, see Replace a Lubrication Segment of a Top or Bottom Rail on [page 162](#page-161-1).

*Before You Begin*

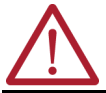

**ATTENTION:** Before attempting any service to an iTRAK 5750 system, see [Safety Information on page 41](#page-40-0).

The rail straightening bar tool, catalog number 2198T-A17, can be used with the track motor modules in any of the three configurations that are shown in **[Figure 57](#page-163-1)**. See the following statements about **[Figure 57](#page-163-1):** 

- The rail straightening bar tool holes correspond to the motor module shoulder screw holes. Shoulder screws that are shown are for the three motor module configuration.
- For simplicity, the track top plate is not shown.

#### <span id="page-163-1"></span>**Figure 57 - Rail Straightening Bar Configurations**

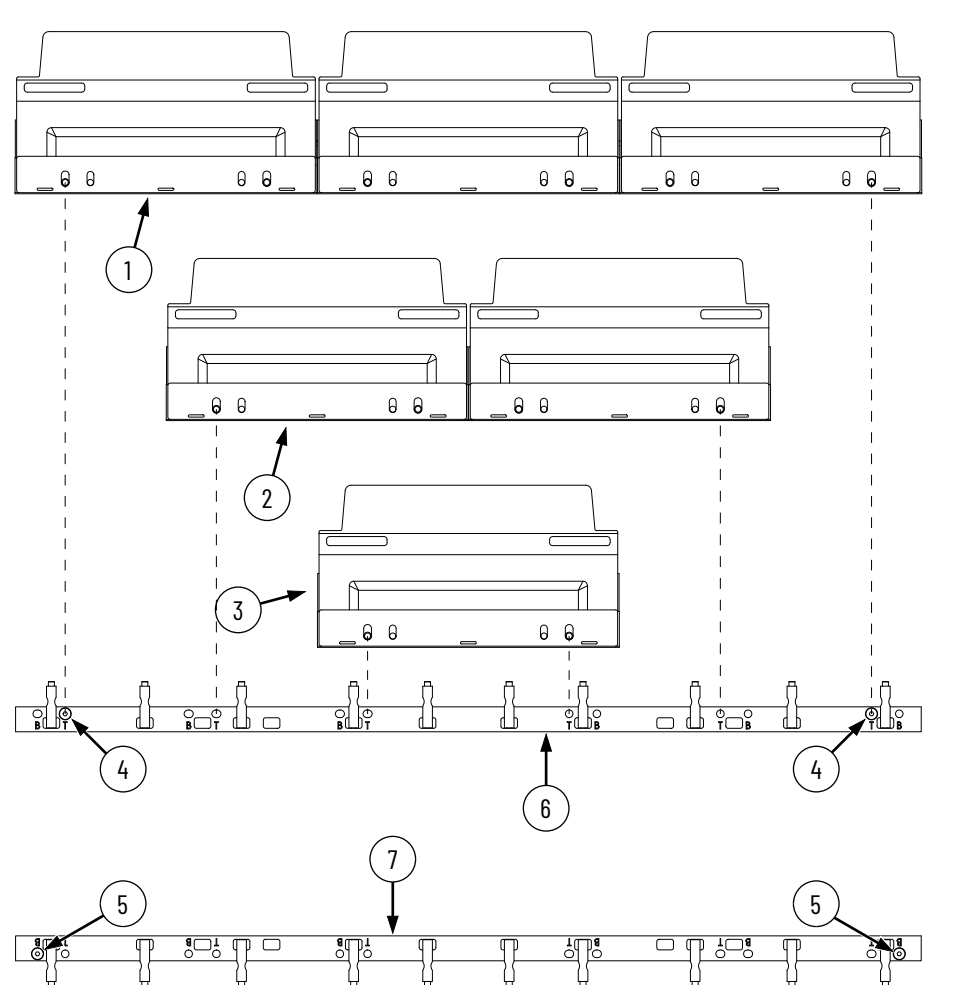

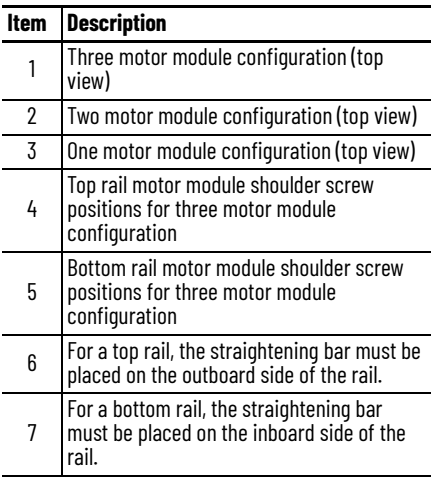

*What You Need*

- M5 x 0.8 x 20 mm low head socket cap screws, which are part of kit 2198T-BE-KITCON-1 described in [Replacement Hardware on page 140](#page-139-0), if needed
- A straight rail segment, which can be ordered through an engineered to order (ETO) process
- 3 mm, 4 mm, and 5 mm hex drivers
- Loctite 243
- Straight segments of the top or bottom rail
- Rail straightening bar tool, catalog number 2198T-A17
- Straight rail to straight rail joint alignment tool, which is part of the rail alignment tool kit, catalog number 2198T-A22

#### *Procedure to Remove Straight Segments of the Top or Bottom Rail*

- 1. Remove the M5 x 0.8 x 20 mm low head cap socket screws that secure the rail segment to the top plate or bottom plate.
- 2. Remove the rail segment.

### *Procedure to Install Straight Segments of the Top or Bottom Rail*

- <span id="page-164-0"></span>1. Choose the rail configuration that you would like to install from **Figure 57.**
- 2. Apply Loctite 243 to the M5 x 0.8 x 20 mm low head cap socket rail screws.
- 3. Place the straight rail segment or segments into position.
- 4. Loosely install the M5 x 0.8 x 20 mm low head cap socket screws into the rail segment or rail segments.

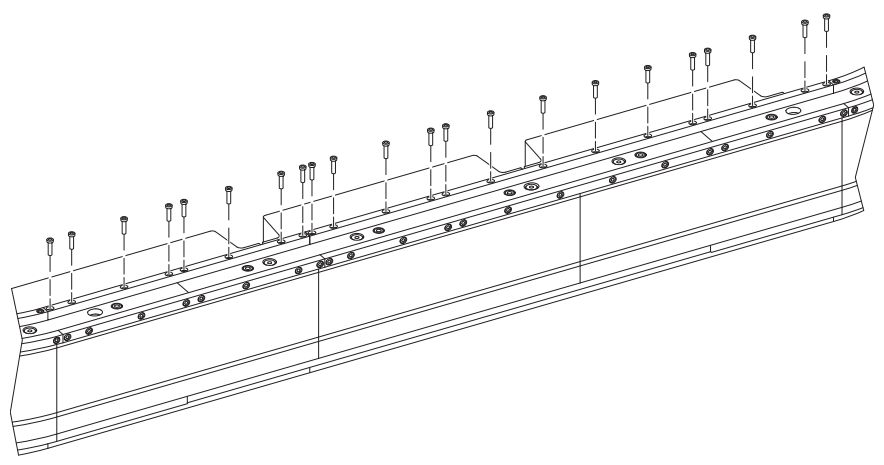

<span id="page-165-0"></span>5. Remove the motor module shoulder screws that correspond to the straightening bar left and right holes.

Which holes to use as the straightening bar holes depends on how long the rail segments are and whether they are part of the top rail or bottom rail, as shown in [Figure 57 on page 164](#page-163-1). Use the shoulder screw holes marked "T" for top rail segments. Use the shoulder screw holes marked "B" for bottom rail segments.

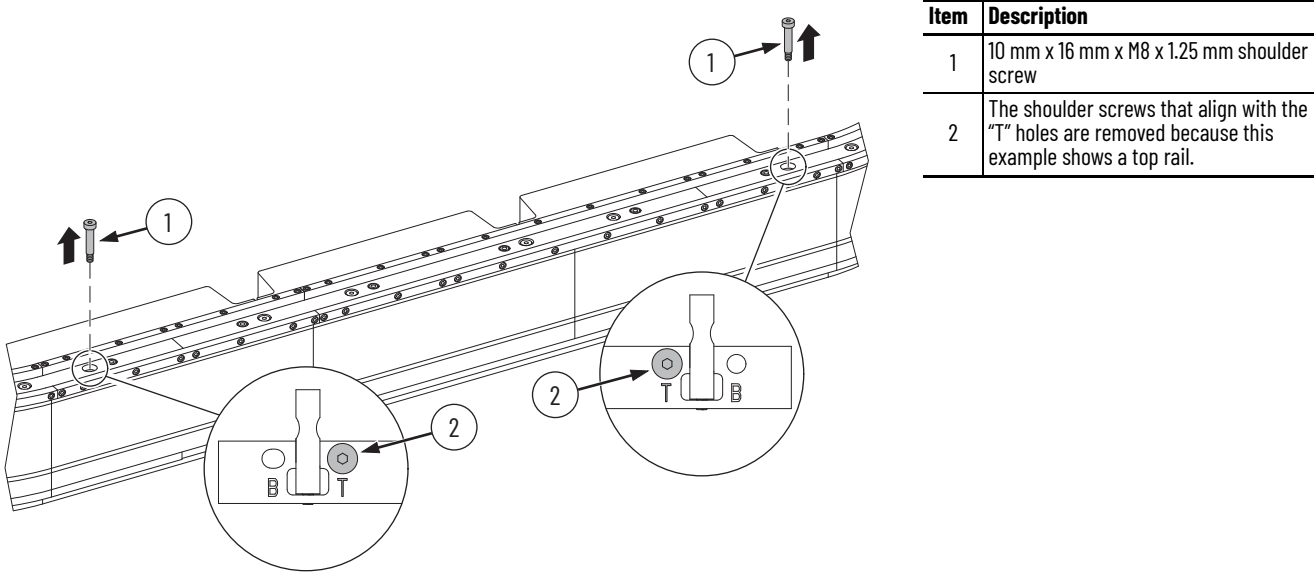

6. Mount the rail straightening bar onto the plate that the rail is attached to so that the rail straightening bar clamps hook around the rail. Use two shoulder screws where the shoulder screws were removed in [step 5](#page-165-0).

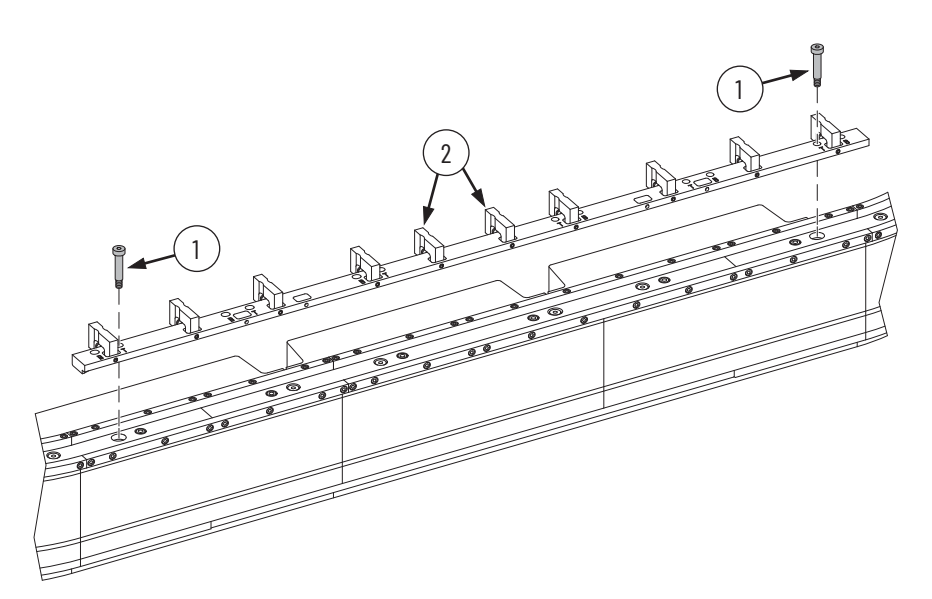

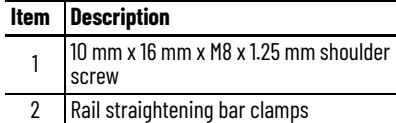

on the track interior

on the track exterior

- 7. To straighten and position the rail, evenly hand tighten all rail straightening bar set screws, which are in the rail straightening bar clamps.
- 8. Torque all rail straightening bar set screws to 13 N•m (9.6 lb-ft).

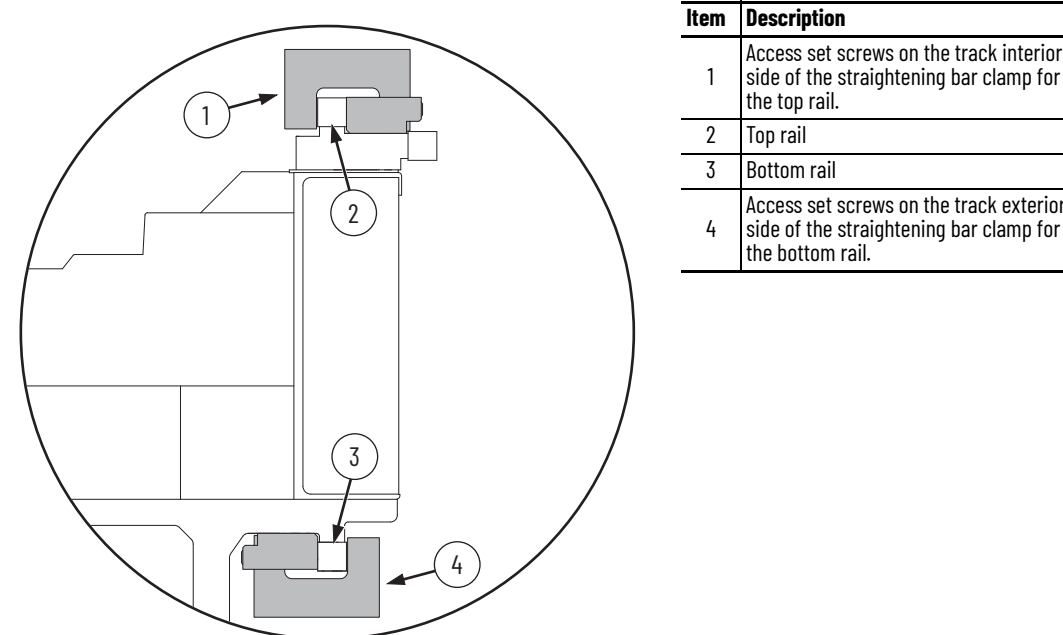

- 9. Torque all M5 x 0.8 x 20 mm low head cap socket screws in the rail segments to 9 Nom (6.6 lb•ft), except for the rightmost and leftmost screw in each rail segment.
- 10. Loosen the rail straightening bar set screws so that the clamps no longer clamp the rail.
- 11. Remove the shoulder screws that were used to mount the rail straightening bar.
- 12. Remove the rail straightening bar.
- 13. Clean and apply fresh Loctite 243 to the shoulder screws.
- <span id="page-166-0"></span>14. Reinstall the shoulder screws into the motor modules and torque to 13 N•m (9.6 lb•ft).
- 15. Repeat steps  $\underline{\mathbf{1}... \mathbf{14}}$  for additional straight rail segments.
- 16. At the joint between two straight rail segments, place the straight rail to straight rail joint alignment tool, centered over the joint.
- 17. To align the rail joint, tighten the two shoulder screws of the joint alignment tool using a 4 mm hex driver, hand tight.
- 18. Tighten the two M5 x 0.8 mm x 20 mm low head cap socket rail screws to a torque of 9 N•m (6.6 lb•ft).

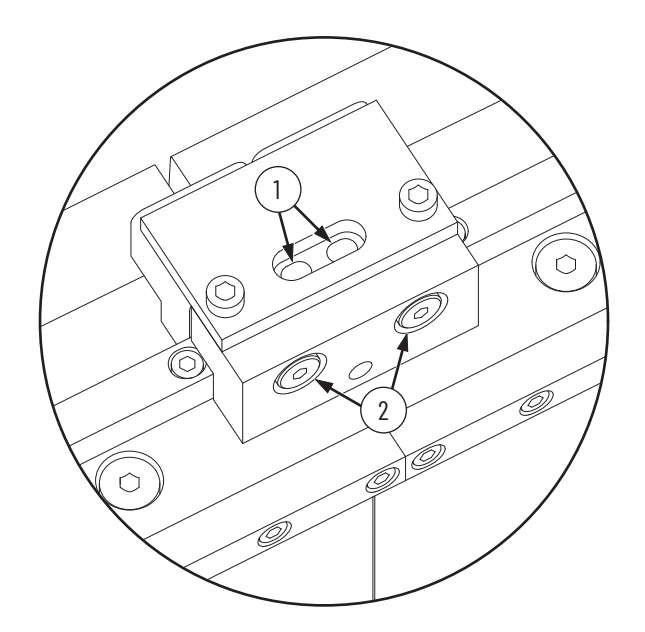

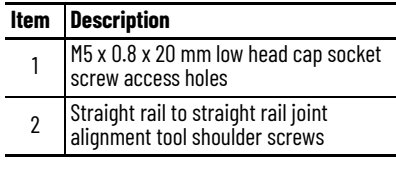

# <span id="page-167-0"></span>**Replace a Curve Segment of the Top or Bottom Rail**

Use this section to replace a curve segment of the top or bottom rail.

*Before You Begin*

Install straight segments of the top or bottom rails before you install the curve segments of the top or bottom rails.

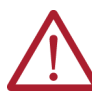

**ATTENTION:** Before attempting any service to an iTRAK 5750 system, see [Safety Information on page 41](#page-40-0).

### *What You Need*

- $A\,90^\circ$  or 180 $^\circ$  curve segment of the top or bottom rail, which can be ordered through an engineered to order (ETO) process
- M5 x 0.8 x 20 mm low head socket cap screws, which are part of kit 2198T-BE-KITCON-1 described in [Replacement Hardware on page 140](#page-139-0), if needed
- 4 mm hex driver
- Loctite 243
- Straight rail to left curve rail joint alignment tool, which is part of the rail alignment tool kit, catalog number 2198T-A22
- Straight rail to right curve rail joint alignment tool, which is part of the rail alignment tool kit, catalog number 2198T-A22

*Procedure to Remove Curve Segments of the Top or Bottom Rail*

- 1. Remove the M5 x 0.8 x 20 mm low head cap socket screws that secure the rail segment to the top plate or bottom plate.
- 2. Remove the rail segment.

*Procedure to Install Curve Segments of the Top or Bottom Rail*

This procedure shows the installation of a 180 $^{\circ}$  curve segment. The same steps apply for the installation of a 90 $^{\circ}$  curve segment.

- 1. To make the straight rail segment ends that are adjacent to the curve accessible, move movers away from the straight rail segment ends.
- <span id="page-168-0"></span>2. Loosen the straight rail segment end screw at the right side of the curve, and the straight rail segment end screw at the left side of the curve.

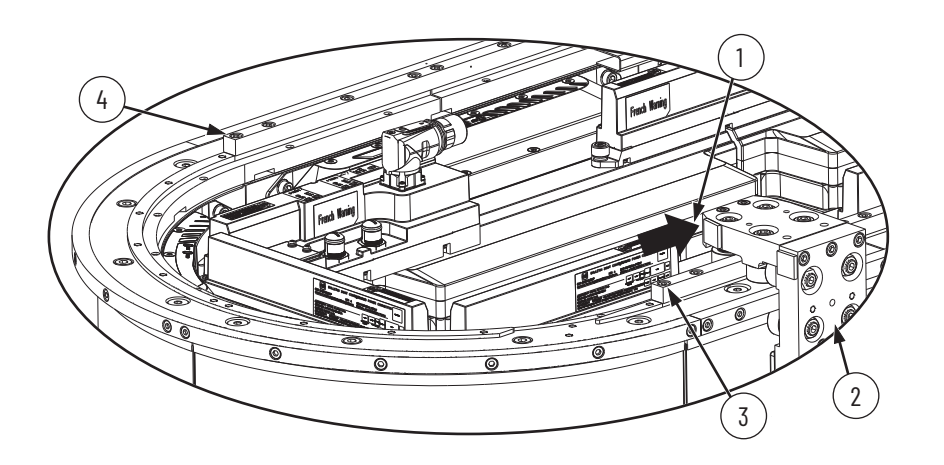

#### **Item Description** 1 Clearance between end of straight rail segment and mover

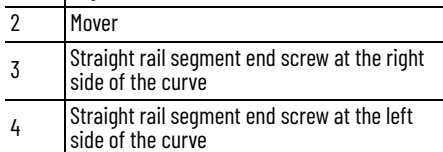

- 3. Locate the spacer location on the plate to which the curve rail segment will be mounted. The spacer location is a depression surrounding the second to last screw hole from one of the ends of the curved rail segment. Each top or bottom curved rail segment plate has one spacer location, whether it is a 180 $^{\circ}$  curve segment, or a 90 $^{\circ}$  curve segment.
- 4. Apply Loctite 243 to the M5 x 20 mm low head socket cap screws that will be used to secure the curve rail segment.
- 5. Put the spacer in the spacer location, and place the curve rail segment in position.

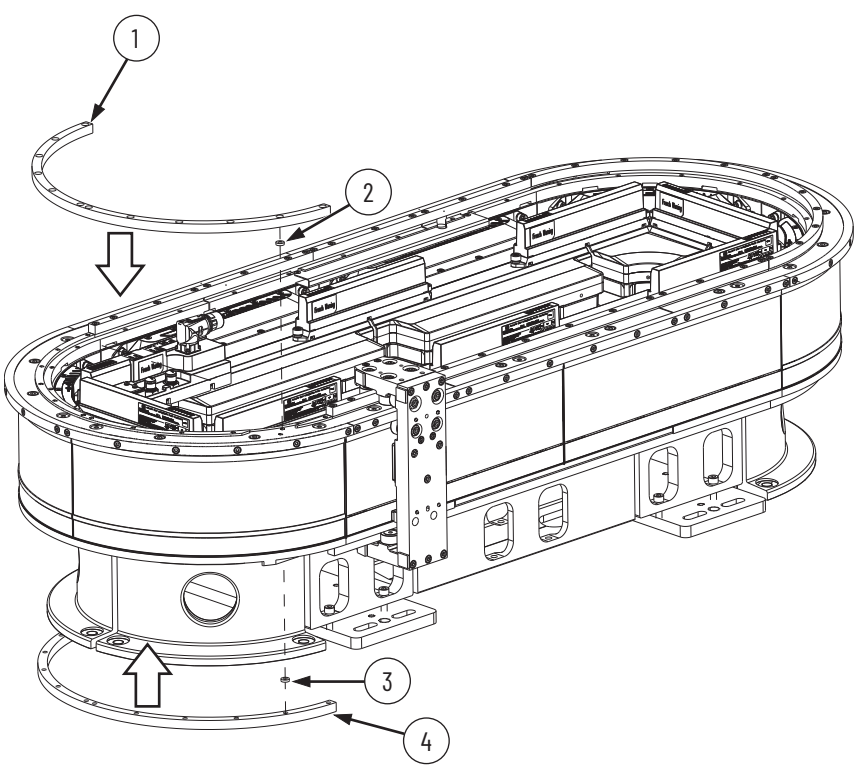

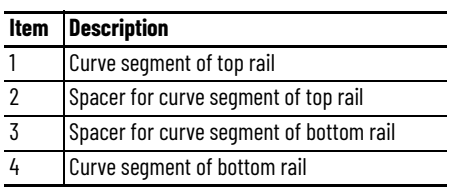

- <span id="page-170-0"></span>6. Install the screws into the screw holes other than the two screw holes on the right end of the curve and the two screw holes on the left end of the curve, as follows:
	- a. Apply a push force of 44…66 N (10.0…15.0 lb) at the apex of the curve to push the curve rail segment into contact with the surrounding installed rail segments. This force must be applied so that curve rail segment faces are flush with straight rail segment faces. Continue to apply this force through step [step b](#page-170-0).
	- b. Install the two screws closest to the apex of the curve. Torque the installed screws to 9 N•m (6.6 lb•ft) by using a 4 mm hex driver.
	- c. Stop applying the push force.
	- d. Install the remaining screws for this step, starting with the screws next to the curve apex screws, and working toward the curve segment ends, alternating sides. Torque the installed screws to 9 N•m (6.6 lb•ft) by using a 4 mm hex driver.

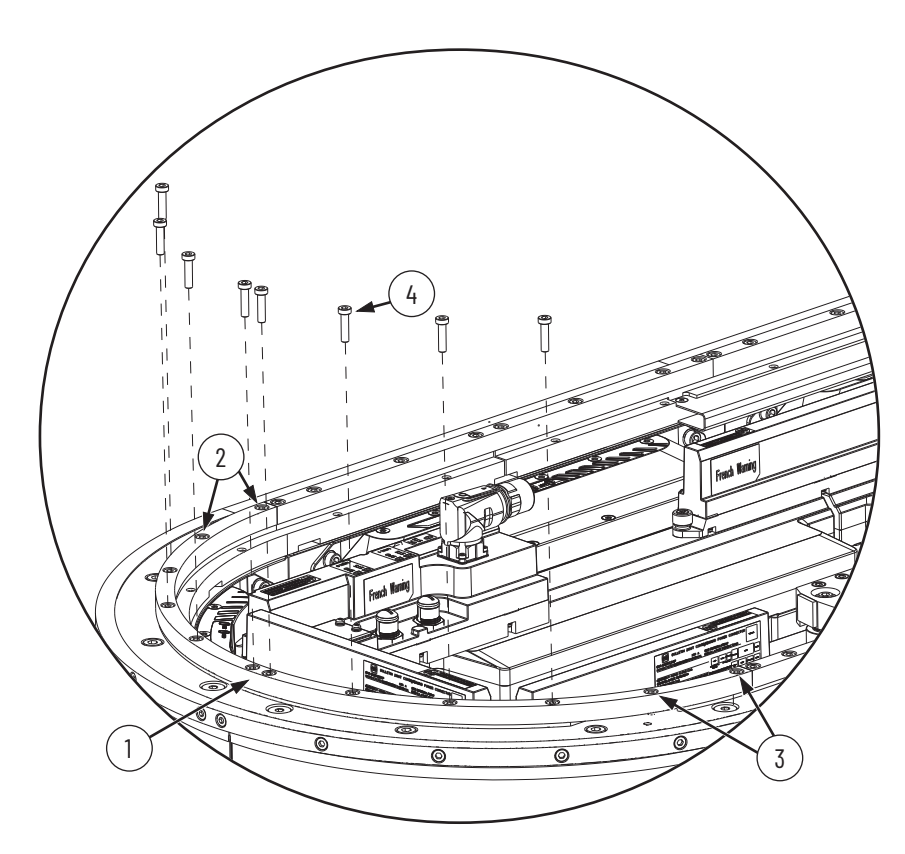

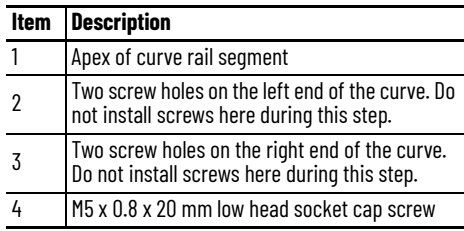

<span id="page-171-1"></span>7. Loosely install M5 x 0.8 x 20 mm low head socket cap screws into the two screw holes on the right end of the curve and the two screw holes on the left end of the curve.

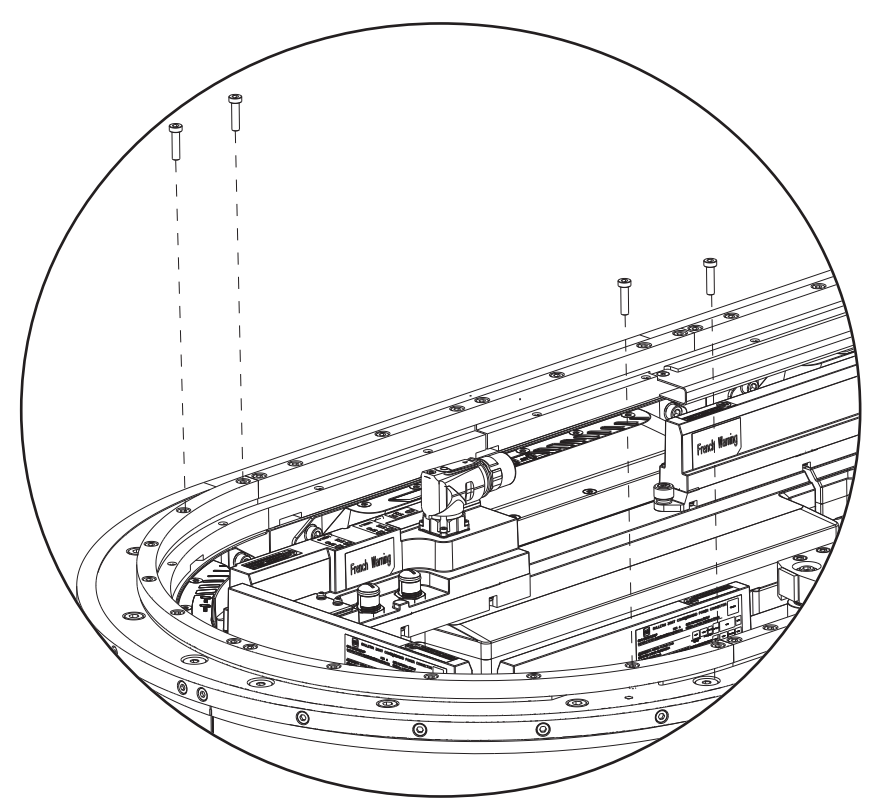

<span id="page-171-0"></span>8. Apply the straight rail to right curve rail joint alignment tool to the straight to right curve rail joint, visually aligning the rail joint alignment tool with the rail joint by using the scribe line. See the image in [step 9](#page-172-0) for the scribe line location.

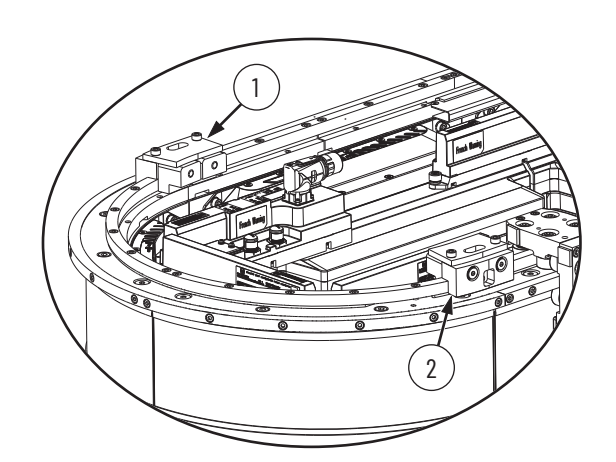

These figures show the location where each type of joint alignment tool is installed on the top and bottom of the track.

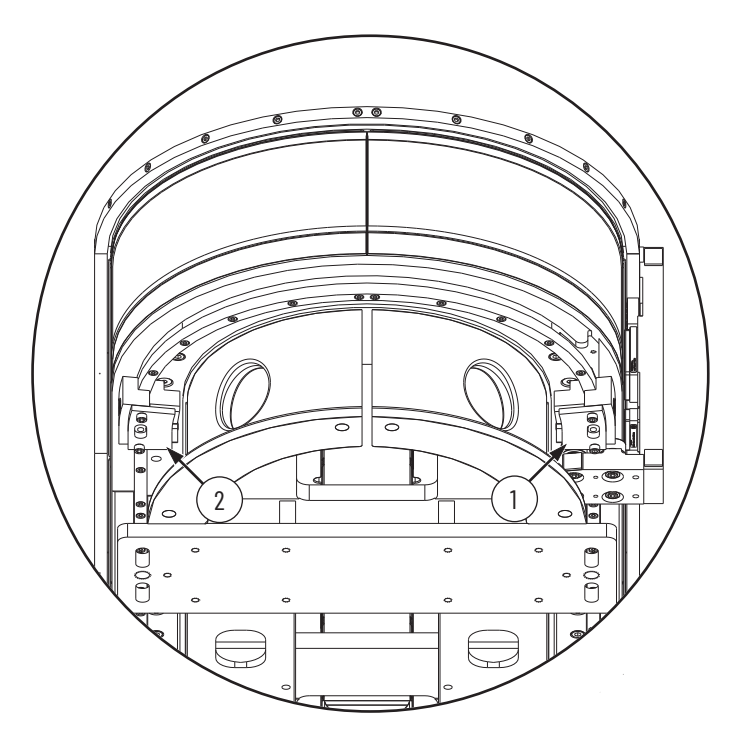

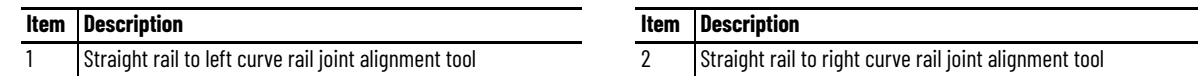

<span id="page-172-0"></span>9. To align the joint, tighten the two shoulder screws of the straight rail to right curve rail joint alignment tool using a 4 mm hex driver, hand tight.

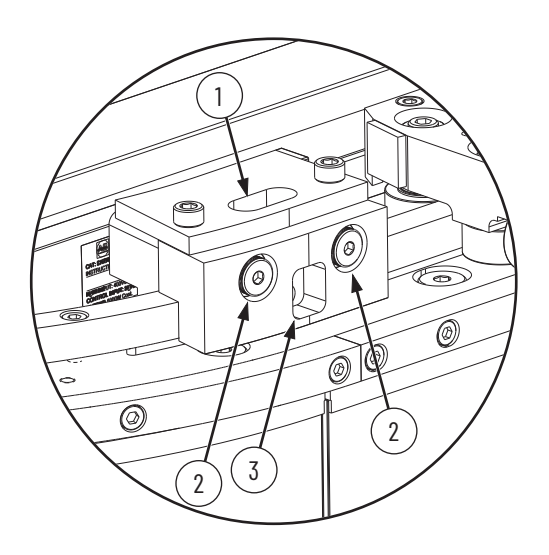

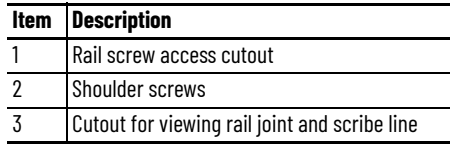

- 10. Repeat [step 8](#page-171-0) and [step 9,](#page-172-0) but using the straight rail to left curve rail joint alignment tool on the straight to left curve rail joint.
- 11. Tighten the four M5 x 20 mm low head socket cap screws that were loosely installed in [step 7.](#page-171-1) Torque to 9 N•m (6.6 lb•ft). The last screw at each end of the curve segment is installed through the rail screw access cutout in the joint alignment tool.
- 12. At the ends of the straight rail segments that contact the curve segment, tighten the M5 x 20 mm low head socket cap screws that were loosened in  $\frac{\text{step } 2}{\text{step } 2}$  to a torque of 9 N•m (6.6 lb•ft). These screws are accessed through the cutout in the joint alignment tool.
- 13. Remove the joint alignment tools.

# <span id="page-172-1"></span>**Replace a Lubrication Segment of a Middle Rail**

Use this section to remove or install a straight segment of a middle rail when the segment has a lubrication port.

*Before You Begin*

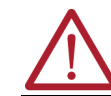

**ATTENTION:** Before attempting any service to an iTRAK 5750 system, see [Safety Information on page 41](#page-40-0).

*What You Need*

- M5 x 0.8 x 20 mm low head socket cap screws, which are part of kit 2198T-BE-KITCON-1 described in [Replacement Hardware on page 140](#page-139-0), if needed
- A lubrication segment of a middle rail, which can be ordered through an engineered to order (ETO) process
- 2.5 mm, 3 mm hex drivers
- Loctite 243
- Straight rail to straight rail joint alignment tool, which is part of the rail alignment tool kit, catalog number 2198T-A22

*Procedure to Remove a Lubrication Segment of a Middle Rail*

- 1. Remove the M5 x 20 mm low head socket cap screws that secure the lubrication rail segment to the track top plate, and remove the lubrication rail segment.
- 2. Remove the baffle from the lubrication rail segment threaded hole with a 2.5 mm hex driver.

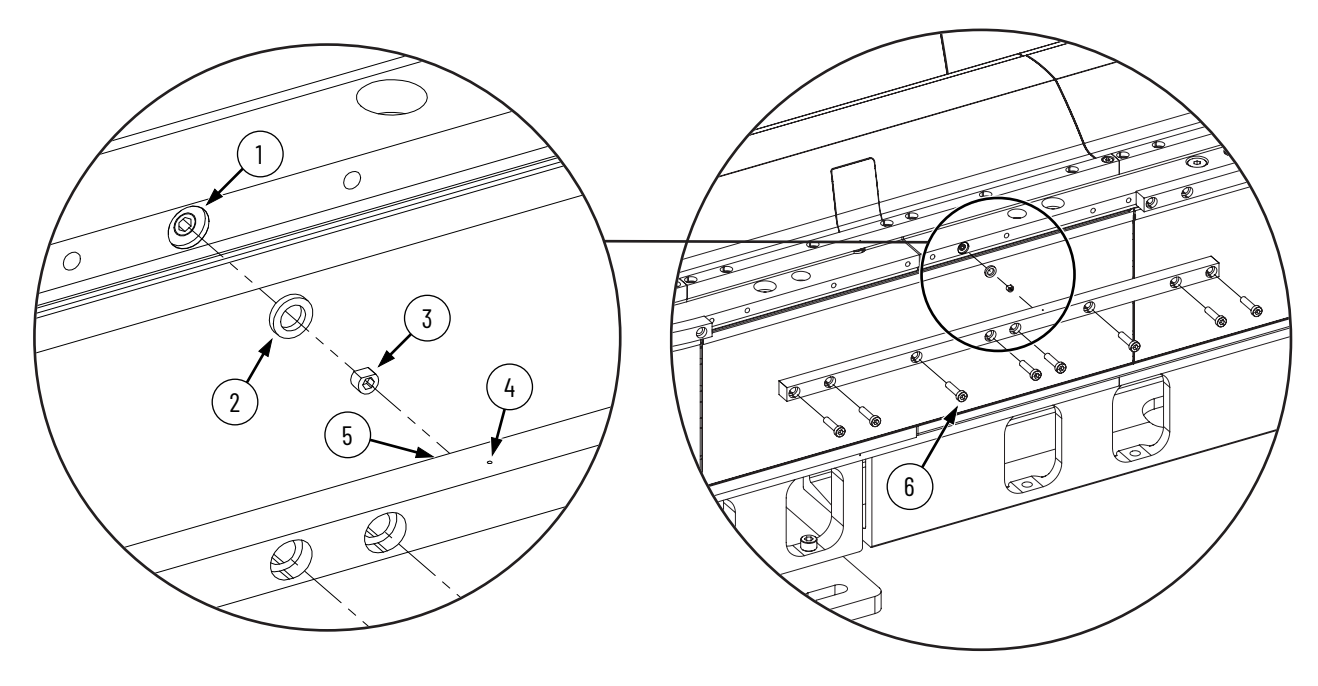

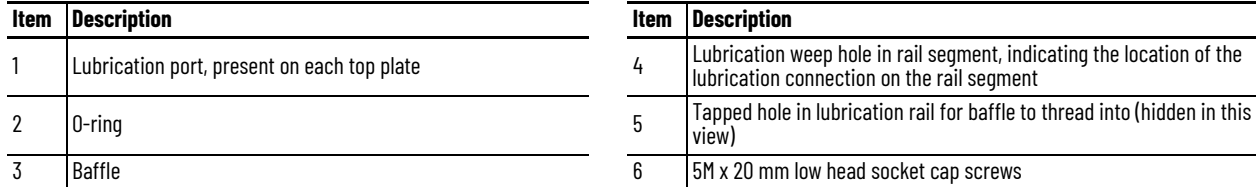

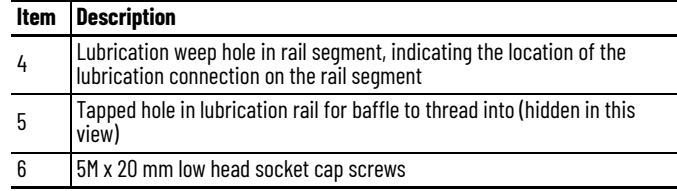

*Procedure to Install a Lubrication Segment of a Middle Rail*

- 1. Thread the baffle into the tapped hole in the new lubrication rail segment using a 2.5 mm hex driver. Orient the baffle with the flat side facing up, as shown in the drawing.
- 2. Place the O-ring into the counter bore that surrounds the top plate lubrication port.
- 3. Install the new lubrication rail segment by following the procedure Replace a Straight [Segment of the Middle Rail on page 174](#page-173-0).

# <span id="page-173-0"></span>**Replace a Straight Segment of the Middle Rail**

Use this section to remove or install straight segments of the middle rail. If the rail segment has a lubrication connection, see [Replace a Lubrication Segment of a Middle Rail on page 173](#page-172-1).

*Before You Begin*

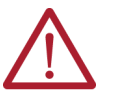

**ATTENTION:** Before attempting any service to an iTRAK 5750 system, see [Safety Information on page 41](#page-40-0).

*What You Need*

- M5 x 0.8 x 20 mm low head socket cap (LHSC) screws, which are part of kit 2198T-BE-KITCON-1 described in [Replacement Hardware on page 140,](#page-139-0) if needed
- A straight segment of the middle rail, which can be ordered through an engineered to order (ETO) process
- 4 mm hex driver
- Loctite 243
- Three of the middle rail positioner tool, which are part of the rail alignment tool kit, catalog number 2198T-A22
- Straight-rail-to-straight-rail joint alignment tool, which is part of the rail alignment tool kit, catalog number 2198T-A22

*Procedure to Remove Straight Segments of the Middle Rail*

- 1. Remove the M5 x 0.8 x 20 mm low head socket cap screws that secure the rail segment.
- 2. Remove the rail segment.

### *Procedure to Install Straight Segments of the Middle Rail*

<span id="page-174-0"></span>1. Clamp the middle rail segment to the top plate by using up to three middle rail positioner tools as shown. In this drawing, two middle rail positioner tools are used. Use at least one middle rail positioner tool per motor module width of rail segment.

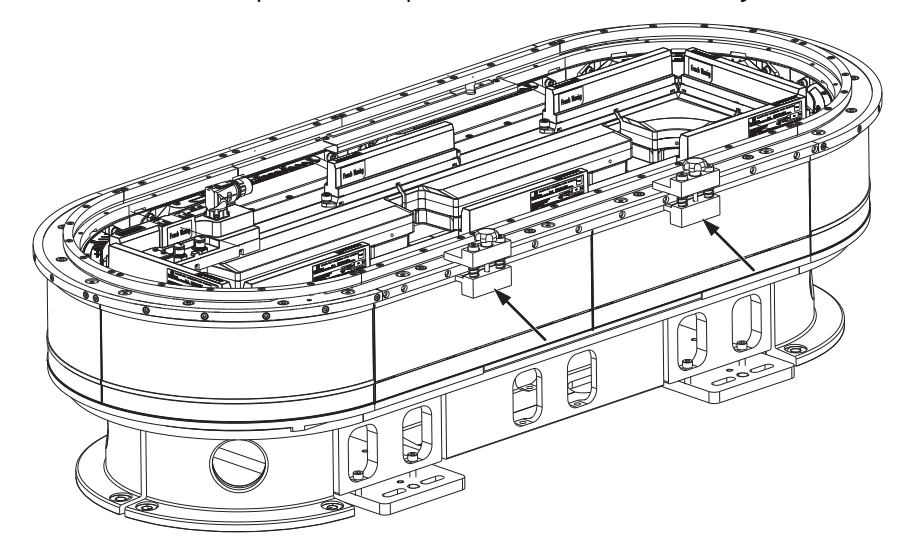

2. Check that the rail end faces are flush with adjacent rails.

- 3. Apply Loctite 243 to the M5 x 0.8 x 20 mm LHSC rail screws, as required.
- 4. Install the M5 x 20 low head socket cap screws that are not at the ends of the rail segment as follows. In this step, do not install the left-most screw for the rail segment or the right-most screw for the rail segment.

Starting from the second left-most screw and moving to the right, install each screw with a torque of 9 N•m (6.6 lb•ft); as you move along the rail segment, after each set of three screws is installed, move the leftmost middle rail positioner tool to the next set of three screws. Continue until you have installed the second right-most screw on the rail segment.

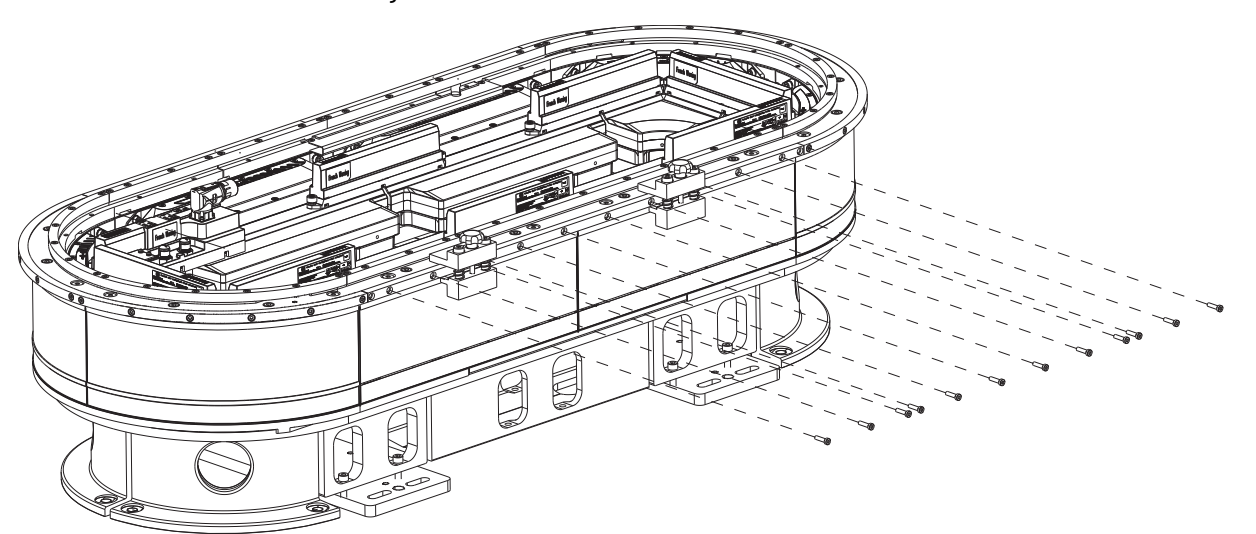

- 5. Remove the middle rail positioner tools.
- <span id="page-175-0"></span>6. Loosely install the M5 x 20 mm low head socket cap screws at the ends of the rail segment.

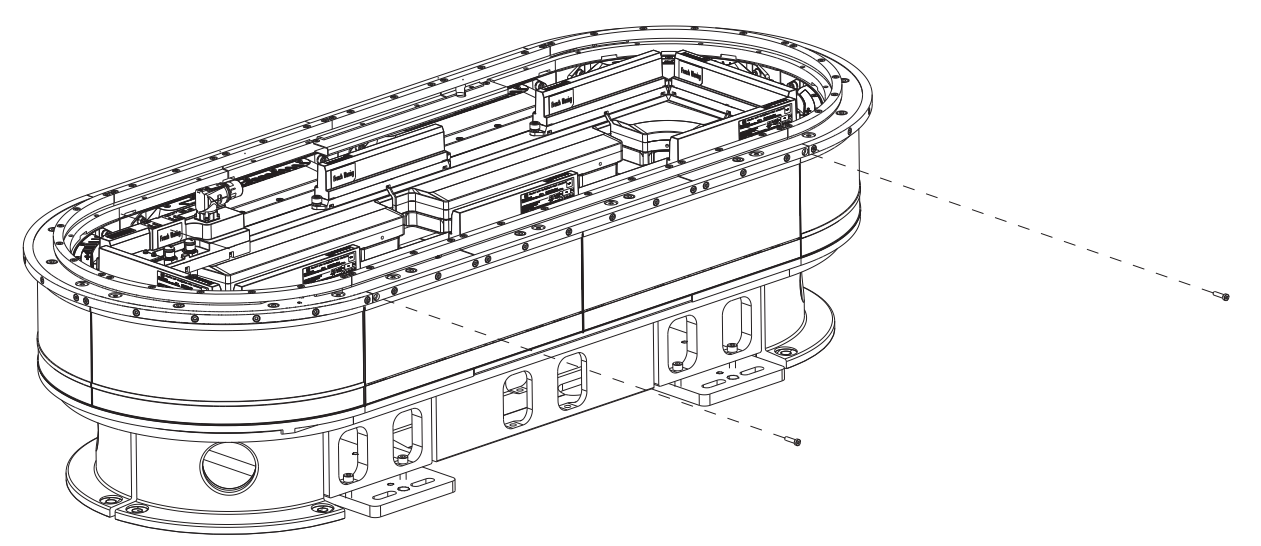

- 7. If one of the rail segments that are adjacent to the one you are installing is a straight rail segment, repeat steps  $1...6$  $1...6$  for that straight segment.
- 8. If one of the rail segments that are adjacent to the one you are installing is a curve rail segment, make sure that at least steps [1](#page-177-0)...4 of Replace a Curve Segment of the Middle [Rail on page 177](#page-176-0) are performed for that curve rail segment. If the curve has already been installed past steps [1](#page-177-0)...4, that is acceptable, you do not need to loosen any curve screws other than the end screw, as described in step  $\frac{9}{2}$  of this procedure.
- <span id="page-175-1"></span>9. Make sure that the rail segments that are adjacent to the rail segment that you are installing have their end screw at the adjoining rail end loosely installed.
- <span id="page-176-1"></span>10. Place the straight rail to straight rail joint alignment tool at a joint where the straight segment meets an adjacent rail segment. The adjacent rail segment may be straight or curve; for the middle rail, the straight rail to straight rail joint alignment tool is used in either situation.
- 11. To align the rail joint, tighten the two shoulder screws of the straight rail to straight rail joint alignment tool using a 4 mm hex driver, hand tight.

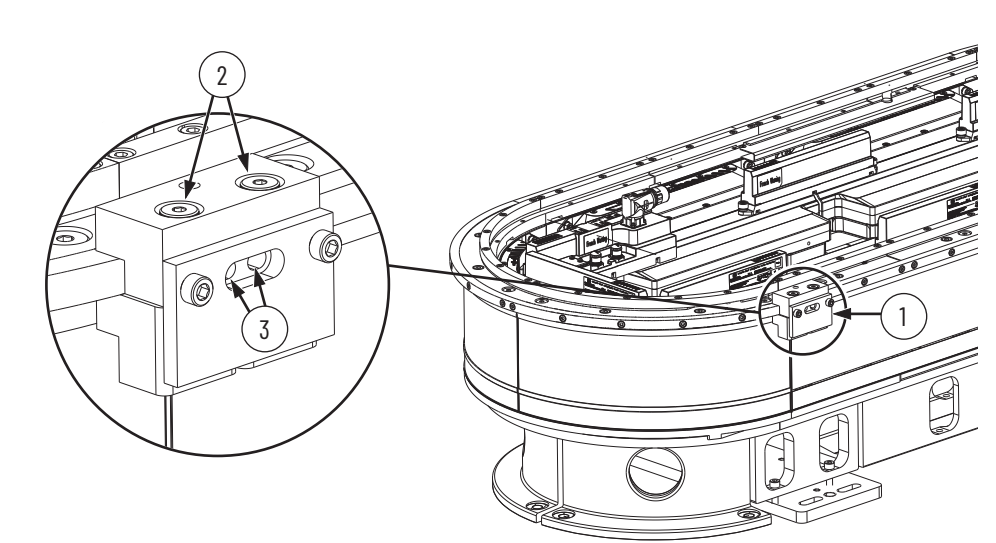

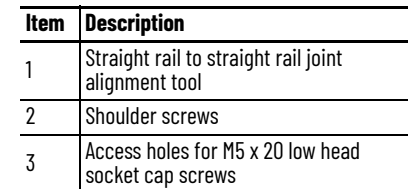

- 12. Secure the ends of the rails at the aligned joint by torquing the M5 x 20 mm low head socket cap screws to 9 N•m (6.6 lb•ft).
- <span id="page-176-2"></span>13. Remove the straight rail to straight rail joint alignment tool.
- 14. Repeat steps  $10...13$  on the opposite side of the straight rail segment.

## <span id="page-176-0"></span>**Replace a Curve Segment of the Middle Rail**

Use this section to remove or install curve segments of the middle rail.

#### *Before You Begin*

Before you begin, make sure that steps  $\underline{1...6}$  $\underline{1...6}$  $\underline{1...6}$  of the procedure Replace a Straight Segment of [the Middle Rail on page 174](#page-173-0) have been performed on the middle rail straight segments that are adjacent to the curve segment that you are installing.

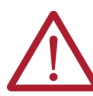

**ATTENTION:** Before attempting any service to an iTRAK 5750 system, see [Safety Information on page 41](#page-40-0).

*What You Need*

- $A\ 90^\circ$  or 180 $^\circ$  curve segment of the middle rail, which can be ordered through an engineered to order (ETO) process
- M5 x 0.8 x 20 mm low head socket cap screws, which are part of kit 2198T-BE-KITCON-1 described in [Replacement Hardware on page 140](#page-139-0), if needed
- 4 mm hex driver
- Loctite 243
- One straight rail to straight rail joint alignment tool from the rail joint aligning tool kit, catalog number 2198T-A22

*Procedure to Remove Curve Segments of the Middle Rail*

- 1. Remove the M5 x 0.8 x 20 mm low head cap socket screws that secure the rail segment.
- 2. Remove the rail segment.

*Procedure to Install a Curve Segment of the Middle Rail*

This procedure shows the installation of a 180° curve segment. The same steps apply for the installation of a 90° curve segment.

- <span id="page-177-0"></span>1. Loosen any straight rail segment end screws that are next to the curve.
- 2. Apply Loctite 243 to all M5 x 20 mm low head socket cap screws that will be used to secure the curve rail segment.
- 3. Place the curve rail segment in position.
- <span id="page-177-2"></span><span id="page-177-1"></span>4. Install the curve rail segment screws as follows:
	- a. Apply a push force of 44…66 N(10.0…15.0 lb) at the apex of the curve to push the curve rail segment into contact with the surrounding installed rail segments. This force must be applied so that curve rail segment faces are flush with straight rail segment faces. Continue to apply this force through step [step b](#page-177-2).
	- b. Install the two screws closest to the apex of the curve, and torque to 9 N•m (6.6 lb•ft) by using a 4 mm hex driver.
	- c. Stop applying the push force.
	- d. Loosely install the remaining screws.

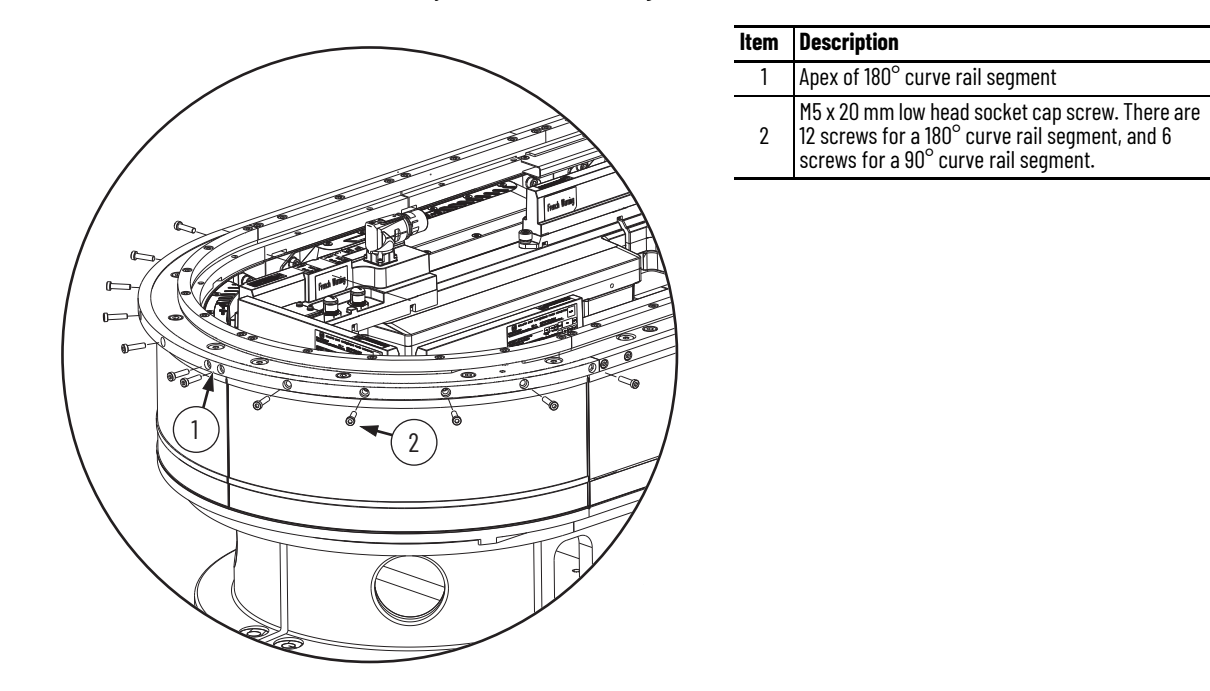

- <span id="page-178-0"></span>5. Apply the straight rail to straight rail joint alignment tool to one of the curve to straight joints.
- 6. To align the rail joint, tighten the two shoulder screws of the straight rail to straight rail joint alignment tool using a 4 mm hex driver, hand tight.

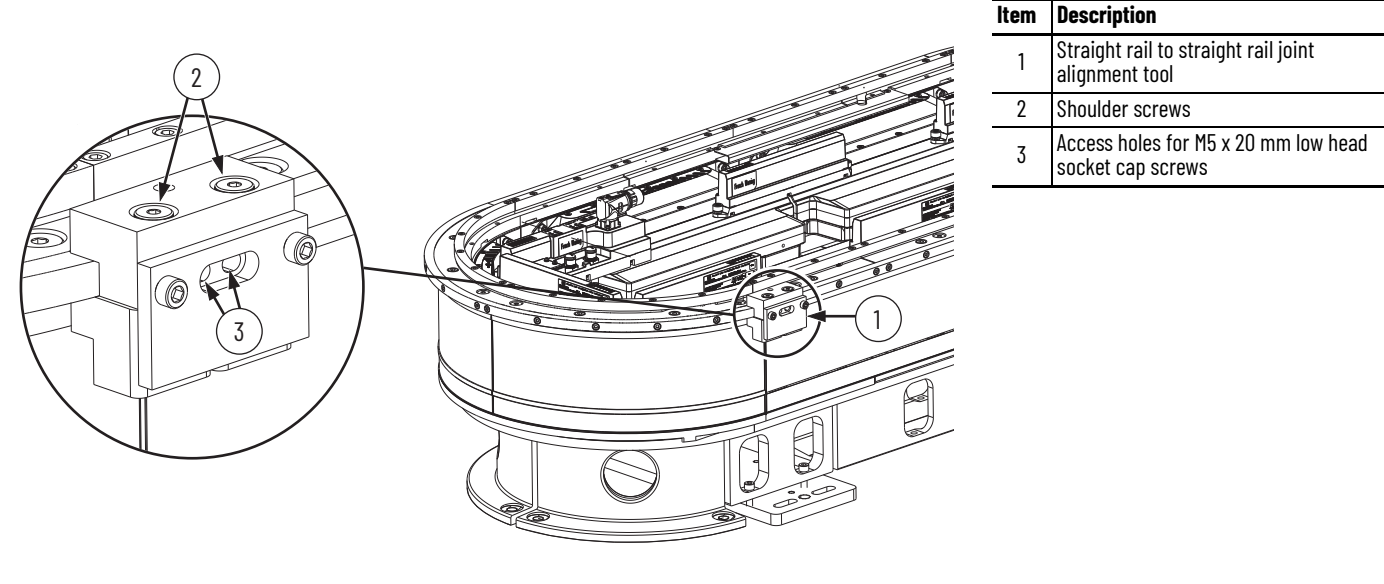

- 7. Working from the curve apex to the aligned rail end, torque the screws to 9 Nom (6.6 lb•ft) by using a 4 mm hex driver. The screws at the ends of the curve segment are accessed through the cutout in the joint alignment tool.
- 8. At the ends of the straight rail segment that contacts the curve segment, torque the screw to 9 N•m (6.6 lb•ft). This screw is accessed through the cutout in the joint alignment tool.
- <span id="page-178-1"></span>9. Remove the straight rail to straight rail joint alignment tool.
- 10. Repeat steps  $\underline{5}... \underline{9}$  $\underline{5}... \underline{9}$  $\underline{5}... \underline{9}$  on the opposite side of the curve.

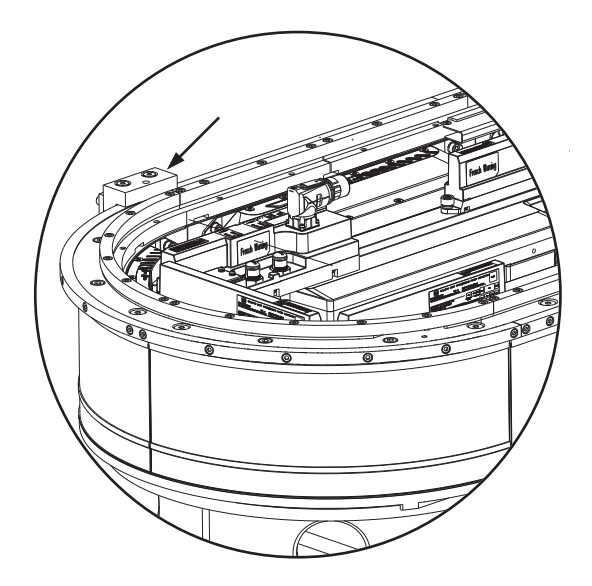

## **Replace a Connector Module**

Use this section to replace a connector module.

*Before You Begin*

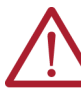

**ATTENTION:** Before attempting any service to an iTRAK 5750 system, see [Safety Information on page 41](#page-40-0).

*What You Need*

- #2 Phillips bit
- One of the following types of connector module:
	- 2198T-CT-CP, power and control input connector module
	- 2198T-CT-P, power input with control pass-through connector module
	- 2198T-CT, power and control pass-through connector module

### *Procedure to Replace a Connector Module*

- 1. If infield covers are present, remove the infield covers. See Replace an Infield Cover on [page 181.](#page-180-0)
- 2. If you are replacing a power and control input connector module (catalog number 2198T-CT-CP) or power with control pass-through connector module (catalog number 2198T-CT-P), complete steps a and b.
	- a. Rotate the power cable connector outer housing to the unlocked position.
	- b. Remove the cable connector from the motor power connector on the connector module.
- 3. If you are replacing a power and control input connector module (catalog number 2198T-CT-CP), complete steps a and b.
	- a. Rotate the Ethernet cable outer housing counter-clockwise until it is free from the cable-connector mounting ring on the connector module.
	- b. Remove the Ethernet cable from the connector on the connector module.
- 4. Loosen the captive screws on the connector module with a #2 Phillips driver.

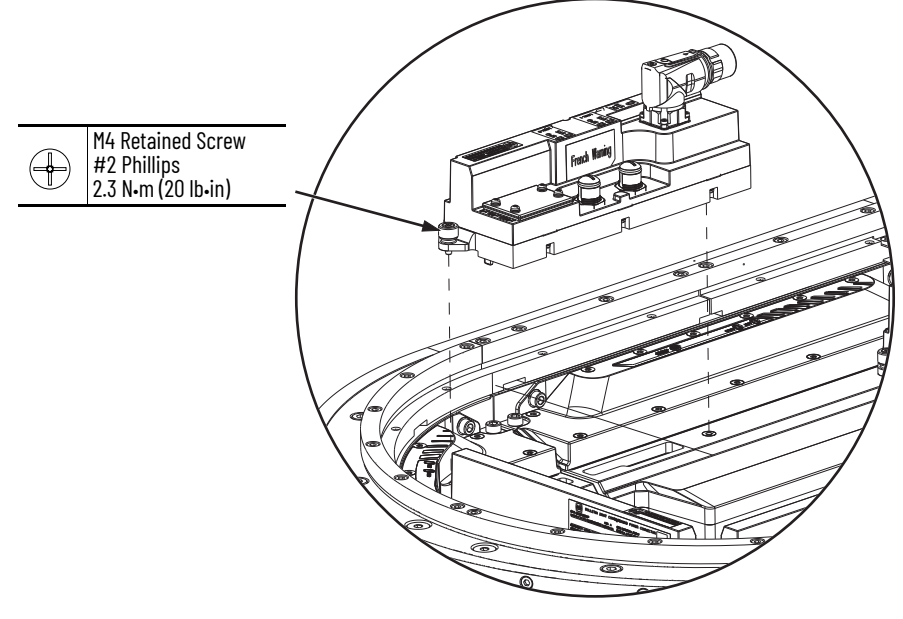

- 5. Remove the connector module.
- 6. Install the new connector module by reversing the steps used to remove the old connector module.
#### **Replace an Infield Cover**

Use this section to replace an infield cover.

*Before You Begin*

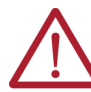

**ATTENTION:** Before attempting any service to an iTRAK 5750 system, see [Safety Information on page 41](#page-40-0).

*What You Need*

- 2.5 mm hex driver
- Infield cover kit:
	- 2198T-AS-C-A-04-U, straight cover
	- 2198T-AS-C-B-90, 90° curve cover

*Procedure to Replace an Infield Cover*

- 1. Remove the M3 x 8 mm flat head screws.
- 2. Remove the infield cover.

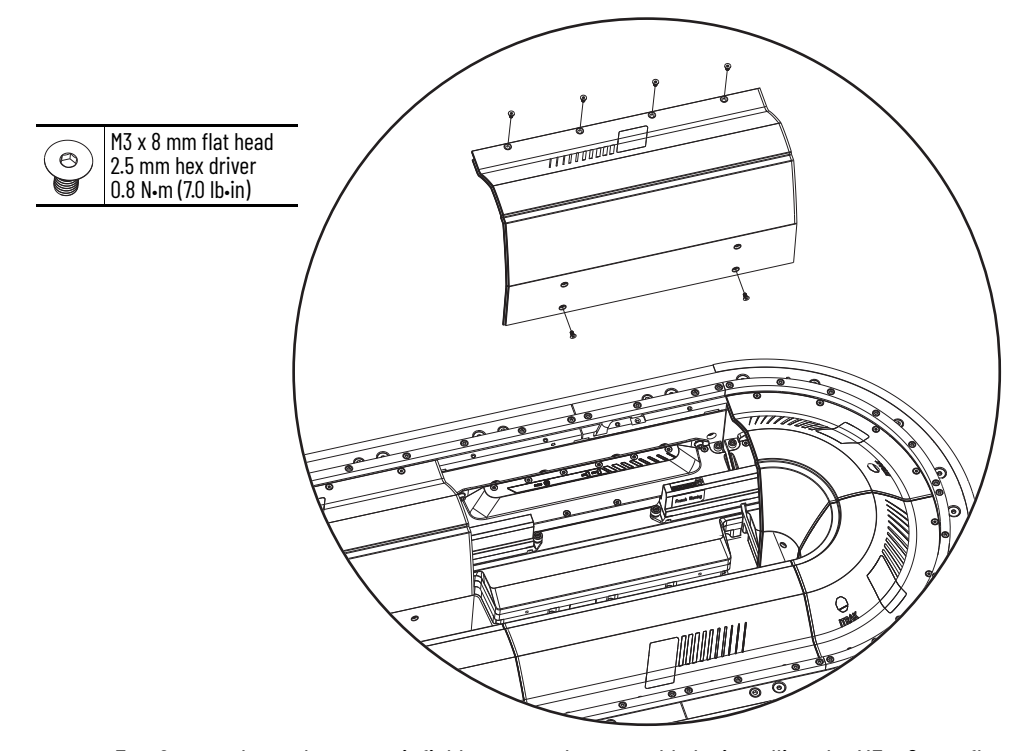

3. Secure the replacement infield cover to the assembly by installing the M3 x 8 mm flat head screws and torquing to 0.8 N•m (7.0 lb•in).

#### <span id="page-181-2"></span>**Replace a Lubricant Cartridge**

The lubricant pumps are manufactured by perma and are part of the perma STAR CONTROL product line. See the [perma STAR CONTROL product line webpage.](https://www.permausa.com/en/products/single-point-lubrication-systems-electromechanical/perma-star-control/) That webpage links to the perma STAR CONTROL operating instructions, perma publication 109301\_STAR\_CONTROL\_PE\_A01\_int23. In the operating instructions, see the section "LC exchange". That section provides the steps to replace a lubricant cartridge.

**Lubrication** The rail and rail bearings are an open system that requires a reqular schedule of lubrication. To avoid breakdown of the bearings, the bearings must have a film of oil on them. Typical indications of bearing breakdown are discoloration and excessive wear on the inner and outer bearing surfaces. The time interval between applications of lubricant depends on the length of stroke, duty cycle, and environmental factors. Use 68 viscosity mineral oil, such as Kluber 4-UH1-68N, to lubricate the rails and bearings.

> The track includes convenient push-to-connect tube connectors on the outside of the base of the track. There is one lubrication tube for each of the rails: top rail, middle rail, and bottom rail. At these connectors, you can connect the iTRAK Lubrication System or your own oil bleed system.

> To provide a regular schedule of lubrication, we recommend that you use the iTRAK Lubrication System. Installation instructions for the lubrication system are provided in **Install** [the Lubrication System on page 71](#page-70-0). If you design and supply your own oil bleed system, you can use these installation instructions for guidance.

Once the iTRAK Lubrication System or customer provided oil bleed system is installed, see either Lubrication Using an *iTRAK Lubrication System* or Lubrication Using a Customer [Provided Oil Bleed System on page 187.](#page-186-0)

#### <span id="page-181-0"></span>**Lubrication Using an iTRAK Lubrication System**

Once the iTRAK lubrication system is installed and wired, use the following procedures to configure the lubrication system:

- **Perform Initial Lubrication with an ITRAK Lubrication System on page 182**
- [Configure Normal Operation Lubrication with an iTRAK Lubrication System on page 185](#page-184-0)

<span id="page-181-1"></span>*Perform Initial Lubrication with an iTRAK Lubrication System*

During first-time start or when the rails have been cleaned, complete the following steps.

- 1. See the [perma STAR CONTROL product line webpage](https://www.permausa.com/en/products/single-point-lubrication-systems-electromechanical/perma-star-control/). That webpage links to the perma STAR CONTROL operating instructions, perma publication 109301\_STAR\_CONTROL\_PE\_A01\_int23. In the operating instructions, see the section titled Configuration IMPULSE. Use the procedure in Configuration IMPULSE to configure each pump in the system as follows.
	- a. Set the operation mode to IMPULSE mode.
	- b. Set the size of the lubricant cartridge of the pump.
	- c. Set the volume of oil dispensed per impulse to 0.7 cc (0.024 oz).
- 2. Download the lubrication-system-pump-control routine by clicking this link: Rxx[\\_LubePump \[ROUTINE\].L5X](https://rockwellautomation.custhelp.com/ci/okcsFattach/get/1049910_5).
- 3. Add an output module to the IO tree.
	- in T/O Configuration **D** 1756 Backplane, 1756-A17 的 [0] 1756-L71 iTRAK **J** [1] 1756-EN2TR Ethernet 主 K Ethernet **J** [2] 1756-OB8 Output
- 4. Import the lube pump control routine.

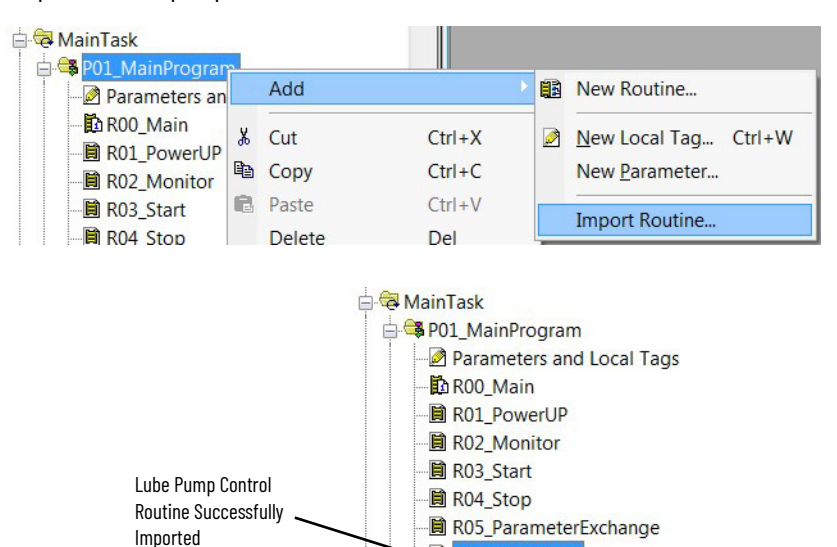

5. In the main routine, add a Jump to Subroutine (JSR) that jumps to the lube pump control routine.

<mark>目</mark> Rxx\_LubePump

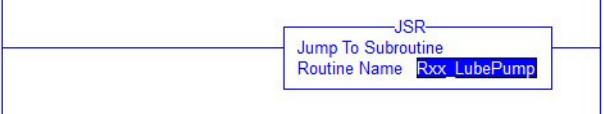

6. Open Parameters and Local Tags and search for Out\_LubePump.

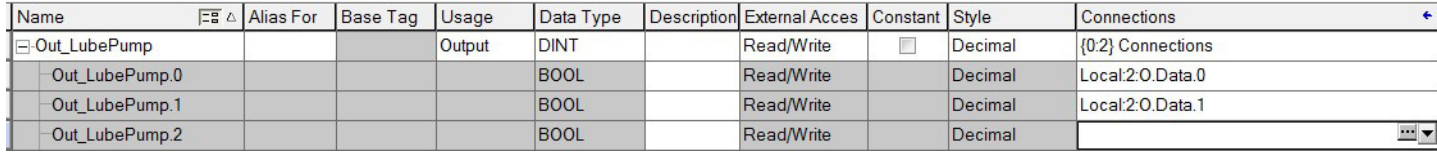

- 7. In the Connections column, configure connections for the outputs to the pumps.
- <span id="page-182-0"></span>8. Open Parameters and Local Tags and search for the following input parameters:
	- Inp\_PrimePump signal to start the sequence of lubricant dispensations for initial lubrication. Each dispensation in the sequence corresponds to one impulse to the pumps. The Inp\_PrimePump signal is triggered from the PLC program or HMI.
	- Inp\_PrimeTime the number of seconds between each lubricant dispensation during initial lubrication.

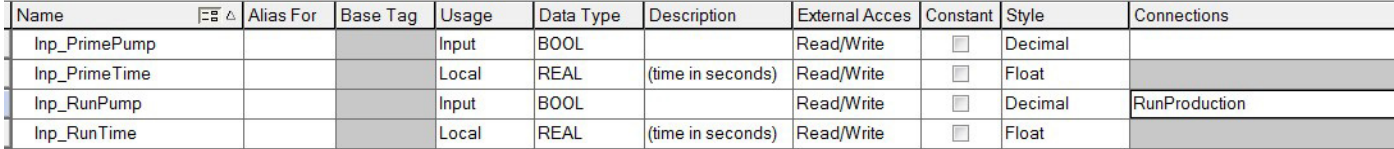

- 9. Configure the Inp\_PrimePump parameter as shown in the example in [step 8.](#page-182-0)
- 10. Configure the Inp\_PrimeTime parameter as shown in the example in  $\frac{\text{step } 8}{\text{step } 8}$  with one addition; in the Description column, include the number of seconds between each lubrication dispensation during initial lubrication. The recommended value is 600 seconds (10 minutes).
- 11. To start the prime time, or initial lubrication sequence, trigger the first Inp-PrimePump lubrication dispensation using the PLC program or HMI.
- 12. While initial lubrication is underway, and a sequence of oil dispensations occurs on the interval in Inp\_PrimeTime, monitor the rails at the oil application sites to see if oil has appeared on the rails. It may be hard to see if oil has appeared. You may need to feel the rails at the oil application sites.
- 13. Once oil appears on the rails, run the iTRAK 5750 system at 0.5 m/s mover velocity, while letting the Inp\_PrimePump lubrication sequence continue to run.

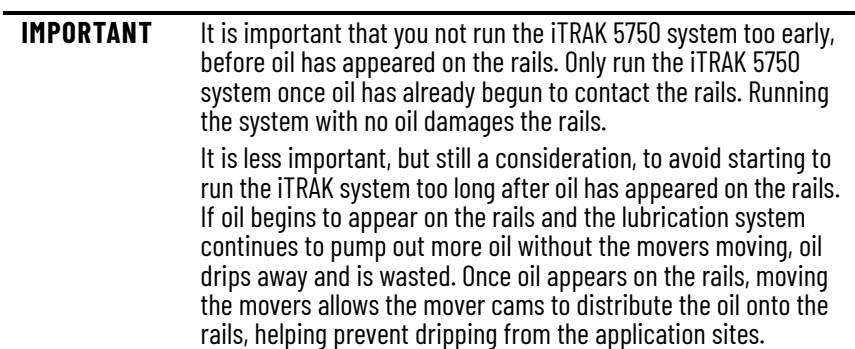

- 14. While the iTRAK 5750 system runs, the lubrication system continues to dispense 0.7 cc (0.024 oz) of lubricant onto each rail every 10 minutes. To determine whether each rail has been lubricated along the entire perimeter of the track, monitor the rails. It may be hard to see if each rail has been lubricated along the entire perimeter of the track. If so, you can check if the rails are fully lubricated as follows:
	- a. Stop the motion of the movers.
	- b. Select a test location on each rail that is farthest from the oil application sites.
	- c. At the test location, on the surface of the rail that contacts the mover roller, touch the rail with a finger, and determine if it is adequately lubricated:
	- If oil is not present, there are signs of rusting, or most of the oil is black, more lubrication is required. If this is true, continue running the lubrication system and the iTRAK system to distribute more oil onto the tracks. It is normal for some oil to become black, so if a small percentage of the oil is black, it does not mean you have to add more lubricant to complete the initial lubrication.
	- If oil is present on each rail, and the signs that more lubrication is required are not present, initial lubrication is complete.
- 15. Once initial lubrication is complete, end the Inp-PrimePump lubrication dispensation using the PLC program or HMI.
- 16. Proceed to configure normal operation lubrication.

<span id="page-184-0"></span>*Configure Normal Operation Lubrication with an iTRAK Lubrication System*

The frequency of lubricant dispensations and the volume of lubricant dispensed during each dispensation during normal operation depend on many factors. These factors include length of track, number of movers, application motion profile, cleanliness of the operating environment, and other factors. **Table 31 on page 185** provides rough guidelines for the lubrication of each rail. Adjust the lubrication frequency and volume as needed for each individual system. Adjust the lubrication frequency and volume to maintain a thin film of oil that evenly coats the rail contact surfaces.

To allow the oil to coat the rails evenly, it is best to have a higher frequency of oil dispensations, with a lower volume of oil dispensed during each dispensation. Avoid overoiling the rails to an extent that causes excessive oil splatter.

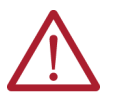

**ATTENTION:** Systems with 16 or more movers may require higher volumes of lubrication than indicated in **Table 31**. For these systems, monitor the rails closely to help prevent rail damage while determining the proper lubrication schedule for the system.

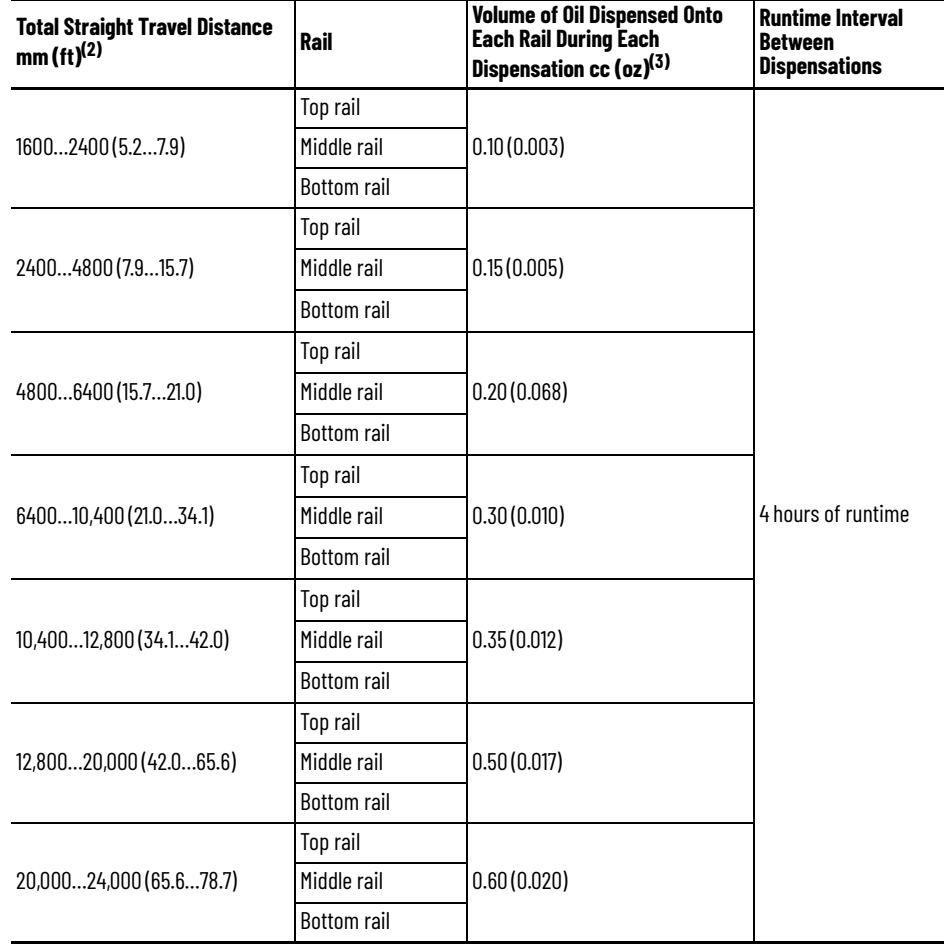

#### <span id="page-184-1"></span>**Table 31 - Lubrication Guidelines(1)**

(1) The values in this table are guidelines. Your application may require a different volume of oil or frequency of dispensations based on operating conditions.

(2) "Total straight travel distance" is the combined length of all straight motor modules in the track. For example, for a rectangle track with the shorter side straight length of 800 mm (2.6 ft), and the longer side straight length of 1200 mm (3.9 ft), the total straight travel distance is 4000 mm (13.1 ft).

(3) These oil volumes are the total for each entire rail, spanning all the way around the track. If your track has one lubrication rail segment per rail, the total oil volume for the rail must come from that single lubrication rail segment. If your track has two lubrication rail segments per rail, one half of the total oil volume for the rail must come from each of the lubrication rail segments.

To program an iTRAK lubrication system with a normal operation lubrication schedule, perform the following procedure:

- 1. Make sure that initial lubrication has been completed. See Perform Initial Lubrication [with an iTRAK Lubrication System on page 182](#page-181-1).
- 2. See the [perma STAR CONTROL product line webpage](https://www.permausa.com/en/products/single-point-lubrication-systems-electromechanical/perma-star-control/). That webpage links to the perma STAR CONTROL operating instructions, perma publication 109301\_STAR\_CONTROL\_PE\_A01\_int23. In the operating instructions, see the section titled Configuration IMPULSE. Use the procedure in Configuration IMPULSE to configure each pump in the system as follows.
	- a. Set the operation mode to IMPULSE mode.
	- b. Set the size of the lubricant cartridge of the pump.
	- c. Set the volume of oil dispensed per impulse to a volume you think is appropriate for your system. It is recommended to use the volumes in [Table 31 on page 185](#page-184-1) as a starting point. Volumes can be adjusted later if needed.
- <span id="page-185-0"></span>3. Open Parameters and Local Tags and search for the following input parameters:
	- Inp\_RunPump signal to start the sequence of lubricant dispensations for normal operation lubrication. Each dispensation in the sequence corresponds to one impulse to the pumps.
	- Inp\_RunTime the number of seconds of runtime between each lubricant dispensation during normal operation.

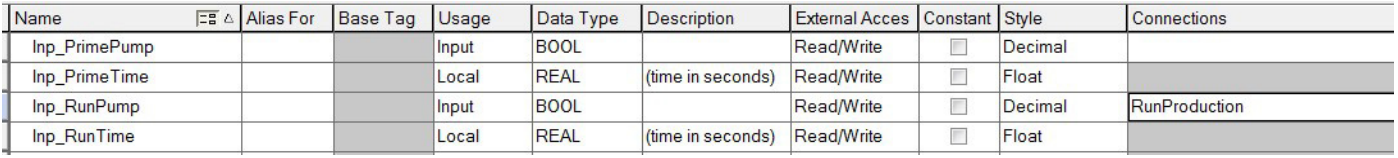

- 4. Configure the Inp\_RunPump parameter as shown in the example in [step 3.](#page-185-0) In the Connections column, make sure that there is a parameter connection to the RunProduction tag. This connection allows the sequence of Inp\_RunPump/Inp\_RunTime lubricant dispensations to be triggered when the set amount of runtime has elapsed.
- 5. Configure the Inp\_RunTime parameter as shown in the example in [step 3,](#page-185-0) with one addition; in the Description column, include the number of seconds of runtime between lubricant dispensations. The recommended value is 10,800 seconds (3 hours) of runtime.
- 6. Run the iTRAK 5750 system and monitor the rails every few minutes over the course of the period of runtime set in the Inp\_RunTime parameter. Check to see if a thin film of oil is maintained throughout this period. If it is not, reduce the time in the Inp\_RunTime parameter or increase the volume of oil dispensed during each dispensation. Continue to monitor the rails until an oil volume per dispensation and dispensation frequency can be established for the current application.
- 7. Check that oil dispensations occur on the Inp\_RunTime parameter interval.
- 8. With the established oil volume per dispensation and dispensation frequency, and an estimate of runtime per day, you can calculate the system rate of oil consumption. With the oil consumption rate and the volume of oil in each lubricant cartridge, you can calculate how often you must replace lubricant cartridges. To ensure proper functioning and help prevent system damage, make sure to provide a regular supply of lubricant. See [Replace a Lubricant Cartridge on page 182](#page-181-2).

#### <span id="page-186-0"></span>**Lubrication Using a Customer Provided Oil Bleed System**

Once the iTRAK lubrication system is installed and wired, use the following procedures to configure the lubrication system.

*Perform Initial Lubrication with a Customer Provided Oil Bleed System*

During the first-time start or when the rails have been cleaned, complete these steps.

- 1. To see if oil has appeared on the rails, run your lubrication system and monitor the rails at the oil application sites. It may be hard to see if oil has appeared. You may need to feel the rails at the oil application sites.
- 2. Once oil appears on the rails, run the iTRAK 5750 system at 0.5 m/s mover velocity, while continuing to run the lubrication system.

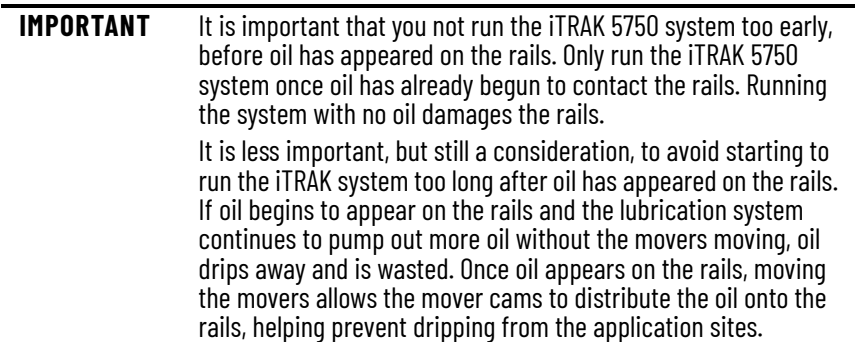

- 3. While the iTRAK system runs, use the lubrication system to dispense 0.7 cc (0.024 oz) of lubricant onto each rail every 10 minutes. Continue until each rail has been lubricated along the entire perimeter of the track. It may be hard to see if each rail has been lubricated along the entire perimeter of the track. If so, you can check if the rails are fully lubricated as follows:
	- a. Stop the motion of the movers.
	- b. Select a test location on each rail that is farthest from the oil application sites.
	- c. At the test location, on the surface of the rail that contacts the mover roller, touch the rail with a finger, and determine if it is adequately lubricated:
	- If oil is not present, there are signs of rusting, or most of the oil is black, more lubrication is required. If this is true, continue running the lubrication system and the iTRAK system to distribute more oil onto the tracks. It is normal for some oil to become black, so if a small percentage of the oil is black, it does not mean you have to add more lubricant to complete the initial lubrication.
	- If oil is present on each rail, and the signs that more lubrication is required are not present, initial lubrication is complete.
	- d. Once initial lubrication is complete, proceed to configure normal operation lubrication.

*Configure Normal Operation Lubrication with a Customer Provided Oil Bleed System*

After initial lubrication has been completed, configure a schedule of lubrication for normal operation of the iTRAK 5750 system. See the general information paragraphs and tables on [page 185](#page-184-0).

## **Notes:**

# <span id="page-188-2"></span><span id="page-188-1"></span>**System Integrated Safety**

Use this chapter to become familiar with the safe stop functions that are integrated with the iTRAK® 5750 system motor modules.

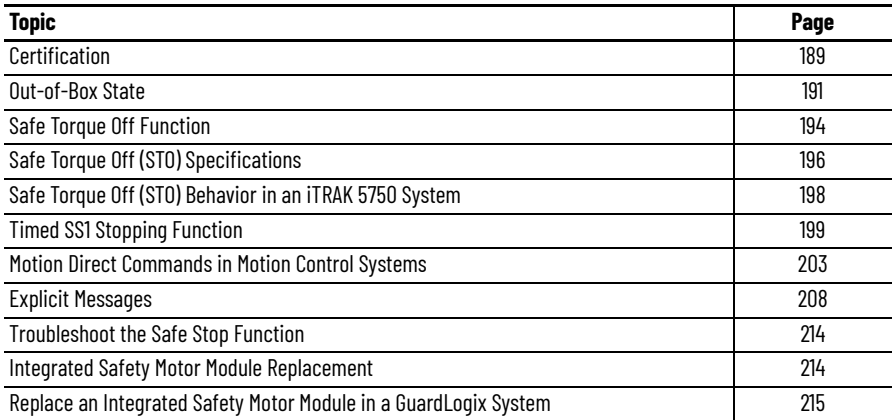

The iTRAK 5750 system motor modules are equipped for integrated Safe Torque Off and timed SS1 stopping functions over the EtherNet/IP™ network. Section-based safety functions operate in the motor modules and are activated through the network safety connection.

<span id="page-188-0"></span>**Certification** The TÜV Rheinland group has certified the ITRAK 5750 motor modules with support for Safe Torque Off and Timed SS1 safety functions. These safety functions are for use in safetyrelated applications up to Category 3 / Performance Level e (Pl e) per EN ISO 13849-1, SIL 3 per EN 61508, EN 61800-5-2. Removing the motion-producing power is considered to be the safe state.

> For product certifications currently available from Rockwell Automation, see [rok.auto/certifications](http://www.rockwellautomation.com/global/certification/overview.page?).

## **Important Safety Considerations**

You, the system user, are responsible for the following:

- Validation of any sensors or actuators that are connected to the system
- Completing a machine-level risk assessment
- Certification of the machine to the desired EN ISO 13849-1 Performance Level or EN IEC 62061 SIL level
- Project management and proof testing performed in accordance with EN ISO 13849-1, EN 61508, EN 61800-5-2 and other functional safety relevant standards.

### **Safety Application Requirements**

Safety application requirements include evaluating probability of failure rates (PFH), system reaction time settings, and functional verification tests that fulfill SIL 3 criteria. See [Probability of Dangerous Failure Per Hour](#page-190-1) on [page 191](#page-190-1) for more PFH information.

Creating, recording, and verifying the safety signature is also a required part of the safety application development process. Safety signatures are created by the safety controller. The safety signature consists of an identification number, date, and time that uniquely identifies the safety portion of a project. The safety portion of a project includes all safety logic, safety data, and safety I/O configuration.

For safety system requirements, including information on the safety network number (SNN), verifying the safety signature, and functional verification tests, see the GuardLogix® 5580 and Compact GuardLogix 5380 Controller Systems Safety Reference Manual, publication [1756-RM012](http://literature.rockwellautomation.com/idc/groups/literature/documents/rm/1756-rm012_-en-p.pdf).

**IMPORTANT** You must read, understand, and fulfill the requirements that are detailed in publication [1756-RM012](http://literature.rockwellautomation.com/idc/groups/literature/documents/rm/1756-rm012_-en-p.pdf) before operating a safety system that uses a GuardLogix controller and motor module.

#### **Category 3 Requirements According to EN ISO 13849-1**

Safety-related parts are designed with these attributes:

- A single fault in any of these parts does not lead to the loss of the safety function.
- A single fault is detected whenever reasonably practicable.
- Accumulation of undetected faults can lead to the loss of the safety function and a failure to remove motion-producing power from the motor.

#### **Stop Category Definition**

You must complete a risk assessment to determine the selection of a stop category for each stop function.

- Stop Category 0, as defined in EN IEC 60204-1 or Safe Torque Off (STO) as defined by EN IEC 61800-5-2, is achieved with immediate removal of power to the actuator, which results in an uncontrolled coast-to-stop.
- Stop Category 1, as defined in EN IEC 60204-1 or Safe Stop 1 (Timed SS1) as defined by EN IEC 61800-5-2, is achieved with power available to the machine actuators to achieve the stop. Power is removed from the actuators when the configured stop is achieved.

## **Performance Level (PL) and Safety Integrity Level (SIL)**

For safety-related control systems, Performance Level (PL), according to EN ISO 13849-1, and Safety Integrity Level (SIL), according to EN IEC 61800-5-2, include a rating of the systems ability to perform its safety functions. All safety-related components of the control system must be included in both a risk assessment and the determination of the achieved levels.

See the EN ISO 13849-1, EN 61508, and EN IEC 62061 standards for complete information on requirements for PL and SIL determination.

## <span id="page-190-1"></span>**Probability of Dangerous Failure Per Hour**

Safety-related systems are classified as operating in a High-demand/continuous mode. The SIL value for a High-demand/continuous mode safety-related system is directly related to the probability of a dangerous failure occurring per hour (PFH).

The PFH calculation is based on the equations from EN 61508, and shows worst-case values. [Table 32](#page-190-2) provides data for a 20-year mission time and demonstrates the worst-case effect of various configuration changes on the safety parameters data.

<span id="page-190-2"></span>**Table 32 - Safety Parameters for 20-year Mission Time**

| <b>Attribute</b> | <b>Value</b> |
|------------------|--------------|
| PFH (1e-9/h)     | 4.05         |
| MTTFd (years)    | 112          |
| HFT              |              |

Each motor module functions as one logical section. The PFH value in [Table 32](#page-190-2) applies to each logical section individually.

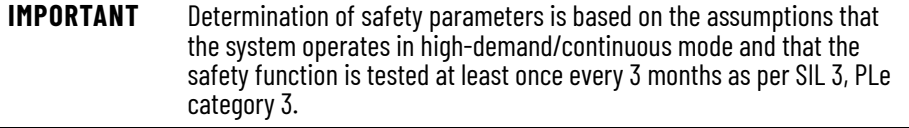

<span id="page-190-0"></span>**Out-of-Box State** The iTRAK 5750 motor modules ship in the out-of-box state.

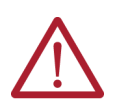

**ATTENTION:** In the out-of-box state, the STO function allows motionproducing power unless an integrated safety connection configuration has been applied to the motor module at least once.

In the out-of-box state, you can configure iTRAK 5750 motor modules in the following ways:

- Without a GuardLogix 5580 or Compact GuardLogix 5380 safety controller for a standard application
- With a GuardLogix 5580 or Compact GuardLogix 5380 safety controller when the STO function is not required

## <span id="page-190-3"></span>**Out-of-Box State Support**

After the integrated safety connection configuration is applied to the iTRAK 5750 motor module at least once, you can restore the motor module to the out-of-box state.

Use a GuardLogix 5580 or Compact GuardLogix 5380 safety controller and follow these steps to restore your iTRAK 5750 motor module to the out-of-box state.

1. Right-click the iTRAK 5750 motor module that you created and choose Properties.

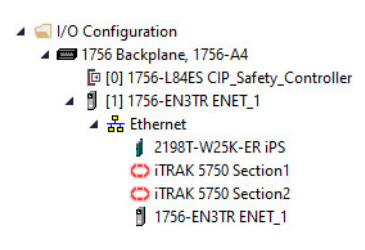

2. In the Module Properties dialog box, click the Connection tab. The Connection tab appears.

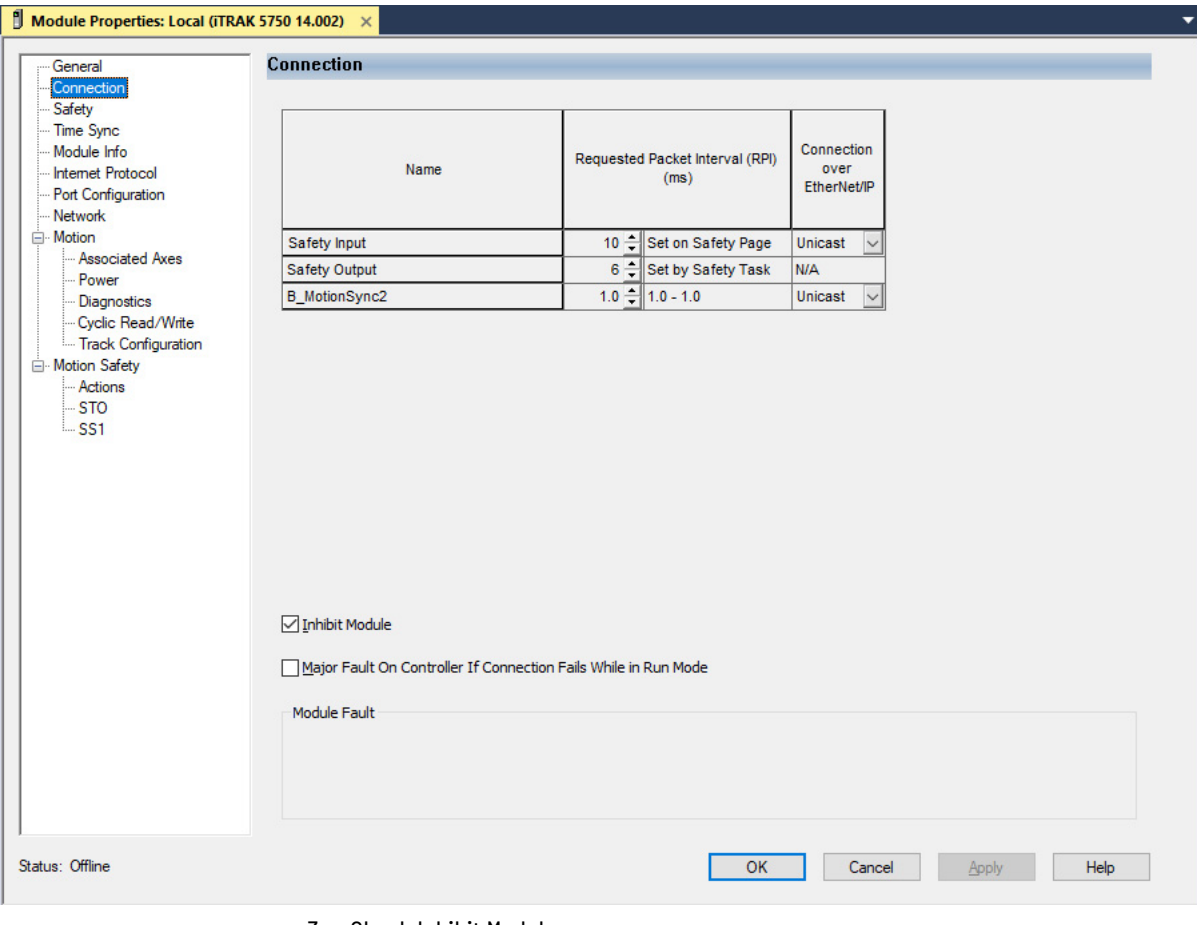

- 3. Check Inhibit Module.
- 4. Click Apply.

5. Click the Safety tab.

The Safety configuration page appears.

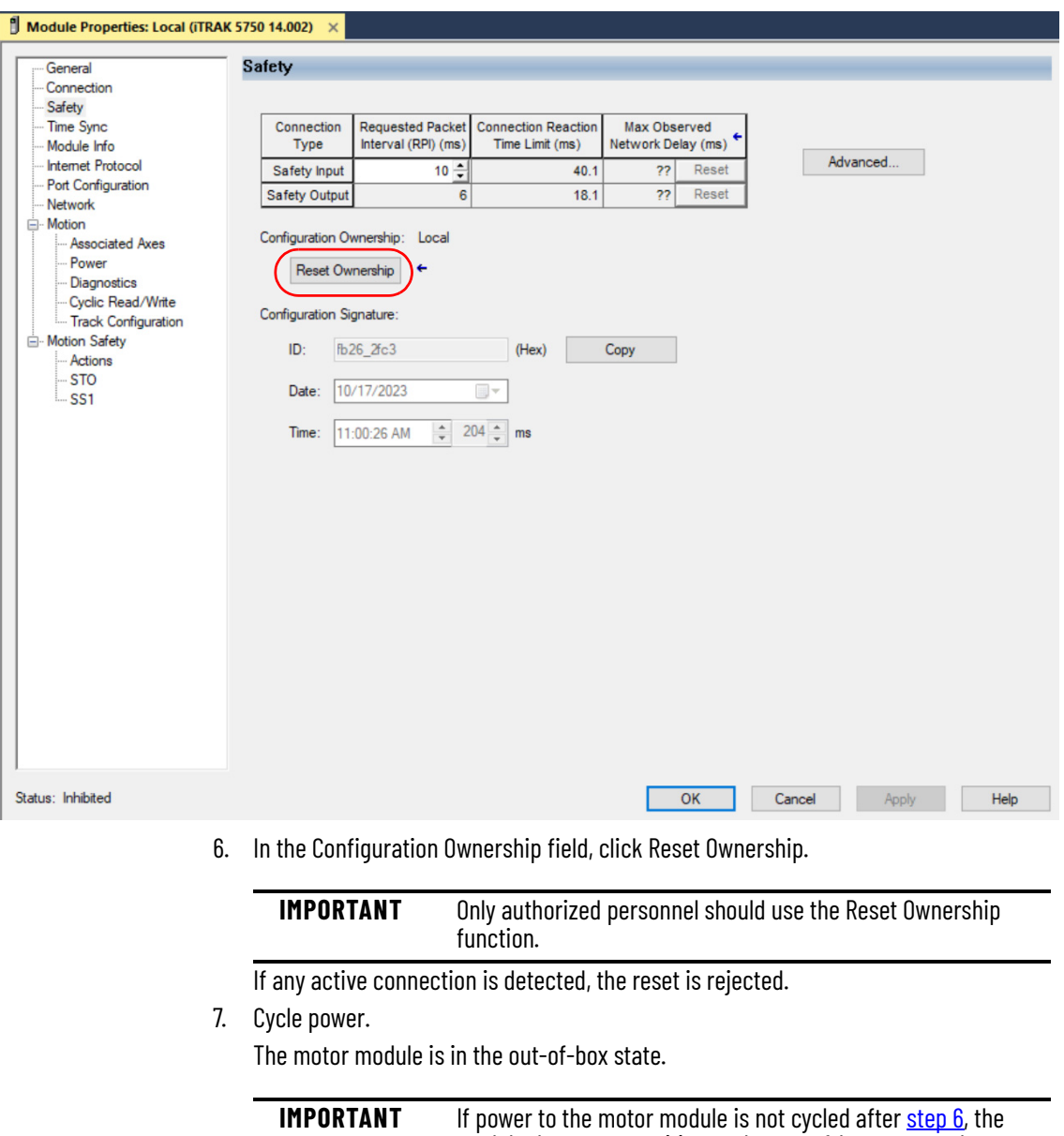

<span id="page-192-0"></span>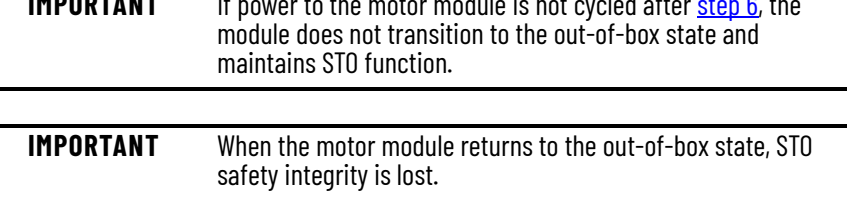

<span id="page-193-0"></span>**Safe Torque Off Function** The Safe Torque Off (STO) function, when used with suitable safety components, provides protection according to Category 3 / Performance Level e (Pl e) per EN ISO 13849-1, SIL 3 per EN 61508, EN 61800-5-2. All components in the system must be chosen and applied correctly to achieve the desired level of operator safeguarding.

> The STO feature is designed to safely turn off all output-power transistors. You can use the STO feature in combination with other safety devices to achieve Stop Category 0 and protection-against-restart as specified in EN IEC 60204-1.

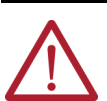

**ATTENTION:** The STO feature is designed to restrict motion-producing power on the drive system or affected area of a machine. The STO feature does not provide electrical safety.

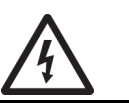

**SHOCK HAZARD:** In STO mode, hazardous voltages can still be present at the drive. To avoid an electric shock hazard, disconnect power to the system and verify that the voltage is zero before performing any work on the drive.

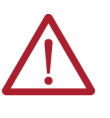

**ATTENTION:** Personnel responsible for the application of safety-related programmable electronic systems (PES) shall be aware of the safety requirements in the application of the system and shall be trained in using the system.

## **Safe Torque Off (STO) Function Operation**

The STO function provides a method, with a sufficiently low probability of failure, to force the power-transistor control signals to a disabled state. When the command to execute the STO function is received from the GuardLogix controller, all drive output-power transistors are released from the ON-state. This release from the ON-state results in a condition in which the drive coasts. Disabling the power transistor output does not provide mechanical isolation of the electrical output that is required for some applications.

The iTRAK 5750 motor module response time to a request of the STO function is less than 10 ms. The response time to a request is the delay between the time that the motor module receives the integrated safety packet with an STO request, and the time when the function begins to execute.

The safety function execution time is the amount of time for the safety function to complete execution. The safety function execution time depends on user configurations of the safety function and the periodic rate at which the motor module executes the safety function. The motor module executes the safety function at a periodic rate of 3 ms.

The STO function execution can be delayed using the STO Delay Time parameter. The STO Delay Time parameter can be configured in Module Properties > Motion Safety > STO Category. The STO Delay Time parameter can be configured with a value of 0…65,535 ms. The default value is 0 ms.

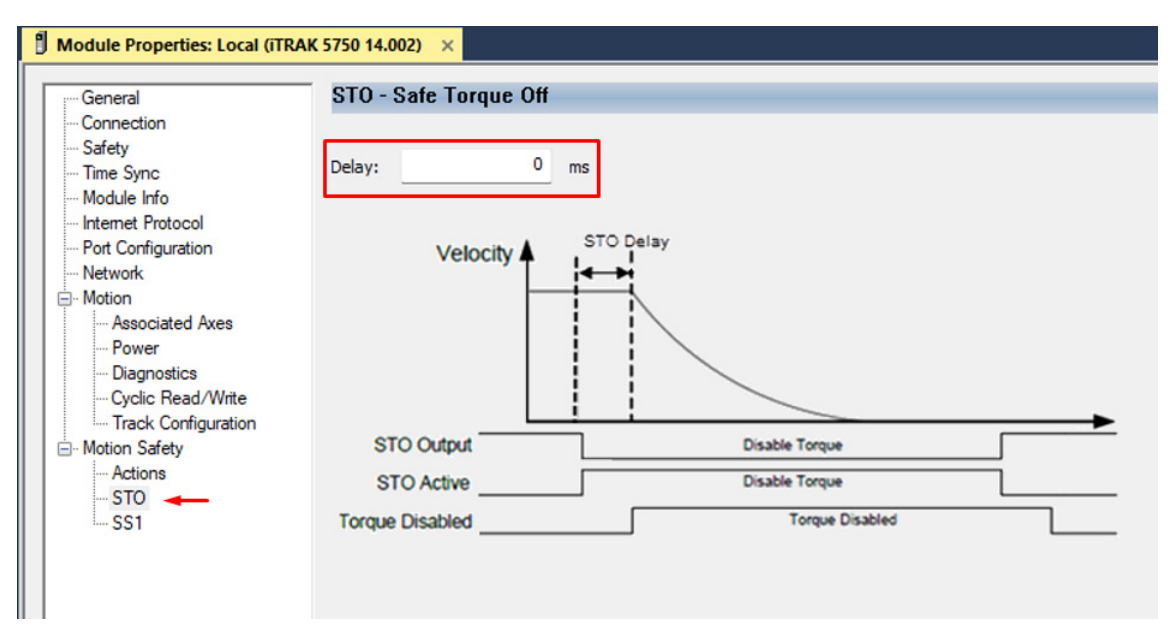

The total safety function completion time can be considered as the safety function response time to request plus the safety function execution time. Table  $33$  provides a STO total safety function completion time example.

#### <span id="page-194-0"></span>**Table 33 - Safe Torque Off (STO) - Safety Function Completion Time Example**

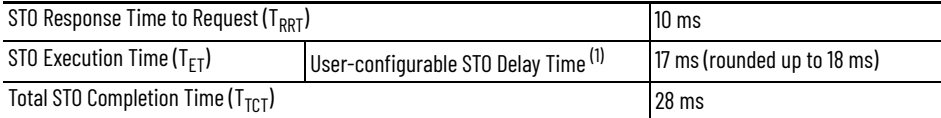

(1) The user-configurable delay time is rounded up to the nearest integer multiple of 3 ms.

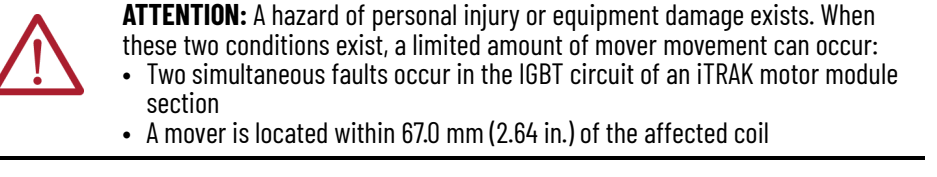

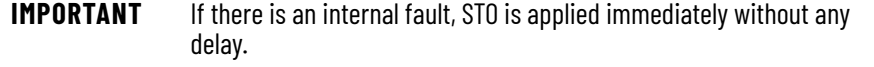

## **Safe Torque Off (STO) State Reset**

The iTRAK 5750 motor modules support automatic restart only for exiting the STO state. Automatic restart indicates that torque is allowed only by transitioning the SO.STOOutput tag from 0 to 1. The SO.ResetRequest tag is used only for resetting safety faults.

**IMPORTANT** iTRAK 5750 motor modules enter the STO state if any STO function fault is detected.

[Figure 58](#page-195-1) provides a timing diagram for an automatic restart of an iTRAK 5750 motor module in an STO state.

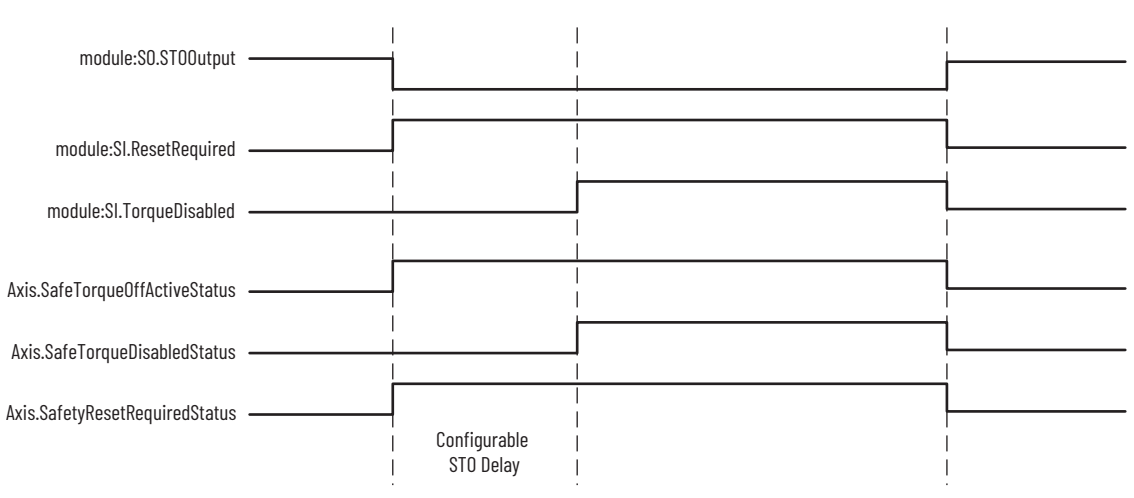

#### <span id="page-195-1"></span>**Figure 58 - iTRAK 5750 Motor Module STO Timing Diagram**

## <span id="page-195-0"></span>**Safe Torque Off (STO) Specifications**

This table provides specifications for the STO network.

#### **Table 34 - Safe Torque Off (STO) Network Specifications**

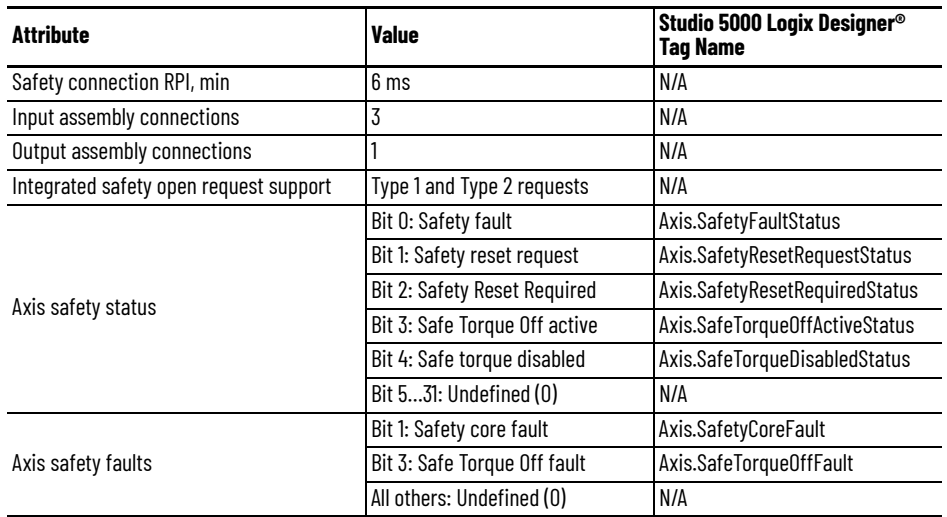

#### **Safe Torque Off (STO) Assembly Tags**

In integrated STO mode, a GuardLogix 5580 or Compact GuardLogix 5380 safety controller commands the iTRAK 5750 Safe Torque Off function through the appropriate tag in the safety output assembly.

The SO.Command tags are sent from the GuardLogix safety output assembly to the iTRAK 5750 safety output assembly to control the Safe Torque Off function.

The SI.SafeStatus tags are sent from the iTRAK 5750 motor module axis to the GuardLogix safety input assembly and indicate the iTRAK 5750 safety control status.

The SI.ConnectionStatus tags indicate the safety input connection status.

[Table 35 on page 197](#page-196-0) lists the safety tags that are added to the controller tags when a iTRAK 5750 motor module section axis is added to a GuardLogix I/O Configuration and the connection is configured for Motion and Safety or Safety Only.

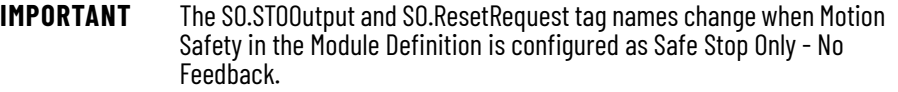

The attribute values in **[Table 35](#page-196-0)** are the Assembly Object attribute values.

| <b>Studio 5000 Logix Designer</b><br><b>Tag Name</b> | <b>Attribute</b><br>[bit] | Type        | <b>Description</b>                                          |  |
|------------------------------------------------------|---------------------------|-------------|-------------------------------------------------------------|--|
| SI.ConnectionStatus(1)(2)                            |                           | DINT        | –                                                           |  |
| SI.RunMode                                           | [0]                       | BOOL        | Combinations of the RunMode and ConnectionFaulted<br>states |  |
| SI.ConnectionFaulted                                 | $[1]$                     | BOOL        |                                                             |  |
| SI.SafeStatus <sup>(1)</sup> (3)                     |                           | <b>SINT</b> | -                                                           |  |
| SI.TorqueDisabled                                    | [[0                       | <b>BOOL</b> | $0 =$ Torque Permitted<br>1 = Torque Disabled               |  |
| SI.SafetyFault                                       | [6]                       | <b>BOOL</b> | $0 = ST0$ fault not present<br>$1 = STO$ fault present      |  |
| SI.RestartRequired                                   | [7]                       | <b>BOOL</b> | $0 =$ Reset is not required<br>$1 =$ Reset is required      |  |
| SO.Command <sup>(1)(4)</sup>                         |                           | <b>SINT</b> |                                                             |  |
| SO.STOOutput                                         | l[0]                      | <b>BOOL</b> | $0 = Disable Permit$<br>1 = Permit Torque                   |  |
| SO.ResetRequest                                      | $[7]$                     | <b>BOOL</b> | $0 \rightarrow 1$ = Reset STO fault                         |  |
|                                                      |                           |             |                                                             |  |

<span id="page-196-0"></span>**Table 35 - iTRAK 5750 Integrated Safe Torque Off (STO) Specifications**

<span id="page-196-1"></span>(1) Bits not listed are always zero. (2) ConnectionStatus is determined by the Safety Validator in the GuardLogix controller. (1) Bits not listed are always zero.<br>(2) ConnectionStatus is determined by the Safety Validator in the GuardLogix controlle<br>(3) Status is sent from the drive to the controller using the integrated safety protocol.

(4) Commands are sent from the controller to the drive using the integrated safety protocol.

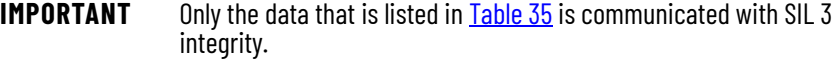

## **Safe Torque Off (STO) Mode**

You can use the attribute STO Mode to check if an iTRAK 5750 motor module axis is in STO Bypass mode. STO Bypass mode is used to allow motion while commissioning or troubleshooting a system when Motion Direct Commands (MDC) are needed.

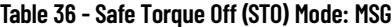

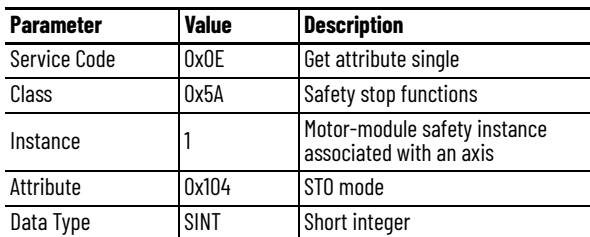

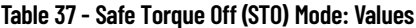

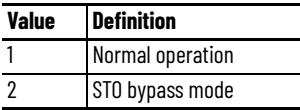

## <span id="page-197-0"></span>**Safe Torque Off (STO) Behavior in an iTRAK 5750 System**

Similar to a multi-axis servo drive system, the STO function is requested for each individual section axis in an iTRAK 5750 system. Therefore, each motor module section in an iTRAK 5750 system must receive an STO request from the GuardLogix controller to place the entire iTRAK 5750 system into the STO state.

Depending on your application, particularly in large iTRAK 5750 systems, it can be desirable to define a safety zone within which the STO function is enabled on discrete motor module sections of the system. In this case, it is possible that movers that are in motion on an enabled motor module section can travel onto a motor module section that is in the STO state.

**IMPORTANT** The STO function is configured for each motor module section (axis) independently. As a result, movers in motion on enabled motor module sections can travel onto a motor module section that is in the STO state. You must consider the consequences of active mover motion on enabled sections of an iTRAK 5750 system that are next to a motor module section that is in the STO state.

### **iTRAK 5750 System Safety Considerations**

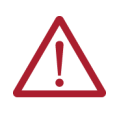

**ATTENTION:** A hazard of personal injury and equipment damage exists in an iTRAK system that does not enable the STO function on all motor module sections (axis). Consider an MSF stopping action of Coast to Stop and Disable or mechanical guards for motor module sections that are next to a motor module section that enables the STO function.

#### **Functional Safety Considerations**

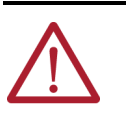

**ATTENTION:** Before maintenance work can be performed in Program mode, the developer of the application must consider the implications of allowing motion through motion direct commands and should consider developing logic for run-time maintenance operations to meet the requirements of machine safety operating procedures.

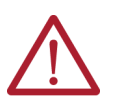

**ATTENTION:** Motion is allowed when motion direct commands are used in Program mode and the STO function is not available. Motion direct commands issued when the controller is in Program mode causes the drive to bypass the STO Active condition. It is your responsibility to implement additional preventive measures to maintain safety integrity of the machinery during execution of motion direct commands in Program mode.

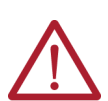

**ATTENTION:** To avoid personal injury and damage to equipment if there is an unauthorized access or unexpected motion during authorized access, return the controller to RUN mode and remove the key before leaving the machine unattended.

The Timed SS1 function meets the requirements of Category 3 / Performance Level e (Pl e) per EN ISO 13849-1, SIL 3 per EN 61508, EN 61800-5-2.

In Timed SS1 mode, the GuardLogix 5580 or Compact GuardLogix 5380 safety controller issues the SS1 command over the EtherNet/IP network and the iTRAK 5750 motor module section executes the SS1 command.

The Timed SS1 function commands the motor-module axis to stop in a fixed amount of time. The Timed SS1 function does not monitor the speed of the mover axis or whether a mover is stopped.

Setting the SS1 Request tag in the motor-module axis Safety Output Assembly initiates the Timed SS1 function. When the Timed SS1 function is initiated, these actions occur:

- 1. The motor-module axis receives the SS1 Request
- 2. The motor-module axis safety status is updated to SS1 Active (high = 1)
- 3. The controller stops the axis within the SS1 Max Stop Time
- 4. When the SS1 Max Stop Time expires, SS1 Complete transitions to high (1)
- 5. The STO function is performed

#### **Safety Function Operation**

The iTRAK 5750 motor module response time to a request of the SS1 function is less than 10 ms. The response time to a request is the delay between the time when the iTRAK motor module receives the integrated safety packet with an SS1 request and the time when the function begins executing.

The safety function execution time is the amount of time for the safety function to complete execution. The safety function execution time depends on the user configuration of the safety function and the periodic rate at which the iTRAK 5750 motor module executes the safety function. The iTRAK 5750 motor module executes the safety function at a periodic rate of 3 ms.

## <span id="page-198-0"></span>**Timed SS1 Stopping Function**

The total safety function completion time can be considered as the safety function response time to request plus the safety function execution time. [Table 38](#page-199-0) provides a Timed SS1 total safety function completion time example.

<span id="page-199-0"></span>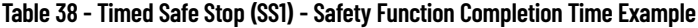

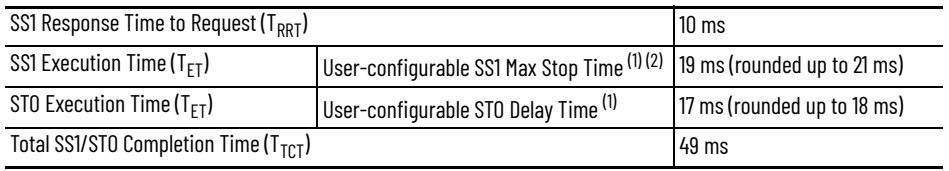

<span id="page-199-1"></span>(1) The user-configurable delay time is rounded up to the nearest integer multiple of 3 ms.

(2) Max Stop Time is configured on the SS1 page of the Module Properties and can be read via Attribute 291 (Class 0x5A). The maximum is 4,294,967,296 ms.

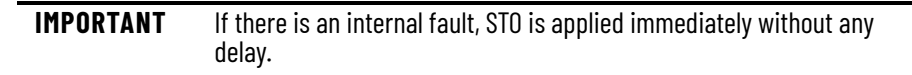

In this example, we describe how a motion and safety control system operates and how motion and safety tasks are coordinated. In typical motion and safety system applications, an E-stop switch is used to stop the system. In the following example, the switch is used to initiate the process that brings the axis to a controlled stop before removing power. This type of stop is called Stop Category 1. The motion task and motor module axis are responsible for bringing the axis to a Category 1 stop.

This sequence of events represents the steps that are required for a Timed SS1 safety function.

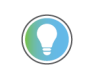

The words *module*, *instance*, and *axis* (italic) in these steps represent the module, instance, and section axis name assigned in the Studio 5000 Logix Designer application (also called the Studio 5000® application).

- 1. The safety task reads the E-stop input and detects the switch actuation.
- 2. The safety task communicates an SS1 request by setting the bit: *module*:SO.SS1Request[*instance*] tag of the motor module axis motion-safety instance.
- 3. The motion-safety instance in the motor module axis communicates to the motor module axis motion core of the Axis Safety Status.
- 4. The motion core communicates with the motion controller running the motion task by updating the motion axis tag *axis*.SS1ActiveStatus.
- 5. The motion task controls the axis to bring the motor to a stop within the SS1 time limit.
- 6. When the configured SS1 time lapse has completed, the motion-safety core activates the STO function.

Series of events when an SS1 fault occurs.

1. If an SS1 fault occurs, STO Active goes high (1), and Torque Disabled goes high (1) immediately and ignores STO Delay.

The safety instance detects a fault and activates the STO function within 6.0 ms of when the fault condition occurred.

- 2. Restart Required goes high (1) whenever an SS1 fault is present.
- 3. To reset the SS1 fault, SS1 Request must go low (0), followed by Reset (0-1 transition).

#### **Figure 59 - Timed SS1 Normal Operation**

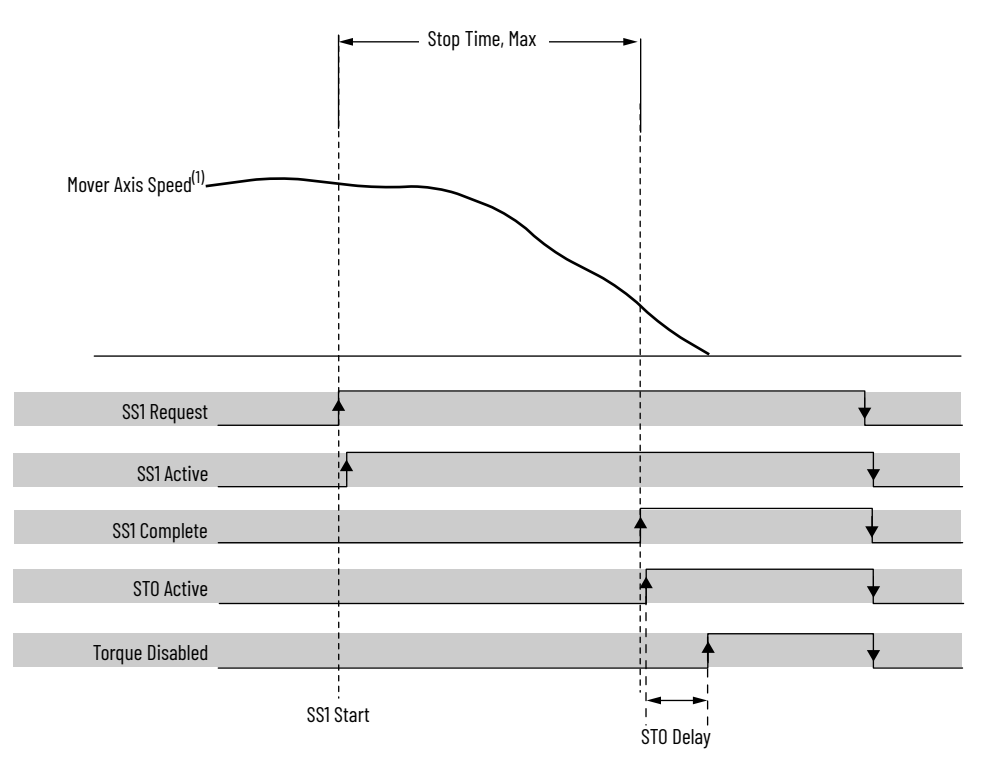

(1) Mover axis speed is independent of motor section axis safety control.

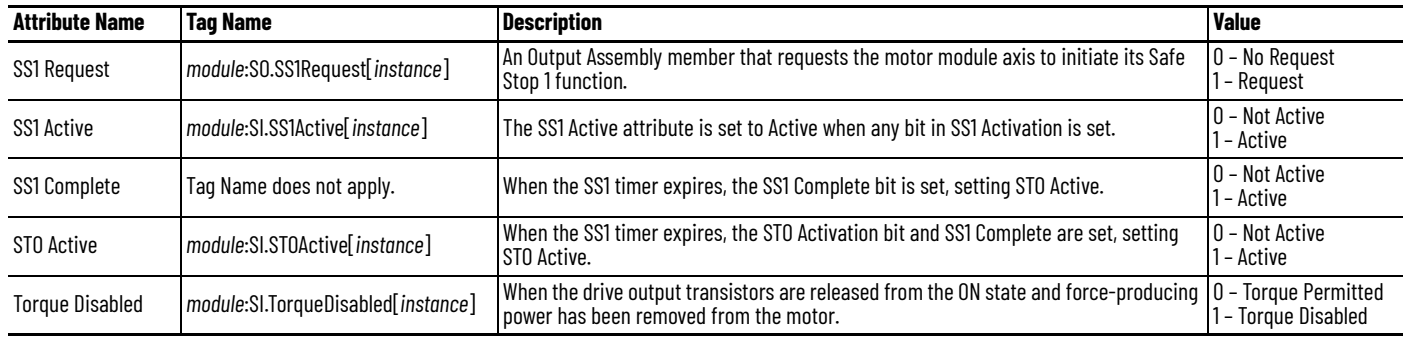

The Timed SS1 safety function design, which includes the STO function, has a SIL 3/PLe category 3 rating.

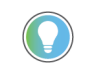

The words *module* and *instance* (italic) in these tag names represent the module name and instance name that are assigned in the Studio 5000 application.

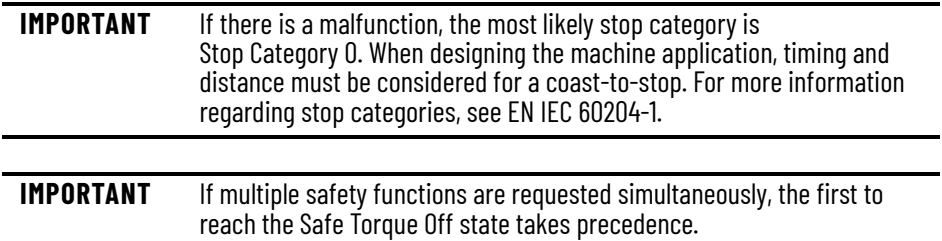

## **Timed SS1 Request Removed**

This figure shows what happens when a Timed SS1 Request goes low (0) before completion.

#### **Figure 60 - Timed SS1 Request Removed Before Completion**

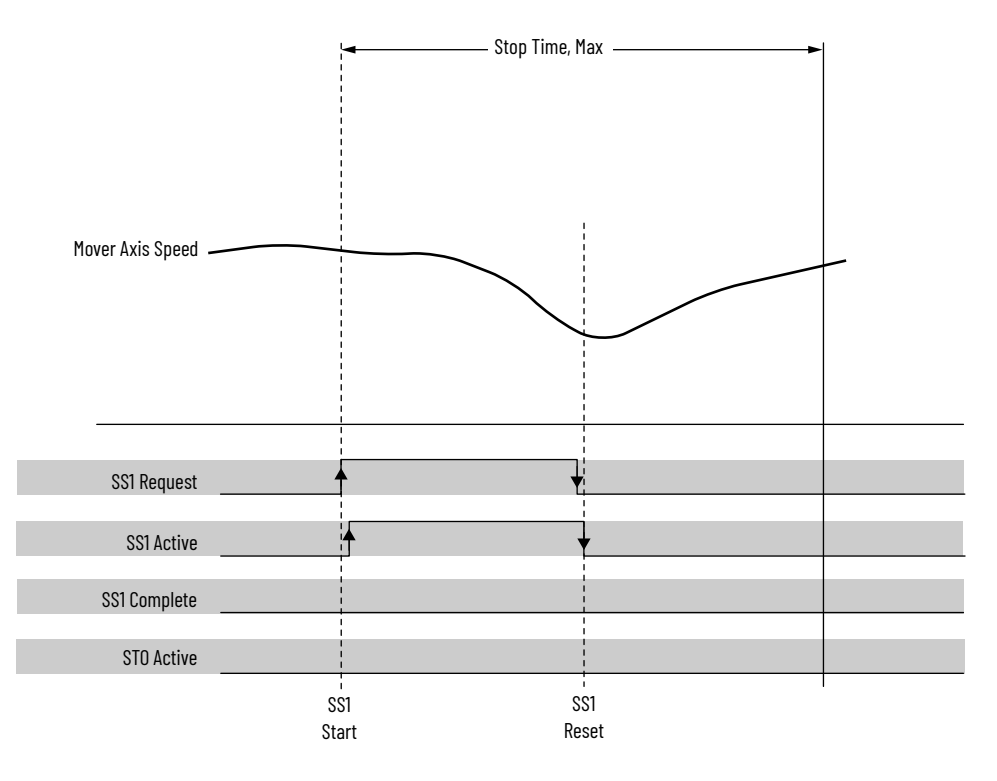

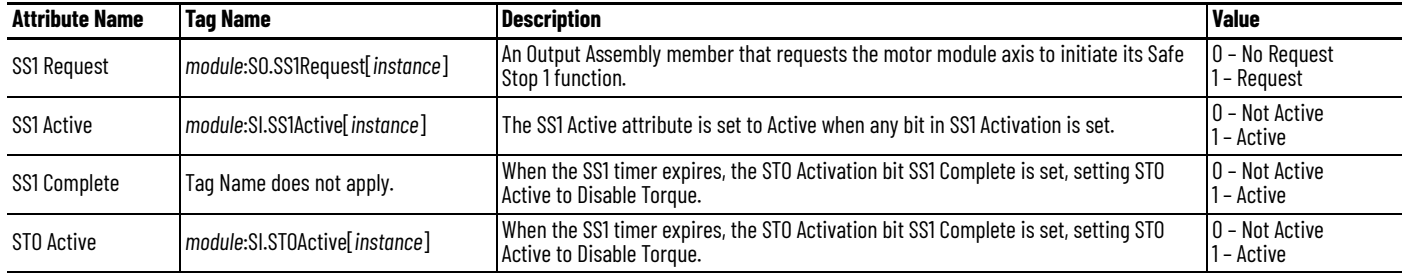

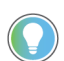

The words *module* and *instance* (italic) in these tag names represent the module name and instance name that are assigned in the Studio 5000 application.

Series of events when SS1 Request is removed before completion.

- 1. When SS1 Request goes low (0) before completion, the SS1 function is reset and ready for another operation.
- 2. The main task reads the SS1 Active axis tag and resumes normal operation.

## <span id="page-202-0"></span>**Motion Direct Commands in Motion Control Systems**

You can use the Motion Direct Command (MDC) feature to initiate motion while the controller is in Program mode, independent of application code that is executed in Run mode. These commands let you perform various functions, for example, move an axis, jog an axis, or home an axis.

A typical use might involve a machine integrator testing different parts of the motion system while the machine is being commissioned. Another use might be a maintenance engineer, under certain restricted scenarios in accordance with safe machine operating procedures, wanting to move an axis (like a conveyor) to clear a jam before resuming normal operation.

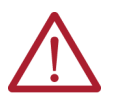

- **ATTENTION:** To avoid personal injury or damage to equipment, follow these rules regarding Run mode and Program mode.
- Only authorized, trained personnel with knowledge of safe machine operation should be allowed to use Motion Direct Commands
- Additional supervisory methods, like removing the controller keyswitch, should be used to maintain the safety integrity of the system after returning the safety controller to RUN mode

## **Safe Torque Off Bypass When Using Motion Direct Commands**

If a Safety-only connection between the GuardLogix safety controller and the iTRAK 5750 motor module was established at least once after the module was received from the factory, the module does not allow motion while the safety controller is in Program mode by default.

This default setting is used because the safety task is not executed while the GuardLogix safety controller is in Program mode. This applies to applications running in a single-safety controller (with Motion and Safety connections). When an integrated safety motor module has a Motion connection to a standard controller and a separate Safety connection to a dual-safety controller, the standard controller can transition to Program mode while the safety controller stays in Run mode and continues to execute the safety task.

However, motor module systems are designed with a bypass feature for the STO function in single-safety controller configurations. You can use the MDC feature to allow motion while following all necessary and prescribed steps per machine safety operating procedures.

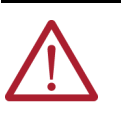

**ATTENTION:** Consider the consequences of allowing motion by using MDC when the controller is in Program mode. You must acknowledge warning messages in the Studio 5000 application that warn of the module bypassing the STO function and unintended motion can occur. The integrated safety module does not respond to the request of the STO function if MDC mode is entered.

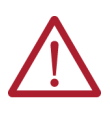

**ATTENTION:** It is your responsibility to maintain machine safety integrity while executing motion direct commands. One alternative is to provide ladder logic for Machine Maintenance mode that leaves the controller in Run mode with safety functions executing.

### **Studio 5000 Application Warning Messages**

When the controller is in Run mode, executing safety functions, one or more motor modules follow the commands that they receive from the safety controller. Safety state = Running, Axis state = Stopped/Running, as shown in **Figure 61**.

<span id="page-203-0"></span>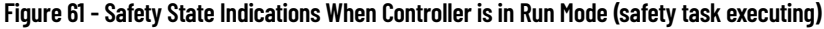

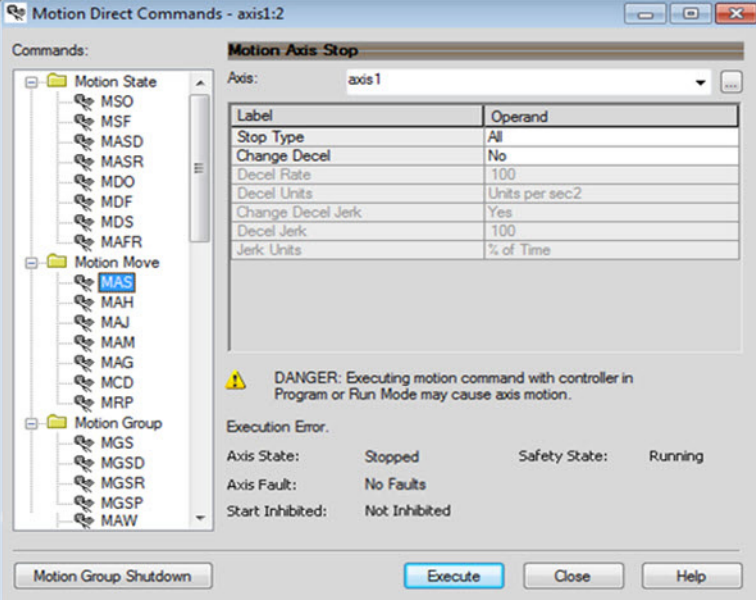

When the controller transitions to Program mode, the integrated safety motor modules are in the safe state (torque not permitted). Safety state = Not Running, Axis state = Start Inhibited, as shown in **Figure 62**).

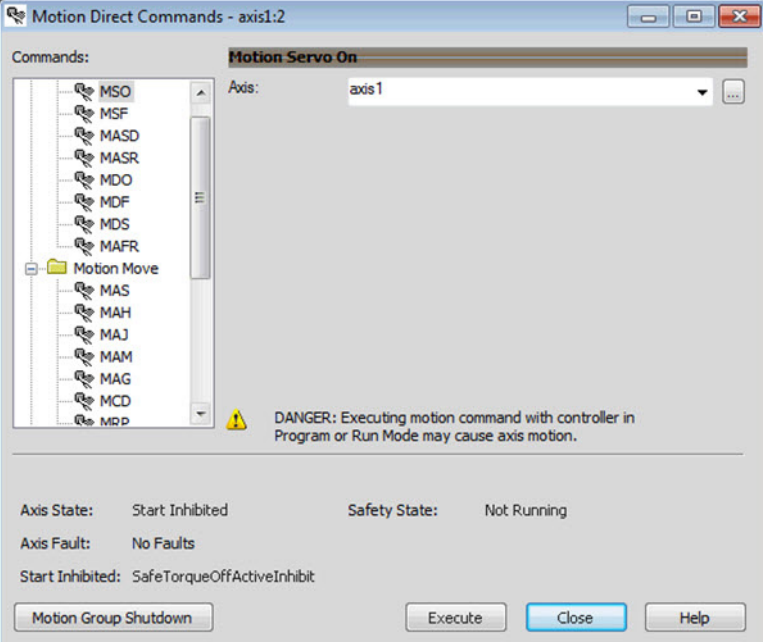

<span id="page-203-1"></span>**Figure 62 - Safety State Indications After Controller Transitions to Program Mode**

When you issue a motion direct command to an axis to produce torque in Program mode, for example MSO or MDS, with the safety connection present to the motor modules, a warning message is presented before the motion direct command is executed, as shown in **Figure 63**.

<span id="page-204-0"></span>**Figure 63 - STO Bypass Prompt When the Safety Controller is in Program Mode**

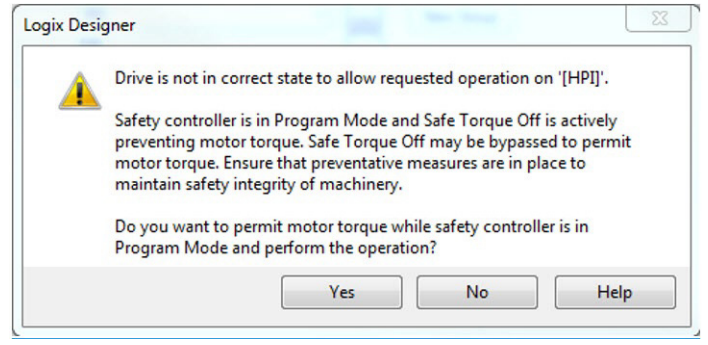

The warning in **Figure 63** is displayed the first time a motion direct command is issued.

After you acknowledge the warning message by clicking Yes, torque is permitted by the motor modules and a warning message is indicated in the software as shown in Figure 64 on [page 205](#page-204-1). Safety state = Not Running (torque permitted), Axis state = Stopped/Running, Persistent Warning = Safe Torque Off Bypassed.

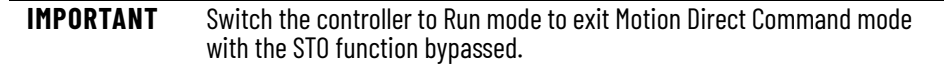

#### <span id="page-204-1"></span>**Figure 64 - Safety State Indications After Controller Transitions to Program Mode (MDC executing)**

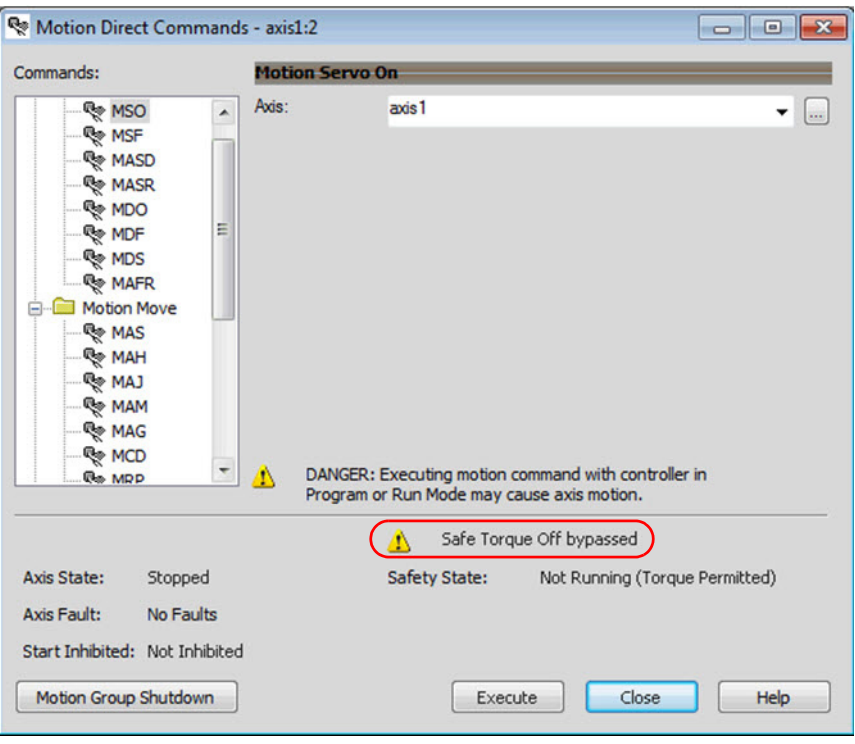

**IMPORTANT** The persistent warning message text 'Safe Torque Off bypassed' appears when a motion direct command is executed. The warning message persists even after the dialog box is closed and reopened as long as the integrated safety motor modules are in STO Bypass mode. The persistent warning message is removed only after the integrated safety motor modules are restored to the safe state.

#### **Torque Permitted in a Multi-workstation Environment**

The warning in **Figure 65** displays to notify a second user working in a multi-workstation environment that the first user has placed the integrated safety motor modules in the STO state and that the current action is about to bypass the STO state and permit torque.

<span id="page-205-0"></span>**Figure 65 - STO Bypass Prompt When MDC is Issued in Multi-workstation Environment**

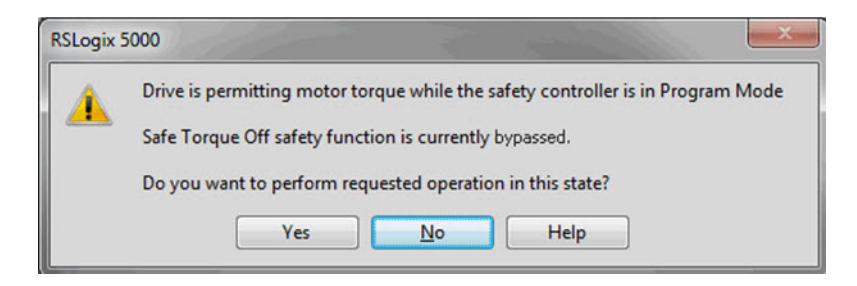

### **Warning Icon and Text in Axis Properties**

In addition to the other warnings that require your acknowledgment, the Studio 5000 application also provides warning icons and persistent warning messages in other Axis Properties dialog boxes when the integrated safety motor modules are in STO Bypass mode.

**Figure 66 - Axis and Safe State Indications on the Hookup Services Dialog Box**

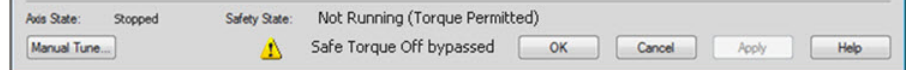

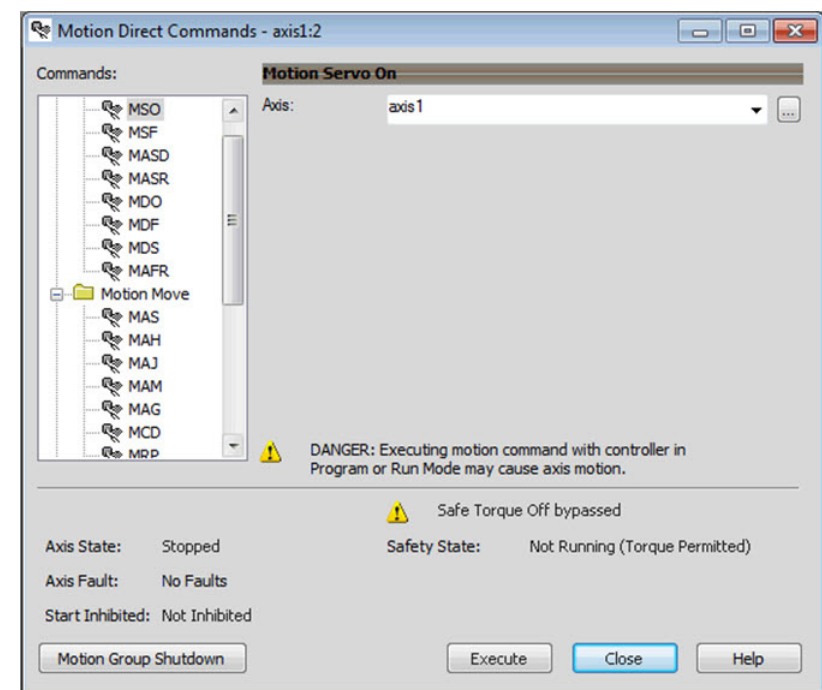

**Figure 67 - Axis and Safe State Indications on Motion Direct Commands Dialog Box**

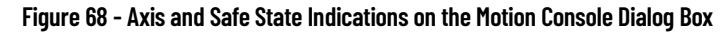

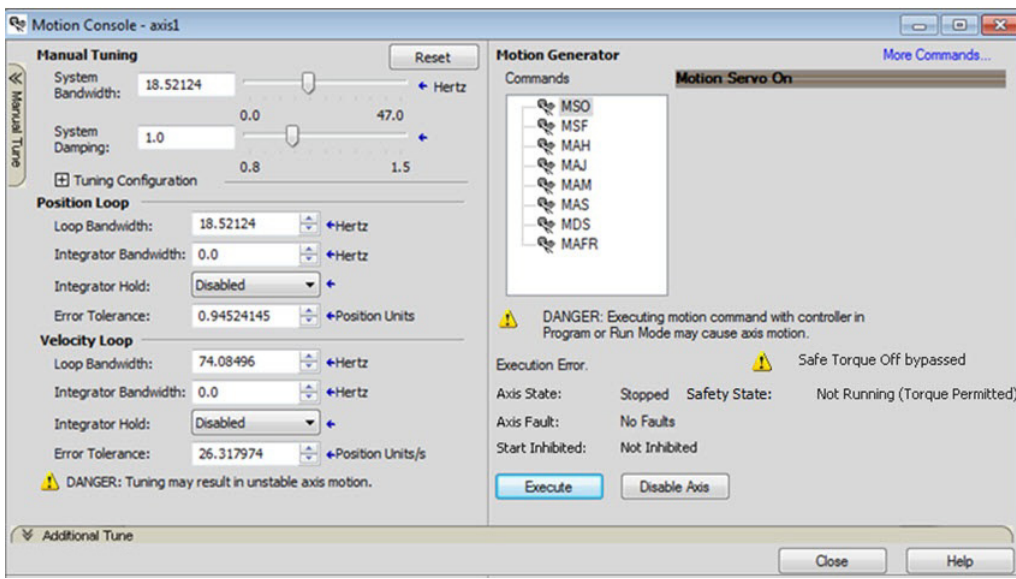

<span id="page-207-0"></span>**Explicit Messages** Use explicit messages to communicate with a drive and obtain additional fault, status, or configuration information that is not available in the Safety I/O Tag structure. Attribute data is useful for additional diagnostic information. An explicit message can be sent by any controller on the network and used to read any drive module attribute. See **Table 42 on page 209** for the drive-module safety attribute names, and numbers to read the attribute values by using an MSG instruction. See [Figure 69 on page 209](#page-208-1) to see how explicit messages are part of motion and safety communication.

> When an explicit message is used, a class ID must be specified. The class ID identifies the safety object type in the drive module that is accessed.

**Table 39 - Object Classes Available in Motion Safety Instances**

| <b>Object Class</b>      | <b>Object Instances</b> |  |
|--------------------------|-------------------------|--|
| <b>Safety Supervisor</b> |                         |  |
| Safe Stop Functions      |                         |  |

**IMPORTANT** Explicit messages must not be used for any safety-related function.

#### <span id="page-207-1"></span>*Safety Supervisor State*

In the motor module, the connection to the safety instance or instances is controlled by a safety supervisor. The supervisor status can be read by the motion controller through the motion connection and the safety controller through the Safety Input Assembly or by an explicit message.

The safety supervisor state provides information on the state of the integrated safety connection and the mode of operation. There is only one safety supervisor object per motor module.

#### **Table 40 - Safety Supervisor State: MSG**

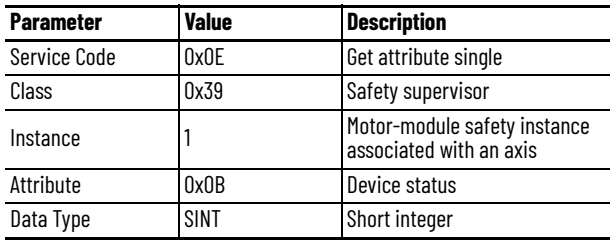

#### **Table 41 - Safety Supervisor States**

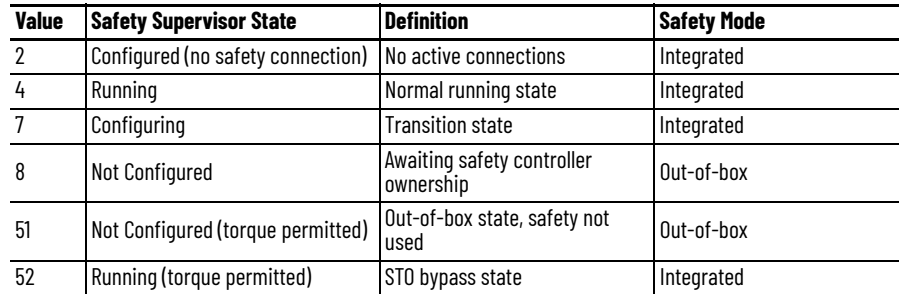

#### **Safe Monitor Network Communication**

The safe monitor network executes motion and safety tasks by using the CIP™ protocol.

<span id="page-208-1"></span>**Figure 69 - Motion and Safety Connections**

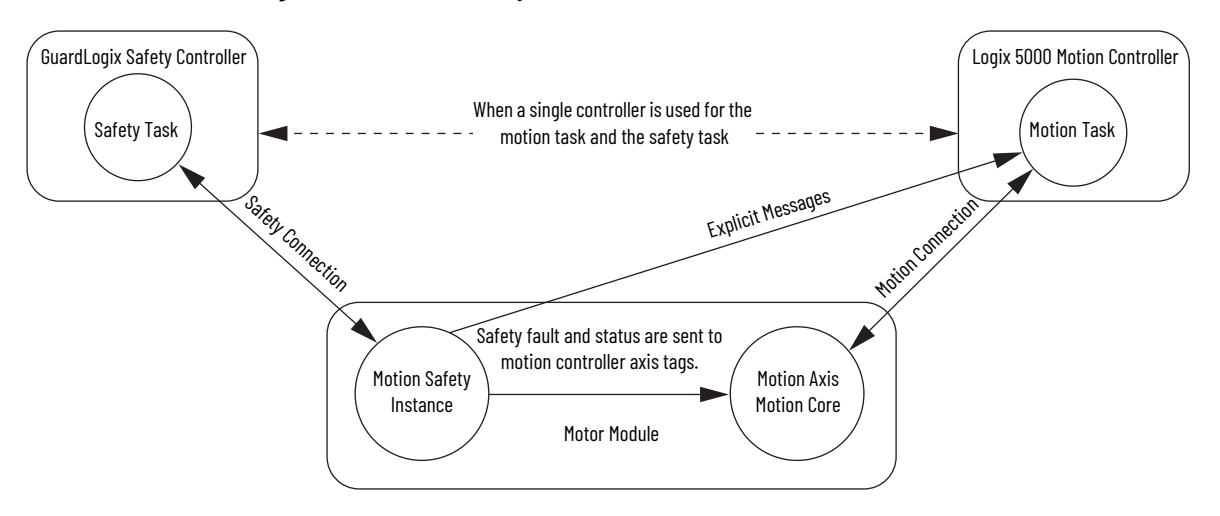

#### *Motion Connection*

The motion connection communicates motor module axis motion and safety status to the motion task. The motion connection also receives motion commands from the motion task in the motion controller. Data is exchanged at a periodic rate over the connection. To configure the motor-module axis motion connection Axis Properties in the Studio 5000 application, see [Chapter 7](#page-188-1) - [System Integrated Safety](#page-188-2) for detailed instructions.

Some of the axis tags are updated from the fault and safety status that is provided by the safety instance in the motor module. The safety instance sends this status to the motion core and then on to the motion controller. Axis tags show the updated status. See **Figure 69 on** [page 209](#page-208-1) for an illustration on how status is sent to the motion controller.

**IMPORTANT** Axis tags are for status only and are not used by the safety function.

| <b>Axis Tag Name</b><br>(motion controller) | <b>Motion</b><br><b>Connection</b><br><b>Attribute #</b> | Data Type    | <b>Description</b>                                                                                                    | <b>Safety Output Assembly Tag Name</b><br>(safety controller) |
|---------------------------------------------|----------------------------------------------------------|--------------|----------------------------------------------------------------------------------------------------|---------------------------------------------------------------|
| Axis.AxisSafetyState                        | 760                                                      | <b>DINT</b>  | Motor module Safety Supervisor state. See the <b>Safety</b><br>Supervisor State on page 208 for more details.                                                                     | None                                                          |
| Axis.AxisSafetyStatus                       | 761                                                      | <b>DINT</b>  | Collection of bits indicating the status of the standard<br>safety functions for the axis as reported by Motor Module See individual bits in Table 43 on 210.<br>Safety Instance. |                                                               |
| Axis.AxisSafetyStatusRA                     | 762                                                      | <b>DINT</b>  | Collection of bits indicating the status of Rockwell<br>Automation specific safety functions for the axis as<br>reported by Motor Module Safety Instance.                         | See individual bits in Table 43 on 210.                       |
| Axis.AxisSafetyFaults                       | 763                                                      | <b>DINT</b>  | Collection of bits indicating the Safety Fault status of the<br>drive-module safety instances and integrated safety<br>functions.                                                 | See individual bits in <b>Table 43</b> on 210.                |
| Axis.AxisSafetyFaultsRA                     | 764                                                      | <b>IDINT</b> | Collection of bits indicating the safety fault status of<br>Rockwell Automation safety functions.                                                                                 | See individual bits in Table 43 on 210.                       |
| Axis.AxisSafetyAlarms                       | 753                                                      | <b>DINT</b>  | Reserved for future use.                                                                                                    |                                                               |

<span id="page-208-0"></span>**Table 42 - Motion Connection Axis Tags**

[Table 43](#page-209-0) provides motion-connection axis tag names that are updated to show safety instance status or controller-based safety function status.

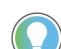

The words *module*, *instance*, and *axis* (italic) in these tag names represent the module, instance, and axis name assigned in the Studio 5000 application.

#### <span id="page-209-0"></span>**Table 43 - Motion Connection Axis Tag Names**

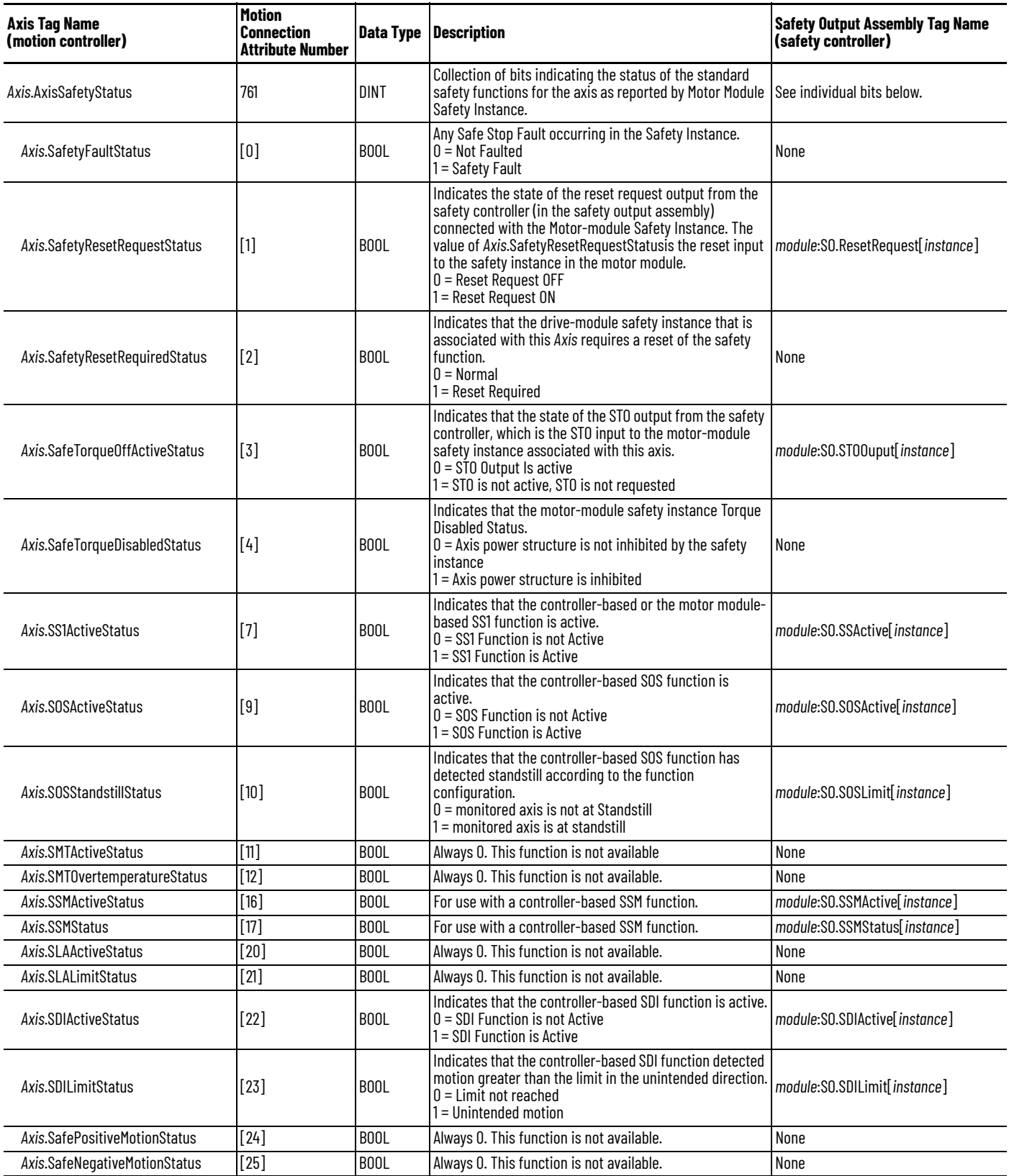

#### **Table 43 - Motion Connection Axis Tag Names (Continued)**

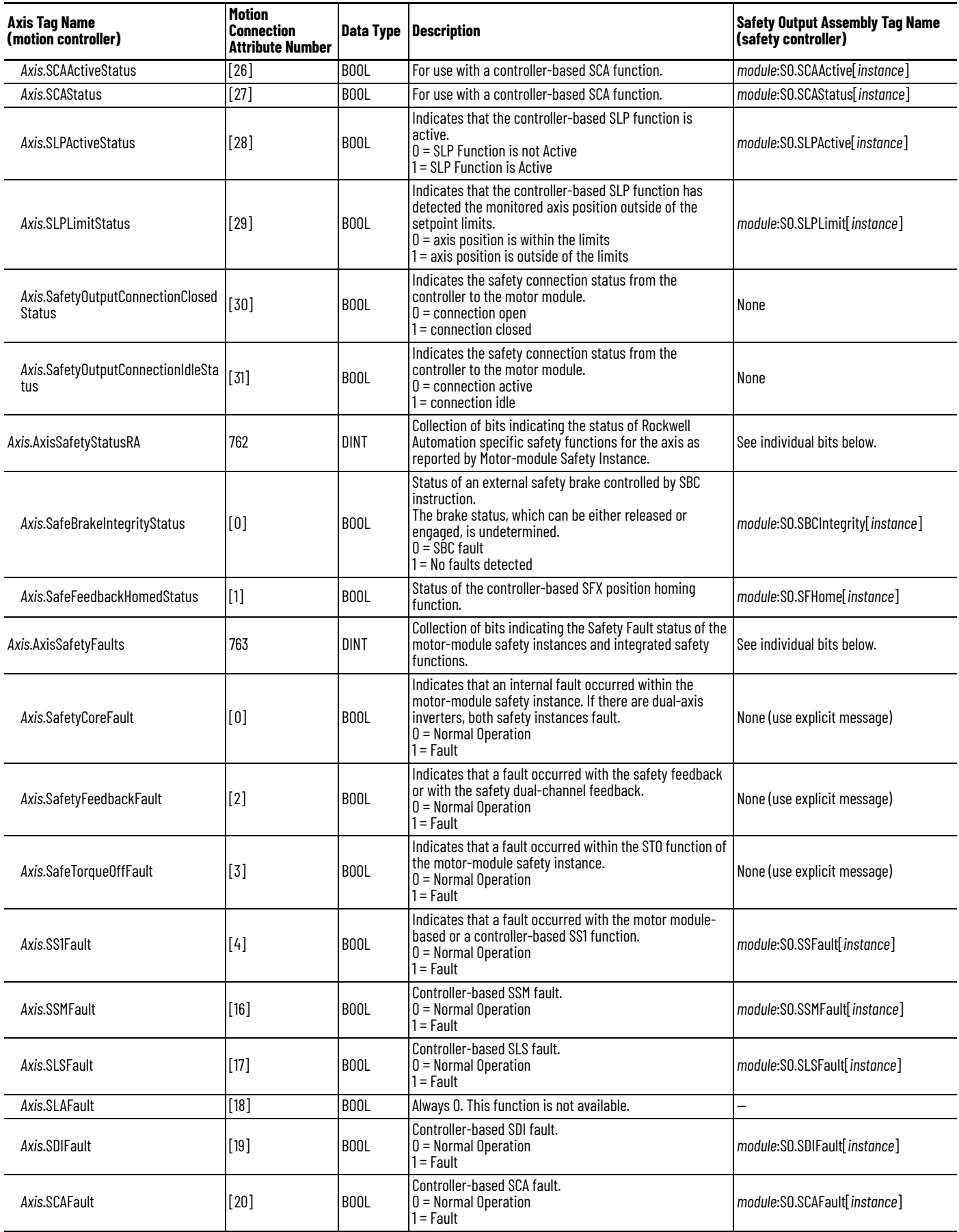

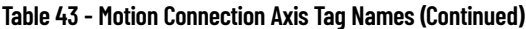

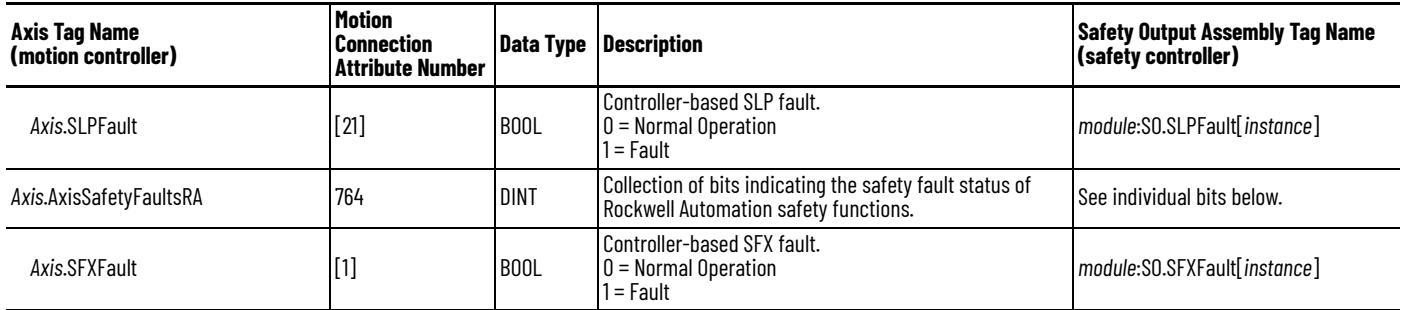

#### *Safety Connection*

The safety controller communicates with the safety instances in the motor module over the safety connection. Cyclic data are passed in each direction over the safety connection that appears in Safety Controller tag structures that are called input and output assemblies. The safety connection cyclic rate is configured in the Studio 5000 application. The Safety Input Assembly tag structure is data from the motor module safety instances to the safety controller. The Safety Output Assembly tag structure is data from the safety controller to the motor module safety instances. There is only one safety assembly per motor module, so a different assembly structure is used for single-axis and dual-axis inverters.

#### **Table 44 - Safety Input Assembly Tags**

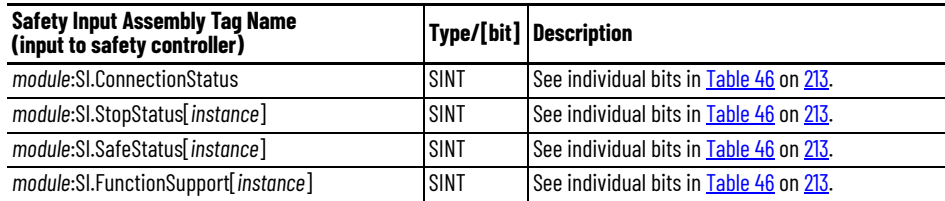

#### **Table 45 - Safety Output Assembly Tags**

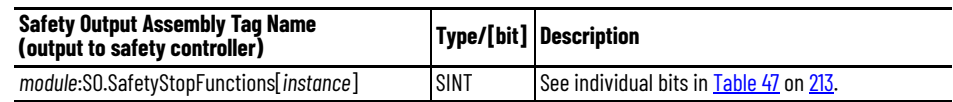

Safety assembly tags are associated with a safety connection from a safety controller to a motor module. The data in these tags are communicated at the configured connection rate.

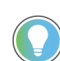

The words *module* and *instance* (italic) in these tag names represent the module name and instance name that are assigned in the Studio 5000 application.

Data from the motor module to the safety controller is in the safety input assembly. Data from the safety controller to the motor module is in the safety output assembly.

#### <span id="page-212-0"></span>**Table 46 - Safety Input Assembly Tag Names**

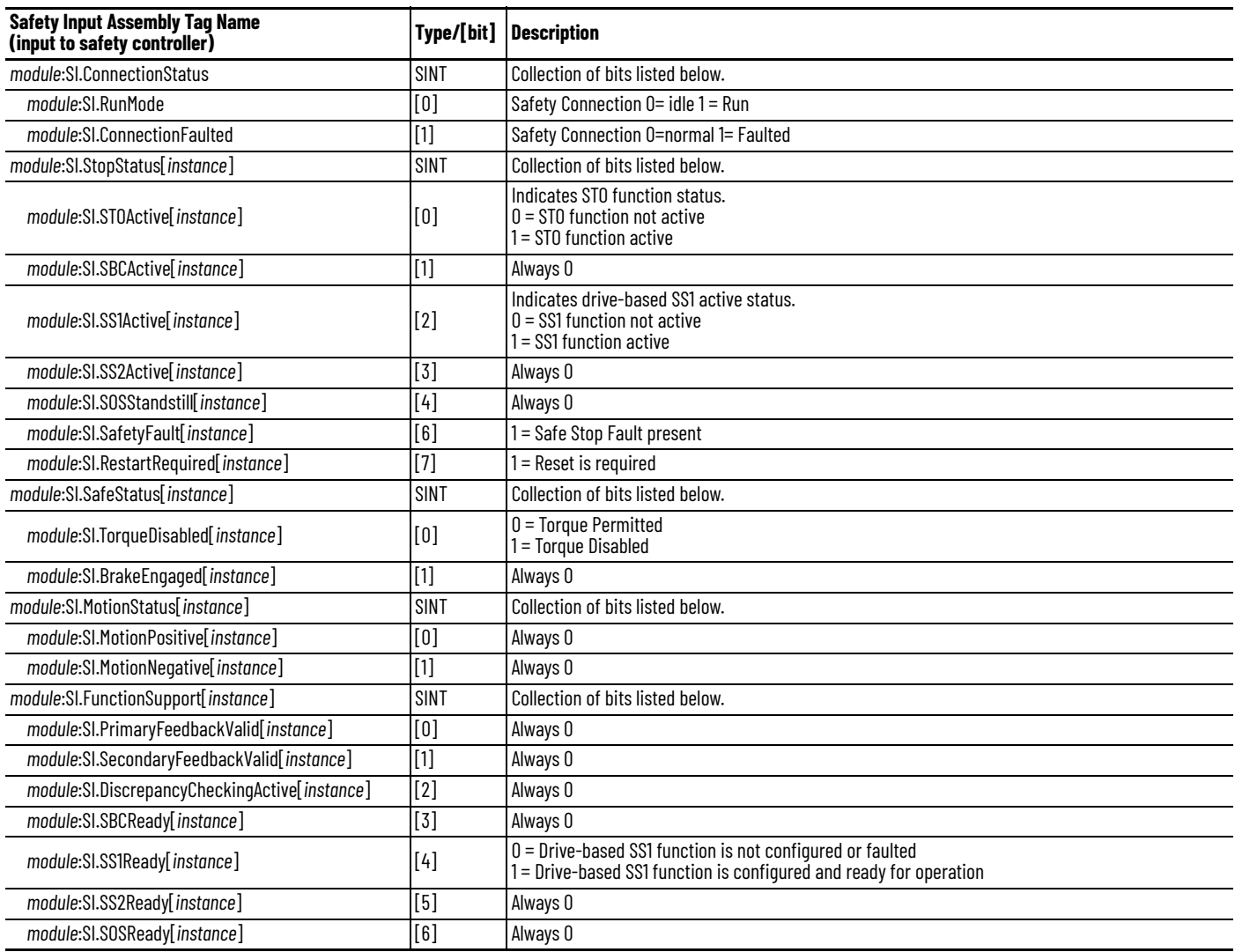

#### <span id="page-212-1"></span>**Table 47 - Safety Output Assembly Tag Names**

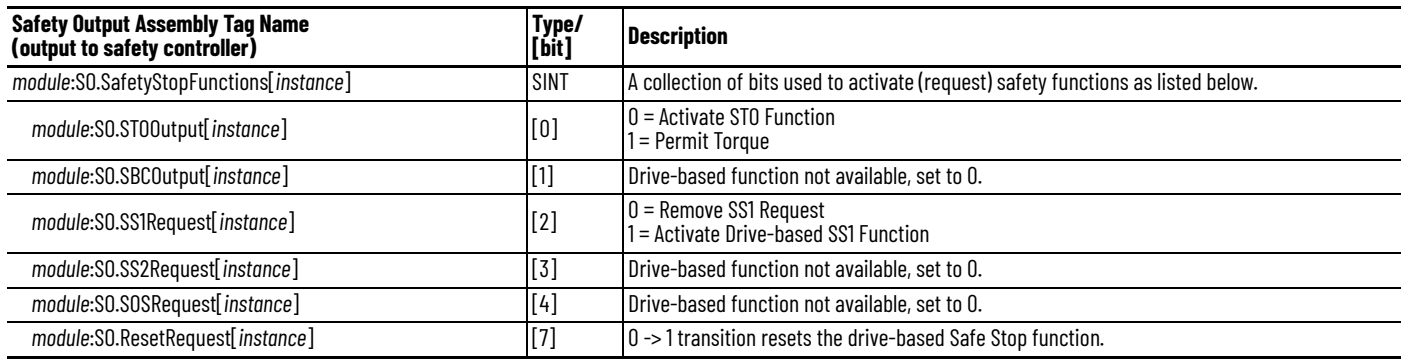

## <span id="page-213-0"></span>**Troubleshoot the Safe Stop Function**

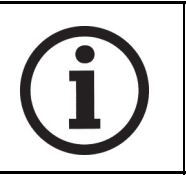

This manual links to the iTRAK 5750 System Fault Codes Reference Data, publication [2198T-RD002](https://literature.rockwellautomation.com/idc/groups/literature/documents/rd/2198T-rd002_-en-p.xlsx), for fault codes; download the spreadsheet now for offline access.

## <span id="page-213-1"></span>**Integrated Safety Motor Module Replacement**

**IMPORTANT** Any time there is a motor module replacement, change of configuration, or firmware update, you must validate the proper operation of the safety function, for example as described in Appendix B of the Kinetix 5700 Safe Monitor Functions Safety Reference Manual, publication [2198-RM001.](https://literature.rockwellautomation.com/idc/groups/literature/documents/rm/2198-rm001_-en-p.pdf)

GuardLogix controllers retain the I/O device configuration onboard and are able to download the configuration to the replacement device.

**IMPORTANT** If an iTRAK 5750 motor module was used previously, clear the existing configuration before installing it on a safety network by resetting the module to its out-of-box condition. See [Out-of-Box State Support](#page-190-3) on [page 191](#page-190-3) for instructions.

You must reconfigure a replacement motor module that is part of an integrated safety network due to the unique SNN assigned to each device.

The device number and SNN compose the safety device's DeviceID. Safety devices require this more complex identifier to make sure that duplicate device numbers do not compromise communication between the correct safety devices. The SNN is also used to provide integrity when the configuration is initially downloaded to the motor module.

When the Studio 5000 application is online, the Safety tab of the Module Properties dialog box displays the current configuration ownership. When the opened project owns the configuration, 'Local' is displayed.

Configuration Ownership: Local

'Communication error' is displayed if the module read fails. See Replace an Integrated Safety [Motor Module in a GuardLogix System](#page-214-0) on [page 215](#page-214-0) for integrated safety module replacement information.

## <span id="page-214-0"></span>**Replace an Integrated Safety Motor Module in a GuardLogix System**

When you replace an integrated safety motor module, you must configure the device properly and verify the operation of the replacement motor module.

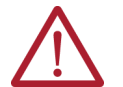

**ATTENTION:** During module replacement or functional test, the safety of the system must not rely on any portion of the affected motor module.

Two options for safety motor module replacement are available on the Safety tab of the Controller Properties dialog box in the Studio 5000 application:

- Configure Only When No Safety Signature Exists
- Configure Always, described on [page 216](#page-215-0).

#### **Figure 70 - Safety Motor Module Replacement Options**

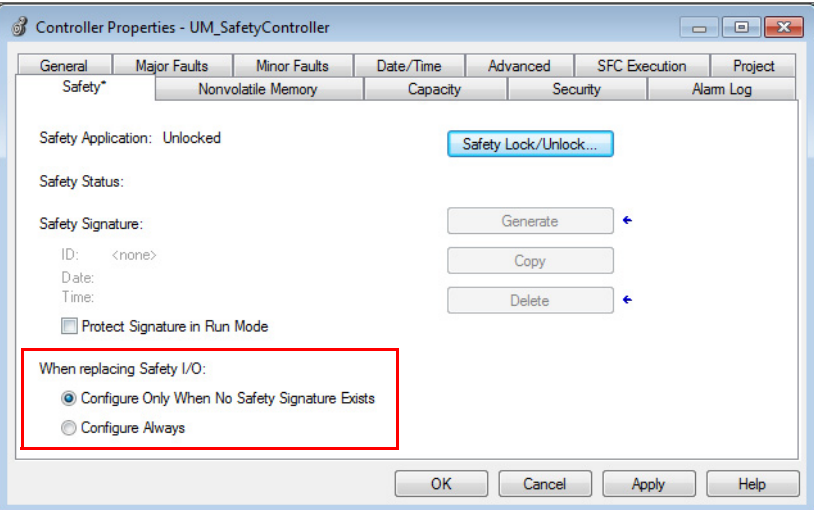

## **Configure Only When No Safety Signature Exists**

This setting instructs the GuardLogix controller to automatically configure a safety motor module only when the safety task does not have a safety task signature, and the replacement module is in an out-of-box condition, meaning that an SSN does not exist in the safety module.

If the safety task has a safety task signature, the GuardLogix controller automatically configures the replacement CIP Safety™ I/O device only if the following is true:

- The device already has the correct SSN.
- The device electronic keying is correct.
- The node or IP address is correct.

For detailed information, see the 'Replace a Safety I/O Device' procedure in the user manual for the controller:

- ControlLogix 5580 and GuardLogix 5580 Controllers User Manual, publication [1756-UM543](http://literature.rockwellautomation.com/idc/groups/literature/documents/um/1756-um543_-en-p.pdf)
- CompactLogix 5380 and Compact GuardLogix 5380 User Manual, publication [5069-UM001](http://literature.rockwellautomation.com/idc/groups/literature/documents/um/5069-um001_-en-p.pdf)

### <span id="page-215-0"></span>**Configure Always**

When the Configure Always feature is enabled, the controller automatically checks for and connects to a replacement motor module that meets all of the following requirements:

- The controller has configuration data for a compatible motor module at that network address
- The motor module has an SNN that matches the configuration

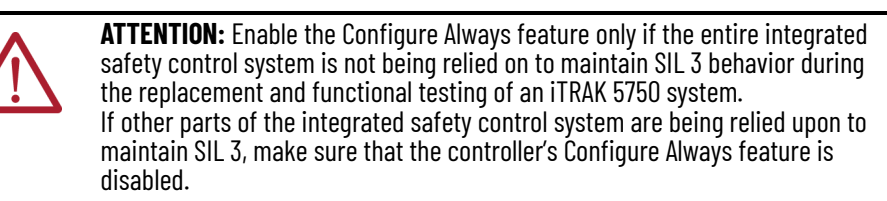

It is your responsibility to implement a process to make sure that proper safety functionality is maintained during device replacement.

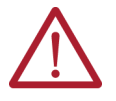

**ATTENTION:** Do not place any devices in the out-of-box condition on any integrated safety network when the Configure Always feature is enabled, except while following the device replacement procedure in the appropriate user manual for your Logix 5000® controller:

- ControlLogix 5580 and GuardLogix 5580 Controllers User Manual, publication 1756-UM543
- [•](https://literature.rockwellautomation.com/idc/groups/literature/documents/um/1756-um543_-en-p.pdf) [CompactLogix 5380 and Compact GuardLogix 5380 User Manual, publication](https://literature.rockwellautomation.com/idc/groups/literature/documents/um/1756-um543_-en-p.pdf)  [5069-UM001](https://literature.rockwellautomation.com/idc/groups/literature/documents/um/5069-um001_-en-p.pdf)
# <span id="page-216-3"></span>**Update the System Firmware**

This appendix provides procedures to update your iTRAK 5750® system firmware.

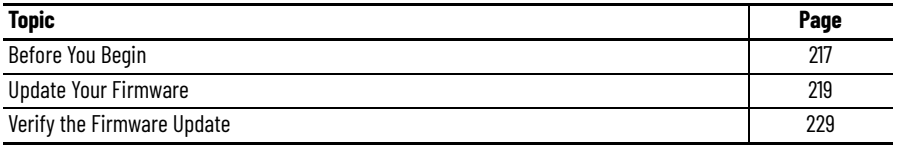

You can upgrade your iTRAK 5750 system firmware by using ControlFLASH Plus™ or ControlFLASH™ software. To upgrade the firmware, you must do the following:

- Configure your communication software (such as RSLinx<sup>®</sup> software).
- Select the section module to upgrade. A section module is the firmware logical section for an individual motor module.
- Complete the firmware updating procedure.

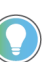

<span id="page-216-4"></span>We recommend that you use ControlFLASH Plus software for firmware updates. See the ControlFLASH Plus Quick Start Guide, publication CFP-0S001, for more information.

<span id="page-216-0"></span>**Before You Begin** For firmware updates, you must use the software versions that are shown in [Table 48](#page-216-1).

#### <span id="page-216-1"></span>**Table 48 - iTRAK 5750 System Requirements**

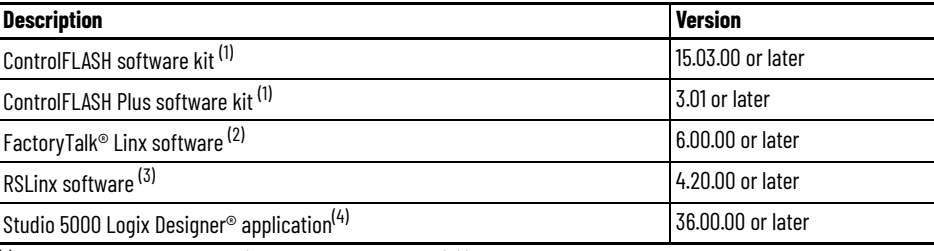

<span id="page-216-2"></span>(1) Download the ControlFLASH kit from the Product Compatibility and Download Center at: [rok.auto/pcdc](https://rok.auto/pcdc). For more

(2) Only required when using ControlFLASH Plus software. (3) Only required when using ControlFLASH software.

(4) Also called the Studio 5000® application.

ControlFLASH information (not iTRAK 5750 specific), refer to the ControlFLASH User Manual, publication [1756-UM105](http://literature.rockwellautomation.com/idc/groups/literature/documents/um/1756-um105_-en-e.pdf).

Gather the following information before you begin the firmware update.

- Network path to the targeted iTRAK 5750 modules you want to update.
- Catalog numbers of the targeted iTRAK 5750 modules you want to update.

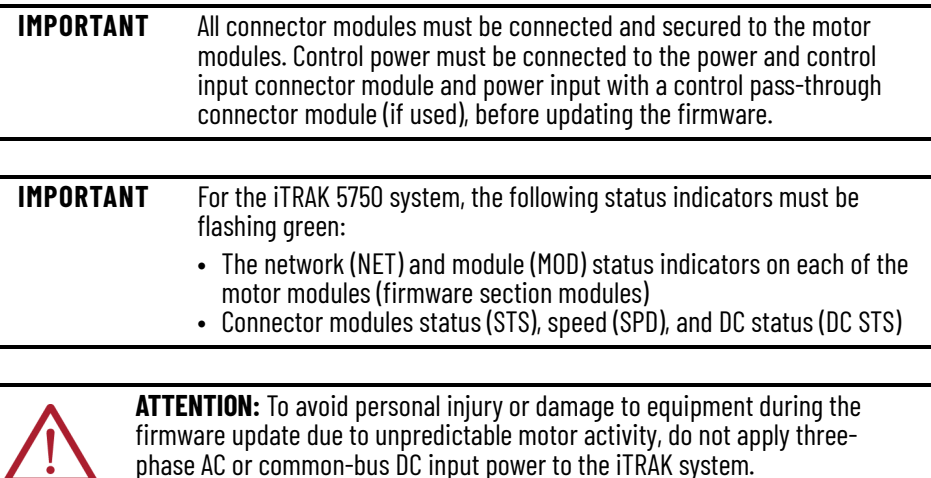

#### <span id="page-217-0"></span>**Inhibit the Module**

 $\ddot{\bullet}$ ヽ

<span id="page-217-1"></span>You must inhibit the iTRAK 5750 module before performing the firmware update. If the drive is in protected mode, you must disable protected mode before you can inhibit the module. To enable or disable protected mode, use the rotary switches on the power and control module. See [Table 12 on page 81](#page-80-0) and [Protected Mode on page 88.](#page-87-0)

Follow these steps to inhibit a module.

- 1. Open your Studio 5000 application.
- 2. Right-click the iTRAK 5750 module you configured and choose Properties.

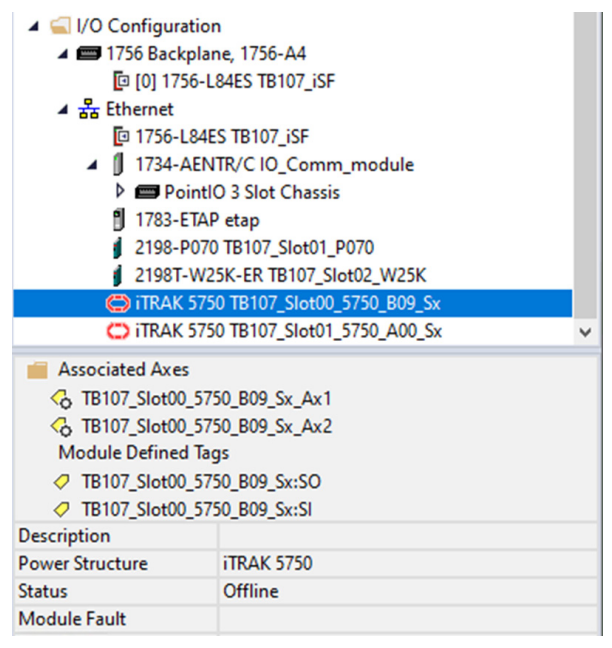

The Module Properties dialog box appears.

3. Select the Connection page.

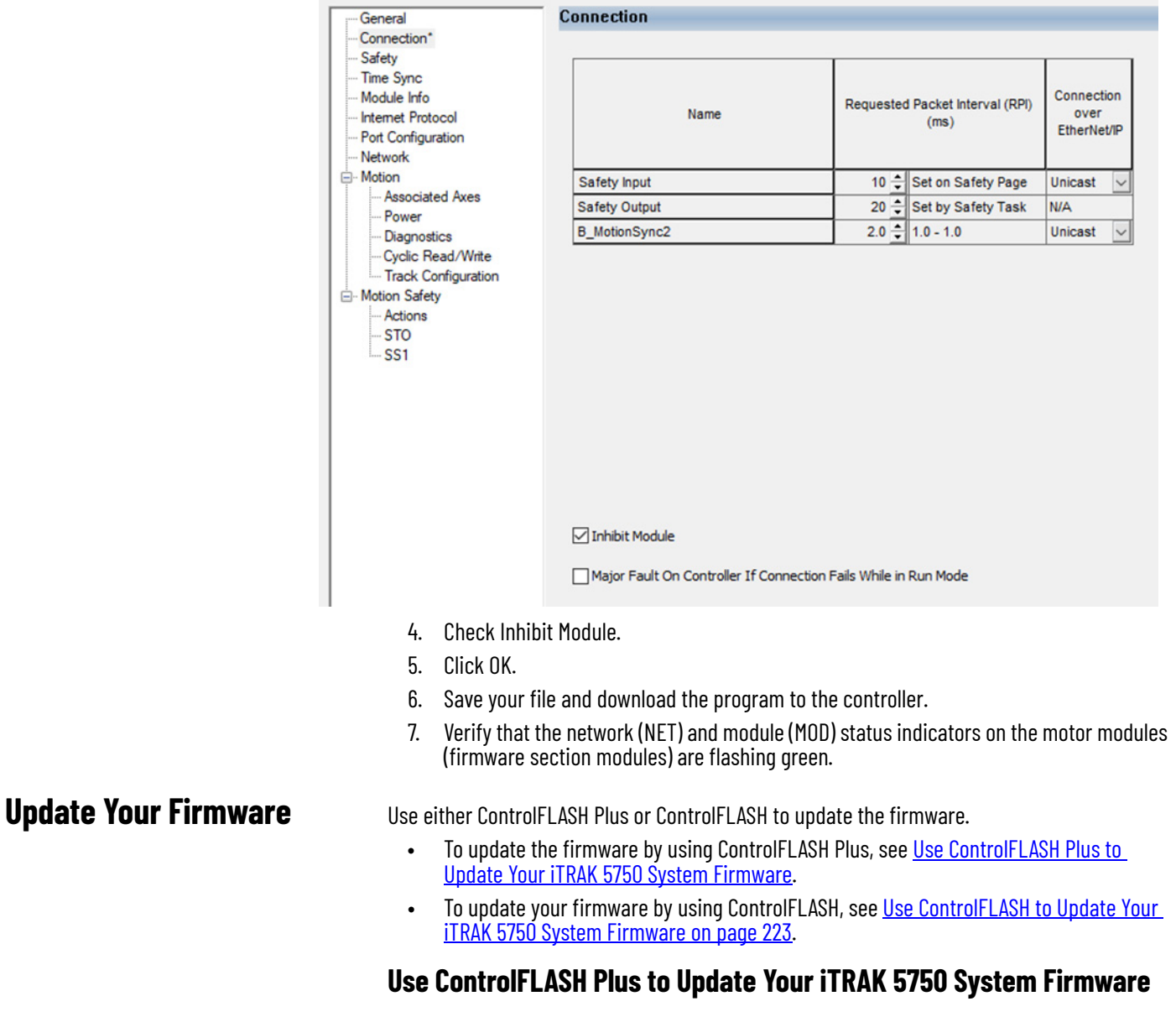

<span id="page-218-2"></span><span id="page-218-1"></span><span id="page-218-0"></span>Follow these steps to select the iTRAK 5750 section module to update.

1. Start ControlFLASH Plus.

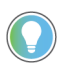

You can choose to select and update the firmware for all section modules in your system. In this procedure, only one module is selected for a firmware update.

2. On the Flash Devices page, if the device is not already present in 'Browsing from path,' complete these steps:

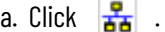

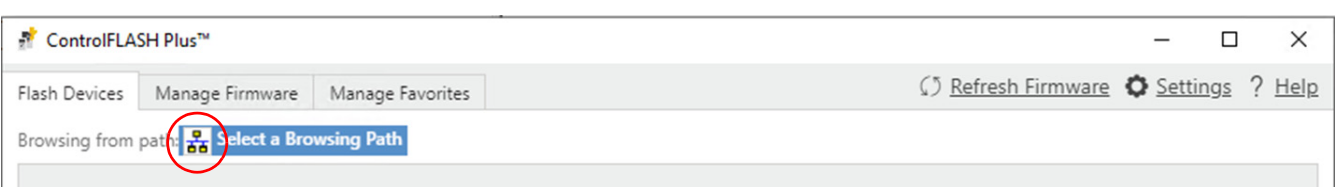

b. In the Network Browser dialog box, locate and select the device to update.

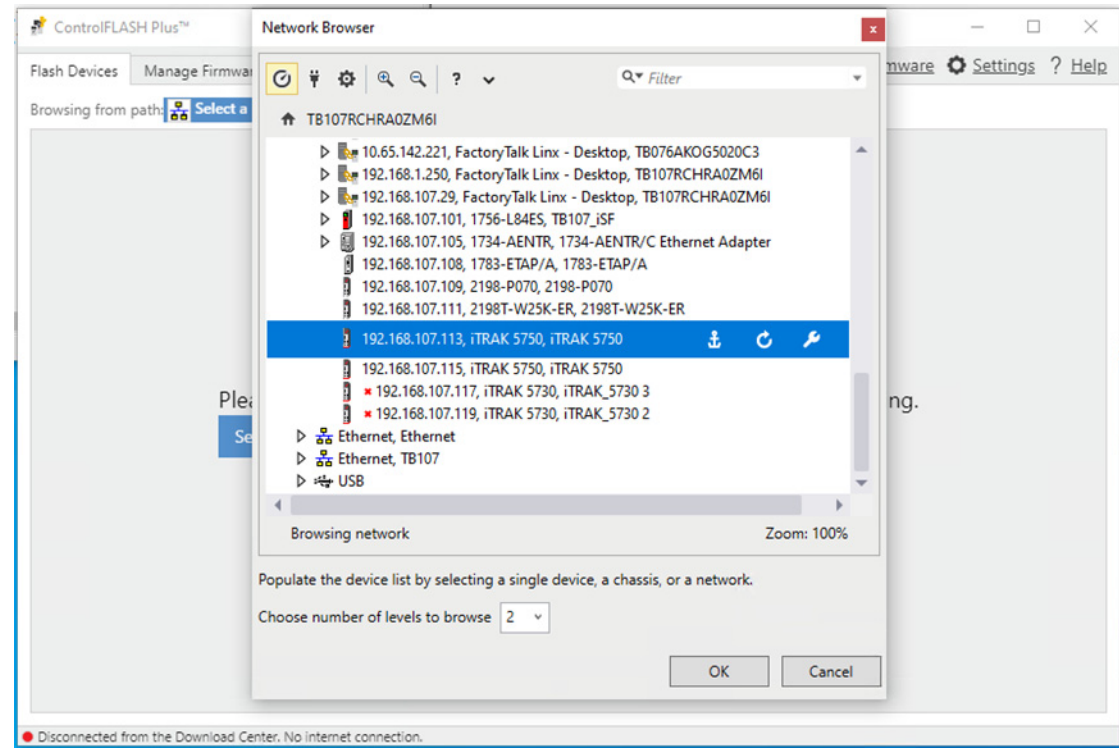

- c. Click OK.
- 3. On the Flash Devices tab, verify that the checkbox to the left of the device is checked.

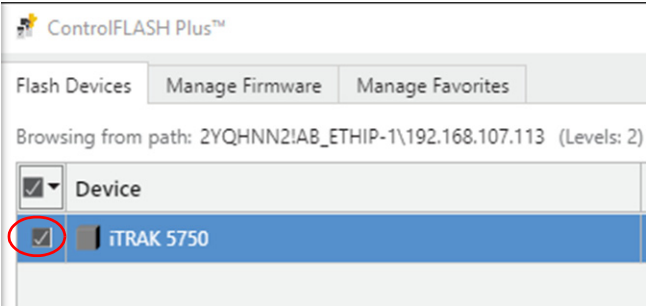

- 4. Choose the firmware revision that you want to use for the update using one of the following methods:
	- If you have already downloaded the firmware, then next to Flash To, choose Latest on Computer and select the revision to use.
	- Next to Flash To, choose Latest from Download Center and select the revision to use.

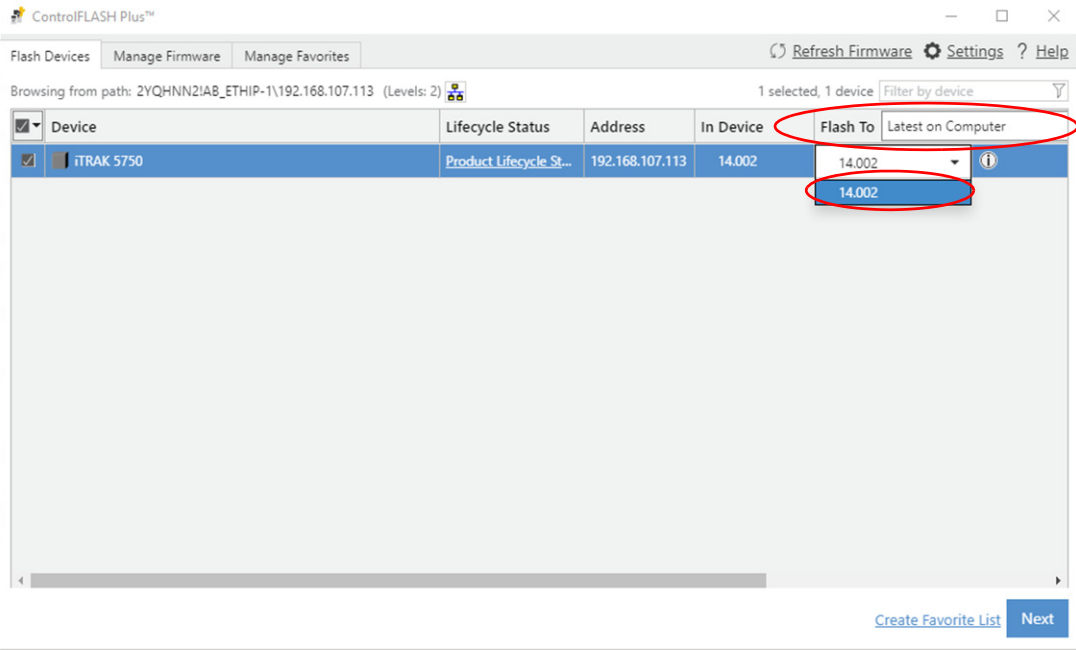

- 5. Click Next.
- 6. If a warning dialog box appears, read the warning, compete any recommendations, and click Close.

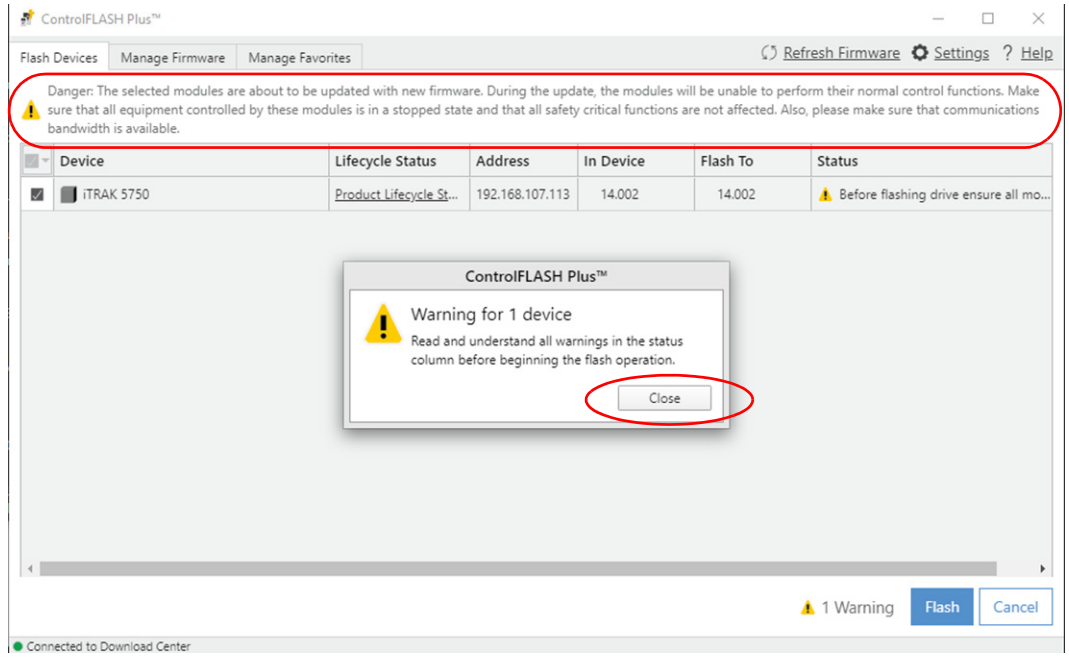

7. After acknowledging all warnings and confirming the revision to use for the update, click Flash.

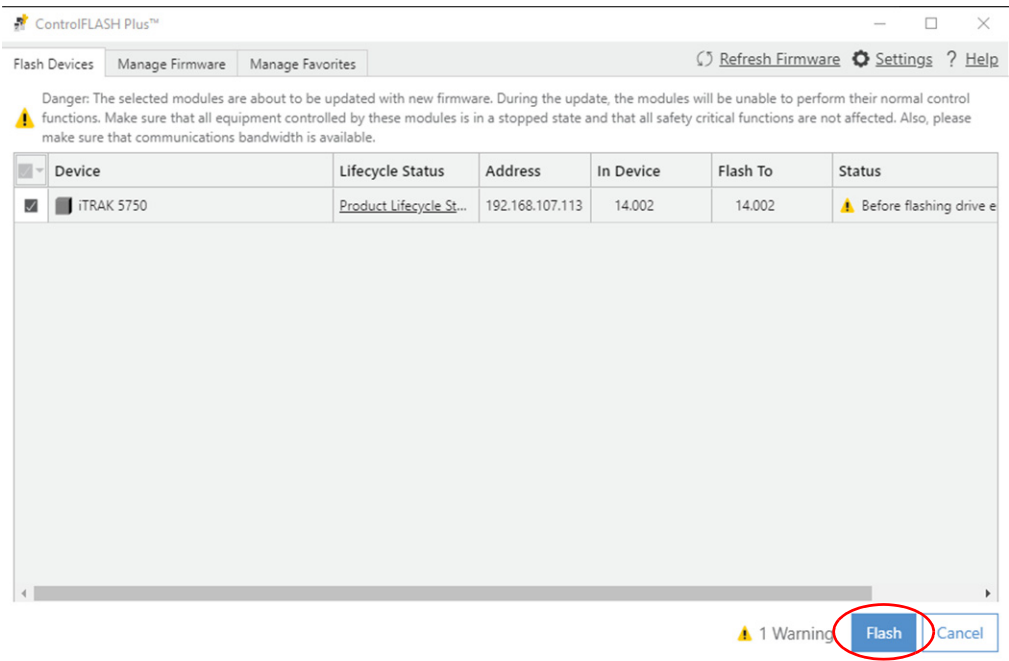

Connected to Download Center

A progress bar appears to show the status of the firmware update.

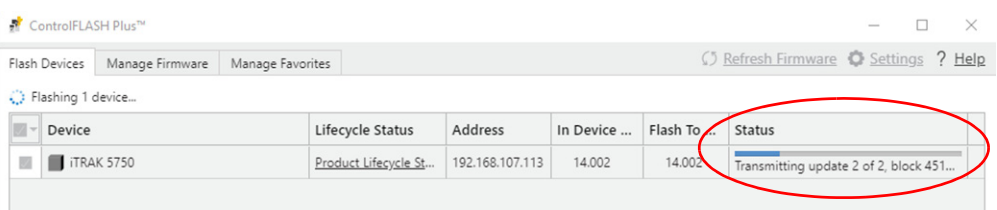

After the upgrade information is sent to the iTRAK, the iTRAK resets. During the reset, the module (MOD) and network (NET) status indicators on the motor modules (firmware section modules) change color from flashing green to steady red, or alternately flashing red.

After the download, the device will apply the new firmware and restart, which may take several minutes.

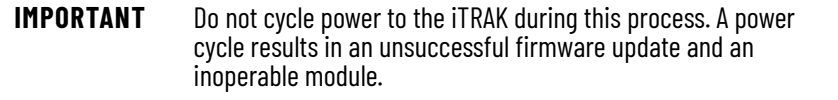

After the device reboots, ControlFlash Plus reports the results of the update, indicating whether the update succeeded or failed.

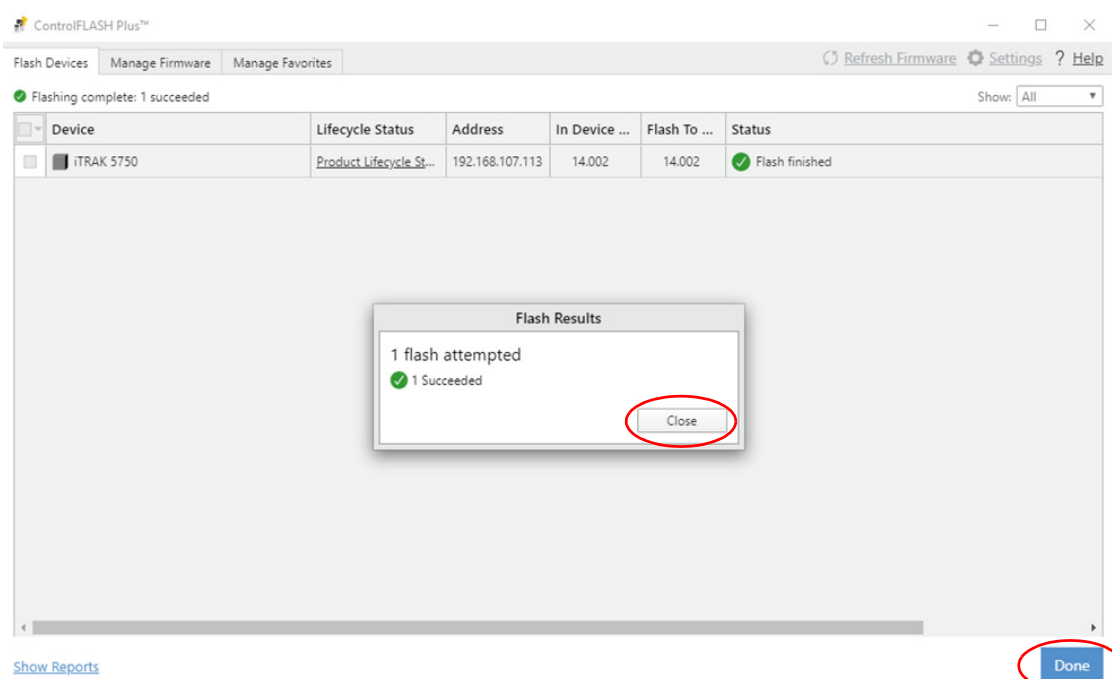

Connected to Download Center

- 8. To close the update results report, click Close.
- 9. To complete the process and close the application, click Done.

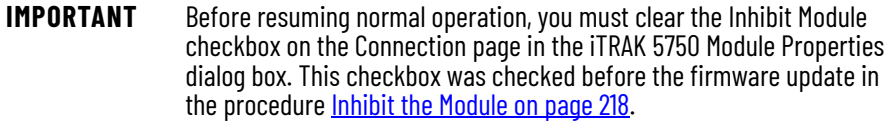

#### <span id="page-222-2"></span><span id="page-222-0"></span>**Use ControlFLASH to Update Your iTRAK 5750 System Firmware**

Follow these steps to select the iTRAK 5750 system module to upgrade.

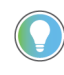

<span id="page-222-1"></span>When static IP addresses are assigned, it is recommended that you upgrade the firmware for the last module in the system. The last module is determined by the highest value of the last octet of the IP addresses. When the last module has been upgraded, continue to upgrade modules in descending IP address order.

#### **Configure Your Communication Path with RSLinx**

This procedure assumes that your communication method to the target device is the Ethernet network. It also assumes that any Ethernet communication module or Logix 5000® controller in the communication path has already been configured.

For more controller information, see [Additional Resources on page 9](#page-8-0).

Follow these steps to configure the communications path to the target device.

- 1. Open your RSLinx Classic software.
- 2. From the Communications menu, choose Configure Drivers. The Configure Drivers dialog box appears.

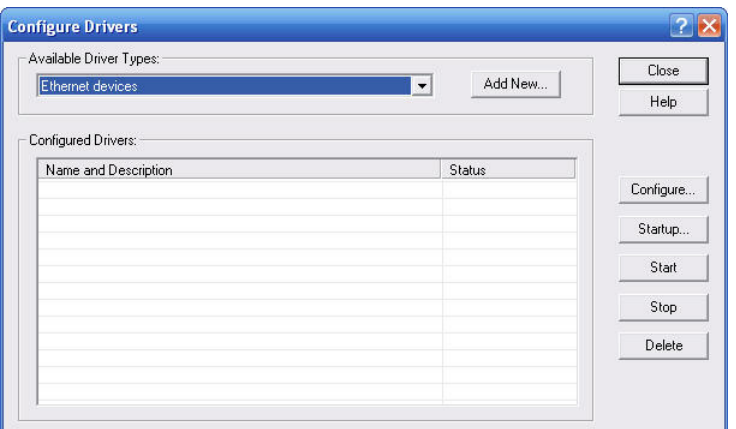

- 3. From the Available Driver Types pull-down menu, choose Ethernet devices.
- 4. Click Add New.

The Add New RSLinx Classic Driver dialog box appears.

5. Type the new driver name.

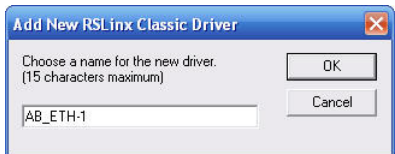

6. Click OK.

The Configure driver dialog box appears.

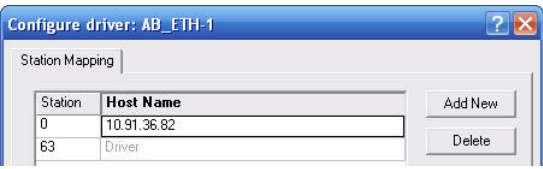

- 7. Type the IP address of your Ethernet Module or Controller that bridges between the Ethernet network and the EtherNet/IP network.
- 8. Click OK.

The new Ethernet driver appears under Configured Drivers.

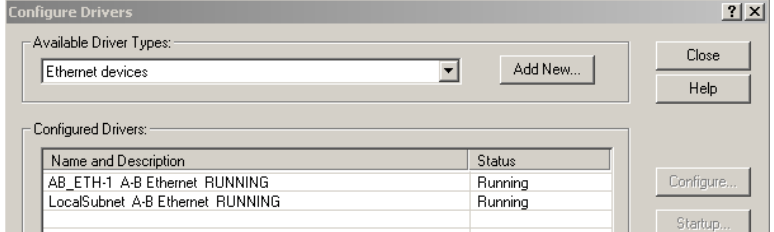

- 9. Click Close.
- 10. Minimize the RSLinx application dialog box.

### <span id="page-224-0"></span>**Start the ControlFLASH Software**

Follow these steps to start ControlFLASH and begin your firmware update.

1. In the Studio 5000 application, from the Tools menu, choose ControlFLASH.

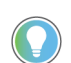

You can also open the ControlFLASH software by choosing Start > Programs > FLASH Programming Tools > ControlFLASH.

The Welcome to ControlFLASH dialog box appears.

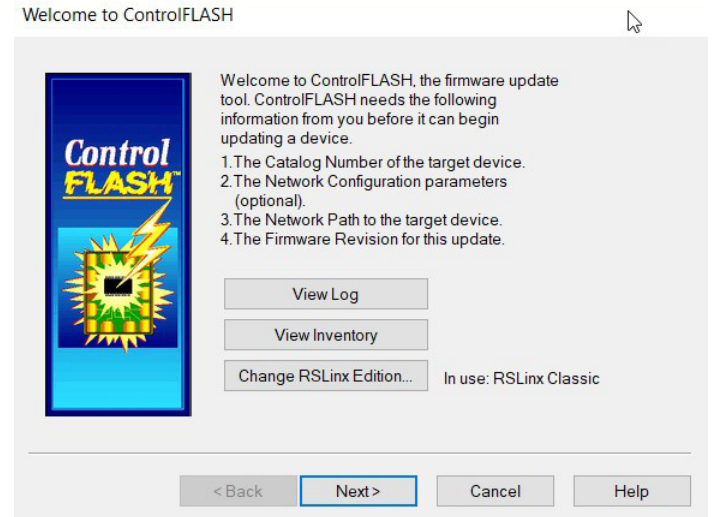

2. Click Next.

The Script File dialog box appears.

3. Enter the name of the script file.

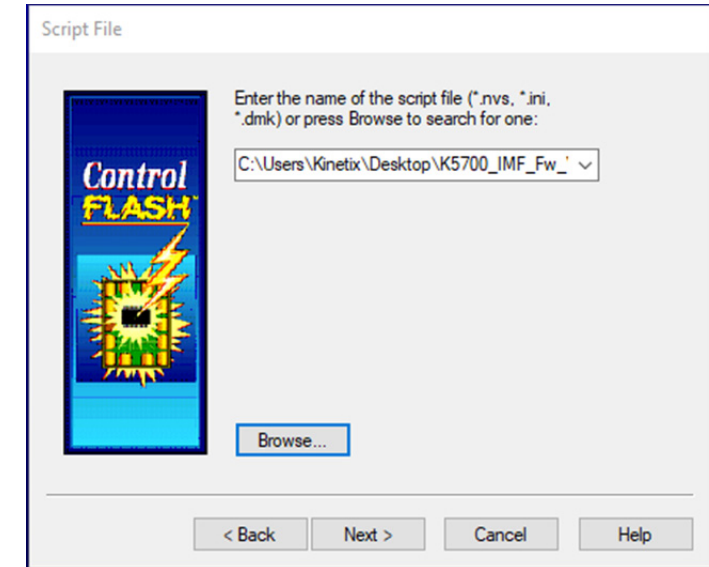

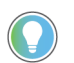

If your catalog number does not appear, click Browse, select the monitored folder where the firmware kit (DMK files) is located. Click Add and OK.

4. Click Next.

#### The Select Device to Update dialog box appears.

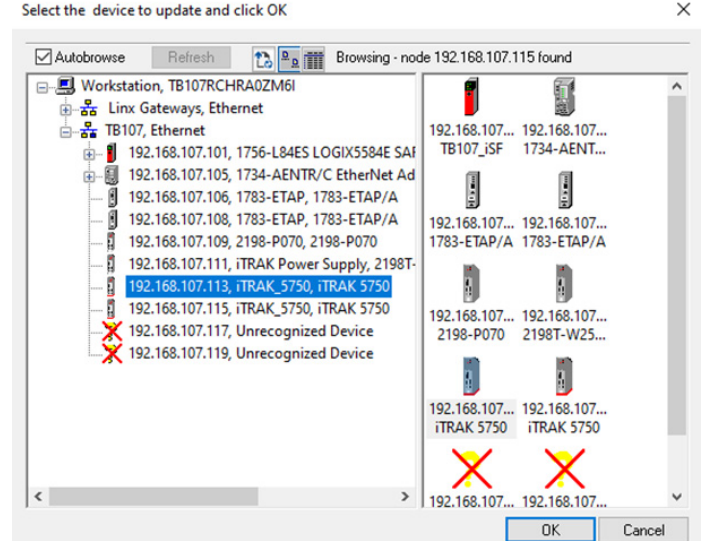

- 5. Expand your Ethernet node, Logix backplane, and EtherNet/IP network module.
- 6. Select the iTRAK 5750 system to upgrade.
- 7. Click OK.

The Summary dialog box appears.

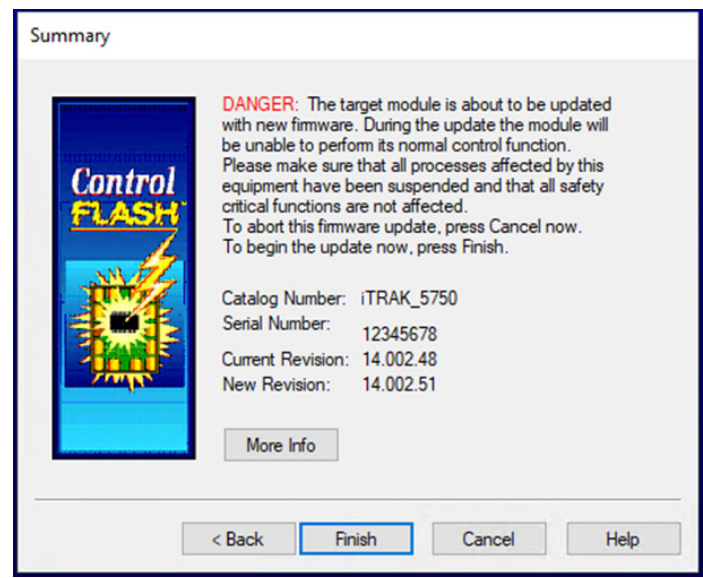

- 8. Confirm the device catalog number and firmware revision.
- 9. Click Finish.

This ControlFLASH warning dialog box appears.

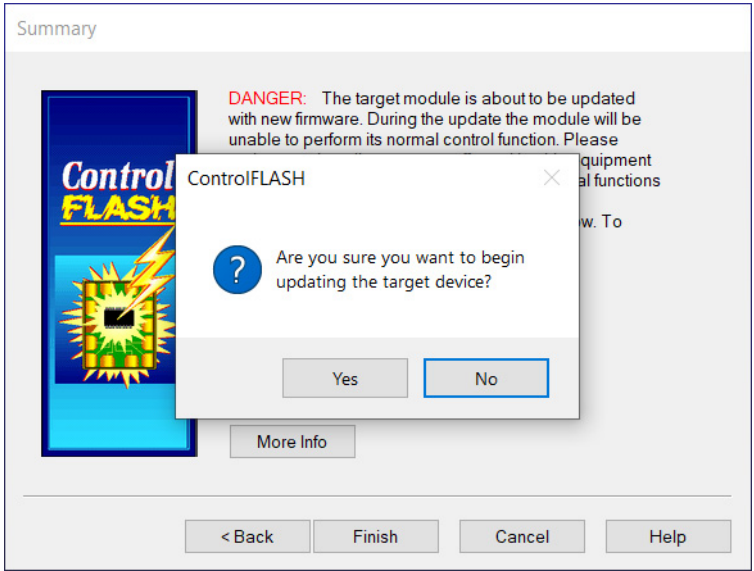

10. To complete the update now, click Yes. This ControlFLASH warning dialog box appears.

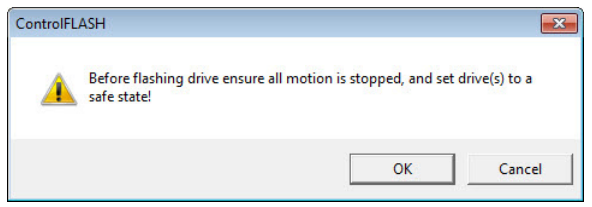

11. Acknowledge the warning and click OK.

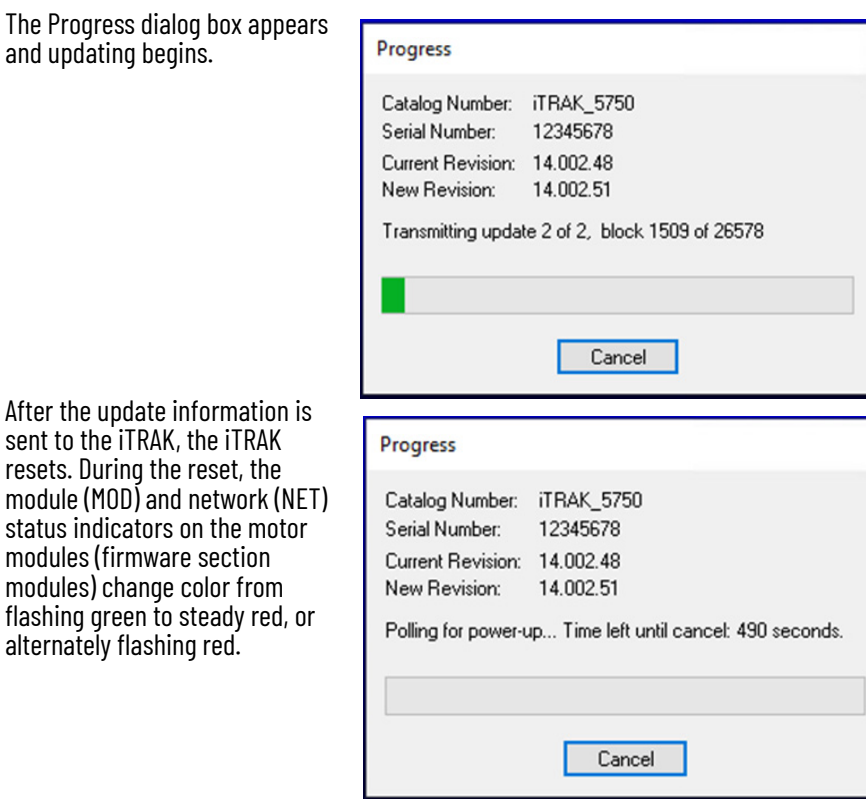

12. Wait for the Progress dialog box to time out. It is normal for this process to take minutes.

> **IMPORTANT** Do not cycle power to the iTRAK during this process. A power cycle results in an unsuccessful firmware update and an inoperable module.

- 13. Verify that the module (MOD) and network (NET) status indicators on the motor modules (firmware section modules) are flashing green.
- 14. Verify that the Update Status dialog box appears and indicates success or failure as described in the following table and image.

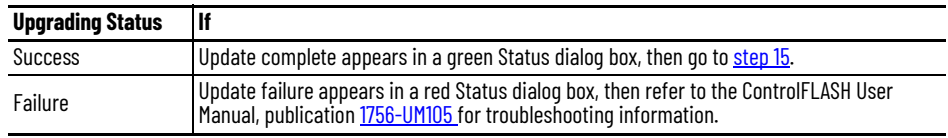

<span id="page-227-1"></span>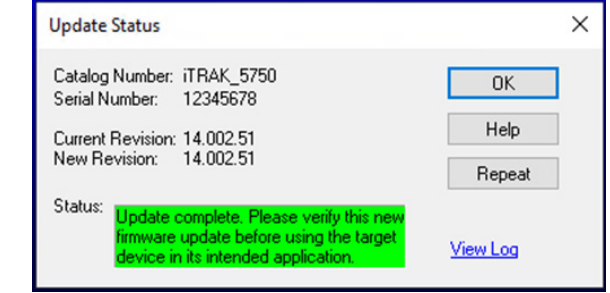

#### <span id="page-227-0"></span>15. Click OK.

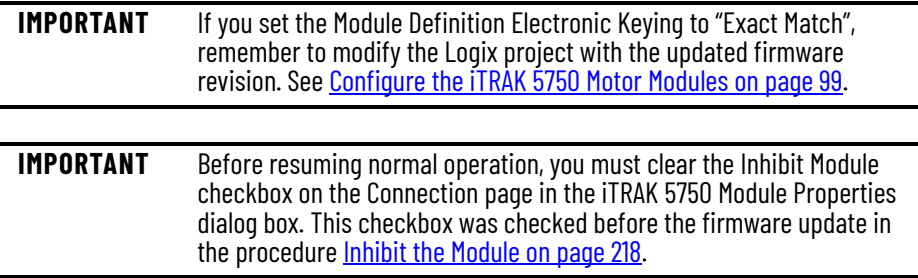

<span id="page-228-0"></span>**Verify the Firmware Update** Verifying the new firmware is required for the following reasons. The drive supports a primary file system and a secondary file system. If there is an update failure or file verification failure, the drive may boot to the secondary file system with a potentially outdated firmware.

Follow these steps to verify that your firmware update was successful.

- <span id="page-228-1"></span>1. Open your RSLinx software.
- 2. From the Communications menu, choose RSWho.
- 3. Expand your Ethernet node, Logix backplane, and EtherNet/IP network module.

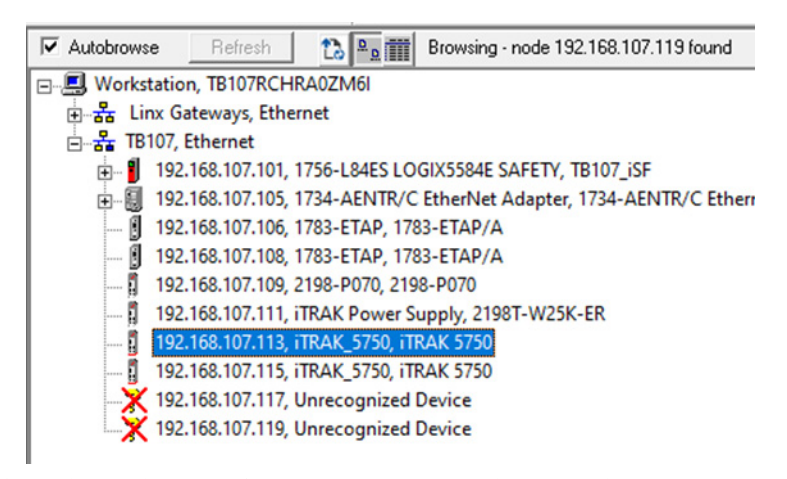

4. Right-click the iTRAK 5750 module and choose Device Properties. The Device Properties dialog box appears.

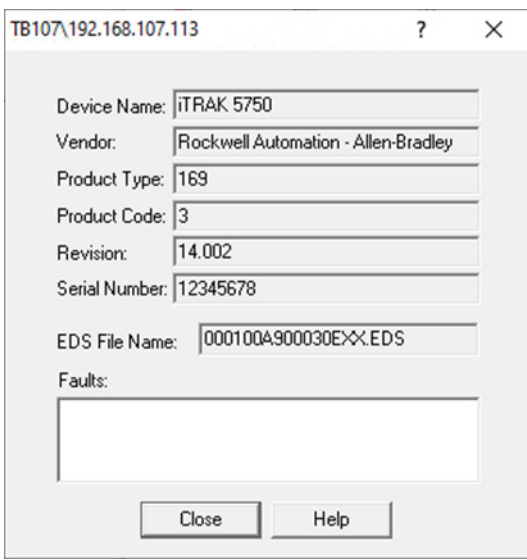

- 5. Verify the new firmware revision level.
- 6. Click Close.

# **Notes:**

# **High-speed Data Logging Service**

This appendix provides instructions for how to use the high-speed data logging service of the iTRAK® 5750 system.

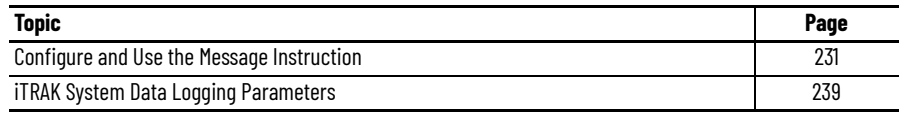

The high-speed data logging service, when used with the iTRAK 5750 system, allows you to log up to 40,000 data points for one to four channels. The sample period of the data logging service can be as low as the Servo Update Rate of the iTRAK module (250 µS). This service can be accessed through message instructions.

For more information regarding the use of the data logging service, sample code, and Add-On instructions, see Knowledgebase Answer ID 0A34226.

<span id="page-230-1"></span>Follow these steps to configure and use the high-speed data logging service with a message instruction.

- 1. In your Studio 5000 Logix Designer<sup>®</sup> project, open the routine where you want to implement data logging.
- 2. Create a Message instruction.
- 3. Right click the Message instruction and select New Tag… The New Parameter or Tag dialog box appears.

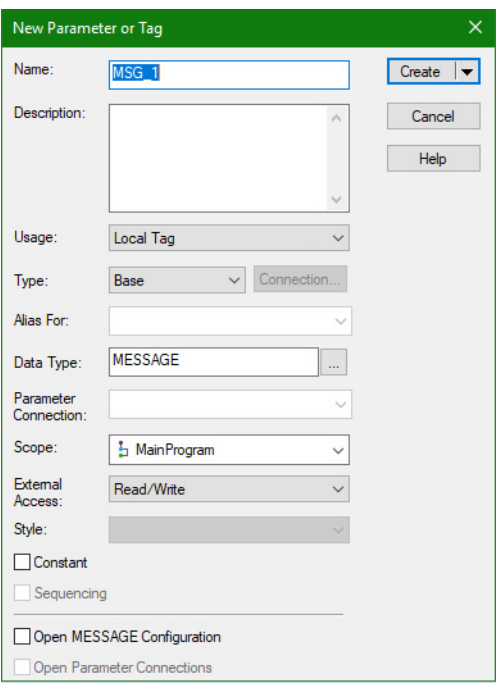

# <span id="page-230-0"></span>**Configure and Use the Message Instruction**

- 4. Type the tag name.
- 5. Click Create.
- 6. Open the Configuration dialog box by clicking the ellipsis (…) next to the tag name. The Message Configuration dialog box appears.

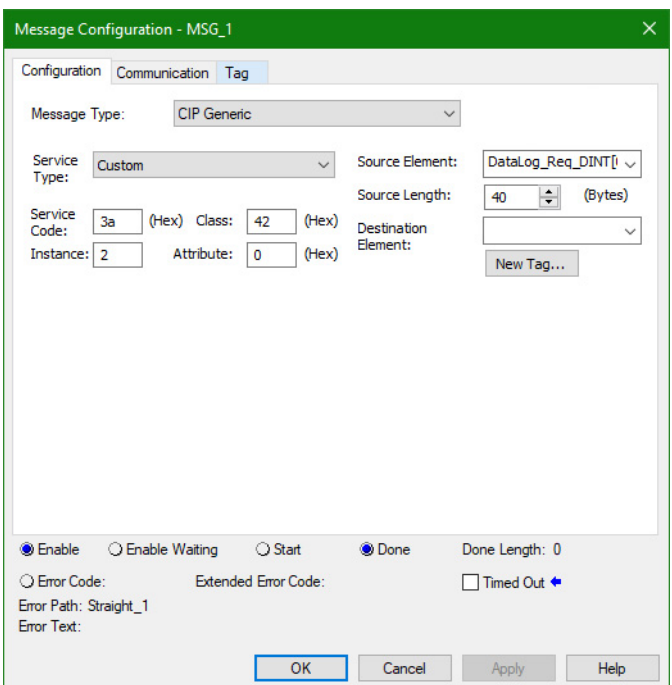

- 7. On the Configuration tab, set these configuration parameters:
	- Message Type: CIP Generic
	- Service Type: Custom
	- Service Code:  $3A_{\text{HEX}}$
	- Instance: Axis Instance that you want log data from
	- Class:  $42_{HFX}$
	- Attribute: 0
	- Source Element: a tag of data type DINT[10]
	- Source Length: 40 bytes (each DINT consists of 4 bytes)

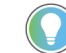

Axis Instance 1 is the section axis, and axis instances 2…5 are mover axes 1…4.

8. The DINT[10] array in the message configuration can be set as follows: a. Create a User-Defined Data Type (UDT) to enter the data logging configuration.

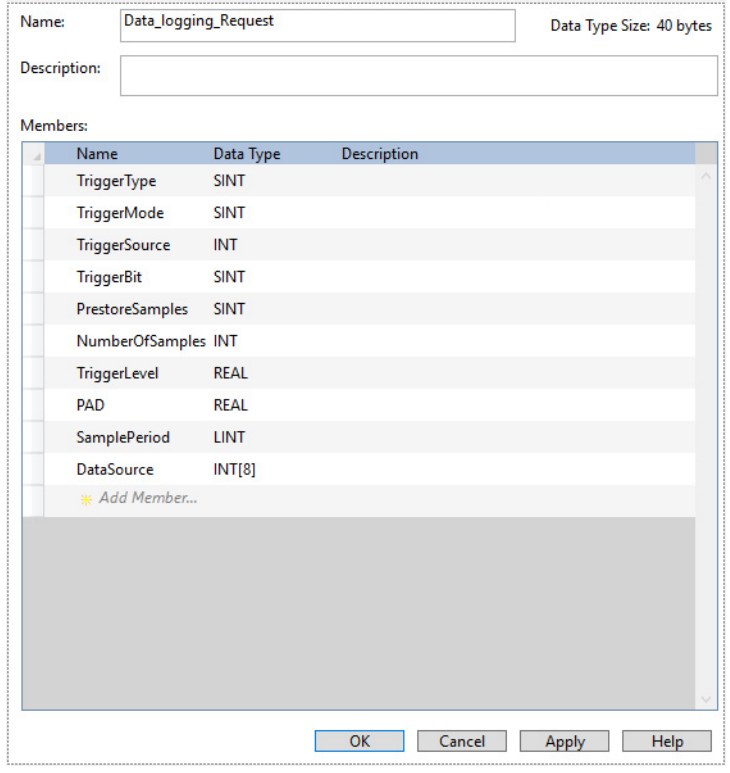

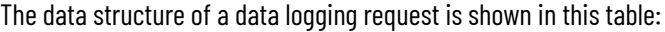

#### **Table 49 - Data Logging Request Parameters**

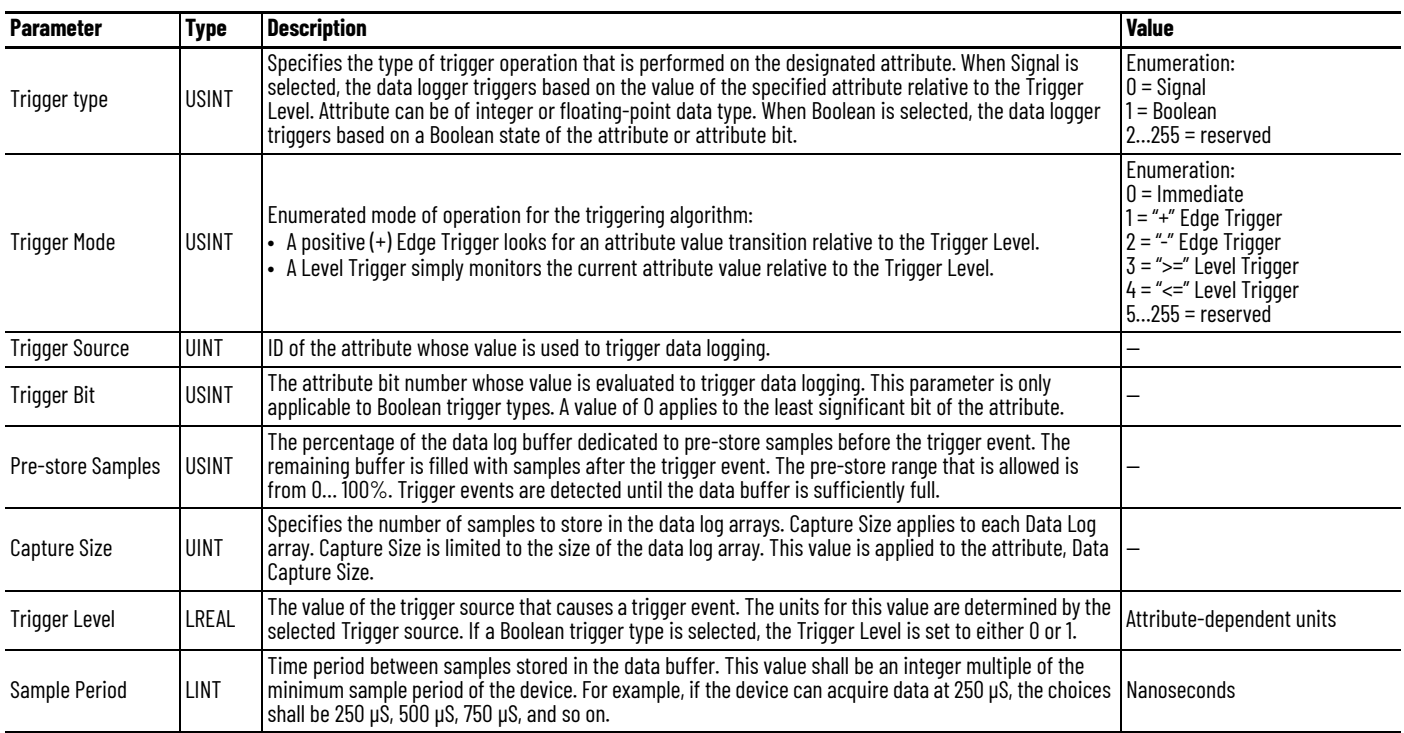

#### **Table 49 - Data Logging Request Parameters (Continued)**

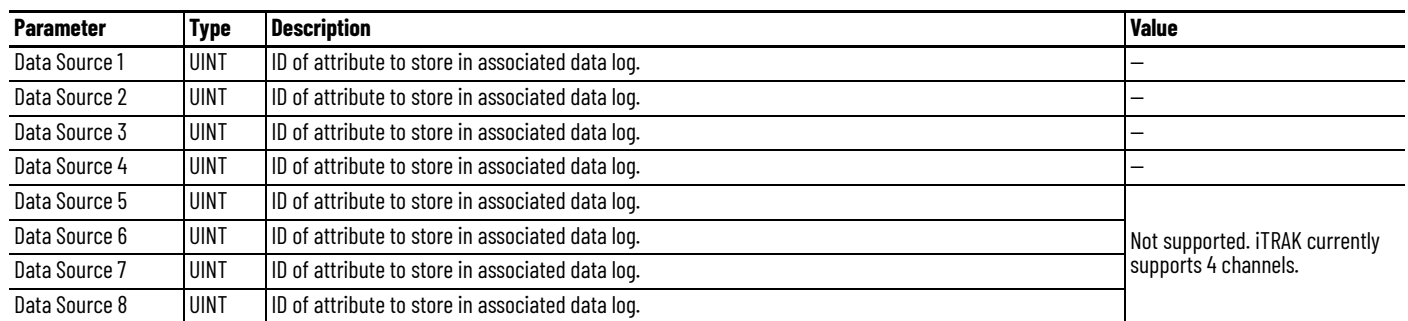

- b. Copy this UDT to the DINT[10] with a COP instruction before using it in the Message instruction.
- c. Convert the Trigger Level from Real to LREAL and copy the value into the DINT[10] array.

The trigger level is an LREAL in the iTRAK module. However, LREAL is not a data type supported in the Studio 5000 Logix Designer application. Thus, you must convert the trigger level that is entered in the UDT as a REAL data type to a DINT data type in a format equivalent to an LREAL data type. This conversion must be performed before arming the data logging function using a COP instruction and three BTD instructions:

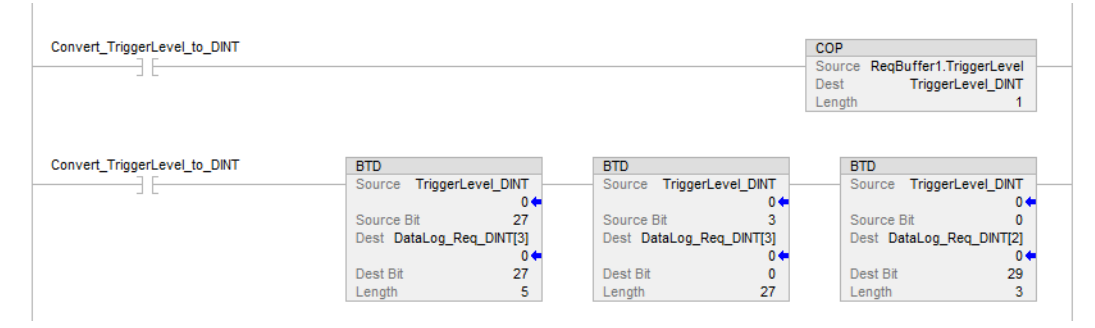

9. On the Communication tab, set the path to the module you want to log data from using the Message Path Browser.

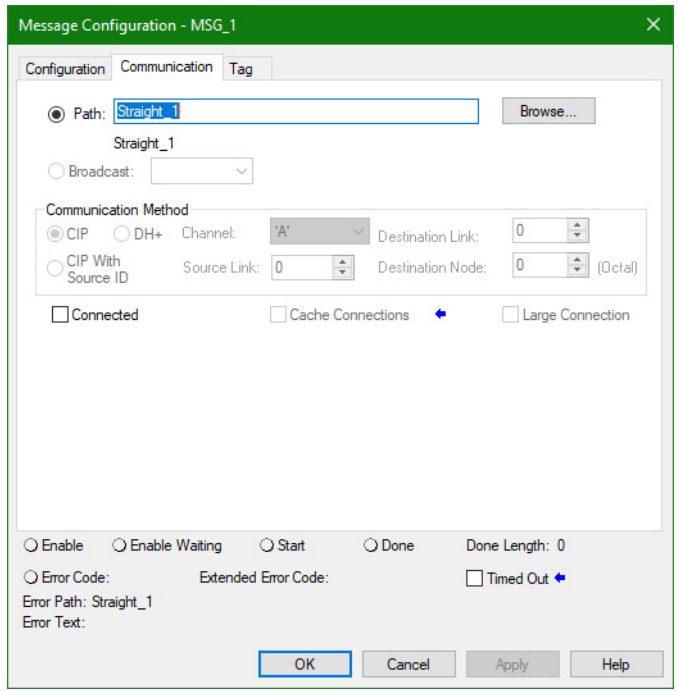

10. Click OK.

Data Logging Status (Attribute ID = 940) identifies the status of the data collection process. This attribute can be set to one of the following values:

- $\bullet$  0 = Inactive
- $\bullet$  1 = Buffering
- $\bullet$  2 = Buffered and Armed
- $\bullet$  3 = Triggered and Collecting
- $\bullet$  4 = Collected
- 11. To read Data Logging Status from the iTRAK module, use these configuration parameters in the message instruction:
	- Message Type: CIP Generic
	- Service Type: Get Attribute Single
	- Service Code:  $E_{\text{HEX}}$
	- Instance: Axis Instance that you want log data from
	- Class:  $42_{HFX}$
	- Attribute:  $3AC_{\text{HEX}}$
	- Destination Element: a tag of data type DINT

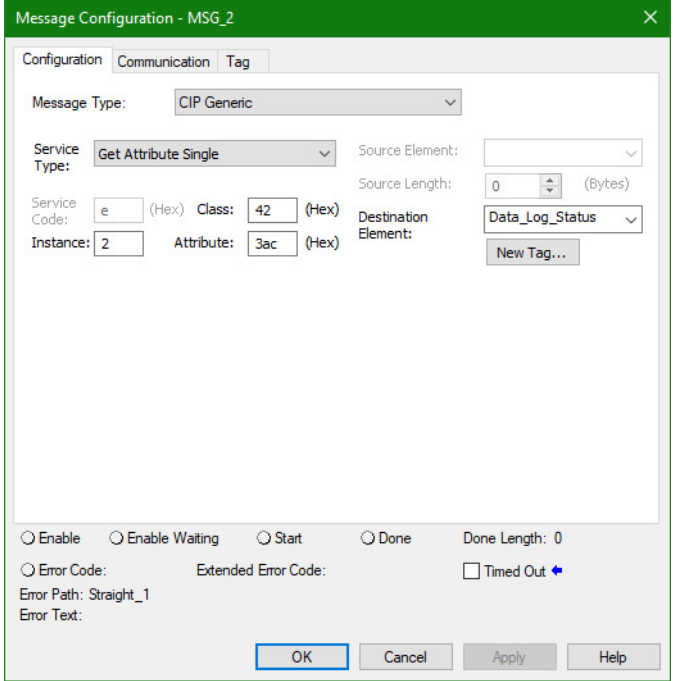

Data Trigger Time Stamp (Attribute ID = 941) identifies the time stamp that is associated with the data logging trigger event in nanoseconds.

- 12. To read Data Trigger Time Stamp from the iTRAK module, use these configuration parameters in the message instruction:
	- Message Type: CIP Generic
	- Service Type: Get Attribute Single
	- Service Code:  $E_{\text{HEX}}$
	- Instance: Axis Instance that you want log data from
	- Class:  $42_{\text{HEX}}$
	- Attribute:  $3ADH<sub>HFX</sub>$
	- Destination Element: a tag of data type LINT

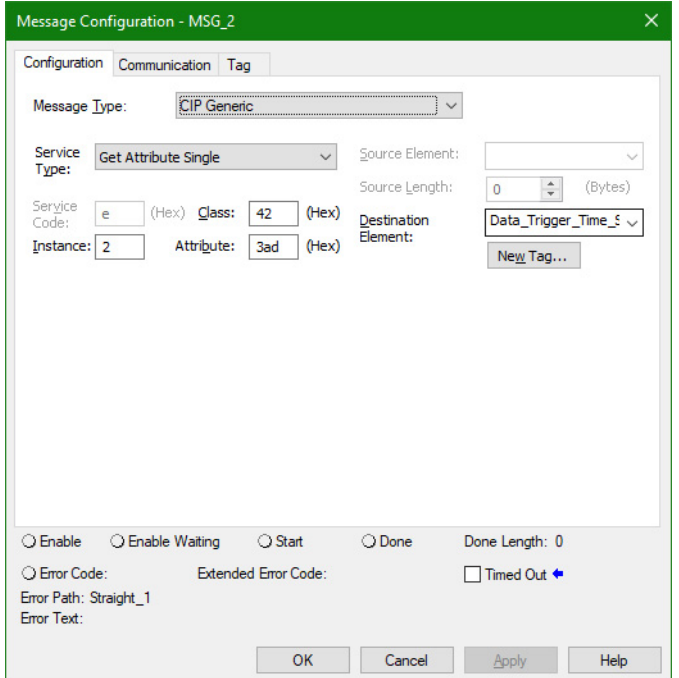

Data Trigger Index (Attribute ID = 942) identifies the index of the data point associated with the data logging trigger event. The trigger index is from 0…39999. For example, if the Pre-store Sample is 10% and the Capture Size is 32000, the Trigger Index would be 3199.

- 13. To read Data Trigger Index from the iTRAK module, use these configuration parameters in the message instruction:
	- Message Type: CIP Generic
	- Service Type: Get Attribute Single
	- Service Code:  $E_{\text{HEX}}$
	- Instance: Axis Instance that you want log data from
	- Class:  $42_{\text{HEX}}$
	- Attribute:  $3AE_{HFX}$
	- Destination Element: a tag of data type DINT

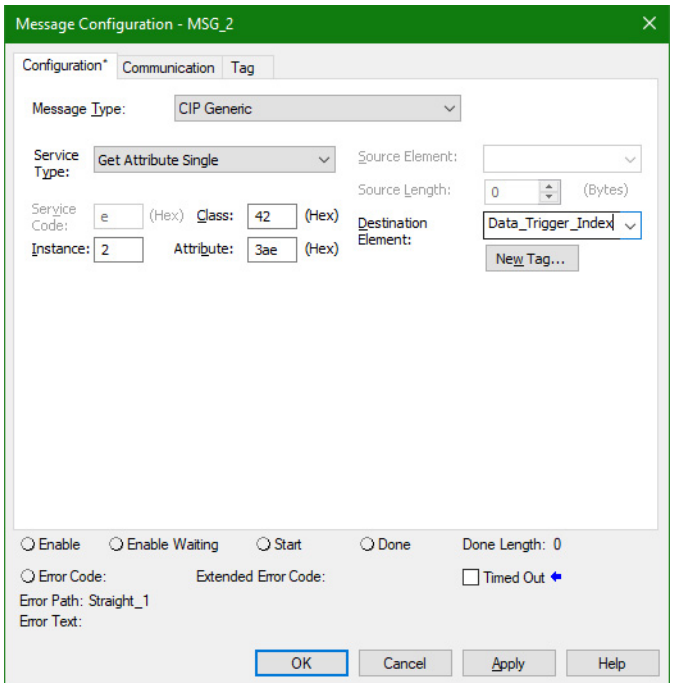

The sampled real-time data are stored in general-purpose array attributes. The iTRAK 5750 system currently supports only four data channels and the log data from each channel is stored in these attributes:

- Data Log 1 (Attribute  $ID = 943$ )
- Data Log 2 (Attribute  $ID = 944$ )
- Data Log 3 (Attribute  $ID = 945$ )
- Data Log 4 (Attribute  $ID = 946$ )
- 14. To read Log Data from the iTRAK module, use these configuration parameters in the message instruction:
	- Message Type: CIP Generic
	- Service Type: Get Attribute Single
	- Service Code: E<sub>HFX</sub>
	- Instance: Axis Instance that you want log data from
	- Class: 42<sub>HEX</sub>
	- Attribute: Attribute ID of the data log channel that you want log data from in Hex.
		- Data Log 1 = 3AFHEX
		- Data Log 2 = 3B0HEX
		- $\bullet$  Data Log  $3 = 3B1$ HEX
		- Data Log  $4 = 3B2$ HEX
	- Destination Element: a tag of data type REAL[40000]

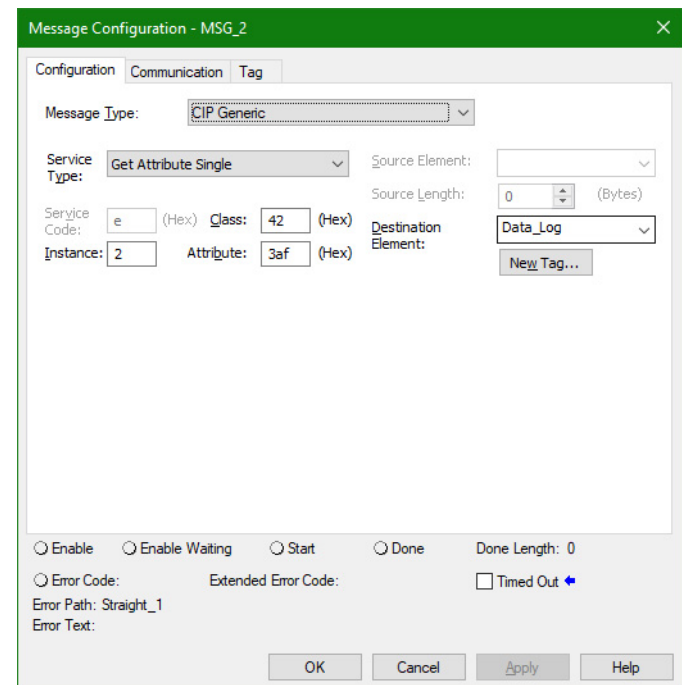

15. Click OK.

# <span id="page-238-0"></span>**iTRAK System Data Logging Parameters**

<span id="page-238-1"></span>The attributes that are listed in the following table can be used as Data Source and Trigger Source parameters.

#### **Table 50 - Data Logging Parameters**

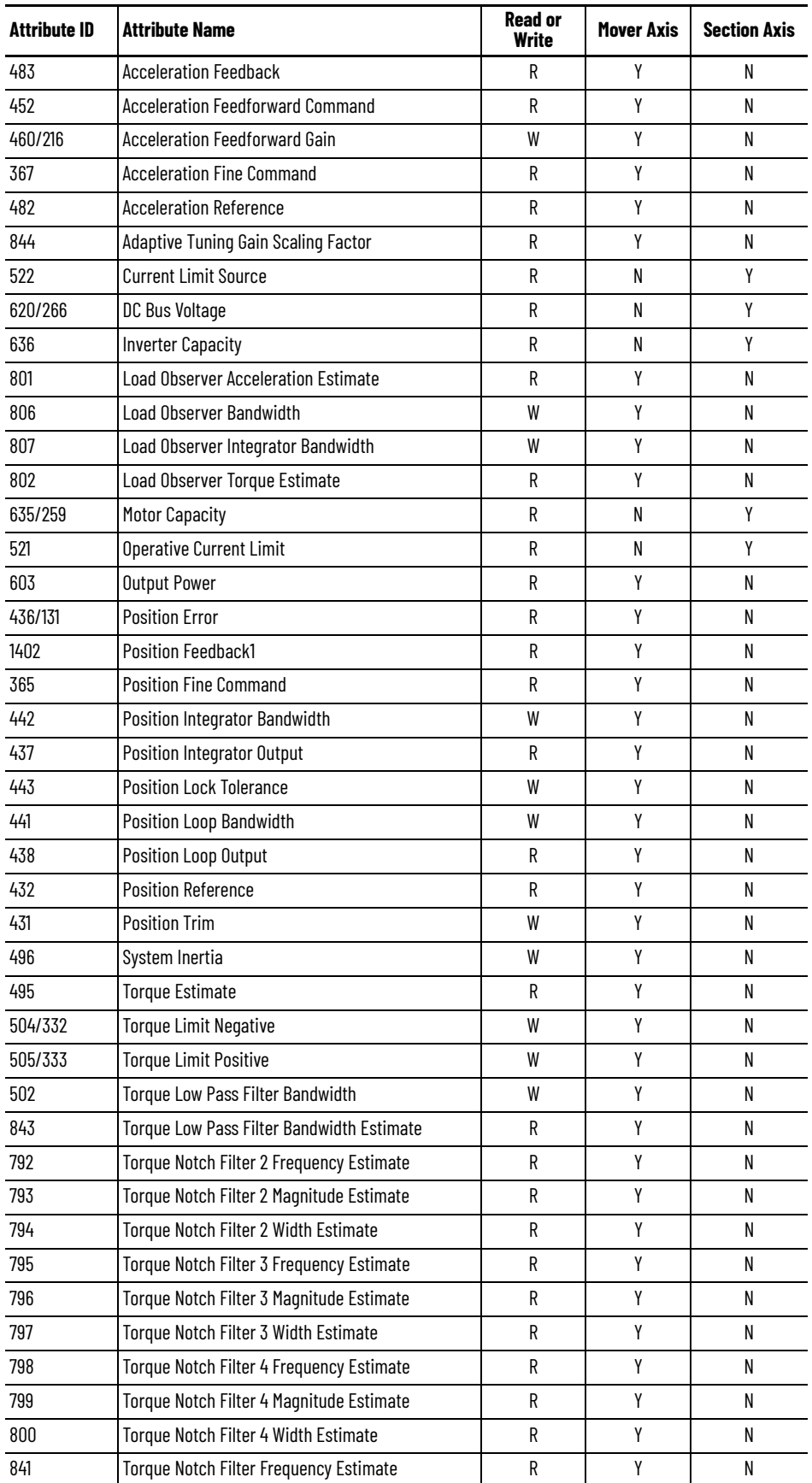

Rockwell Automation Publication 2198T-UM005A-EN-P - May 2024 **239**

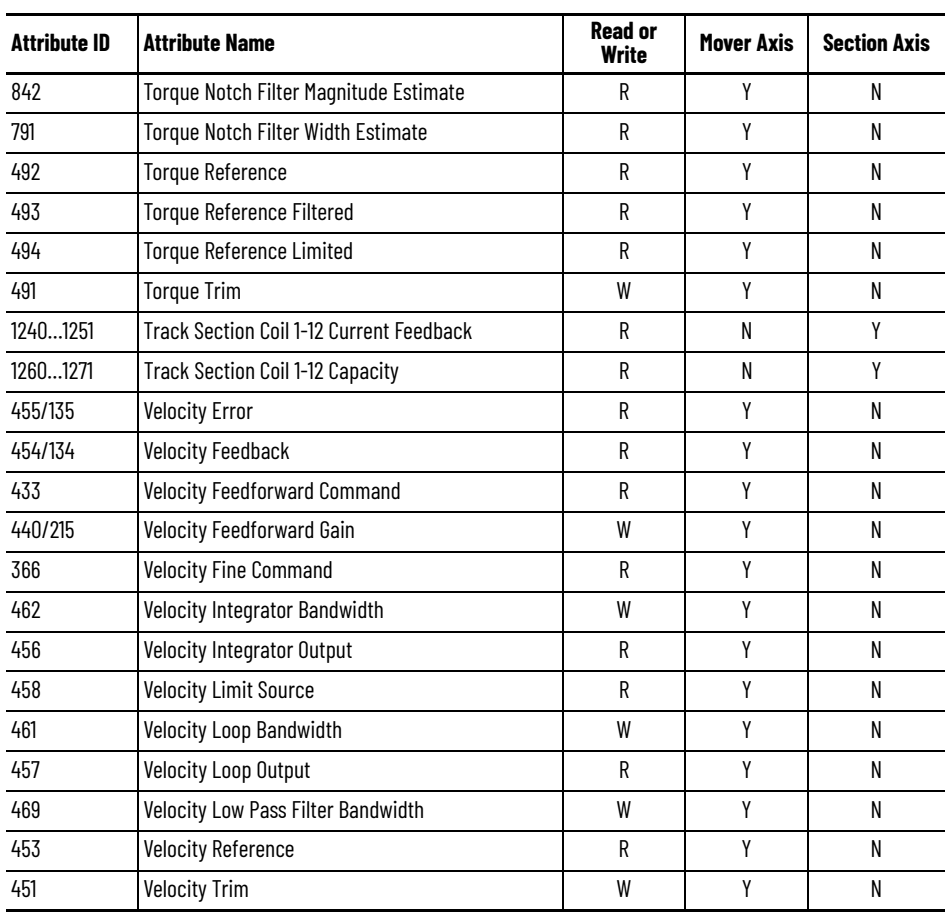

#### **Table 50 - Data Logging Parameters (Continued)**

#### **Numerics**

**24V DC control [power supply](#page-14-0)** description 15

## **A**

**abnormal noise** [133](#page-132-0) **AC contactor** description [15](#page-14-1) **AC line filters** description [15](#page-14-2) **accessory** infield cover [35](#page-34-0) **actions category** section axis [112](#page-111-0) **alarm** motor section [134](#page-133-0) mover [134](#page-133-0) **application r[equirement](#page-116-0)** [190](#page-189-0) **apply power** 117 **appropriate use** [9](#page-8-1) **assembly tag name** input [213](#page-212-0) output [213](#page-212-1) **assembly torque** diagram [51](#page-50-0) **assign axis** motion group [111](#page-110-0) **assignment sequence** mover [104](#page-103-0) **associated axis** iTRAK power supply property 98 [Kinetix 5700 DC-bus power su](#page-93-0)[pply property](#page-97-0) 94 motor module property [107](#page-106-0) **axis** configure [104](#page-103-1) troubleshooting [132](#page-131-0) **axis tag** motion connection [209](#page-208-0) **axis tag name** motion c[onnection](#page-131-1) [210](#page-209-0) **axis unstable** 132

#### **B**

**base plate** description [14](#page-13-0) **behavior** motor module [135](#page-134-0) mover [135](#page-134-0) **brace plate** description [14,](#page-13-1) [32](#page-31-0) **branch circuit p[rotection](#page-14-3)** description 15 **burn hazard** [44](#page-43-0)

**bus-sharing**

config[uration](#page-92-1) [93,](#page-92-0) [97](#page-96-0) group 93 regulator [93](#page-92-2), [97](#page-96-1) **bus-sharing group** configure [118](#page-117-0)[,](#page-117-1) [120](#page-119-0) example 118

# **C**

**cam-follower wheel** location [36](#page-35-0) replace [153](#page-152-0) **catalog number** accessory and replacement co[mponent](#page-16-0) [16](#page-15-0) assembled iTRAK 5750 system 17 electromechanical component [14](#page-13-2) power and control component [15](#page-14-4) **category 3** requirement [190](#page-189-1) stop category definition [190](#page-189-2) **certification** application requirement [190](#page-189-0) customer r[esponsibility](#page-189-3) [189](#page-188-0) PL and SIL 190 TÜV Rheinland [189](#page-188-1) website [189](#page-188-2) **CIP Security** [48](#page-47-0) Protected Mode [88](#page-87-1) **clean** component [139](#page-138-0) rail system [139](#page-138-0) **commission** [122](#page-121-0) **communication** configuration type [38](#page-37-0) configure path [223](#page-222-1) connect Ethernet cable [84](#page-83-0) control DIP switch [83](#page-82-0) device level ring topology [39](#page-38-0) Dynamic Host Config[uration Protocol](#page-79-0) [81](#page-80-1) EtherNet/IP network 80 linear topology [38](#page-37-1) set IP address [88](#page-87-2) star topology 40 static IP addr[ess configuration](#page-39-0) [82](#page-81-0) **compatibility** controller [37](#page-36-0) **configure** advanced connecti[on reaction time limit](#page-102-0) motor module 103 always automatically co[nfigure safety](#page-215-0)  motor module 216 associated axis iTRAK power supply [98](#page-97-0) Kinetix 5700 D[C-bus power supply](#page-106-0) [94](#page-93-0) motor module 107 bus-sharing group [118,](#page-117-0) [120](#page-119-0) communi[cation path](#page-89-0) [223](#page-222-1) controller 90 Data Logger [231](#page-230-1)

date and time controller [91](#page-90-0)

digital input

iTRAK 5700 power supply [98](#page-97-1) iTRAK 5700 power supply property [98](#page-97-1) Kinetix 5700 DC-bus power supply [94](#page-93-1) Kinetix 5700 D[C-bus power supply](#page-93-1)  [property](#page-87-2) 94 IP address 88 iTRAK 5700 power supply [96](#page-95-0) Kinetix 5700 DC-bus power supply [92](#page-91-0) [Kinetix 5700 DC-bus power supply property](#page-92-3) 93 Kinetix 5700 iTRAK p[ower supply](#page-230-1) [96](#page-95-1) message instruction 231 motion group [110](#page-109-0) motion group [110](#page-109-1) motor module [99](#page-98-1) mover axis [113](#page-112-0) network parameter [88](#page-87-2) new axis iTRAK 5700 power supply [99](#page-98-2) Kinetix 5700 D[C-bus power supply](#page-107-0) [95](#page-94-0) motor module 108 mover 109 no safety si[gnature automaticall](#page-108-0)[y configure](#page-214-0)  safety motor module 215 power iTRAK 5700 power supply [97](#page-96-2) Kinetix 5700 D[C-bus power supply](#page-101-0) [93](#page-92-4) motor module 102 [replaced integrated safety motor module](#page-214-1) 215 safety motor [module](#page-111-1) [103](#page-102-1) section axis 112 section axis actions [112](#page-111-0) section axis parameter [113](#page-112-1) time synchronization controller [92](#page-91-1) **connector module** feature [27](#page-26-0) location [78](#page-77-0) replace [180](#page-179-0) set EtherNet/IP [address](#page-29-0) [80](#page-79-1) stat[us indicator](#page-26-0) 30 type 27 **ControlFLASH Plus software** firmware update [219](#page-218-2) **ControlFLASH software** firm[ware update](#page-224-0) [223](#page-222-2) start 225 troubl[eshooting](#page-36-1) [228](#page-227-1) **controller** 37 and drive behavior [134](#page-133-1) compatibility [37](#page-36-0) configure [90](#page-89-0) property date/time tab 91 enable time s[ynchronization](#page-90-0) [92](#page-91-1) **cover** infield [35](#page-34-0) **curve motor module** replace 150 **curve motor [mo](#page-149-0)[dule 100 mm \(3.94 in.\)](#page-25-0)** description 26 **curve motor mo[dule 50 mm \(1.97 in.\)](#page-24-0)** description 25 **curve rail segment** [34](#page-33-0)

**curve segm[ent of middle rail](#page-176-0)** replace 177 **curve segm[ent of top or bottom rail](#page-167-0)** replace 168 **curve support plate** description [14](#page-13-3) **customer responsibility** [189](#page-188-0) **cybersecurity** [85](#page-84-0)

#### **D**

**Data Logger** configure [231](#page-230-1) parameter [239](#page-238-1) **date/time tab** controller property [91](#page-90-0) **DC power** status indicator [131](#page-130-0) **declaration** of conformity [41](#page-40-0) of incorporation [41](#page-40-0) **description** 100 mm (3.94 in.) curve motor module [26](#page-25-0) 100 mm (3.94 in.) straight mo[tor module](#page-14-0) [24](#page-23-0) 24V DC control power supply 15 50 mm (1.97 in.) curve motor module [25](#page-24-0) 50 mm (1.97 i[n.\) straight motor module](#page-14-1) [23](#page-22-0) AC contactor 15 AC line filters [15](#page-14-2) base plate [14](#page-13-0) brace plate [14,](#page-13-1) [32](#page-31-0) branch circuit protection [15](#page-14-3) curve support plate 14 EtherNet/IP co[mmunication cable](#page-34-0) [15](#page-14-5) infield cover [16,](#page-15-1) 35 joiner plate 14 Logix 5000 [controll](#page-13-4)[er platform](#page-15-2) [15](#page-14-6) lubrication system 16 lubrication sys[tem replacement cartridge](#page-13-5) [16](#page-15-3) motor module 14 motor module p[ower supply](#page-13-6) [15](#page-14-7) mounting plate 14 mover [14,](#page-13-7) [36](#page-35-1) mover motor magnet [14](#page-13-8) mover position magnet [14](#page-13-9) position magnet 14 [power and co](#page-14-8)[ntrol input connector module](#page-28-0) 15, 29 power and control pa[ss-through connector](#page-26-1)  module [15,](#page-14-9) 27 power cable 15 power input [with control pass-through](#page-14-10)  connect[or module](#page-15-4) [15,](#page-14-11) [28](#page-27-0) rail alignm[ent tool](#page-13-10) 16 rail system 14 Studio 50[00 environment](#page-13-11) [15](#page-14-12) top plate 14 **device level ring topology** [39](#page-38-0) **diagnostic webpage** [83](#page-82-1) **diagram** assembly torque [51](#page-50-0) fastener size [51](#page-50-1) fastener type [51](#page-50-2) sequenc[e number](#page-50-4) [51](#page-50-3) tool size 51

tool type [51](#page-50-4)

#### **digital input**

iTRAK 5700 power supply property [98](#page-97-1) [Kinetix 5700 DC-bus power supply property](#page-93-1) 94

**DIP switch** [83](#page-82-0) **download** Logix program 116 **Dynamic Host Conf[iguration Protocol](#page-115-0)** [81](#page-80-1)

#### **E**

**electormagnetic field hazard** [44](#page-43-1) **electrically ground** [70](#page-69-0) **electromagnetic compatibility** [43](#page-42-0) **electromagnetic interference** [70](#page-69-0) **electromechan[ical component](#page-83-0)** [13](#page-12-0) **Ethernet cable** 84 **EtherNet/IP** address [rotary switch](#page-79-0) [80](#page-79-1) network 80 **EtherNet/IP co[mmunication cable](#page-14-5)** description 15 **exception action** motor module [134](#page-133-2) Studio 5000 [Logix Designer](#page-207-0) [134](#page-133-3) **explicit message** 208

### **F**

**fastener size** diagram [51](#page-50-1) **fastener type** diagram [51](#page-50-2) **fault** code access [127](#page-126-0) code overview [128](#page-127-0) code summary [128](#page-127-1) **firmware update** [217](#page-216-3) ControlFLASH Plus software [219](#page-218-2) ControlFLASH software [223](#page-222-2) system requirements [217](#page-216-4) verify update [229](#page-228-1) **flexure** location [36](#page-35-2) replace [153](#page-152-0) spare [153](#page-152-1) **frame** [31](#page-30-0)

#### **G**

**ground** [70](#page-69-0) **guard** [42](#page-41-0) **GuardLogix controller** [199](#page-198-0)

#### **H**

**handling** [50](#page-49-0) **horizontal mounting** [12](#page-11-0)

**I**

**IEC 60204-1** [201](#page-200-0)

motor section [134](#page-133-5) mover 134 **Independe[nt Cart Technology Library](#page-133-5)** [87](#page-86-0) **infield cover** description [16](#page-15-1), [35](#page-34-0) replace [181](#page-180-0) **inhibit motor module** [218](#page-217-1) **initial lubrication** [using customer provided oil bleed system](#page-186-0) 187 using iTRAK Lu[brication System](#page-211-0) [182](#page-181-0) **input assembly tag** 212 **input assembly tag name** [213](#page-212-0) **install** lubrica[tion system](#page-143-0) [71](#page-70-0) mover 144 oval track [56](#page-55-0) recta[ngle track](#page-48-0) [61](#page-60-0) track 49 **installation** electrically ground th[e track](#page-54-0) [70](#page-69-0) move a t[rack section](#page-48-1) 55 planning 49 prepare mounting si[te or structure](#page-52-1) [53](#page-52-0) subf[rame mounting](#page-50-5) 53 tool 51 unpack [52](#page-51-0) **integrated safety** iTRAK system [189](#page-188-3) motor module re[placement](#page-190-0) [214](#page-213-0) out-of-box state 191 protocol [203](#page-202-0) safe torque off state reset [196](#page-195-0) **integrated saf[ety motor module](#page-214-1)** configure 215 **IP address** [88](#page-87-2) **ISO 13849-1 CAT 3** requirement [190](#page-189-1) stop category definition [190](#page-189-2) **iTRAK 5700 power supply** property 96 **iTRAK 5700 p[ower supply property](#page-95-0)** [97](#page-96-2) digital in[put category](#page-98-2) [98](#page-97-1) new axis 99 **iTRAK 5750 system** catalog number [17](#page-16-0) **iTRAK power supply property** associated axis category [98](#page-97-0) **iTRAK system** component [12](#page-11-1) integrat[ed safety](#page-11-1) [189](#page-188-3) module 12

**ignore** [134](#page-133-4)

#### **J**

**joiner plate** [32](#page-31-1) description [14](#page-13-4)

### **K**

**Kinetix 5700 DC-bus [power supply](#page-93-0)** [93](#page-92-4) associated axis 94 configure [92](#page-91-0) digital input [94](#page-93-1) new axis [95](#page-94-0) property 93 **Kinetix 5700 [i](#page-92-3)[TRAK power supply](#page-134-1)** behavior 135 configure [96](#page-95-1)

#### **L**

**leveling feet** [57](#page-56-0), [61](#page-60-1) **lift track section** [55](#page-54-0) **linear topology** [38](#page-37-1) **link network** status indicator [131](#page-130-1) **link speed** status indicator [131](#page-130-2) **load observer** [123](#page-122-0) **Logix 5000 cont[roller platform](#page-14-6)** description 15 **Logix Designer** [87,](#page-86-1) [90](#page-89-1) exception action [134](#page-133-3) **Logix program** download [116](#page-115-0) **lubrication** [182](#page-181-1) frequency of disp[ensations](#page-181-1) [185](#page-184-0) initial lubrication 182 normal oper[ation lubrication](#page-32-0) [182](#page-181-1) rail segment 33 rail segment location [54](#page-53-0) recommended lubricant [182](#page-181-2) replace top or botto[m rail lubrication](#page-161-0)  segment 162 replacement cartridge [16](#page-15-3) straight nipple fittings [71](#page-70-1) track mounting orientation [54](#page-53-0) using customer oil bleed system [187](#page-186-1) using iTRAK Lubrication System [182](#page-181-3) volume pe[r dispensation](#page-32-1) [185](#page-184-0) weep hole 33 **lubrication pump** configuration [74](#page-73-0) installation [72](#page-71-0) mounting dimensions [73](#page-72-0) repl[ace lubricant cartridge](#page-73-1) [182](#page-181-4) wire 74 **lubrication s[egment of a middle rail](#page-172-0)** replace 173 **lubrication s[egment of a top or bottom rail](#page-161-0)** replace 162 **lubrication system** description [16](#page-15-2) install 71 track [mounting orientation](#page-70-0) [54](#page-53-0)

#### **M**

**machine guard** [42](#page-41-0) **magnet** handling [47](#page-46-0) safe handling [47](#page-46-1) **magnet plate** keeper 47 magne[tic field](#page-46-0) [strength](#page-46-3) [45,](#page-44-0) [47](#page-46-2) safe distance 47 screw [143](#page-142-0) **maintenance** preventive [139](#page-138-0) **major fault** motor section [134](#page-133-6) mover [134](#page-133-6) **maximum track length** [11](#page-10-0) **mechanical component** [13](#page-12-0) **message instruction** configure [231](#page-230-1) **minor fault** motor section [134](#page-133-7) mover [134](#page-133-7) **module** iTRAK system [12](#page-11-1) **motion** connection [209](#page-208-1) connection axis tag [209](#page-208-0) connection tag name [210](#page-209-0) group configuration [110](#page-109-0) **Motion Direct Command** [203](#page-202-1) safe torque off bypass [203](#page-202-2) warning message [204](#page-203-0) **motion group** assign axis [111](#page-110-0) configure [110](#page-109-1) **motor magnet** description [14](#page-13-8) **motor magnet plate** location [36](#page-35-3) **motor module** accel/de[cel problem](#page-134-0) [132](#page-131-2) behavior 135 change d[efinition](#page-98-1) [100](#page-99-0) configure 99 config[ure axis](#page-100-0) [104](#page-103-1) define 101 description [14](#page-13-5) dimension [22](#page-21-0) fault code [129](#page-128-0) feature [22](#page-21-0) inhibit 218 integr[ated safety replacement](#page-217-1) [214](#page-213-0) module status indicator [130](#page-129-0) network [status indicator](#page-128-0) [129](#page-128-1) number 129 overheating [132](#page-131-3) rest[ore out-of-box state](#page-21-0) [191](#page-190-1) size 22 statu[s indicator](#page-122-1) [27](#page-26-2) tune 123 type [22](#page-21-0) velocity [132](#page-131-4) verify firmware update [229](#page-228-1) **motor module power supply** description 15 **motor module property** [102](#page-101-0)[,](#page-14-7) [103](#page-102-1)[,](#page-14-7) [104](#page-103-2) associated axis category [107](#page-106-0) new axis [108](#page-107-0)

#### **mounting** [53](#page-52-2)

leveling feet [57,](#page-56-0) 61 lubrication [rail segment location](#page-11-0) [54](#page-53-0) orientation 12 plate [57](#page-56-1), 70 plate dim[ension for oval track](#page-69-1) [57](#page-56-2) plat[e dimension for rectangle track](#page-52-0) [70](#page-69-2) site 53 structure [53](#page-52-0) subframe [53](#page-52-1) **mounting plate** description [14](#page-13-6) **move track section** [55](#page-54-0) **mover** add new [mover axis](#page-134-0) [109](#page-108-0) behavior 135 components [36](#page-35-1) description [14](#page-13-7)[,](#page-35-4) [36](#page-35-1) dimension 36 fault code [129](#page-128-2) installation [144](#page-143-0) magnetic field strength [45](#page-44-0) Motion Direct [Command](#page-13-8) [203](#page-202-1) motor magnet 14 number [129](#page-128-2) number assignment [104](#page-103-0) position compen[sation](#page-13-9) [122](#page-121-1) position [magnet](#page-143-1) 14 replace 144 section transition [122](#page-121-1) **mover axis** property [113](#page-112-0) **mover cam-[follower wheel](#page-152-0)** replace 153 spare 153 **mover ca[m-f](#page-152-2)[ollower wheel flexure](#page-152-0)** replace 153 spare [153](#page-152-1) **mover motor magnet** description [14](#page-13-8) replace [143](#page-142-1) **mover position magnet** description [14](#page-13-9) replace [141](#page-140-0)

#### **N**

**network** parameter [88](#page-87-2) status indicator [129](#page-128-1) **network and module** status indicator [130](#page-129-1) **new axis** iTRAK 5700 power supply property [99](#page-98-2) [Kinetix 5700 DC-bus power supply property](#page-94-0) 95 motor module property [108](#page-107-0) mover property [109](#page-108-0) **noise** abnormal [133](#page-132-0) **normal operation lubrication** [using customer provided oil bleed system](#page-186-2) 187

using iTRAK Lubrication System [185](#page-184-1)

### **O**

**out-of-box state** [191](#page-190-0) restore motor module to [191](#page-190-1) **output assembly tag** [212](#page-211-1) **output assembly tag name** [213](#page-212-1) **oval track** install 56 mount[ing plate d](#page-55-0)[imension](#page-127-2) [57](#page-56-2) **overtravel detection** 128

#### **P**

**parameter** Data Logger [239](#page-238-1) section axis [113](#page-112-1) **Performance Level (PL)** [190](#page-189-4) **position magnet** description [14](#page-13-9) location [36](#page-35-5) magnetic field strength [46](#page-45-0) **power** apply to system [117](#page-116-0) connect [78](#page-77-0), [80](#page-79-2) current requirement [77](#page-76-0) remove from system 43 **power and control i[nput connector module](#page-28-0)** description [15](#page-14-8), 29 **power and control pass-through connector module** description [15](#page-14-9), [27](#page-26-1) **power cable** description 15 **power category** [93](#page-92-4)[,](#page-14-10) [97](#page-96-2)[,](#page-14-10) [102](#page-101-0) bus configuration [93](#page-92-0)[,](#page-96-1) [97](#page-96-0) regulator [93](#page-92-2), 97 bus-sharing group 93 iTRAK 5700 [power supply property](#page-92-1) [97](#page-96-2) [Kinetix 5700 DC-bus power supply property](#page-92-4) 93 motor module property [102](#page-101-0) primary bu[s-sharing](#page-96-3) group 97 secondary [bus-sharing](#page-96-4) group 97 **power input with control pass-through connector module** description [15](#page-14-11), [28](#page-27-0) **power supply** Ethernet cable [84](#page-83-0) firmware [37](#page-36-2) identify 37 Kinetix [5700 DC-bus configure](#page-36-3) [92](#page-91-0) Kinetix 5[700 iTRAK configure](#page-78-0) [96](#page-95-1) multiple 79 single [78](#page-77-1) **primary bus-sharing** group 97 **probability [of dangerous failure per hour](#page-96-3)** [191](#page-190-2) **program** develop for application [87](#page-86-0) **programmable controller** [37](#page-36-1)

**property**

iTRAK 5700 power supply [96](#page-95-0) Kinetix 570[0 DC-bus power supply](#page-112-0) [93](#page-92-3) mover axis 113 section axis [112](#page-111-1) **Protected Mode** [88](#page-87-3)

#### **R**

**rail alignment tool** description [16](#page-15-4) **rail segment** curve [34](#page-33-0) lubrication [33](#page-32-0) straight [33](#page-32-0) **rail straightening bar tool** [164](#page-163-0) **rail system** clean [139](#page-138-0) description [14](#page-13-10) **rectangle track** install 61 mount[ing plate dimension](#page-60-0) [70](#page-69-2) **reference mover** decreasing position [105](#page-104-0) increasing [position](#page-84-0) [105](#page-104-1) **remote access** 85 **remove power** [43](#page-42-1) **replace** connector module [180](#page-179-0) curve motor module [150](#page-149-0) curve segment of middle rail [177](#page-176-0) curve segme[nt of top or bottom rail](#page-180-0) [168](#page-167-0) infield cover 181 lubricant cartridge 182 [lubrication segment](#page-161-0) [of a top or bottom rail](#page-181-4) 162 lubrica[tion segment of middle rail](#page-143-1) [173](#page-172-0) mover 144 mover cam-follower wheel [153](#page-152-0) mover cam-follower [wheel flexure](#page-142-1) [153](#page-152-0) mover motor magnet 143 mover position magnet [141](#page-140-0) straight motor module [147](#page-146-0) straight segment of middle rail [174](#page-173-0) straight seg[ment of top or bottom rail](#page-40-1) [164](#page-163-1) **risk assessment** 41 **RSLinx**

communication path [223](#page-222-1)

#### **S**

**safe stop** troubleshoot [214](#page-213-1) **safe torque off** assembly tag [197](#page-196-0) behavior [198](#page-197-0) bypass [203](#page-202-2) bypass warning [206](#page-205-0) bypass [warning icon](#page-193-0) [206](#page-205-1) function 194 mode [198](#page-197-1) safety consid[erations](#page-195-1) [198](#page-197-0) specification 196 state reset [196](#page-195-0)

**safety** [41](#page-40-2) action [136](#page-135-0) application requirement [190](#page-189-0) [configure integrated safety motor module](#page-214-1) 215 guidelines [43](#page-42-2) handling [50](#page-49-1) machine guarding [41](#page-40-3) magnet handling [47](#page-46-1) monitor network [209](#page-208-2) risk assessment 41 supervisor state [208](#page-207-1)[,](#page-40-4) [209](#page-208-2) Timed SS1 s[topping function](#page-102-1) [199](#page-198-1) **safety category** 103 motor module [property](#page-211-2) [103](#page-102-1) **safety connection** 212 input assembly tag [212](#page-211-0) output assembly tag [212](#page-211-1) **Safety Integrity Level (SIL)** [190](#page-189-5) **safety motor module** always automatically configure [216](#page-215-0) [no safety signature automatically configure](#page-214-0) 215 **secondary [bus-sharing](#page-96-4)** group 97 **section axis** actions category [112](#page-111-0) parameter [113](#page-112-1) property [112](#page-111-1) **security** [85](#page-84-0) CIP Security [48](#page-47-0) **sequence number** diagram [51](#page-50-3) **shock hazard** [44](#page-43-2) **software** overtravel detection [128](#page-127-2) Studio 5000 [Logix Designer application](#page-134-2) [90](#page-89-1) **standard action** 135 **stand-up mounting** [12](#page-11-0) **star topology** [40](#page-39-0) **static IP address configuration** [82](#page-81-0) **status indicator** DC power status [131](#page-130-0) link network status [131](#page-130-1) link speed status [131](#page-130-2) motor module [130](#page-129-0) network and m[odule status](#page-128-1) [130](#page-129-1) network status 129 **stop** category 0 [201](#page-200-1) **stopping action** [135](#page-134-3) configure [135](#page-134-4) **stopping function** [199](#page-198-2) **storage** [48](#page-47-1) **straight motor module** replace 147 **straight mot[or m](#page-146-0)[odule 100 mm \(3.94 in.\)](#page-23-0)** description 24 **straight motor [module 50 mm \(1.97 in.\)](#page-22-0)** description 23 **straight rail segment** [33](#page-32-0) **straight seg[ment of middle rail](#page-173-0)** replace 174 **straight segment of top or bottom rail** replace [164](#page-163-1)

**Studio 5000 env[ironment](#page-14-12)** description 15 **Studio 5000 Log[ix Designer](#page-89-1)** [87](#page-86-1) application 90 exception action [134](#page-133-3) **Studio 50[00 Logix Designer application](#page-52-2)** [87](#page-86-2) **subframe** 53 application [53](#page-52-1) mounting [53](#page-52-1) **system** commission [122](#page-121-0) **system power** apply [117](#page-116-0) connect [78,](#page-77-0) [80](#page-79-2) current [requirement](#page-42-1) [77](#page-76-0) remove 43

#### **T**

**time synchronization** controller property [92](#page-91-1) **Timed SS1 stopping function** [199](#page-198-2) reque[st removed](#page-198-1) [202](#page-201-0) safety 199 **timing diagram** request removed [202](#page-201-0) timed SS1 [201](#page-200-2) **tool** installation [51](#page-50-5) **tool size** diagram [51](#page-50-4) **tool type** diagram [51](#page-50-4) **top plate** description [14](#page-13-11) **track** electri[cally ground](#page-48-0) [70](#page-69-0) install 49 install oval [56](#page-55-0) install rectangle [61](#page-60-0) int[egrated support frame](#page-54-0) [31](#page-30-0) lift 55 maximum length [11](#page-10-0) move 55 oval t[rack mounting plate dimension](#page-54-0) [57](#page-56-2) [rectangle track mounting plate dimension](#page-69-2) 70 unpack [52](#page-51-0) weight [52](#page-51-1) **track component** [13](#page-12-0) **track configuration category** [104](#page-103-2) motor module property [104](#page-103-2) **troubleshooting** alarm [134](#page-133-0) axis [132](#page-131-0) ControlFLASH software [228](#page-227-1) controller/drive fault behavior [134](#page-133-1) DC power status indicator [131](#page-130-0) fault code summary [128](#page-127-1) fault code overview [128](#page-127-0) general system problem [133](#page-132-0) axis unstable [132](#page-131-1) motor module accel/decel [132](#page-131-2) motor module overheating [132](#page-131-3)

no movement [132](#page-131-5) gener[al system problems](#page-133-5) [133](#page-132-1) ignore 134 link network status indicator [131](#page-130-1) link speed [status indicator](#page-133-6) [131](#page-130-2) major fault 134 minor fault [134](#page-133-7) module status indicator [130](#page-129-0) motor module behavior [135](#page-134-0) mover behavior 135 network and mo[dule stat](#page-134-0)[us indicator](#page-128-1) [130](#page-129-1) network stat[us indicator](#page-135-0) 129 safety action 136 standard action [135](#page-134-2) stopping action [135](#page-134-4) definition [135](#page-134-3) **tune**

motor module [123](#page-122-1)

#### **U**

**undesired FLT M32 - TRACK STOP** [133](#page-132-2) **unexpe[cted FLT M33 - LOST MOVER](#page-51-0)** [133](#page-132-1) **unpack** 52 **update** firmware [217](#page-216-3)

#### **V**

**verify firmware update** [229](#page-228-1) **vertical mounting** [12](#page-11-0)

#### **W**

**website** certifi[cation](#page-32-1) [189](#page-188-2) **weep hole** 33 **weight** track [52](#page-51-1) **wheel** [36](#page-35-0) replace [153](#page-152-0) spare [153](#page-152-2) **wire** lubrication pump [74](#page-73-1) multiple power supply system [79](#page-78-0)

single power supply system [78](#page-77-1)

Rockwell Automation Publication 2198T-UM005A-EN-P - May 2024 **247**

motor module velocity [132](#page-131-4)

# **Rockwell Automation Support**

Use these resources to access support information.

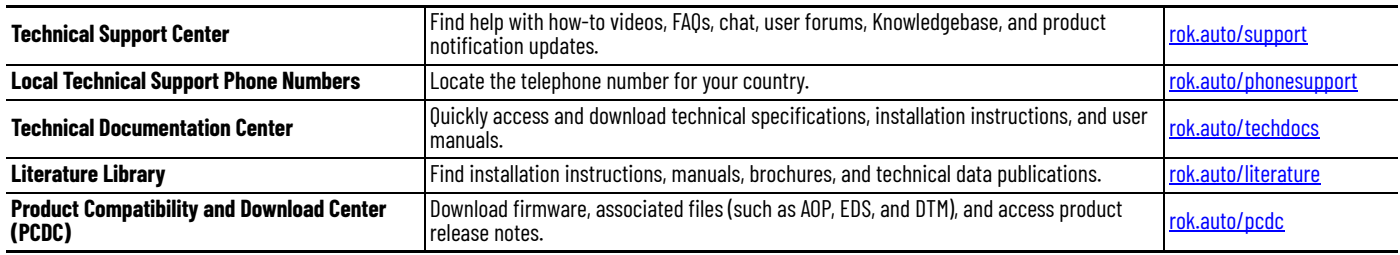

## **Documentation Feedback**

Your comments help us serve your documentation needs better. If you have any suggestions on how to improve our content, complete the form at [rok.auto/docfeedback](https://rok.auto/docfeedback).

# **Waste Electrical and Electronic Equipment (WEEE)**

At the end of life, this equipment should be collected separately from any unsorted municipal waste.

Rockwell Automation maintains current product environmental compliance information on its website at [rok.auto/pec](https://rok.auto/pec).

Allen-Bradley, CompactLogix, ControlFLASH, ControlFLASH Plus, ControlLogix, expanding human possibility, FactoryTalk, FactoryTalk Linx, FactoryTalk Policy Manager, GuardLogix, iTRAK, Kinetix, Logix 5000, Rockwell Automation, RSLinx, Stratix, Studio 5000, and Studio 5000 Logix Designer are trademarks of Rockwell Automation, Inc.

CIP, CIP Safety, CIP Security, CIP Sync, and EtherNet/IP are trademarks of ODVA, Inc.

Trademarks not belonging to Rockwell Automation are property of their respective companies.

Rockwell Otomasyon Ticaret A.Ş. Kar Plaza İş Merkezi E Blok Kat:6 34752, İçerenköy, İstanbul, Tel: +90 (216) 5698400 EEE Yönetmeliğine Uygundur

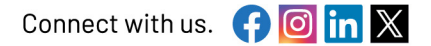

rockwellautomation.com -

- expanding human possibility®

AMERICAS: Rockwell Automation, 1201 South Second Street, Milwaukee, WI 53204-2496 USA, Tel: (1) 414.382.2000 EUROPE/MIDDLE EAST/AFRICA: Rockwell Automation NV, Pegasus Park, De Kleetlaan 12a, 1831 Diegem, Belgium, Tel: (32) 2663 0600 ASIA PACIFIC: Rockwell Automation SEA Pte Ltd, 2 Corporation Road, #04-05, Main Lobby, Corporation Place, Singapore 618494, Tel: (65) 6510 6608 UNITED KINGDOM: Rockwell Automation Ltd., Pitfield, Kiln Farm, Milton Keynes, MK113DR, United Kingdom, Tel: (44)(1908) 838-800

Publication 2198T-UM005A-EN-P - May 2024